# **SIEMENS**

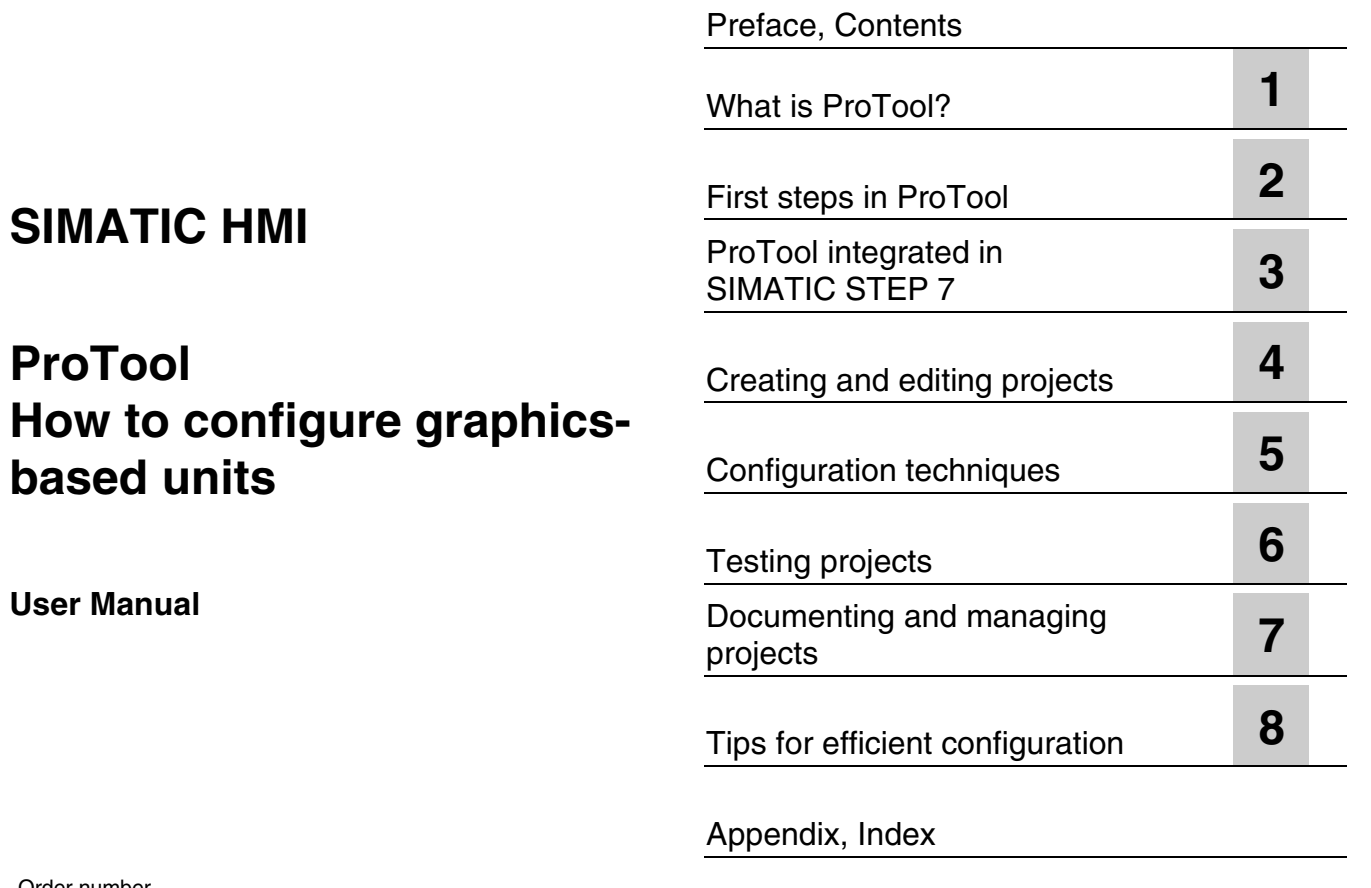

Order number 6AV6594-1BA06-0AB0

#### **Safety Guidelines**

This manual contains notices which you should observe to ensure your own personal safety, as well as to protect the product and connected equipment. These notices are marked as follows according to the level of danger:

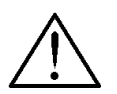

#### **Danger**

indicates an imminently hazardous situation which, if not avoided, will result in death or serious injury.

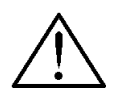

### **Warning**

indicates a potentially hazardous situation which, if not avoided, could result in death or serious injury.

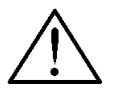

### **Caution**

used with the safety alert symbol indicates a potentially hazardous situation which, if not avoided, may result in minor or moderate injury.

#### **Caution**

used without safety alert symbol indicates a potentially hazardous situation which, if not avoided, may result in property damage.

#### **Attention**

indicates that unwanted events or status can occur if the relevant information is not observed.

#### **Note**

draws your attention to particularly important information on the product, handling the product, or to a particular part of the documentation.

#### **Qualified Personnel**

Only qualified personnel should be allowed to install and work with this software. Qualified personnel within the meaning of the safety notices of this documentation are persons capable of giving due consideration to safety engineering standards when using this software on systems.

#### **Correct Usage**

Note the following:

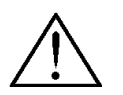

#### **Warning**

The equipment may be used only for the applications stipulated in the catalog and in the technical description and only in conjunction with other equipment and components recommended or approved by Siemens.

Startup must not take place until it is established that the machine, which is to accommodate this component, is in conformity with the guideline 98/37 ECC.

Faultless and safe operation of the product presupposes proper transportation, proper storage, erection and installation as well as careful operation and maintenance.

### **Trademarks**

The registered trademarks of the Siemens AG can be found in the preface. The remaining trademarks in this publication may be trademarks, whose use by third parties for their own purposes could violate the rights of the owner.

#### **Impressum**

Editor and Publisher: A&D PT1 D1

#### **Copyright Siemens AG 2001 All rights reserved Exclusion of liability**

The transmission and reproduction of this documentation and the exploitation and communication of its contents are not allowed, unless expressly granted. Violators are liable for damages. All rights reserved, especially in the case of the granting of a patent or registration by GM.

Siemens AG Bereich Automation & Drives Geschäftsgebiet SIMATIC HMI Postfach 4848, D-90327 Nuernberg

We have checked the content of this publication for compliance with the described hard and software. However, discrepancies cannot be excluded, with the result that we assume no guarantee for total compliance. The information in this publication is checked regularly, and any necessary corrections are included in the following editions. We would be grateful for any suggestions for improvement.

 Siemens AG 2001 Technical data subject to change. Siemens Aktiengesellschaft Order number: 6AV6594-1BA06-0AB0

### <span id="page-2-0"></span>**Preface**

### **Purpose**

This document forms part of the documentation package for the ProTool CS configuration software. It provides all information required for the creation and configuration of projects.

### **Documentation**

- ProTool User Manual (this document) The User Manual is supplied in a printed version and addresses development engineers. It contains configuration basics, details on configurable objects as well as samples.
- Installation guide

The Installation Guide is supplied in a printed version. It addresses system administrators who want to install the ProTool CS configuration software on a PC.

• ProAgent/PC and ProAgent/MP User Manual

The printed version of this User Manual is supplied with ProAgent/PC and ProAgent/MP. It addresses systems engineers who want to configure system-specific process diagnostics for error detection an troubleshooting routines.

### **Notation**

Different font formats simplify orientation within the text:

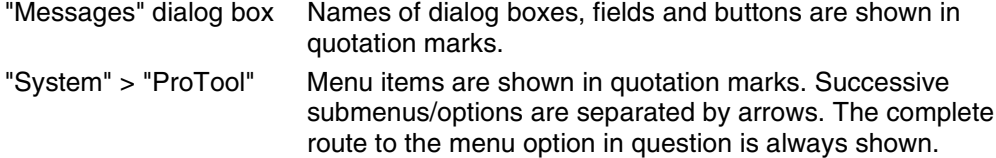

### **History of the documentation**

This documentation describes the configuration of graphics displays with ProTool.

The various issues of the documentation correspond to the following product versions:

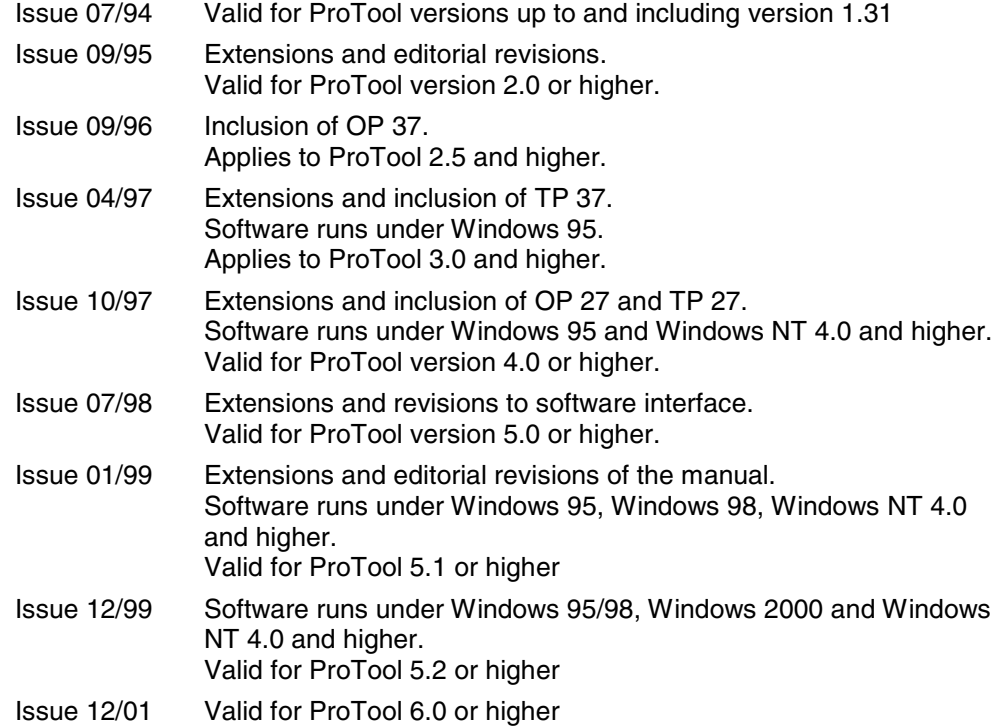

### **Trademarks**

The following names are registered trademarks of the Siemens AG:

- SIMATIC<sup>®</sup>
- SIMATIC HMI<sup>®</sup>
- SIMATIC Multi Panel<sup>®</sup>
- MP 270<sup>®</sup>
- ProAgent<sup>®</sup>
- ProTool®
- SIMATIC Multifunctional Platform®
- SIMATIC Panel PC<sup>®</sup>
- HMI®
- ProTool/Lite® • ProTool/Pro®
- 

### **Customer and Technical Support**

Available worldwide 24 hours!

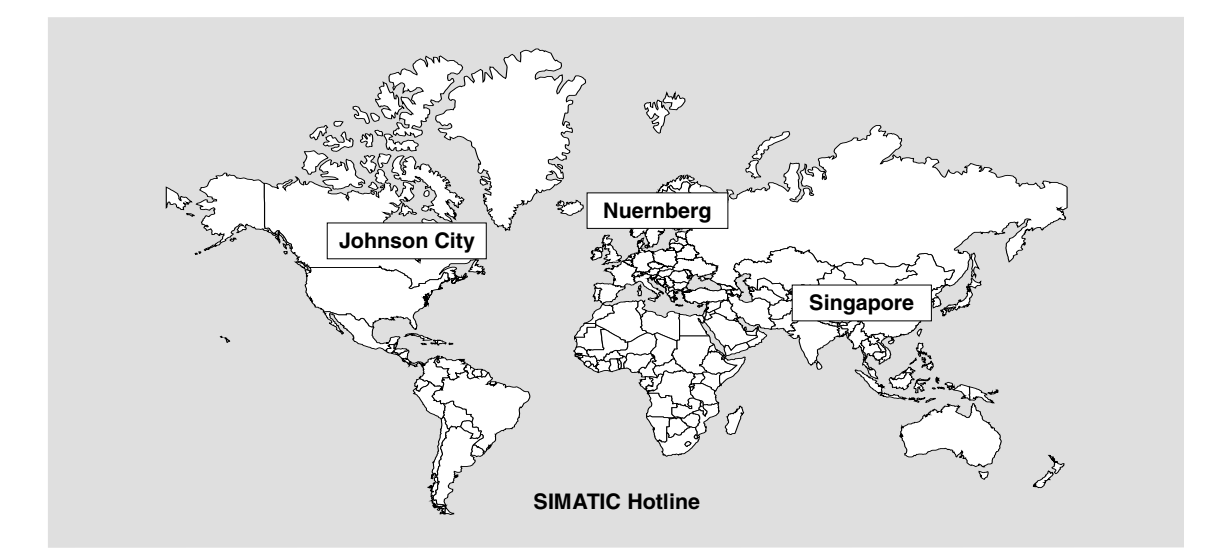

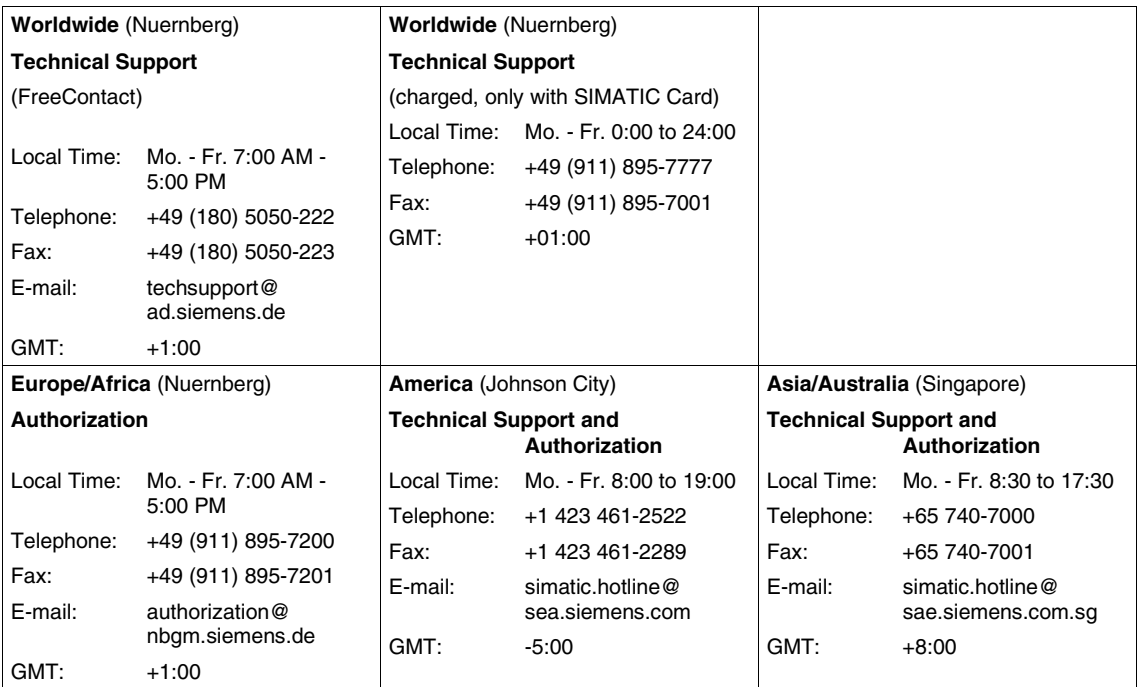

The languages spoken by the SIMATIC Hotlines are generally German and English, the Authorization Hotline is also provided in French, Italian and Spanish.

### **Other support**

In the case of technical queries, please contact the Siemens representatives in the subsidiaries and branches responsible for your area.

### **SIMATIC Customer Support Online Services**

- General information on SIMATIC products is available on the Internet under http://www.ad.siemens.de/simatic
- Helpful up-to-date product information and downloads are found on the Internet under
	- http://www.ad.siemens.de/simatic-cs or
	- on the Bulletin Board System (BBS) in Nuremberg (SIMATIC Customer Support Mailbox), dial-in number +49 (911) 895-7100. Dial in to the Mailbox using a modem up to V.34 (28.8 kbps) with the parameters set to: – 8,N,1,ANSI.
		- You can also dial in per ISDN (x.75, 64 kbps).
- You can find your local partner for Automation & Drives in our Partner Database on the Internet under
	- http://www3.ad.siemens.de/partner/search.asp

### **Up-to-date information on ProTool**

- You can obtain general information on ProTool on the Internet URL
	- http://www1.ad.siemens.de/hmi/html\_00/products/software/pro\_tool/inde x.htm or
	- http://www1.ad.siemens.de/hmi/html\_76/products/software/pro\_tool/inde x.htm (English).
- The ProTool Online Support with information on FAQs (Frequently Asked Questions), spare parts as well as Tips & Tricks is also found on the Internet. Available downloads are, for example, Firmware Updates, Service Packs or helpful applications.

### **SIMATIC HMI-documentation**

This manual is part of the SIMATIC HMI documentation. The table below shows where to find what information.

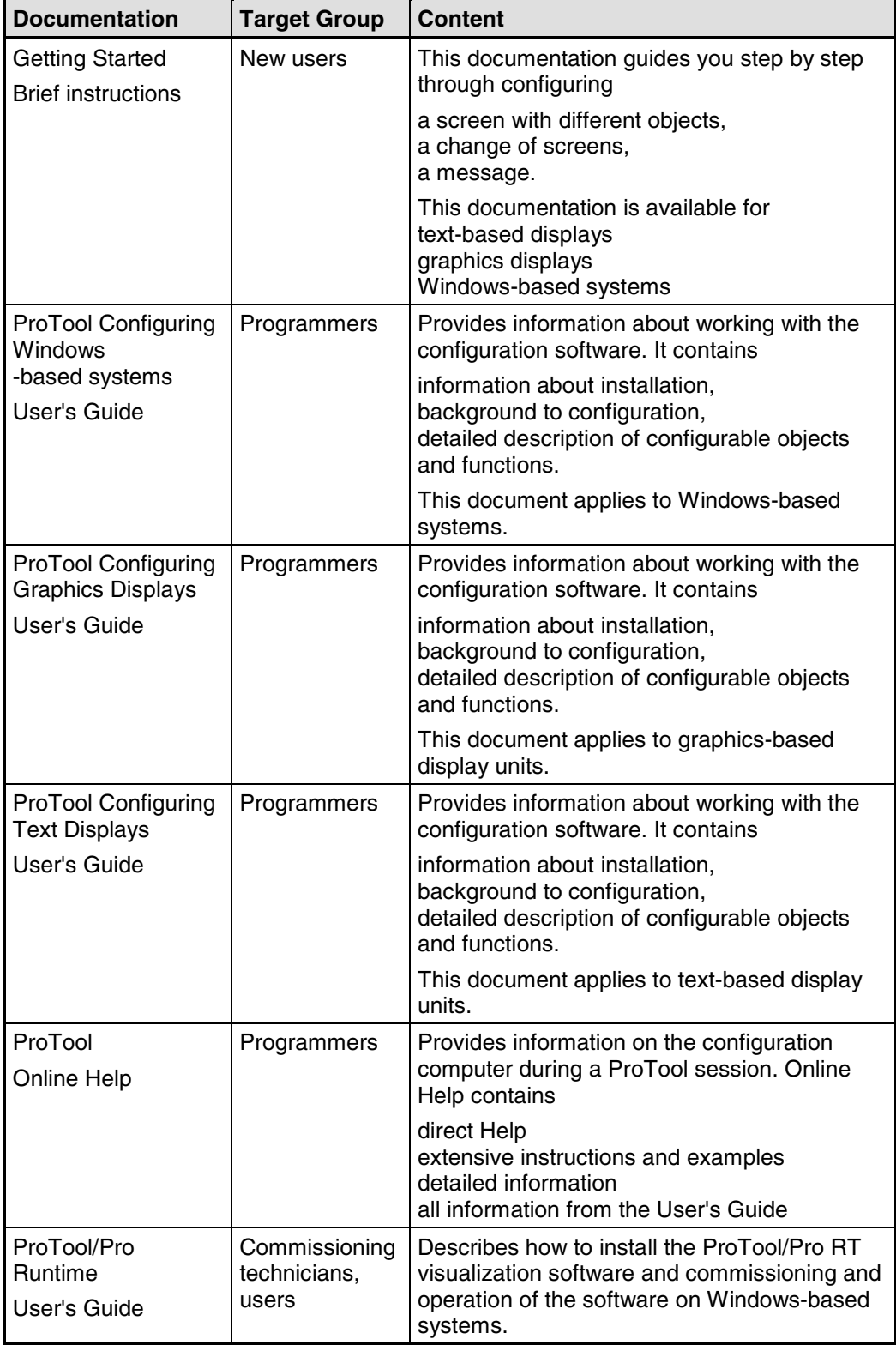

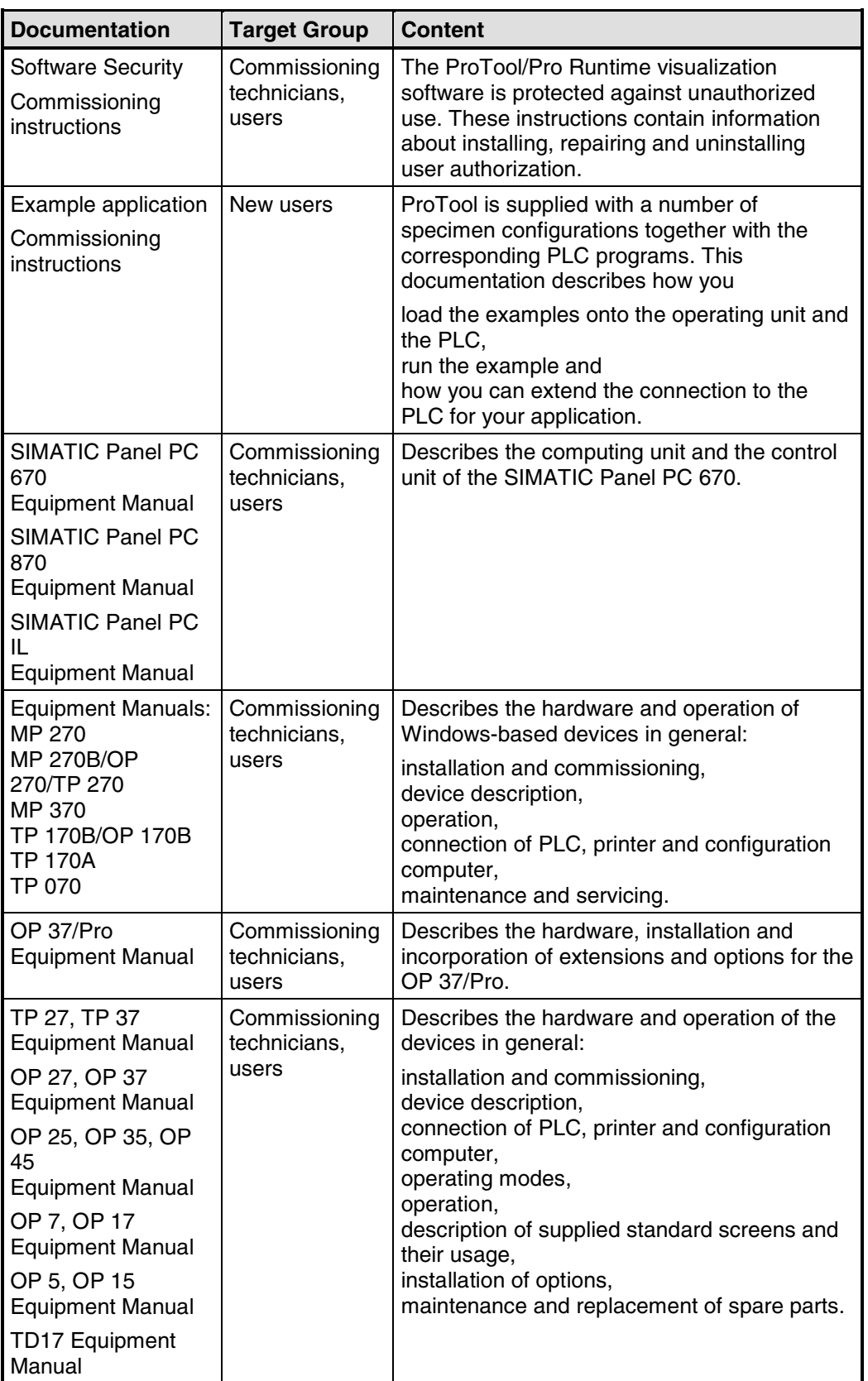

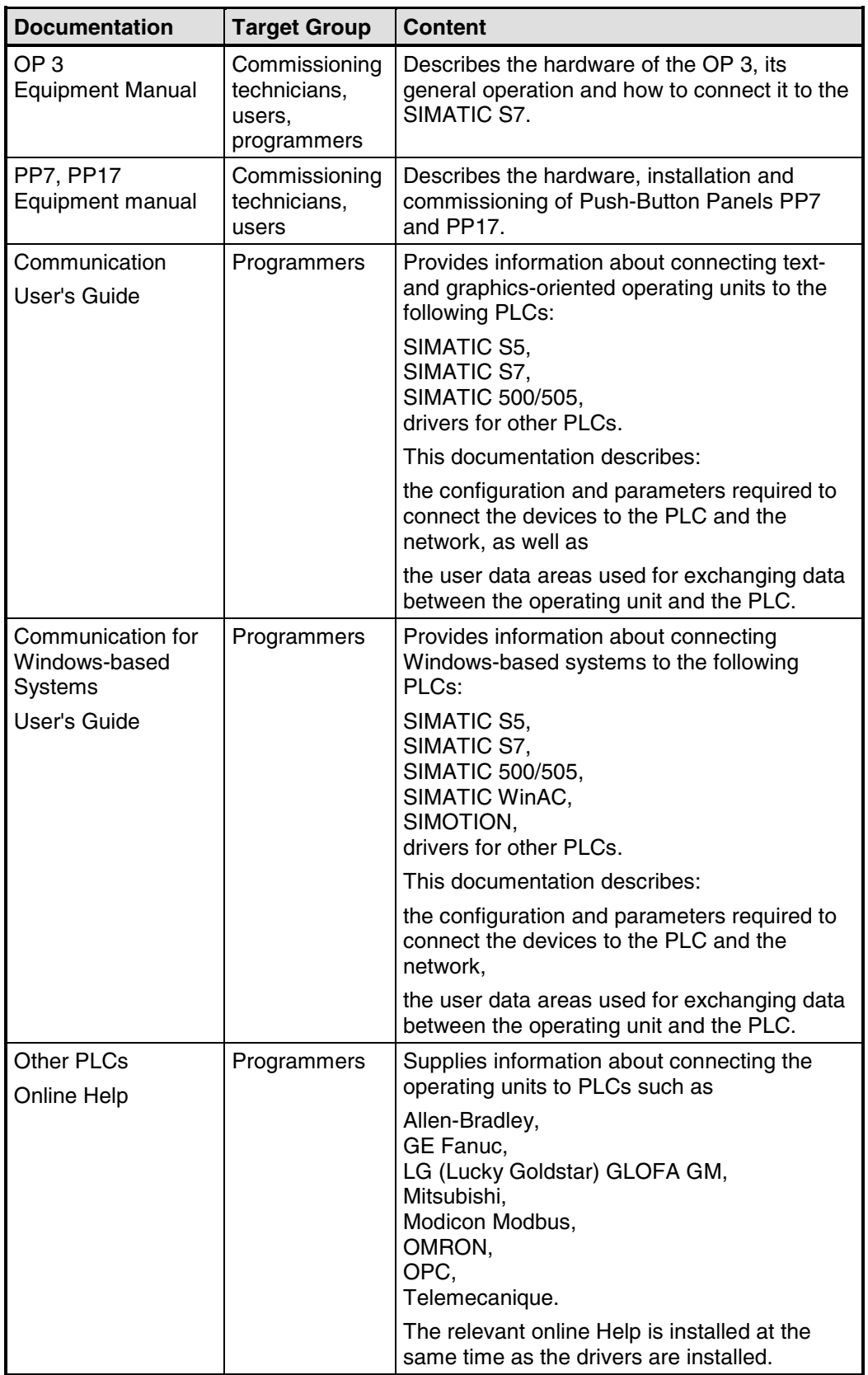

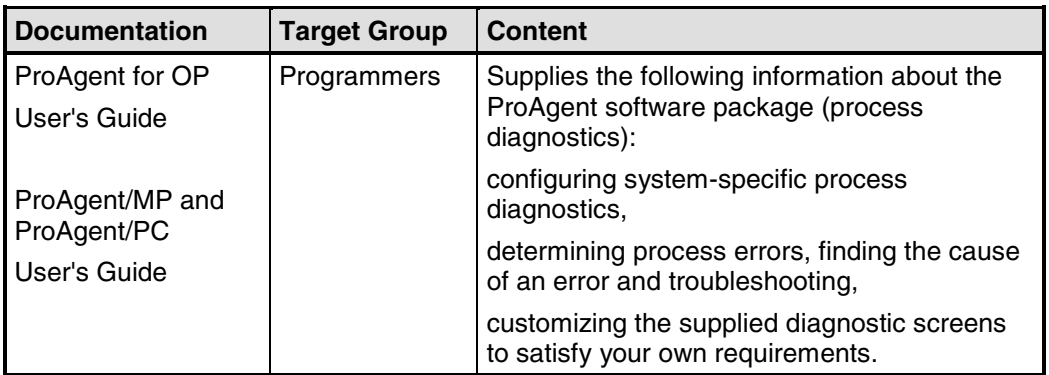

### <span id="page-10-0"></span>**Contents**

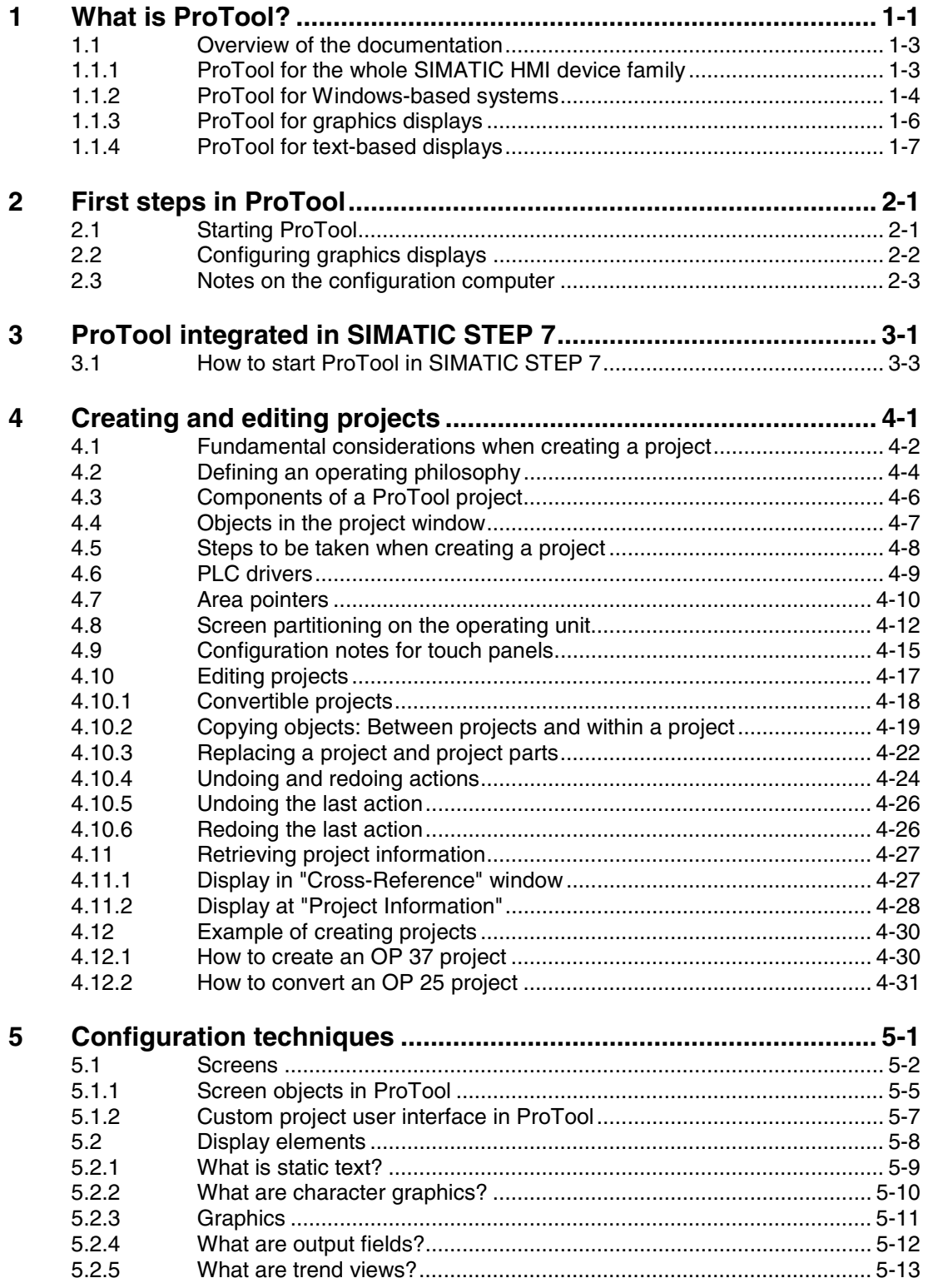

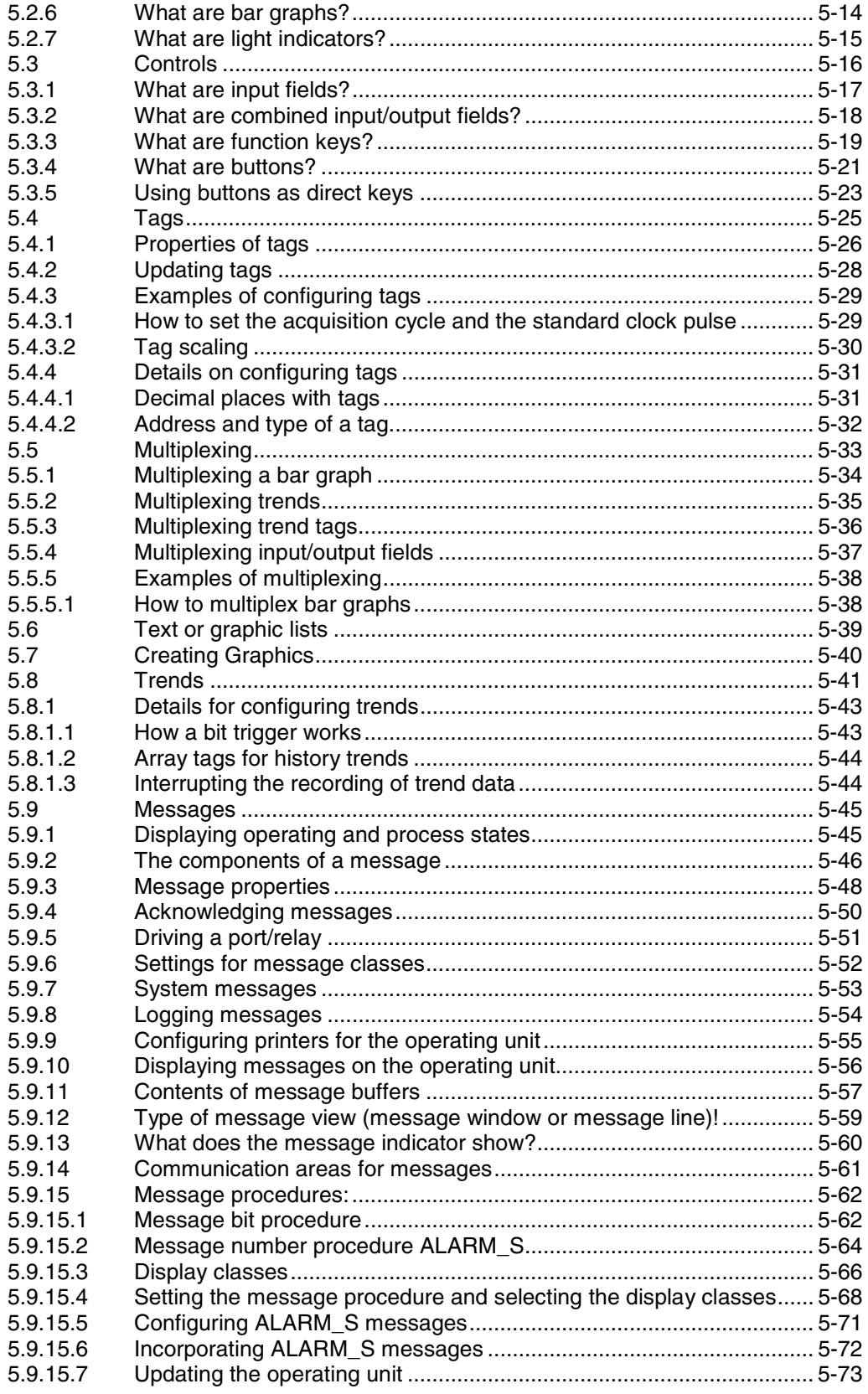

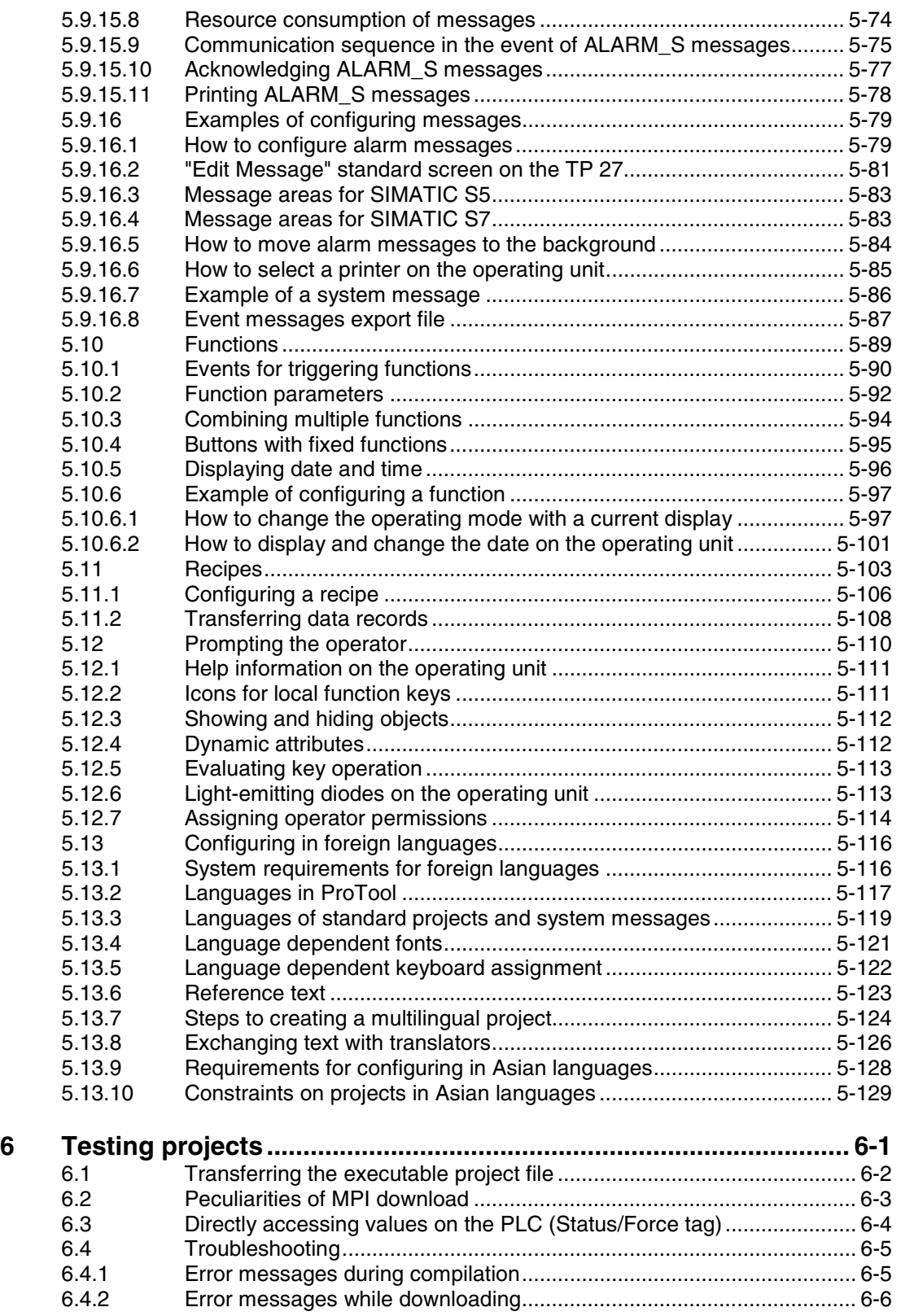

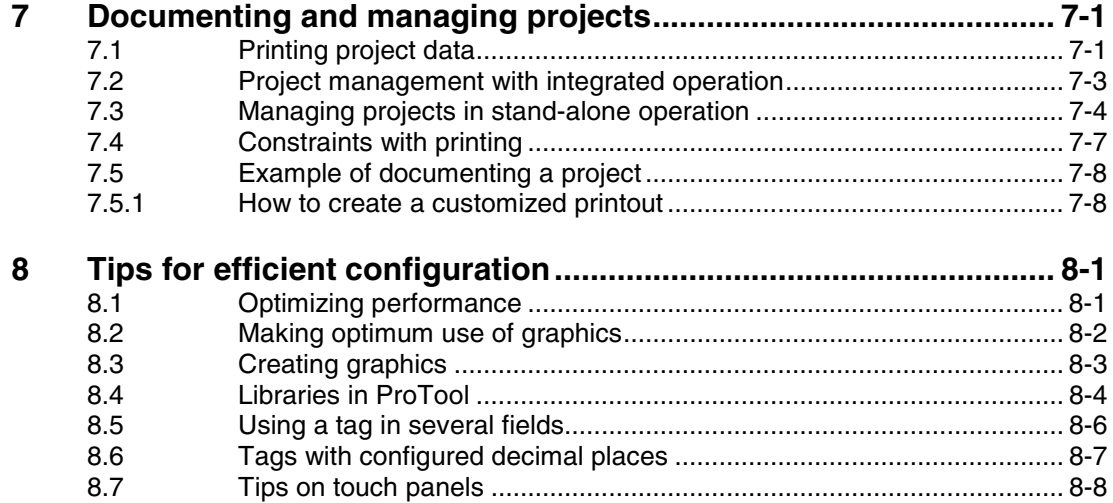

### **Appendix**

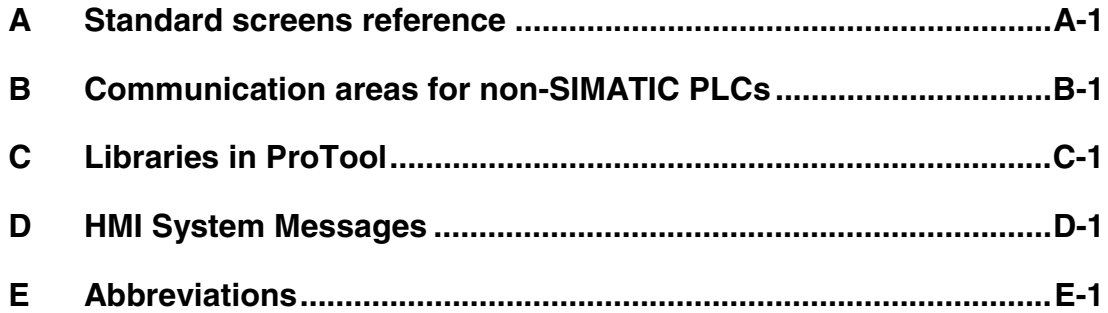

### <span id="page-14-1"></span><span id="page-14-0"></span>**1 What is ProTool?**

### **Configuring graphics displays**

ProTool is an innovative configuration software package for the whole SIMATIC HMI family. You use the same configuration software to configure all the devices in the family. Regardless of the device for which you are creating your project, ProTool always presents you with the same, familiar user interface.

### **Example of the structure**

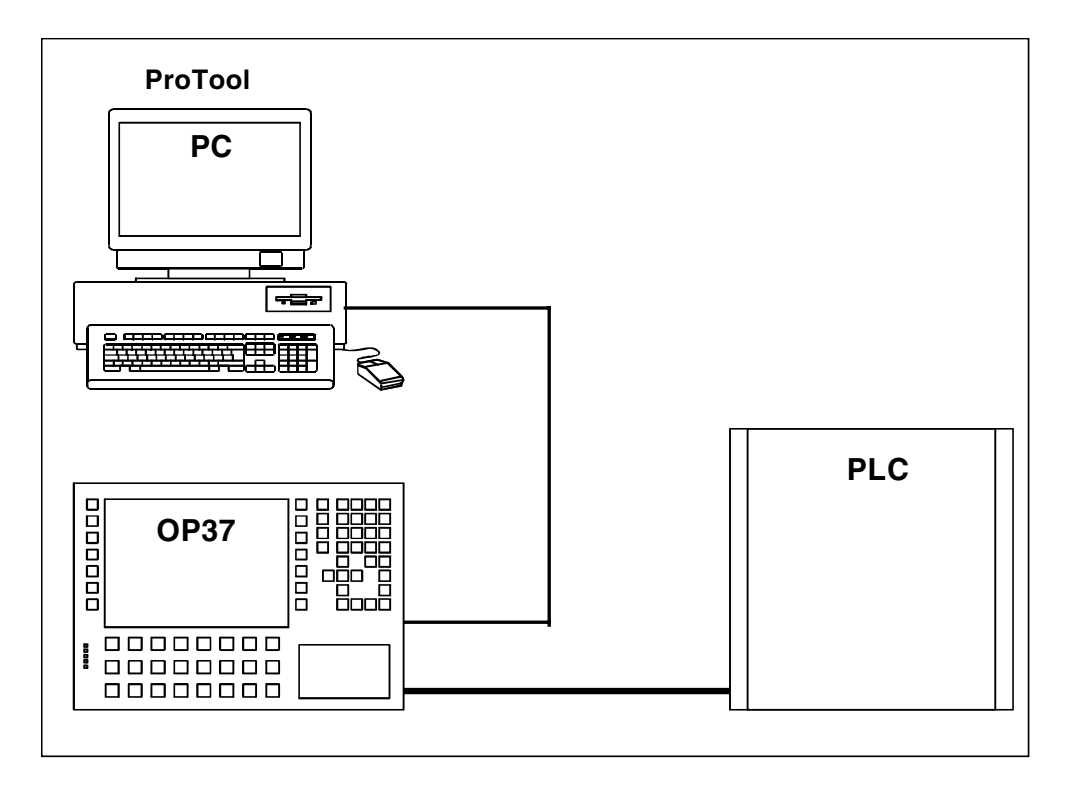

Example of PC as configuration computer and OP 37 as operating unit

#### **ProTool is easy to use**

ProTool is a Windows application for Windows 95, Windows 98, Windows 2000 and Windows NT. The fully graphical user interface allows you to create objectoriented, symbol-based projects easily by mouse click. No special programming knowledge is required. You can continue to use the Windows applications with which you are familiar to transfer graphics to your project, for example.

### **ProTool is versatile**

The editors provided in ProTool can be called simultaneously. You can also open different projects, even those of different devices, simultaneously and transfer data via the clipboard from one project to another.

ProTool can also be integrated in the SIMATIC STEP 7 configuration software, thus allowing you to select SIMATIC STEP 7 symbols and data blocks as tags in ProTool. This not only saves you time and money but also eliminates the possibility of errors made when entering the same data several times.

You fill find more information about the configuration of ProTool with SIMATIC STEP 7 at "Configuring with ProTool integrated in SIMATIC STEP 7".

### **Offline configuration**

With ProTool you create and edit your projects offline. The device need not yet be available at this time. The configuration computer displays the configured project data as displayed later on the device.

On completion of configuration you can download the executable project file from the configuration computer to the device.

### <span id="page-16-0"></span>**1.1 Overview of the documentation**

The SIMATIC HMI documentation is made up of a combination of manuals, instructions and online Help in keeping with the range of target groups. This chapter provides a broad outline.

### **1.1.1 ProTool for the whole SIMATIC HMI device family**

### **The SIMATIC HMI device family**

The SIMATIC HMI device family is a complete family of text displays, operator panels, touch panels and Windows-based systems for efficient machine operation and monitoring. The performance and convenience of the devices are finely tuned to suit the individual demands made of them.

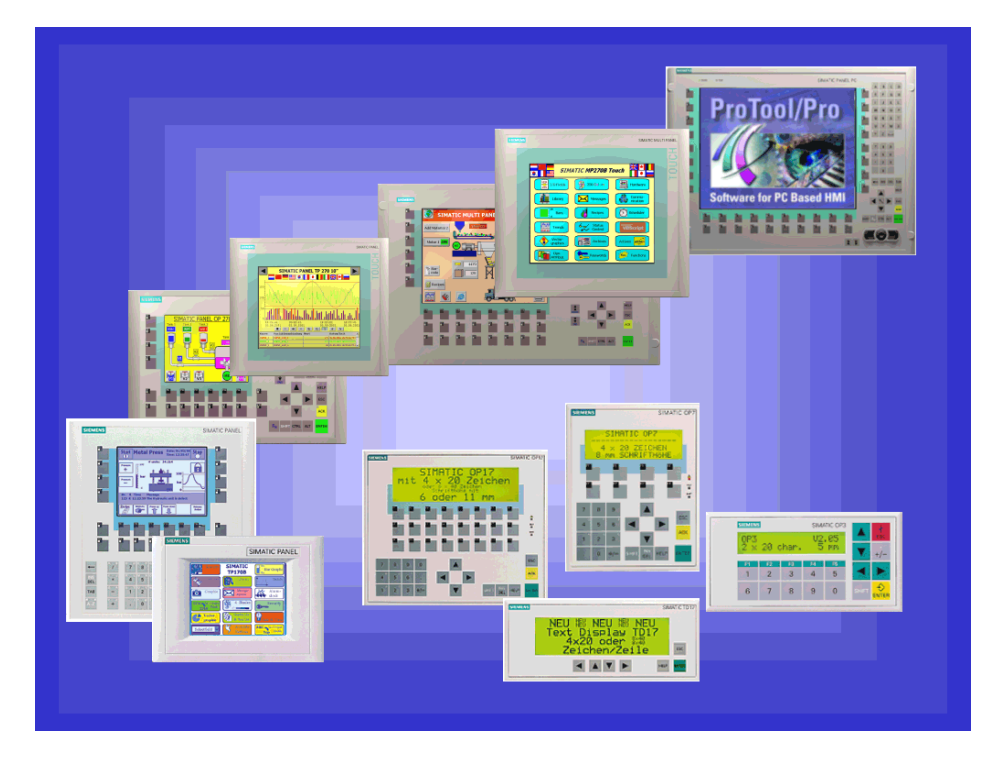

SIMATIC HMI operating units

The great advantage is that you configure all the devices with the same configuration software.

### <span id="page-17-0"></span>**1.1.2 ProTool for Windows-based systems**

### **Devices**

The "ProTool - Configuring Windows-Based Systems" documentation tells you how to configure the following devices:

- Panels
	- TP 170A
	- TP 170B
	- TP 170B Color
	- TP 270 (6" and 10")
	- OP 170B
	- OP 270 (6" and 10")
- Multi Panels
	- MP 270B
	- MP 270B TOUCH
	- MP 270
	- MP 370
	- MP 370 TOUCH
- Panel PCs
	- FI 25
	- FI 45
	- PC 670 10''
	- PC 670 12''
	- PC 670 15''
	- PC 670 12'' TOUCH
	- PC 670 15'' TOUCH
	- PC 870 12"
	- PC 870 15"
	- PC 870 15" TOUCH
	- PC IL 70 12" TOUCH
	- PC IL 70 15" TOUCH
- SINUMERIK Panels
	- OP 010
	- OP 012
	- OP 015
- SIMOTION Panels
- PC

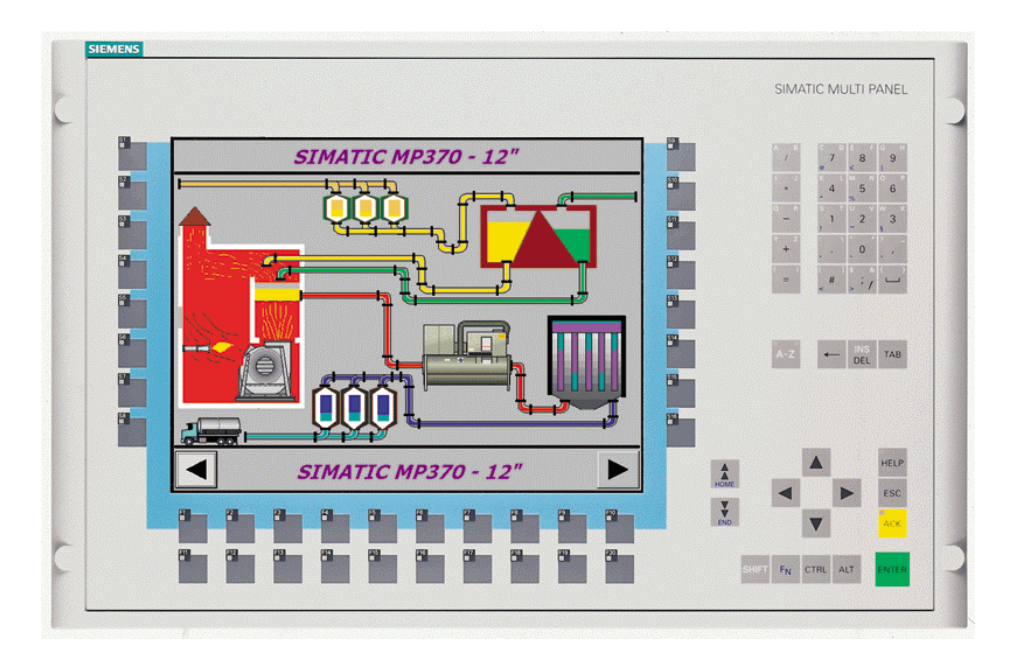

Example: MP 370

### <span id="page-19-0"></span>**1.1.3 ProTool for graphics displays**

### **Devices**

The "ProTool - Configuring Graphics Displays" documentation tells you how to configure the following operating units:

• Graphics-oriented operator panels – OP 27

– OP 37

- Touch panels
	- $-$  TP 27-6
	- TP 27-10
	- TP 37
- C7 devices
	- C7-626 (OP 25 with integrated S7-CPU)

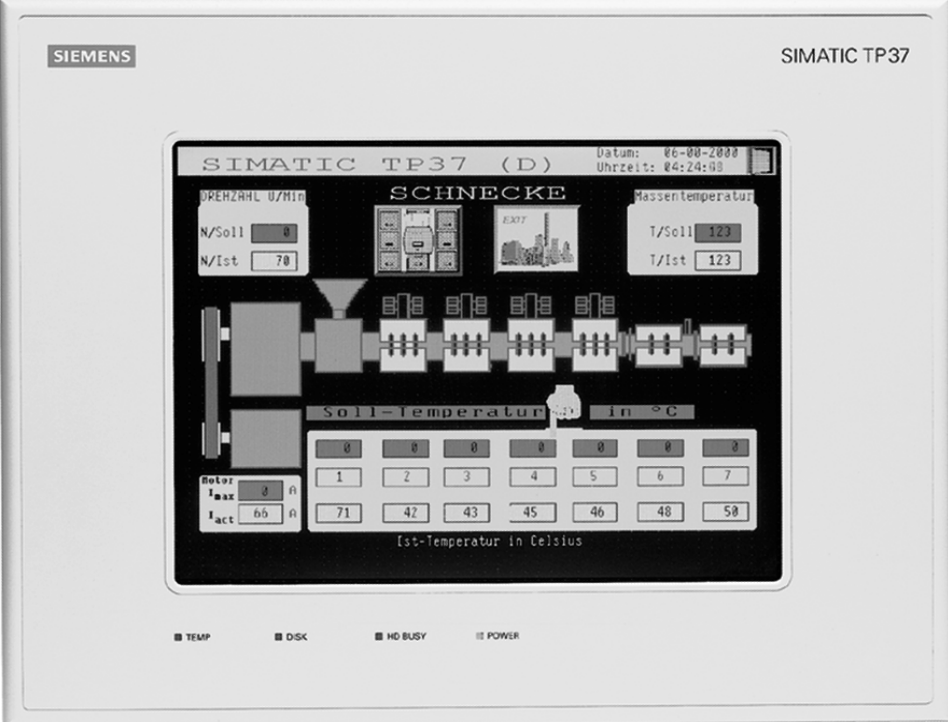

Example: TP 37

### <span id="page-20-0"></span>**1.1.4 ProTool for text-based displays**

### **Devices**

The "ProTool - Configuring Text-Based Displays" documentation tells you how to configure the following operating units:

- Text-oriented operator panels
	- OP 3
	- OP 7
	- OP 17
- Text displays
	- $-$  TD 17
- C7 devices
	- C7-621 (OP 3 with integrated S7-CPU)
	- C7-623 (OP 5 with integrated S7-CPU)
	- C7-624 (OP 15 with integrated S7-CPU)
	- C7-633 (OP 7 with integrated S7-CPU)
	- C7-634 (OP 17 with integrated S7-CPU)

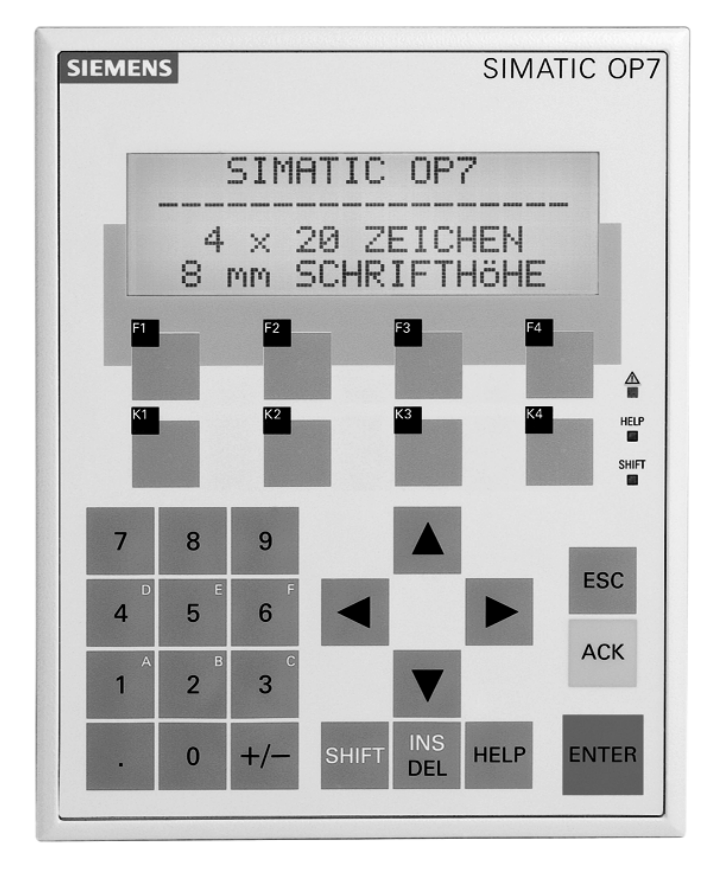

Example: OP 7

### <span id="page-22-1"></span><span id="page-22-0"></span>**2 First steps in ProTool**

Here you learn how to start ProTool, configure graphics-based systems, and what you should look out for while you are configuring.

### **2.1 Starting ProTool**

### **Starting ProTool**

After ProTool has been installed, you will find a folder on the Start menu called Simatic, containing the following icons:

### **ProTool Pro CS v. 6.0**

- 2 Calls online Help.
- Starts the configuration software.
- Shows late-breaking information on the configuration software.
- Starts Setup in order, say, to change the ProTool language or to add a component.

### **ProTool Pro RT v. 6.0**

- Copies the compiled project file in compressed form. 伯
- Starts the runtime software. 76
- Shows late-breaking information on the runtime software.
	- Starts the simulation software.
	- Starts the Loader.

### <span id="page-23-0"></span>**2.2 Configuring graphics displays**

### **Getting Started**

If you are not all that familiar with the ProTool visualization software, we would recommend you read the short guide and get started with ProTool with the help of the example. The printed version is enclosed with the manual.

### **Requirements for working with the brief introduction**

To do the exercises for ProTool in this brief introduction, you require

- a PC as a configuration computer
- The ProTool software package
- An operating unit, such as the OP 27 or TP 37

### **Other documents on ProTool**

You will find the electronic manuals on the installation CD at: Docs\..\UsersManual\_Graph. pdf

You can find all the information contained in this manual in ProTool's online Help.

### <span id="page-24-0"></span>**2.3 Notes on the configuration computer**

### **Notes on the configuration computer**

So that you can work as efficiently as possible when you are configuring, give due consideration to the following notes for your configuration computer:

- Close applications Close all other programs. In this way more main memory will be available for ProTool.
- Configurations on a local drive Do not start projects from networks, but from your local drive. Network access times are frequently too long.
- Available disk storage Your drive should have free disk storage space. Take note of Microsoft's recommendations for the Windows system in this respect.
- More working memory Memory requirements rise in proportion to the number and size of the screen objects you are using. An increase in available main memory reduces processing times considerably.
- System resources

Make sure when you are working with ProTool that you have 20 to 40 MB of main memory available and at least 65% free system resources. You will find information on this topic in Explorer by choosing "Help" > "About". Increase the size of your main memory with additional RAM or virtual memory, as necessary. Additional system resources are released by closing other applications.

• Environment tag TEMP

In Windows, a temporary file is created for files when they are opened and processed. You decide where this temporary file is stored by means of the TEMP environment tag.

The path of the TEMP environment tag is normally set in the autoexec.bat file. If the TEMP environment tag is not placed in the autoexec.bat system file, the temporary file is stored in the local Windows directory.

If an error message is issued by ProTool that indicates an error upon write access, the storage space on the drive might be too small for the temporary file.

In Windows 2000, the environment variable "TEMP" is set at "Start" > "Settings" > "Control Panel" > "System" > "Advanced" tab > "Environment variables" button.

In Win NT 4.0, you set it at "Start" > "Settings" > "Control Panel > "System", "Environment" tab.

### <span id="page-26-1"></span><span id="page-26-0"></span>**3 ProTool integrated in SIMATIC STEP 7**

#### **Requirements**

If the PLC you are using is a SIMATIC PLC and you have installed STEP 7 configuration software on your system, you can integrate ProTool in SIMATIC STEP 7.

#### **Advantages of STEP 7 integration**

With integrated configuration, you access the database that you created when you configured the PLC in SIMATIC STEP 7. You then have the following advantages:

- You can use SIMATIC Manager as a central point for creating, editing and managing ProTool projects.
- The communication parameters of the PLC are created as default values when you create your ProTool project and reset when SIMATIC STEP 7 is changed.

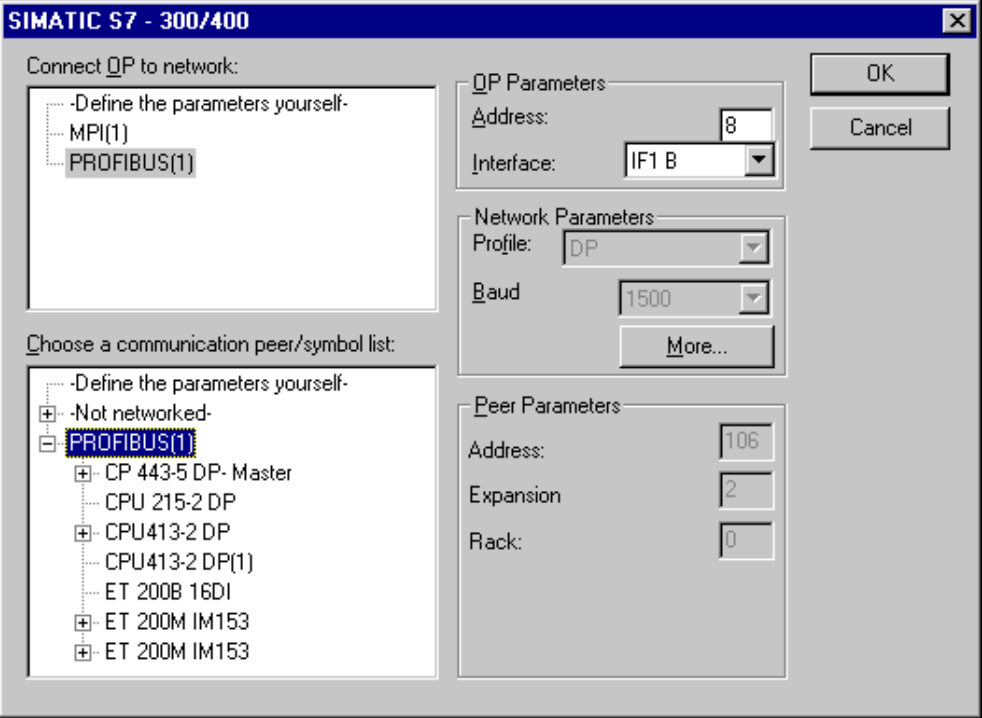

Example of the "Driver Parameters" dialog box with STEP 7 integration: network parameters and parameters of the peer are set as default values.

- When configuring tags and area pointers, you can directly access the STEP 7 data in ProTool. Simply select the STEP 7 icon in the ProTool tag dialog box to which you wish to connect a tag. Changes to the symbol table in SIMATIC STEP 7 are updated in ProTool.
- You assign symbolic names once only and use them in SIMATIC STEP 7 and ProTool.

For this purpose, you must assign as name to a DB (data block) in the SIMATIC STEP 7 symbol table. If this is not the case, this DB is not offered for selection in the ProTool "Tags" dialog box.

ALARM S messages configured in SIMATIC STEP 7 are supported by ProTool and can be output to the operating unit.

### **Switching STEP 7 integration from ProTool**

When you have integrated your ProTool installation in SIMATIC STEP 7, you can choose "File" from the ProTool menu and then the option "ProTool-Integration in STEP 7". This means that you can integrate ProTool to SIMATIC STEP 7 or operate it on its own. ProTool is automatically restarted following a change of the integration mode.

Integration of ProTool in SIMATIC STEP 7 is still possible in "ProTool Setup", irrespective of this.

In integrated mode, you can also make a copy of individual projects outside STEP 7 so that they be processed on their own (stand-alone) in ProTool (for example, on a different configuration computer).

### **Integrating individual ProTool projects and copy outside STEP 7**

Stand-alone ProTool projects cannot be opened directly in SIMATIC Manager. To include projects like this in a STEP 7 project, they have to be integrated.

To do this, choose in ProTool the "File" > "Integrate in STEP 7-Project" option from the menu.

If, conversely, you wish to edit projects that were integrated in SIMATIC STEP 7 as stand-alone projects in ProTool without SIMATIC STEP 7 being available, you must first unintegrate the projects.

To do this, choose in ProTool the "File" > "Copy outside STEP 7-Project" option from the menu.

#### **Note**

When you open a stand-alone project, there can no longer be automatic synchronization of the database between SIMATIC STEP 7 and ProTool. You therefore have to ensure that the shared database is resynchronized (for example, by re-integrating) if changes are made to the STEP 7 program.

### <span id="page-28-0"></span>**3.1 How to start ProTool in SIMATIC STEP 7**

### **General**

There are two ways in which you can start ProTool in SIMATIC STEP 7:

- By means of SIMATIC Manager
- Directly in Windows

### **Starting ProTool with SIMATIC Manager**

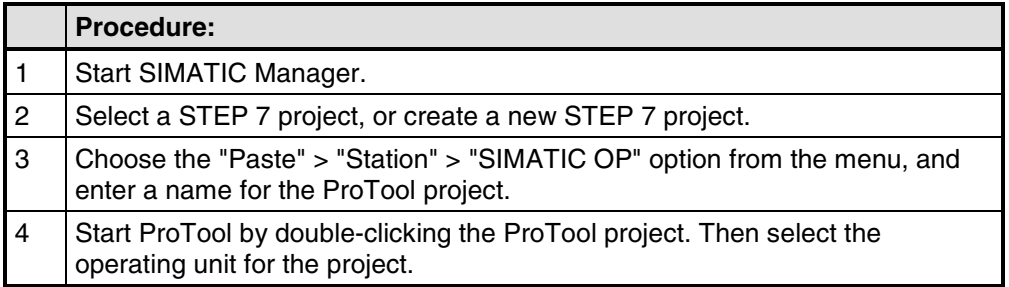

### **Starting ProTool in Windows**

Start ProTool directly under Windows. Choose "File" > "New" from the menu to open a dialog box in which you can select a STEP 7 project and create a ProTool project in it. You then select the operating unit.

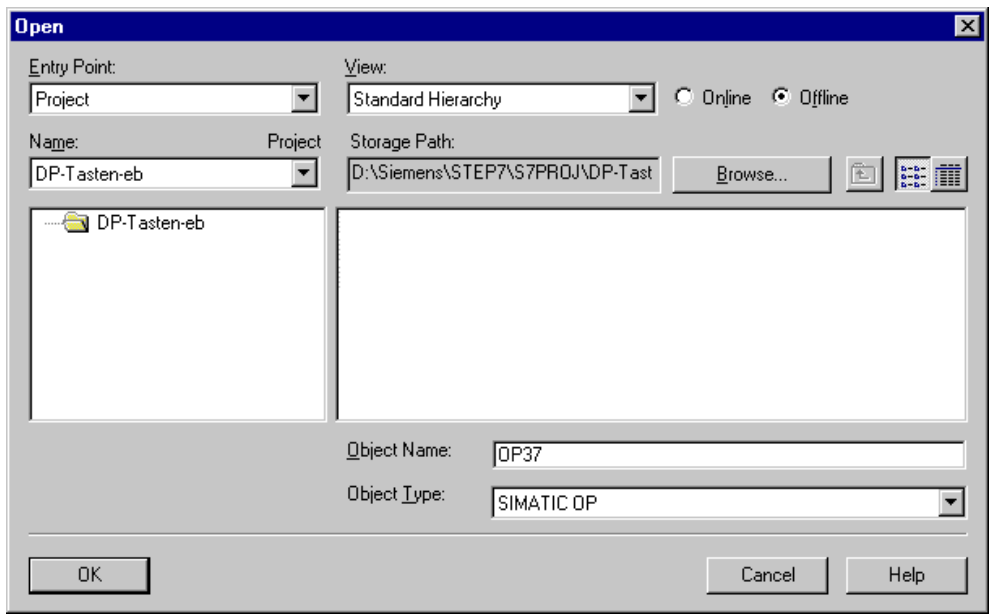

Example of the "New" dialog box for integrating STEP 7

## <span id="page-30-1"></span><span id="page-30-0"></span>**4 Creating and editing projects**

Here you obtain an overview over:

- the ProTool project structure
- the procedure for creating a project
- copying objects
- displaying project information

### <span id="page-31-0"></span>**4.1 Fundamental considerations when creating a project**

### **Objective**

You want to operate and monitor a machine or process. To do this, you map the machine or process on the operating unit as accurately as is necessary.

### **System configuration**

Communication takes place between the operating unit and the machine or process by means of "tags" via the PLC. The value of a tag is written to a memory area (address) on the PLC, from where it is read by the operating unit.

The following diagram provides an overview of the fundamental structure:

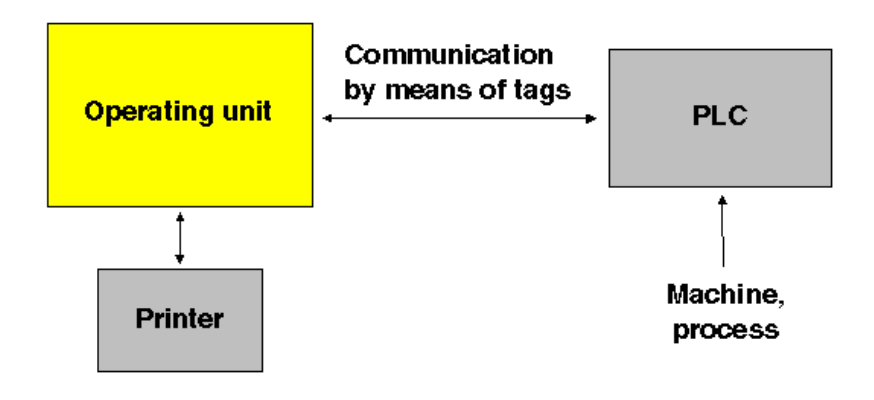

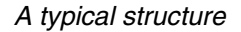

### **Before you begin**

If you are creating a project for the first time, note the following recommendations:

- Use the standard screens from the standard projects.
- When creating a new project, you can select a "standard project" for your system (operating unit and PLC) in the "project assistant".
- At  $\dots$  ProTool \ Samples you will also find the example project "Quickmix", which is implemented for various operating units and PLCs.
- Consider also whether you can use parts of existing projects. Message text and graphics are suitable for this, for example.
- In the case of operating units from a single device family, it is also possible to copy entire project sections via the Clipboard.
- The fixed window in the source and destination projects should be the same size.

### **Note**

The prerequisite for successful copying between projects is that the system limits of the operating unit for which you want to use the copied sections must not be exceeded.

### <span id="page-33-0"></span>**4.2 Defining an operating philosophy**

### **Basic procedure**

Consider which process values or states of the machine you want to display on the operating unit or work with and which object types you will have to configure for the purpose.

### **1. Create a user interface**

Screens are the central components of the project, with which you visualize the states of the machine or process and create the prerequisites for operating the machine or process.

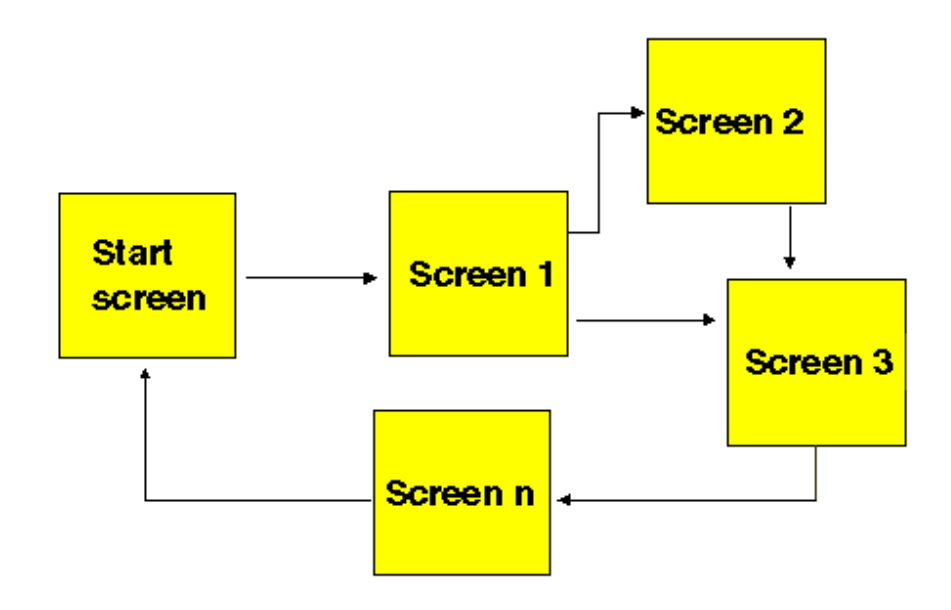

Example of screen creation

You can create a number of screens with display elements and controls - for switching between screen,for example - for the user interface with which the operator is subsequently faced on the operating unit.

### **2. Process data entry and transfer**

In order to enter process data or set new values, you configure input/output fields, for example. This is also possible as a symbolic display.

### **3. Report process states**

To acquire and log process and operating states on the operating unit or to archive them, configure messages.

### **4. Defining communication areas**

A defined address area on the PLC for data interchange with the operating unit is addressed by means of an area pointer.

The number of area pointers available varies depending on the selected operating unit

### <span id="page-35-0"></span>**4.3 Components of a ProTool project**

### **What objects are there in ProTool?**

When you open a new or an existing project, the project window opens.

The project window displays the object types you can configure on the left and the different objects on the right. The objects that you can configure depend on the type of the operating unit.

The various objects are linked directly in ProTool with the tool required to edit them.

### **What is displayed in the project window?**

The project data of a ProTool project is stored in the form of objects. The objects in a project are arranged in a tree structure.

The "Project" window displays object types that belong to the project and you can configure for the selected operating unit. The project window is comparable with Windows Explorer. The object types contain objects with properties that can be set.

The project window is structured as follows:

- The title bar contains the project name.
- Depending on the operating unit, the configurable object types are displayed in the left half of the window and the objects you create in the right half.

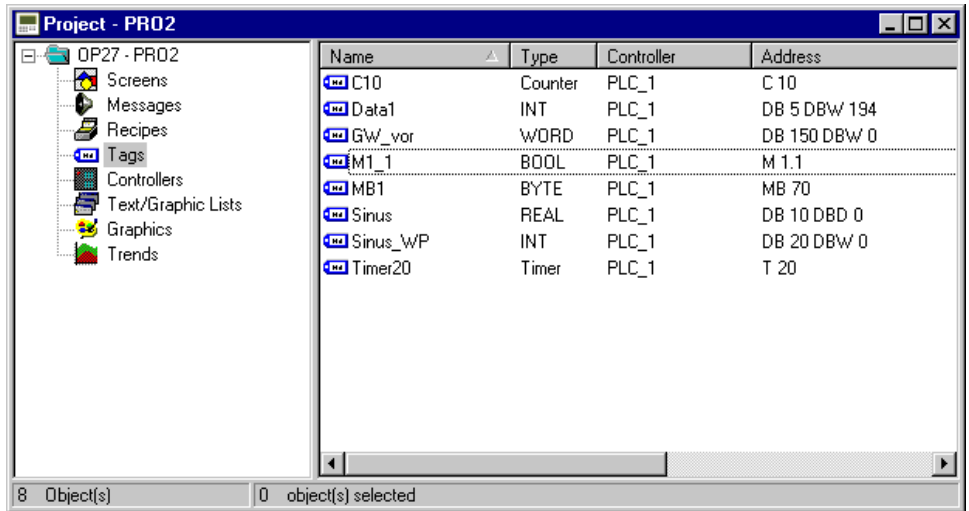

Example of <sup>a</sup> project window with tags

#### **Note**

If you maximize the project window, tabs are displayed for the open windows along the bottom border to enable you to change easily from one window to another.
# **4.4 Objects in the project window**

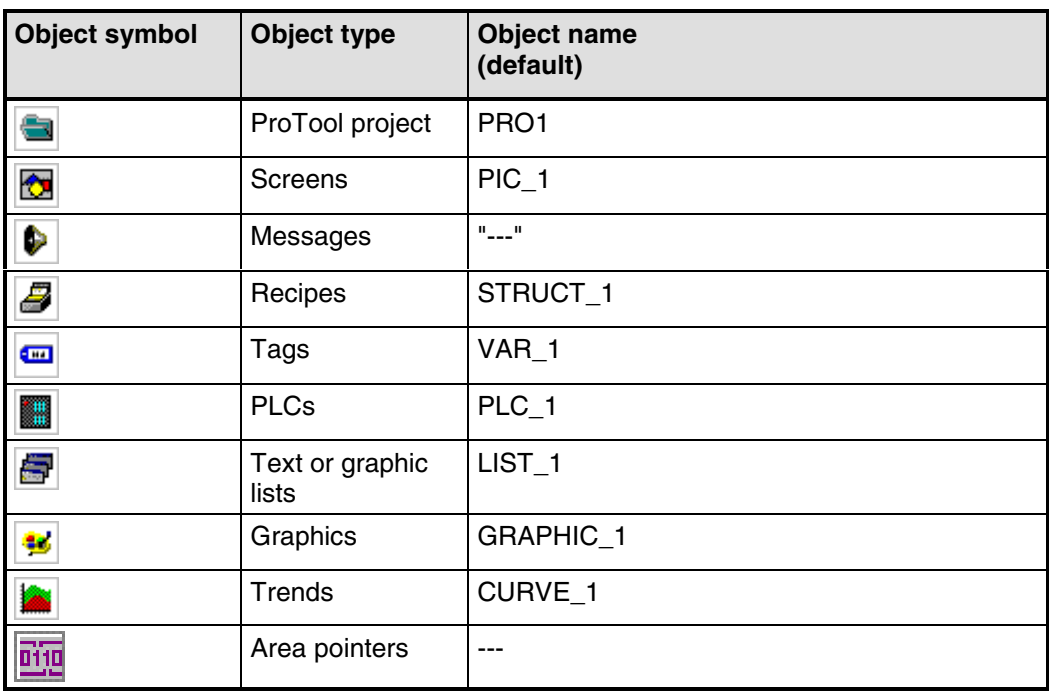

# **4.5 Steps to be taken when creating a project**

### **Basic procedure**

- 1. Create a new project ("File" > "New" or "File" > "Open"). Choose "File" > "New" to create a new project. The project assistant guides you through a number of selection dialogs.
- 2. Select your PLC. Select a driver for your PLC. Only those drivers with which the operating unit can be run are displayed.
- 3. Use a standard project. Select a "standard project" in order to use it as a basis.
- 4. The project assistant asks you whether you want to enter any more information about the project in the "summary". Click the "Create" button to open the project window.
- 5. Define communication areas (project window: "Area Pointers"). Define share communication areas (area pointers) so that specific functions such as the "bit message procedure" or "synchronous data record transfer" can be used.
- 6. Create your project.
	- This is the most involved part of the work. You can approach it in one of two ways: either you create all the individual parts first and then link them to form a meaningful structure (the bottom > up approach), or you begin by designing a structure and then fill it with the individual elements (the top > down approach). As a general rule, perform the following steps for this: Create a user interface with display elements and controls. Configure tags to allow data exchange with the PLC. Configure messages to receive information about the machine status or the process. Partition the display on the operating unit
- 7. In addition, you can configure additional objects, such as recipes, depending on the operating unit.

# **4.6 PLC drivers**

## **Available PLC drivers**

Select the PLC driver with the project assistant in the "Select PLC" dialog box.

You can also define or later edit the parameters there if you select PLC "Properties" in the project window.

### **Note**

You will find information about the various PLC drivers at "Start" > "SIMATIC" > "ProTool V6.0" > "ProTool Information System" in the topic "Process communication".

You can select the following drivers for devices with a graphics display:

SIMATIC S5 - AS511 SIMATIC S5 - FAP SIMATIC S5 - L2-DP SIMATIC S7-300/400 SIMATIC S7-200 SIMATIC 500/505 Allen-Bradley DF1 Allen-Bradley DH485 GE Fanuc SNP/SNPX FREE SERIAL MITSUBISHI FX Modicon Modbus OMRON Hostlink / Multilink Telemecanique Uni-Telway

### **Repercussions for tags**

The address depends on the PLC you are using. The way in which the address of a tag with a PLC connection is displayed depends on the PLC you selected.

You select the available data types and data formats in the "Tags" dialog box at "Type" or "Format".

You will find an overview of the available data types and data formats that you can select for the PLC driver concerned in the "Communication" user's manual.

# **4.7 Area pointers**

### **What are area pointers for?**

A defined address area on the PLC for data interchange with the operating unit is addressed by means of an area pointer.

You create area pointers in the project window at "Area pointers". You can edit area pointers with all the commands available in the shortcut menu for example, copy and then paste in another project.

### **What area pointers are available?**

The number of area pointers available varies depending on the selected operating unit

For information on how large the area pointers should be when you create them, and the structure they have to have, refer to the "Communication" user's manual.

The overview below lists the various area pointers and what they are used for. The area pointers are sorted in alphabetical order.

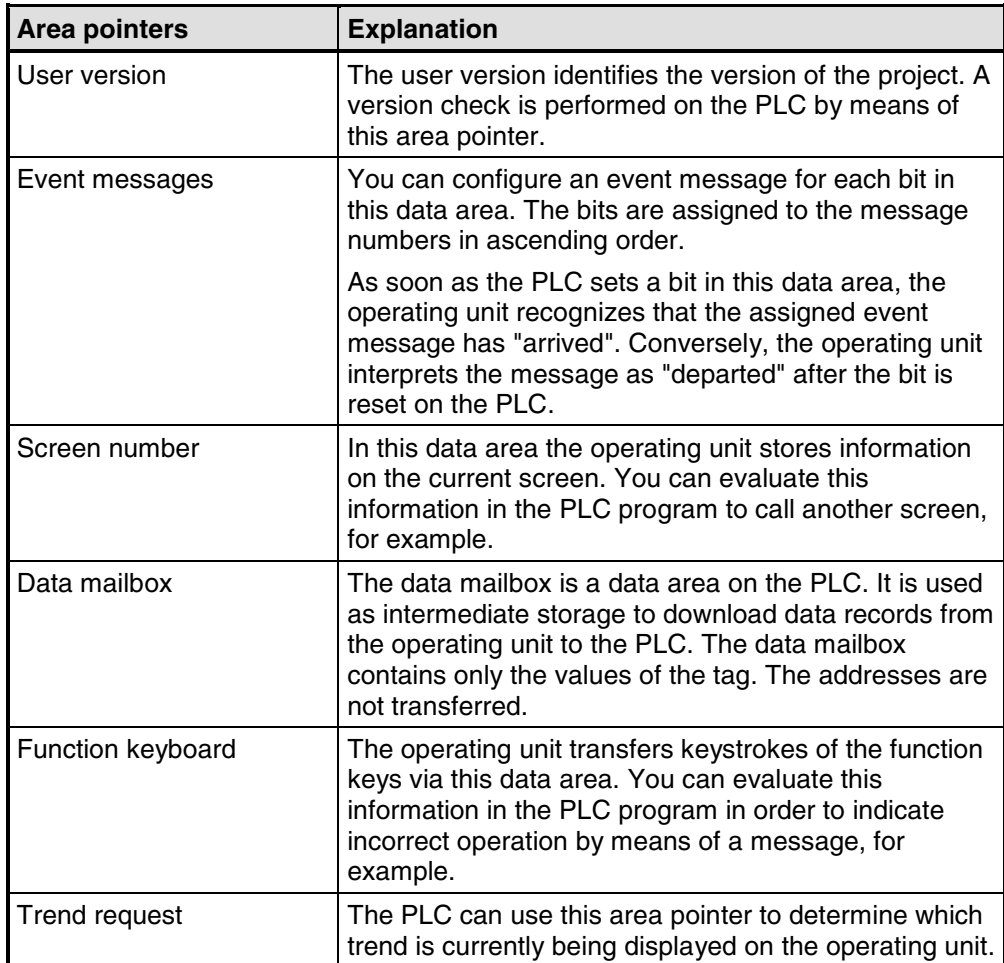

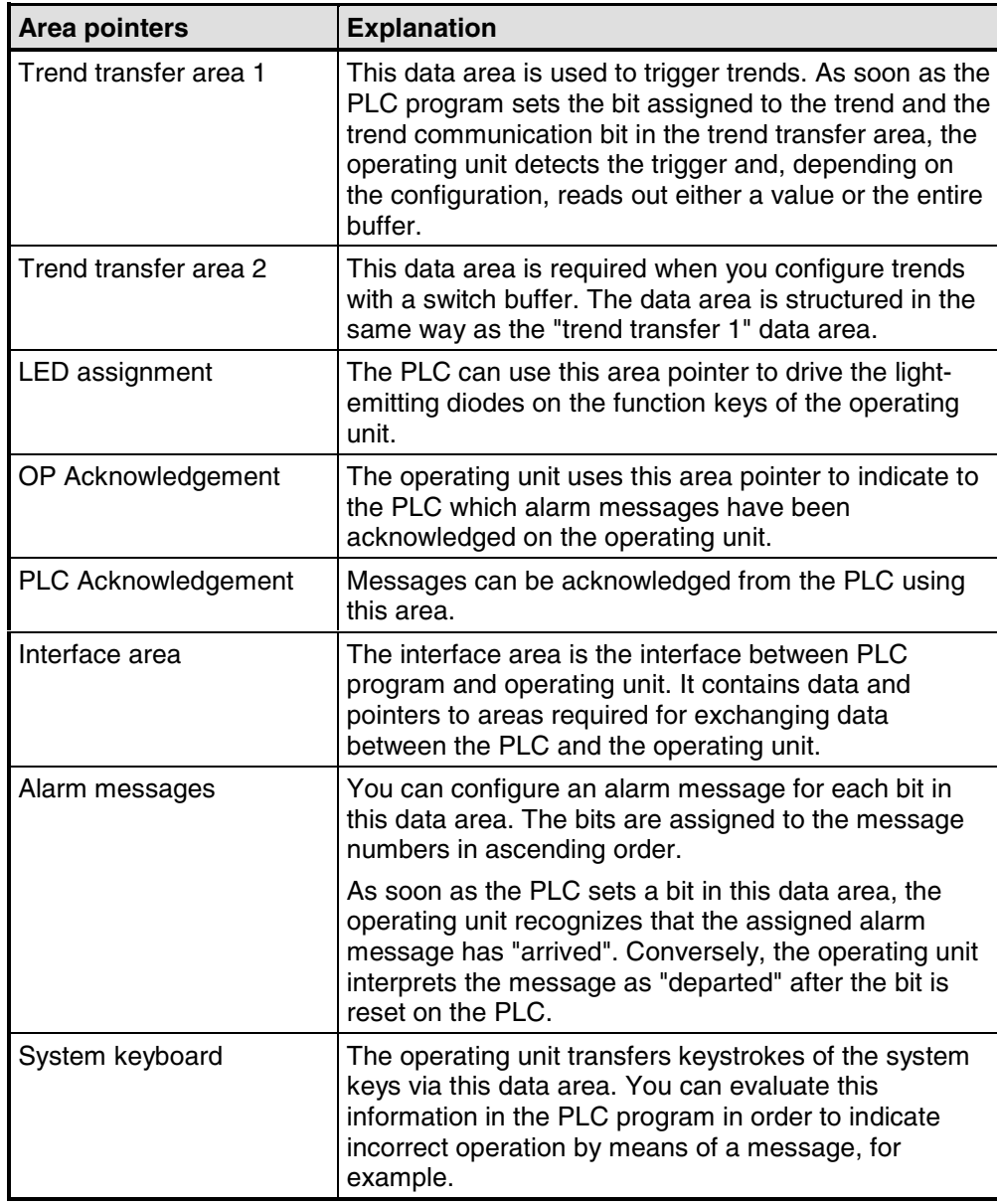

# **4.8 Screen partitioning on the operating unit**

### **Subdividing the display into several areas**

Depending on the operating unit for which you create your project, you can partition the display into different areas. These areas are for displaying screens, messages and icons for function keys, for example.

### **Where do you set the areas?**

Choose "System" > "Screen/Keys" to set the areas. The settings made here apply to the whole project, so set the areas before you begin configuration.

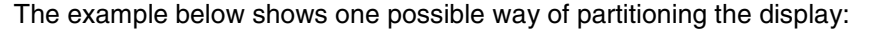

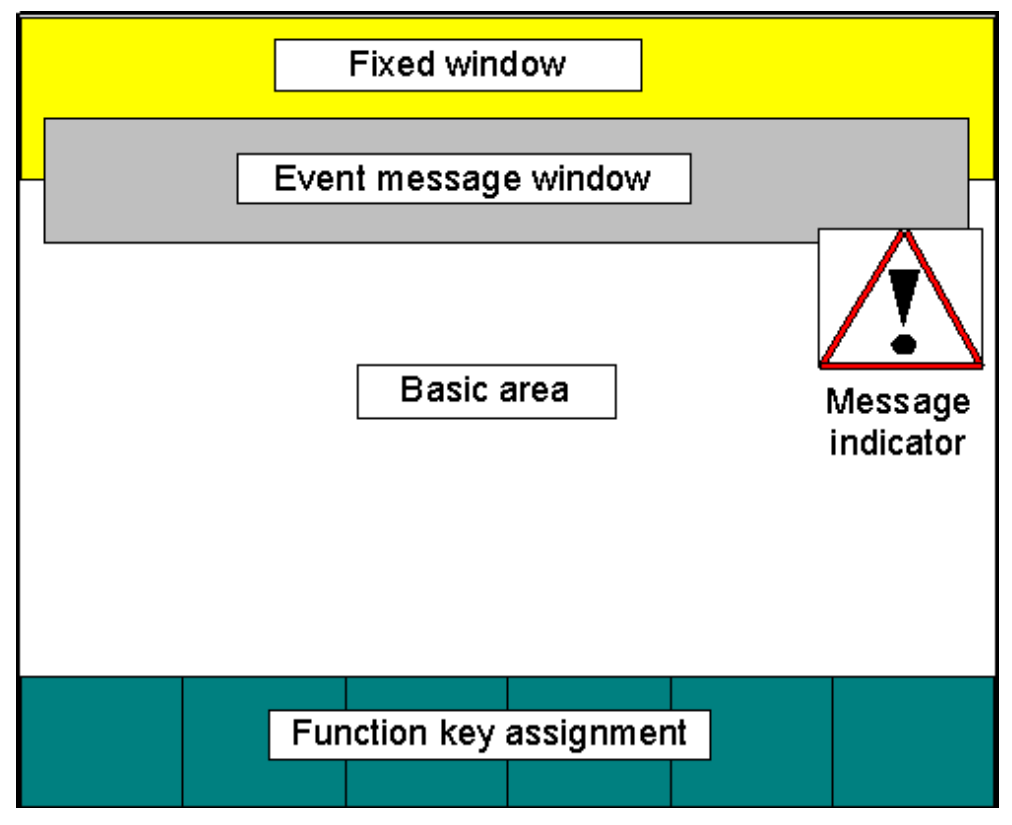

Example of OP 27 display partitioning

#### **Basic area**

The basic area covers the whole screen. All the other areas are superimposed on parts of the basic area. The position and size of the basic area cannot be changed. Screens are configured in the basic area. The contents of the basic area thus change depending on the screen that is called.

### **Fixed window**

The fixed window is a window that is always displayed. It uses up part of the basic area. The fixed window can be enabled or disabled at "Screen/Keys". If it is switched on, it is displayed during screen configuration and thus reduces the size of the area available for screens. The size of the fixed window can be changed, but its position is always the same at the top of the screen. The fixed window is configured with the "Screens" editor.

#### **Message indicator**

The message indicator is a symbol indicating alarm messages that are still applicable on the operating unit. You can enable and disable the message indicator by choosing "System" > "Screen/Keys". You cannot change the size, but you can the position.

The message indicator can be used with touch devices.

#### **Message area**

The message area is the area in which messages are displayed on the operating unit. By choosing "System" > "Screen/Keys", you can set separately for alarm and event messages whether they are displayed on the message line or in a message window.

- Alarm message window: The alarm message window is the window in which alarm messages appear. The window only opens when there is an alarm message. When you acknowledge the alarm message, the window closes again. The display of alarm messages cannot be switched off. Either an alarm message window or a message line must be configured. The position and size of the alarm message window cannot be configured.
- Event message window: The event message window is the window in which event messages appear. The window is only displayed when called. You can enable and disable the event message window by choosing "System" > "Screen/Keys" from the menu. The height of the window can be set to one or two lines, depending on the device type. The position can also be changed.
- Message line: The message line is the area in which alarm and event messages are displayed. In the case of touch panels, only event messages are displayed in the message line. You can enable and disable the message line by choosing "System" > "Screen/Keys" from the menu. The height of the message line can be set to one or two lines, depending on the device type. The position can also be changed.

### **Icons (OP only)**

Icons can be placed on the display for soft keys (keys assigned local functions). This is only possible for the "Fx" keys arranged around the display.

To find out how to assign keys "globally" or "locally", refer to "Function keys".

## **Dynamic position (OP 35/37 only)**

The message and help text windows are positioned dynamically as a function of the cursor position so as not to cover up input fields that are currently being edited. You can enable and disable this function by choosing "System" > "Screen/Keys" from the menu.

# **4.9 Configuration notes for touch panels**

## **Screen partitioning basics**

Before you start setting touch panel controls, you should give a thought to the basic partitioning of a screen. Give consideration to where messages and input windows will be opened in order to prevent unintentional overlapping of buttons and input fields.

Dimension the controls, such as buttons, large enough for them to be operated properly. For display elements, such as output fields, use font sizes that are large enough to allow comfortable reading.

**System messages** Global button **Fixed window**  $\blacksquare$ Message A indicator Event and alarm messages **Basic area** Numerical Input window **Light indicator Local button Help window** 

The figure shows an example of screen partitioning on the TP 37.

Example of screen partitioning on the TP 37

### **Touch grid**

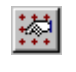

Enable the display of the touch grid with the symbol illustrated or by choosing "View" > "User Interface". To do this, activate the "Display touch grid" check box.

The touch grid designates the smallest possible spacing between two points which the touch panel detects as single dots when its screen is touched. The display grid makes it easier for you to position the controls.

You can place controls anywhere within the touch grid. The grid is not visible on the operating unit.

### **Invisible buttons**

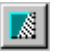

If you use invisible buttons in your project, you should enable the display of invisible buttons while configuring.

To do this, select the symbol illustrated or choose "View" > "Interface" from the menu. Select the "Display invisible buttons" check box in the open dialog box.

### **Global buttons**

Buttons and their assigned functions are available only locally on the screen concerned. Therefore, position buttons which you want to be available globally in every operating situation in the fixed window of the TP.

#### **Overlapping controls**

Mutual overlapping of controls is not allowed. Since overlapping controls may result in undefined operating states, they are reported as errors when the project file is compiled.

# **4.10 Editing projects**

Here you will learn:

- How to convert existing projects. For example, you can convert a project for a specific graphics display to a project for another graphics display to use it as a basis for a new project.
- How to copy objects within a project and from one project to another.
- How to undo and redo actions.

# **4.10.1 Convertible projects**

### **Conversion options in ProTool**

You can convert a ProTool project that you created for an OP x5 operator panel into a project for an OP x7. This also applies to projects for the corresponding "C7 devices".

### **Note**

With ProTool 6.0 you can also convert projects for graphics displays to projects for Windows-based systems. You will find more information about converting projects in the documentation called "Configuration support for upgrading - migration to Windows-based devices" [Projektierungsunterstützung für Umsteiger - Migration zu Windows-basierten Geräten].

You can convert the following projects:

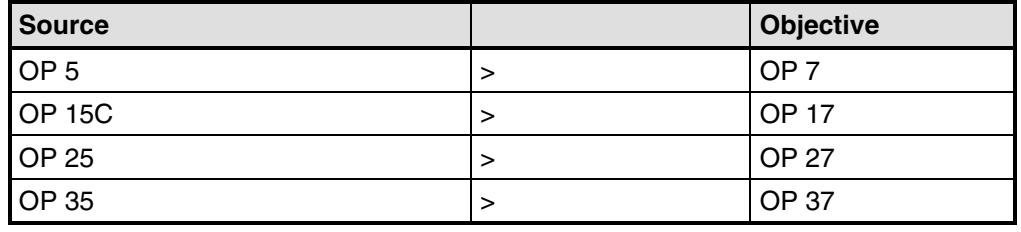

### **Note**

Take note of the system limits of the device when you convert projects.

### **Settings for conversion**

You can influence the conversion result by choosing "File" > "Convert" > "Settings".

• Smoothing

If the "Smooth" setting is enabled, an anti-alias filter for replacing missing pixels due to interpolation is used when increasing or decreasing the size of a graphic. This setting results in softer transitions in photo-realistic displays. In the case of drawings, the display quality is enhanced when decreasing the size of graphics in particular, since the complete screen information is retained.

### • Converting resolution

Select this setting if you would like to convert projects between different operating units having different resolutions or display sizes..

# **4.10.2 Copying objects: Between projects and within a project**

### **Principle**

You can cut or copy selected parts of your project and paste them from one project to another via the Clipboard. For example you can copy text and fields from the alarm message editor to the event message editor, or graphic elements from one screen to another.

A requirement for successfully copying from one project to another is that the system limits of the destination project are exceeded.

You can also copy objects between projects with different resolution. If the destination system uses a lower resolution than the source system, then the icons of soft keys, for example, are cleanly adjusted to the new resolution by an antialiasing mechanism.

#### **Preparations for new projects**

Before starting to copy objects from an existing project, you should without fail carry out the following global settings in the new project. This will ensure that no loss of data occurs due to different settings during copying.

- At "System" > "Screen/Keys", adjust the partition of the screen display to that in the source project.
- Make the option for Full Screen mode the same as in the source project by choosing "System" > "Settings" from the "View" menu.
- Make the name and driver of the "PLC" the same as in the source project.
- Make the language settings the same as in the source project by choosing "System" > "Language Assignment".

#### **Pasting objects in the destination project**

To paste objects from the Clipboard to the destination project, choose "Edit" > "Paste" from the menu.

The object is pasted from the Clipboard to the destination project. If there is already an object of the same name in the destination project, the object is pasted under a new name.

#### **Note**

With "Paste", ProTool always checks the lower-level objects (such as the limit value tags of a tag which has been copied) to ensure that existing objects are reusable.

If there is already an object of the same name in the destination project, the object to be pasted will be renamed if necessary. It is given the next available name in the destination project.

## **Example:**

Tag VAR\_4 will be renamed VAR\_11 if tags VAR\_1 through VAR\_10 already exist in the destination project.

### **What is copied?**

You can copy the following via the Clipboard:

- All objects listed in the project window, such as screens, text or graphic lists, tags etc.
- Objects from screens (trends, fields, graphics etc.) in the screen editor.
- Messages and objects from messages (message text, fields, Help text etc.) in the message editor.
- Area pointers
- Global and local function key assignments

An object is copied complete with its attributes and all cross-referenced objects. Special situations encountered during copying are reported in the "system message window" at "Clipboard". This gives you information about any objects that have not been copied or renamed, for example.

### **Special situation with screens**

If the object to be copied refers to a screen that does not exist in the destination project, the underlying screen is not copied; instead a blank screen is created as a dummy if the destination project does not contain a screen that can be reused.

This ensures that you will not copy the complete source project by mistake along with the start screen.

Afterward, when you paste the screen via the Clipboard, the dummy screen in the destination project will be automatically replaced by the proper screen.

### **Special feature with tags**

Perform the steps listed below so that tags with a PLC connection can be inserted completely in the destination project when copying from one project to another:

- Assign a self-explanatory symbolic name for the PLC in the source project and do not use the system default setting (for example,  $PLC_1$ ).
- Copy the PLC object to the destination project first so that it is present in both projects with identical parameters. The copy the tags belonging to this PLC.

### **Special feature of recipes**

With Windows-based systems, you can also copy recipes via the Clipboard. You will find more information about this at "Compatibility of recipes".

### **What is not copied?**

These objects are not copied:

- Objects that are unknown in the destination project (such as functions or command buttons when copying from TP 170 to OP 170)
- Character sets
- In the case of multilingual projects, only the languages available in the destination project are copied. No new languages will be created. If necessary, create them before copying.
- Settings at "System" for example, Language Assignment or Full Screen mode.

# **4.10.3 Replacing a project and project parts**

### **Purpose**

If you would like to introduce new or updated standard components (say, from ProAgent) of one project in your project, you can do so with the ProTool's Replace function.

### **Replacing a complete project**

By choosing "File" > "Insert/Replace" > "Settings" from the menu, you can set the object types which should be taken into account when replacing whole projects. For this, select the "Replace whole projects" option and then select the object types.

The settings will be saved in the project concerned; if this project is used as a source project for the substitution, the settings are taken input.

If you choose "File" > "Insert/Replace" > "Start" from the menu,

Using the object name, a check is made for all the objects present in the source project as to whether an object having the same name is already present in the destination project.

If there is no such object present, a new object is created with the name used in the source file. If the object is already present in the destination project, it will be replaced by the object in the source project.

Object linking is not changed by the substitution; merely the contents of the object are inserted and additional linking added.

Should errors occur in the project during the substitution operation,

Replacement of a complete project cannot be undone.

### **Note**

PLCs are not replaced as a general rule.

### **Replacing objects**

You ca also copy individual project objects from a source project and paste them in another project with the Replace function:

- Choose "Edit" > "Insert/Replace" from the menu to replace the objects in an object group from the project window (such as screens)
- By choosing "Replace" from the shortcut menu of an object, only the selected object is replaced

To do this, choose "File" > "Insert/Replace" > "Settings" from the menu and select the "Replace individual objects" option. Then select the object types which you want to be taken into account in the substitution. The settings for replacing individual objects are common to all projects.

## **Example**

An archive is configured for the tag which you copied to the Clipboard in the source project. If you have selected "archive" as the object type in the "Setting Replace" dialog box, the archive is replaced in the destination project.

Object linking is not changed by the substitution; merely the contents of the object are inserted and additional linking added. All the objects referenced by the inserted objects are also pasted in the destination project.

Should errors occur in the project during the substitution operation, they are reported in the same way as other errors when the project is compiled.

The replacement of individual objects can be undone. Further, Replace is supported differently by various objects, including between projects of different types; thus, for example, you can paste objects from a graphics project in a Windows-based project.

### **Note**

You cannot insert more objects with Replace than the number allowed by the quantity structure of the destination project.

If the destination project has a smaller range of functions than the source project, it is possible that not all objects will be applied.

Object attributes that have not been defined in the source project will be assigned default values in the destination project.

# **4.10.4 Undoing and redoing actions**

### **Purpose**

During configuration, it may become necessary to cancel actions which have been performed, or to reconstruct actions which have been discarded. The two commands "Undo" and "Redo" on the "Edit" menu are used for this purpose.

• Undo

The "Undo" command (key combination Ctrl  $+$  Z) cancels the last action performed. If you keep selecting the command, you can cancel up to 30 successive modifications.

• Redo

The "Redo" command (key combination CTRL+ Y) revokes the last action canceled, thus restoring the status before the last "Undo" command was executed.

### **Principle**

Each active editor (project window, screen editor, drivers) has its own undo history. Thus, for example, if three screens are opened at the same time, three separate Undo Histories will be created. When a screen is closed, the actions listed in the accompanying History are deleted. When the project is saved, all the Undo Histories for the current project are deleted.

The last recorded action is displayed in abbreviated form in the menu. The tooltips contain detailed texts for the "Undo" and "Redo" buttons and for the status bar.

### **Example of menu**

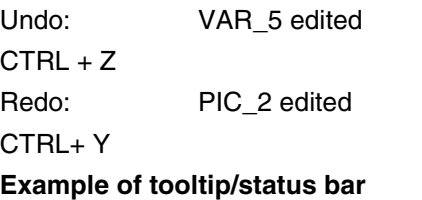

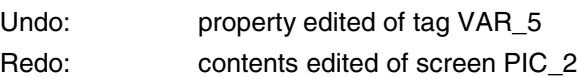

Until the corresponding undo history is deleted, deleted objects in the crossreference continue to be listed as used objects. The status of these objects is shown in brackets after each object - for example, PIC 5 (deleted).

### **General Information**

The commands "Undo" and "Redo" only work with actions taken since the last time the project was saved. If, for example, you move a screen object and then save your project, you cannot later cancel this action.

These are some of the rules that apply to "Undo/Redo":

- Settings in dialog boxes (properties of a field) can only be canceled in their entirety. It is not possible to open the dialog box and discard individual entries.
- With multilevel dialog boxes, only changes to the primary object are recorded. Modifications to underlying objects, or creations or deletions cannot be reversed.

Example (project window): "Edit Tag" > "Edit Limit Value Tag" You can only undo changes to the tag here.

• "Undo/Redo" is special to ProTool. With a project integrated in SIMATIC STEP 7, the Undo buffer cannot be accessed by a higher-level SIMATIC Step 7 Undo Manager.

# **4.10.5 Undoing the last action**

## **Possible procedures**

To cancel your last action in ProTool, choose one of the three following options:

- Choose "Edit" > "Undo" from the menu. The last action that can be undone (canceled) is shown in abbreviated form after the menu command. A longer description is given in the status bar.
- $\Box$  Click the "Undo" button on the toolbar. This opens a tooltip which shows you the last action that can be undone (canceled). You are given the same information in the status bar.
- Press the CTRL and Z keys simultaneously. In contrast to the first two options, you are not given any feedback about which action has been canceled.

If you keep executing the "Undo" command, you can successively cancel all the recorded modifications.

# **4.10.6 Redoing the last action**

### **Possible procedures**

To restore your last canceled action in ProTool, choose one of the three following options:

- Choose the "Edit" > "Redo" command from the menu The last undone action is shown in abbreviated form after the menu option. A longer description is given in the status bar.
- $\boxed{\circ}$  Click the "Redo" button on the toolbar. This opens a tooltip which shows you the last canceled action. You are given the same information in the status bar.
- Press the CTRL and Y keys simultaneously. In contrast to the first two options, you are not given any feedback about which action has been restored.

If you keep executing the "Redo" command, you can successively restore all the recorded cancellations.

# **4.11 Retrieving project information**

### **Tools**

The following tools are available to you for displaying or storing information on a project.

- Cross references
- Project information

## **4.11.1 Display in "Cross-Reference" window**

### **Usage**

When you have to add to or modify a project and need to check where and how a particular object is being used in your project, you open the "Cross-Reference" window.

You select an object in this window, and all the references to this object in the project are then displayed to you.

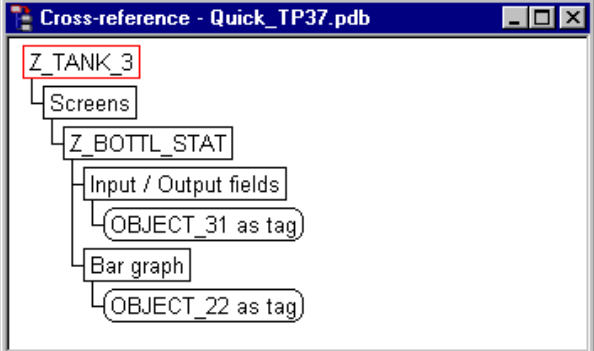

Example from <sup>a</sup> project

You open the "Cross-Reference" window by choosing the "View" > "Cross-Reference" option from the menu. The active object is displayed with a red border around it.

The selected object is at the uppermost level, and all the objects in which the selected object is used appear under it.

The cross-reference list also contains objects in the current Undo history (undo and restore actions). The status of these objects is shown in brackets after each object - for example, PIC 5 (deleted).

### **Note**

You can use the "Cross-Reference" window efficiently for troubleshooting.

# **4.11.2 Display at "Project Information"**

### **Usage**

To obtain information about a project when projects change or are adapted, open the "Project Information" dialog box. To do so, choose "File" > "Project Information" from the menu.

The "Project Information" dialog box displays general "project data" and the "memory requirements" for the project. Project information is spread according to subjects over three tab controls:

- General
- Description
- Statistics

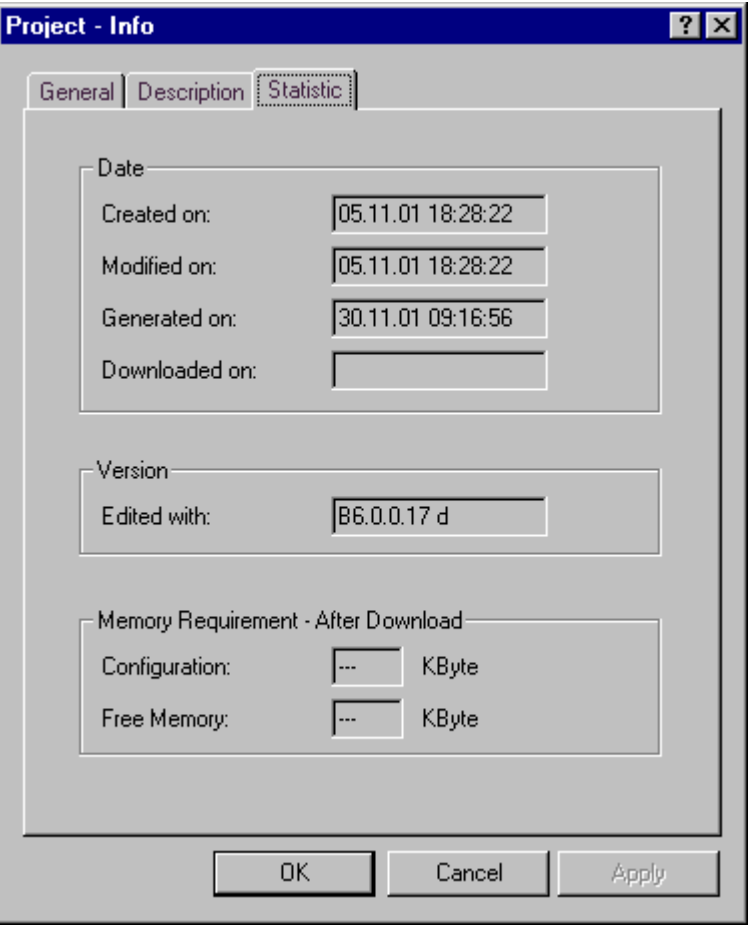

Example relating to the "Statistics" tab

### **General**

The "General" tab shows information on the device type, project name, path name of the stored project file and person who created the project. You fill in the "Created by" field and all the other fields are updated automatically by ProTool when the project is saved.

#### **Description**

The "Description" tab contains an input field for the project description. Here you can enter any information you like that are important for your project.

### **Statistics**

The "Statistics" tab shows when the project was created, modified, generated and downloaded, the ProTool version last used to edit the project and the memory required by the project after it has been downloaded to the flash memory on the operating unit. The memory requirement is determined and displayed after every download operation.

# **4.12 Example of creating projects**

These examples show you how to create a project for an OP 37, and how you convert one project for an OP 25 to another.

# **4.12.1 How to create an OP 37 project**

## **Objective**

You want to create a project for an OP 37 and the SIMATIC S7-300 or SIMATIC S7-400 PLC.

### **Procedure**

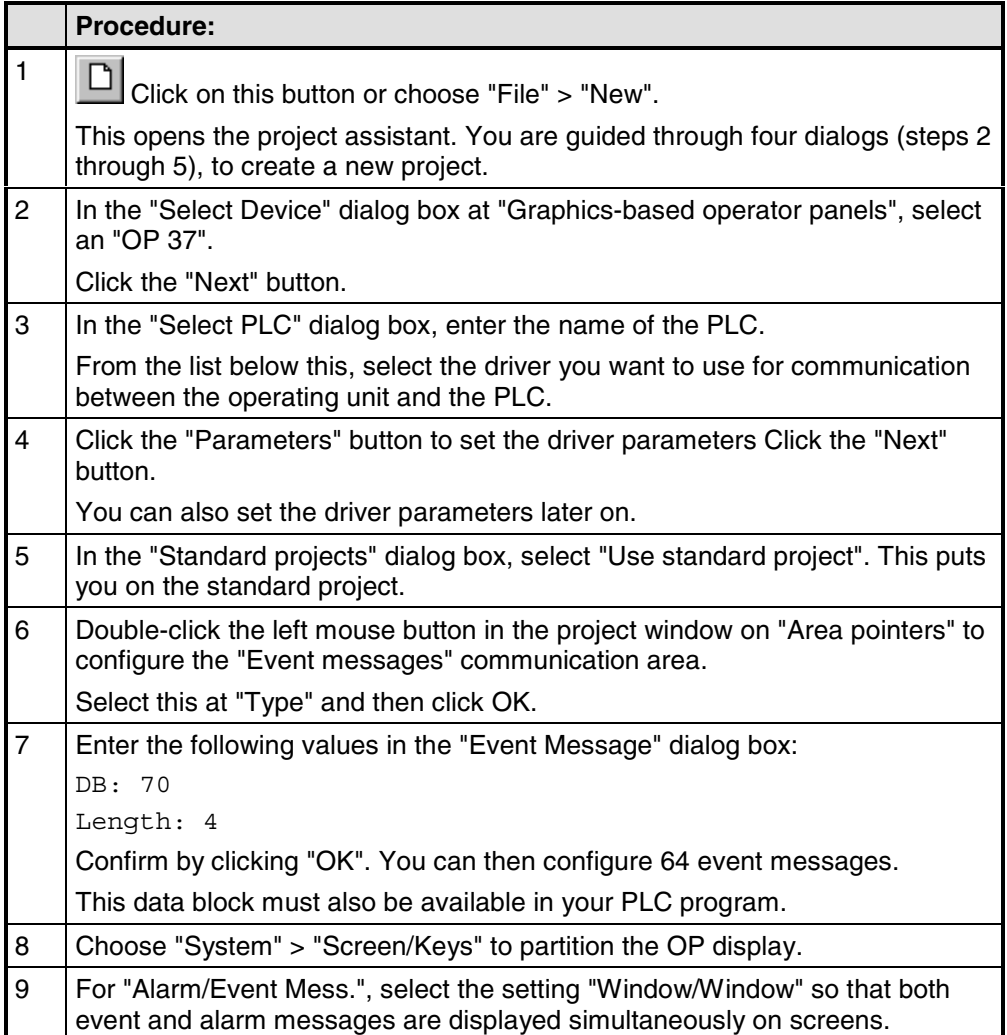

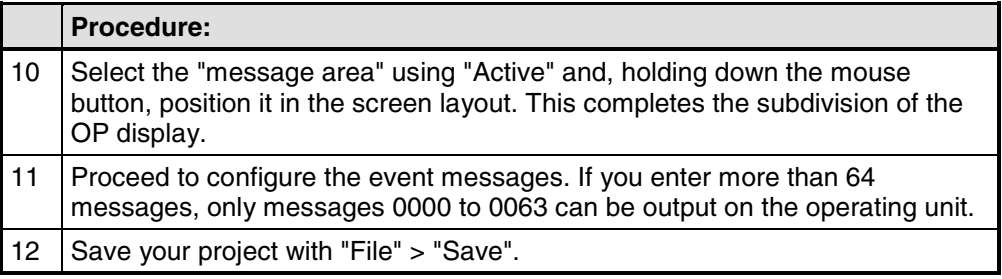

# **4.12.2 How to convert an OP 25 project**

## **Objective**

To convert an OP 25 project to an OP 27 project, proceed as follows.

## **Procedure**

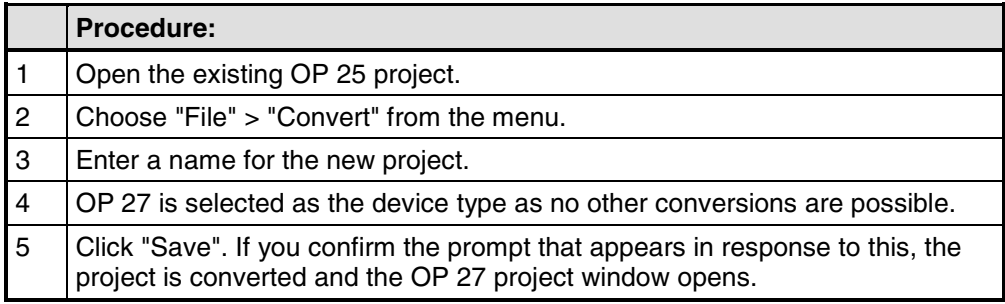

# **5 Configuration techniques**

In this chapter you will learn how to:

- Create screens
- Configure controls and display elements
- Use tags
- Configure messages

After that we will show you, for example, how to:

- Use functions
- Create recipes
- Assigning operator authorization
- Create multi-lingual projects

# **5.1 Screens**

### **Example**

Screens are an image of the process. You can display processes on screens and specify process values. The figure below shows an example of a mixing unit for producing different juices. Ingredients are filled into a mixer from different tanks and then mixed. The liquid levels in the tanks and in the mixer are displayed. The intake valves can be opened and closed by means of the operating unit. The motor for the mixer can be turned on and off in a similar manner.

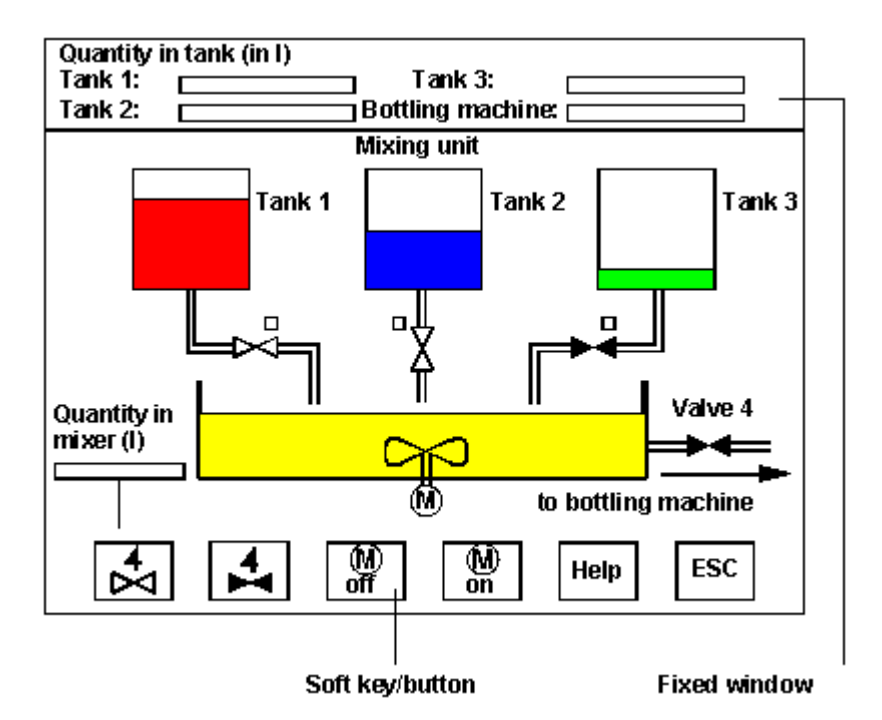

Example of <sup>a</sup> Screen: Mixing Station

## **Components of a screen**

A screen can consist of static and dynamic components. Static components include text and graphics. Dynamic components are linked to the PLC and visualize current values from the PLC memory. Visualization may take place in the form of alphanumeric displays, trends and bar graphs. Dynamic components are also inputs made by the operator on the operating unit and written to the PLC memory.

The connection to the PLC is established by means of tags.

### **Screen editor**

Screens are created with a separate editor in ProTool. The operating unit is displayed when you call the screen editor. Open the screen editor by:

- double-clicking on "Screens" in the left half of the project window to create a new screen
- double-clicking in the right half of the project window on an existing configured screen to open the screen for editing.

You can zoom this display in and out in stages by choosing "View" > "Zoom" from the menu. If, for example, you wish to edit details you can do it much more simply by zooming in on them.

Screens are stored under a symbolic name. You enter a name by choosing "Edit" > "Properties" from the menu. This name has to be specified when you edit, reference or delete the screen. In addition, screens are numbered automatically.

### **Start screen**

Declare one screen in every project as the "start screen". The start screen is the screen that is displayed after the operating unit has started up.

#### **Fixed window**

The fixed window is the window that is always flush with the top border of the operating unit screen. By choosing "System" > "Screen/Keys" from the menu, you can open and close the fixed window and adjust its height by dragging with the mouse. Since the contents of the fixed window do not depend on the current screen, you can output important process tags or the date and time to it, for example.

You configure the contents of the fixed window in the screen editor. To access the fixed window, click it with the mouse.

#### **Soft keys/buttons**

Soft keys are function keys with screen-dependent assignment. Buttons are virtual keys on the touch-sensitive screen of the touch panel. You can configure both soft keys and buttons for specific screens. When configuring, you assign functions to these controls. You can illustrate the task of a control by means of a graphic or text.

You can use soft keys and buttons to open another screen, turn a motor on and off or display the message buffer, for example.

### **Select screen**

Every configured screen has to be integrated into the control process so that it can be opened at run time on the operating unit. The "Select Screen" function is available for this purpose. You an assign this function to an input field, a function key or a button, for example. You specify the name of the screen as the parameter.

This means that a screen can be displayed by means of an input field or a function key or button.

With input fields, soft keys and buttons, the function can be used only locally on that screen. Should you wish the function to be available globally, you have to configure the function on a Kx function key on the operating unit or on a button positioned in the fixed window on the TP.

# **5.1.1 Screen objects in ProTool**

## **Introduction to screen objects**

Screens consist of individual objects. There are different types of object, which you can use at will when configuring a screen. "At will" means that you determine the number and type of the objects, as well as their position and size.

### **Available screen objects**

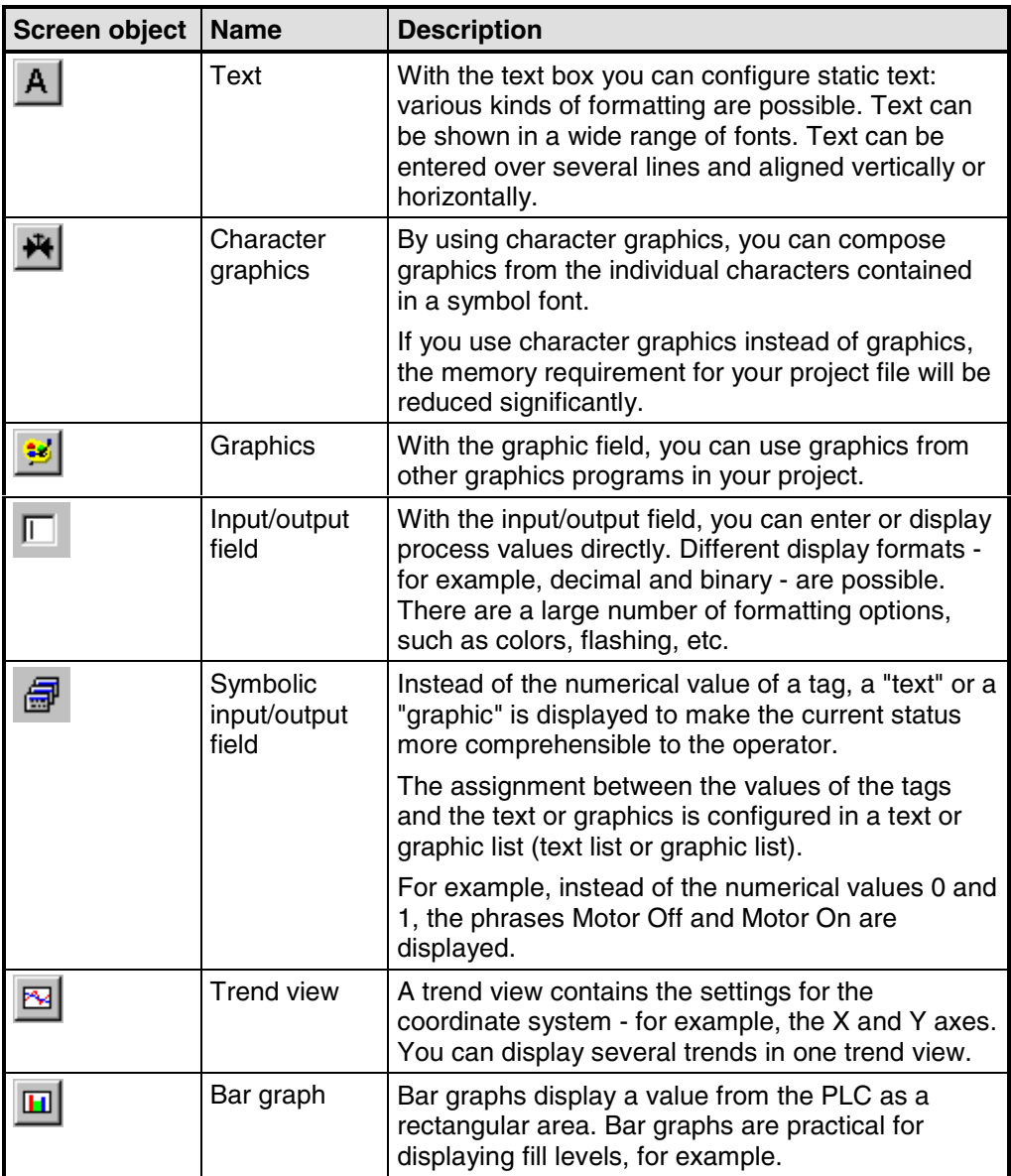

ProTool presents you with the following object types:

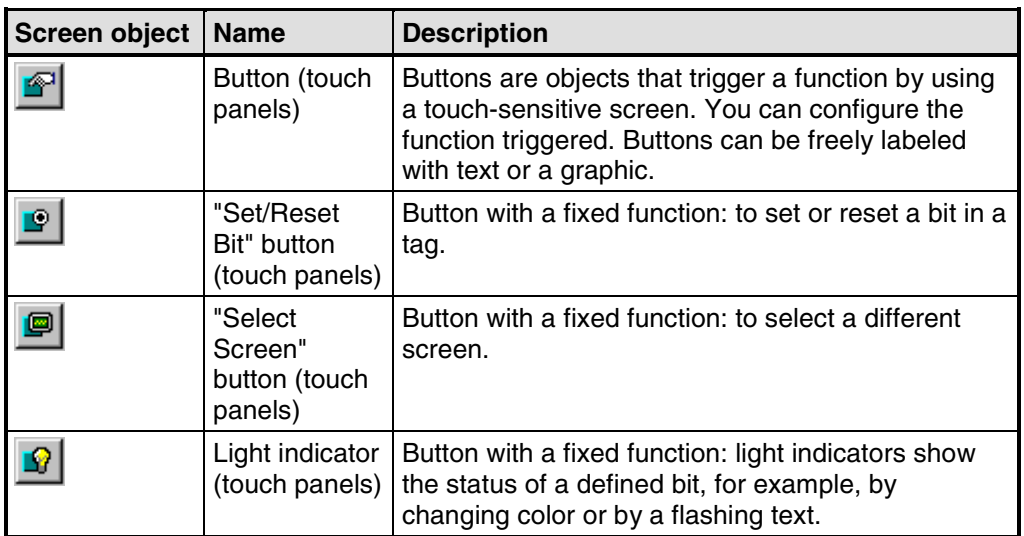

# **5.1.2 Custom project user interface in ProTool**

### **Custom configuration user interface**

To configure display elements and controls in a user-friendly manner, you can create the configuration user interface in ProTool so that it satisfies your requirements.

Select "View" > "User Interface" from the menu while the screen is open. You can perform the following settings in the "Interface" dialog box:

- At "Zoom", set the zoom factor of the current screen in percent.
- At "Field grid", set the density of the grid on the current screen.
- At "Display", select whether and how you want to have the grid displayed.
- At "Color setting", set the intensity and contrast of screen objects.
- Check the settings with the "Display Changes" button. If the settings are as you want them to be, exit from the dialog box by clicking OK.

### **Note**

You can perform the zoom functions in conjunction with CTRL and the numeric keypad, too: CTRL + "+": Zoom in CTRL + "-": CTRL + "\*":

### **For touch panels only;**

• At "Buttons", select whether you want to display the touch grid and/or invisible buttons.

# **5.2 Display elements**

### **Purpose**

You use display elements to monitor the machine or the system on the operating unit. You can display current information, such as actual values from the PLC, process and operating modes and malfunctions, on the operating unit as a numerical value, in plain language or as a graphic.

### **Overview**

There are essentially two types of display element available for the different tasks:

Static display elements

Static display elements are pieces of text and graphics that are not linked to the PLC. They do not react to user inputs and cannot be modified at run time on the operating unit. Use static display elements, for example, for system screens or for textual or graphic explanations for controls and dynamic display elements. Static display elements are - Static text - Graphics - Character graphics

• Dynamic display elements

Dynamic display elements can be linked to the PLC by means of tags. They visualize current values from the PLC in alphanumeric or graphic form. Dynamic display elements can change their display spontaneously at run time on the operating unit without the operator intervening. Use dynamic display elements for all tasks associated with monitoring the process, a machine or the system. Dynamic display elements are - Output fields - Trend view - Bar graphs - Light indicators

## **5.2.1 What is static text?**

#### **Purpose**

Static text is text that is not linked to the PLC. It cannot be modified at run time on the operating unit. Use static text (on one or two lines) to explain segments of a configured screen - for example, for labeling controls and dynamic display elements.

You can configure static text separately for any language available on the operating unit.

#### **Character sets**

Different fonts are available to indicate the relative importance of text strings on a screen by means of the font or the font size. All the characters in the font must be of the same width. This requirement is not met by all fixed-pitch fonts - for example, Courier.

You can set up to four different fonts for the operating unit. Three fonts are language dependent, one font is language independent.

- Language dependent fonts With language dependent fonts, you can use different characters for every language available on the operating unit. By default, ProTool fonts are included in the scope of supply. But you can any Windows font, provided that it is a fixed-pitch font.
- Language independent font The same language independent font is used in all languages. By default, the symbol set is preset. The symbol set is used for character graphics.

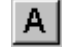

Configure static text by selecting the button illustrated or by choosing "Insert" > "Text" from the menu.

# **5.2.2 What are character graphics?**

## **Purpose**

Character graphics are static display elements that are not linked to the PLC. It cannot be modified at run time on the operating unit. By using character graphics, you can compose graphics from the individual characters contained in a symbol font. An example of character graphics is illustrated below.

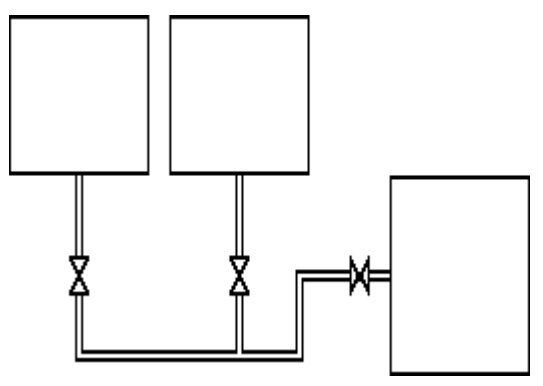

If you use character graphics instead of graphics, the memory requirement for your project file will be reduced significantly.

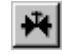

Configure character graphics by selecting the button illustrated or by choosing "Insert" > "Character Graphics" from the menu.

### **Line characters**

Complete symbol packages are available for user-friendly drawing of polylines. The symbol packages contain symbols for all representations of paths such as horizontal and vertical lines, corners, crosses and bifurcations. The scope of supply contains three fixed symbol packages the line characters single, bold and double. You can customize four other symbol packages (USER 1 through USER 4) to meet your requirements.
# **5.2.3 Graphics**

# **Purpose**

Graphics are static display elements that are not linked to the PLC. They cannot be modified at run time on the operating unit. Use graphics, for example, for displaying your system or as explanatory symbolism for dynamic display and controls

# **Creating graphics**

ProTool features an option of embedding external graphic editors via the OLE interface. In this way you can create graphics with your usual applications without having to become familiar with a new graphics program.

ProTool displays every graphic you are using as a bitmap, irrespective of whether you create the graphic with a pixel-oriented graphics program - for example, Paint or with a vector-oriented graphics program. Vector graphics are converted into pixel graphics before being displayed in ProTool.

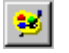

Configure graphics by selecting the symbol illustrated or by choosing "Insert" > "Graphic" from the menu.

# **Color presentation on the operating unit**

With pixel graphics, if you notice differences between the colors displayed on the operating unit and those configured in ProTool, proceed as follows:

On the configuration computer, choose on the Start menu "Settings" > "Control Panel" > "Display" and on the "Settings" tab, select at "Colors" the setting "True Color".

Retain this setting for configuring and compiling the project.

# **Smooth display**

If the "Smooth" setting is enabled, an anti-alias filter for replacing missing pixels due to interpolation is used when increasing or decreasing the size of a graphic. This setting results in softer transitions in photo-realistic displays. In the case of drawings, the display quality is enhanced when zooming out of graphics in particular, since the complete screen information is retained.

# **5.2.4 What are output fields?**

#### **Purpose**

Output fields display current values from the PLC on the operating unit. The values may be output optionally in numerical, alphanumeric or symbolic form.

#### **Numerical and alphanumeric output**

Output fields for numerical or alphanumeric values show the value as a number or as text. A numerical value, for example, is the number 80 as the actual value of a temperature. An example of an alphanumeric value is the text string Valve 12.

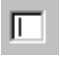

Output fields for numeric and alphanumeric values are configured on the open screen on the "Screen Objects" toolbar by choosing the illustrated button or at "Insert" > "Input/Output Field".

#### **Symbolic output**

Output fields for symbolic values do not display the true value but, optionally, a text string or a graphic from a text or graphic list. For example, you can store the two states of a valve in a text list or in a graphic list. When the valve is open, the output field then points, for example, to the text string OPEN or to a corresponding graphic.

By using output fields for symbolic values, you eliminate misinterpretations on the part of the operator to a large extent, since a symbolic value often presents a state more lucidly than an abstract numerical value, for instance.

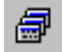

Output fields for symbolic values are configured on the open screen on the "Screen Objects" toolbar by choosing the illustrated button or at "Insert" > "Text or Graphic List".

# **5.2.5 What are trend views?**

# **Purpose**

A trend view is a dynamic display element. Trend views make possible a particularly lucid form of continuous display of process data on the operating unit.

You can display several different trends simultaneously in one trend view on the operating unit.

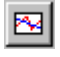

Configure a trend view by selecting the button illustrated or by choosing "Insert" > "Trend View" from the menu.

# **5.2.6 What are bar graphs?**

# **Purpose**

A bar graph is a dynamic display element. Bar graphs display a value from the PLC as a rectangular area. This means that you can tell at a glance on the operating unit how far the current value is from the limits or whether a specified setpoint has been reached. Bar graphs can be used to display fill levels or quantities, for example.

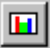

Configure bar graphs by selecting the symbol illustrated or by choosing "Insert" > "Bar Graph" from the menu.

## **Settings**

Bar graphs are linked to the PLC by means of a tag. Apart from this tag, which contains the value that is required to be displayed, you can define other tags in order, for example, to visualize when a limit value has been reached or to display or hide the bar field.

You can freely define the direction, scaling, bar and background color and also labeling of the Y axis. You can also display upper and lower limit value lines for indicating limit values.

The following figure shows a bar that is updated vertically and has limit value lines drawn on it.

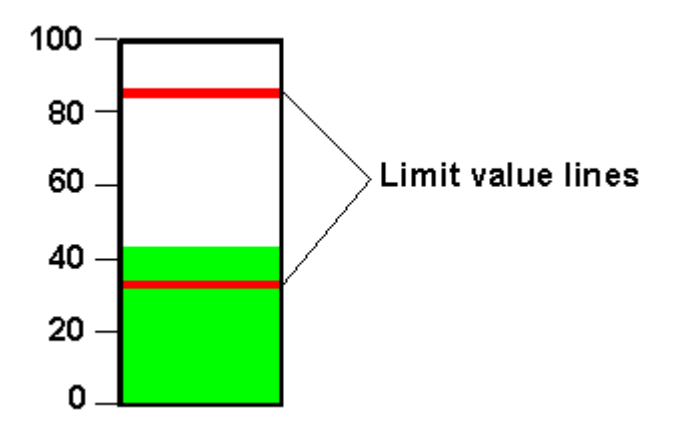

Bar graphs with limit value lines

# **5.2.7 What are light indicators?**

# **Purpose**

A light indicator is a dynamic display element on a touch panel. Light indicators indicate the state of a defined bit - for example, by means of a change of color or by flashing text. Light indicators are shown with a simple border for visual distinction of buttons which you can press.

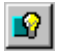

Configure light indicators by selecting the symbol illustrated or by choosing "Insert" > "Light Indicator" from the menu.

# **5.3 Controls**

# **Purpose**

You use controls on the operating unit to intervene directly in the process. They are used, for example, to specify setpoints, trigger functions, open screens and

# **Overview**

The following "controls" are available in ProTool for the different tasks:

- Input fields
- Input/output fields
- Function keys and soft keys
- Buttons

Dynamic attributes

# **Note**

To many flashing and transparent objects can have a negative impact on the screen change frequency and updates.

# **5.3.1 What are input fields?**

#### **Purpose**

In input fields you enter values on the operating unit that are transferred to the PLC. The values may be input optionally in numerical, alphanumeric or symbolic form. If you define limit values for the input field tag, you can reject inputs on the operating unit that are outside the specified range of values.

#### **Numerical and alphanumeric input**

In input fields for numerical and alphanumeric values you enter the value one character at a time on the operating unit. A numerical value, for example, is the number 80 as the setpoint for a temperature. An example of an alphanumeric value is the text string Valve 12.

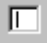

Input fields for numeric and alphanumeric values are created on the open screen on the "Screen Objects" toolbar by choosing the illustrated button or at "Insert" > "Input/Output Field".

# **Symbolic input**

In input fields for symbolic values you do not enter the value one character at a time but select this value on the operating unit from a text list. During configuration you assign symbolic text on the text list to every value of a tag. In this way, for example, you can turn a motor on and off by means of the two entries ON and OFF.

By using input fields for symbolic values, you prevent misinterpretations to a large extent, since the operating unit accepts only the configured values on the text list.

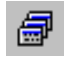

Input fields for symbolic values are created on the open screen on the "Screen Objects" toolbar by choosing the illustrated button or at "Insert" > "Text or Graphic List".

# **5.3.2 What are combined input/output fields?**

# **Principle**

Combined input/output fields display current values from the PLC on the operating unit. You can also enter values that are transferred to the PLC at the same time. The values may be input and output optionally in numerical, alphanumeric or symbolic form. During input, the value you want to be output is not updated on the operating unit.

If you define limit values for the input/output field tag, values that are outside the specified range can be:

- Rejected upon input
- Displayed in a different color, for example, when read out.

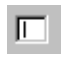

8

Combined input fields are created on the open screen on the "Screen Objects" toolbar by choosing the illustrated button or at "Insert" > "Input/Output Field".

Input fields for symbolic values are created on the open screen on the "Screen Objects" toolbar by choosing the illustrated button or at "Insert" > "Text or Graphic List".

# **5.3.3 What are function keys?**

# **Principle**

A function key is a key on the operating unit for configuring a function assignment. You can assign one or more functions to any function key in ProTool. The functions are triggered as soon as the key is pressed.

The function key assignment may be locally or globally significant.

You can assign a password level to function keys in order to prevent operation by unauthorized persons.

# **Global assignment**

Globally assigned function keys always trigger the same function, irrespective of the current control situation. You can the open a specific screen, for example, display queued messages or print the contents of the screen.

By using globally assigned function keys, you cut your configuration effort considerably since you do not have to assign individual functions to global keys on every screen.

 $K1$ 

Assign function keys globally by choosing "System" > "Screen/Keys" from the menu. To do this, click in the Screen/Keys dialog box on one of the keys "K1" through "Kx" or "F1" through "Fx". You can specify the functions you have assigned to specific keys on the operating unit by means of labeling strips.

# **Note**

By choosing "System" > "Screen/Keys you can specify global settings for keys that apply to all screens. The icons appear in each configured screen provided the settings are not subsequently overwritten by an individual screen. In that case, the changes apply only to that particular screen.

#### **Local assignment**

Locally assigned function keys trigger different actions on the operating unit depending on the screen. A function key whose assignment may vary from screen to screen is referred to as a "soft key".

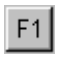

Assign soft keys locally in the screen editor. To do so, click in the screen on one of the keys "F1" through "Fx", which are arranged directly around the operating unit screen. You can assign an icon that illustrates the soft key function by means of text or a graphic to any soft key.

You can also assign soft keys globally. A global assignment is active on all screens to which you do not assign a screen-specific function. Use globally assigned soft keys, for example, to change from any screen to the same system screen.

#### **Note**

Do not assign functions that have to be permanently available on the operating unit to soft keys.

#### **Displaying assignments**

You can see in the "Screen/Keys" dialog box and in the screen editor how your configured soft keys are assigned:

Inhibited

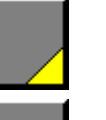

Assigned locally

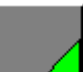

Assigned globally

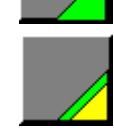

Assigned locally and globally

Depending on whether it is a case of function keys, soft keys or soft keys with LEDs, the display can vary slightly from the representation.

# **5.3.4 What are buttons?**

#### **Requirements**

Buttons can only be configured for touch panels. Before you start configuring buttons, you should give a thought to the basic partitioning of the touch panel screen (refer to "Configuration notes for the touch panels").

#### **Purpose**

A button is a virtual key on the touch panel screen to which you can assign one or more functions. You operate a button by touching the touch-sensitive screen. You can customize the user interface by means of buttons.

You can assign a password level to buttons in order to prevent operation by unauthorized persons.

#### **Labeling**

You can label buttons statically or dynamically with text or graphics.

- Static labeling When configuring the button enter a text or select a graphic. This type of labeling is static, which means that it is not changed on the touch panel.
- Dynamic labeling When configuring the button, select a text or graphics list and an associated "index tag". The value of the index tag determines which list element is displayed on the button at run time.

#### **Operation**

Pressing or releasing a button triggers the functions that you set for these events.

To prevent the triggering of a function of a button that has been pressed by mistake, move your finger from the button while still keeping the button pressed. This process is not interpreted as a click event.

#### **Check-back indication upon operation**

When the button is pressed and released, it is animated by a change in border color as is usual in Windows. Invisible buttons do not provide an optical checkback indication upon operation.

#### **Invisible buttons**

Invisible buttons are transparent buttons that are not displayed upon the operating unit. If you place invisible buttons on graphics, you can operate parts of the graphic - for example, a motor or a valve - by touching the touch panel.

#### **Buttons with a freely definable function**

# f 1

You can create on an individual basis, using a button with freely definable function, all the buttons that you need for operating the TP. Create buttons by selecting the symbol illustrated or by choosing "Insert" > "Button" from the menu.

# **Buttons with fixed functions**

ProTool features predefined buttons that can be operated and have the following functions for quick and efficient configuration of standard functions for touch panels:

- "Set/Reset Bit" button
- "Select Screen" button

# **"Set/Reset Bit" button**

PI.

With the "Set/Reset Bit" button you can set or reset a bit in a tag. The bit function is triggered as soon as you touch the button. On doing so, the bit in set in the tag, for example. Press the button a second time to reset the bit.

Create the button by selecting the symbol shown or by choosing "Insert" > "Set/Reset Bit" from the menu.

Depending on the tag type and on the settings in the option buttons at "bit function", one of the following functions is automatically assigned to the button:

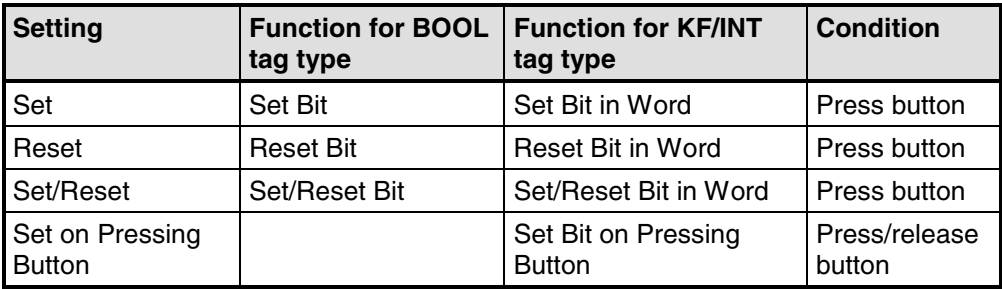

# **"Select Screen" button**

ø

With the "Select Screen" button you can select a different screen on the touch panel. The Select Screen function is triggered and the corresponding screen is displayed as soon as you click the button.

Create the button by selecting the symbol illustrated or by choosing "Insert" > "Button" from the menu.

#### **Note**

Do not assign functions that have to be permanently available on the operating unit to soft keys.

# **5.3.5 Using buttons as direct keys**

#### **Purpose**

You can also configure buttons on the TP as direct keys in order to allow keyboard shortcuts without the usual delays caused by communications. Shortcuts are, for example, a condition for typewriter mode.

#### **Direct key types**

Basically, you can configure two different types of direct key:

- PROFIBUS direct keys
- direct keys for controlling the direct key module

Simultaneous use of PROFIBUS direct keys and direct keys for the direct key module is not possible within the same project.

#### **PROFIBUS direct keys**

With PROFIBUS direct keys, you set bits on the TP directly in the I/O area of the SIMATIC S7. The bit area is set in SIMATIC STEP 7. The bit is set when the direct key is touched and reset when the key is released or when you quit the screen.

#### **Requirements**

- 1. At the time your project is generated, ProTool is installed and integrated.
- 2. During operation the Touch Panel is connected to a SIMATIC S7 via the PROFIBUS-DP.
- 3. You have defined the bit area for direct keys in SIMATIC STEP 7 (you will find configuration tips in the "Communication Manual").

If all these requirements have not been fulfilled, ProTool interprets the configured button as a direct key for driving the direct key module. The number of PROFIBUS bits that can be manipulated by means of direct keys depends on the touch panel:

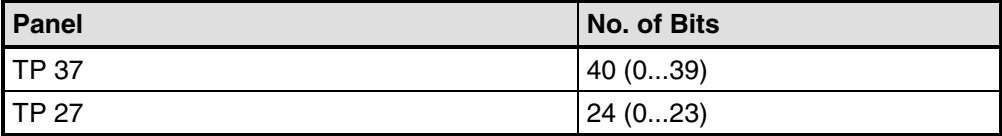

# **Direct keys for the direct key module**

You can use these direct keys to drive the outputs (ports) of the optional direct key module at the back of the TP. The port is set when the direct key is touched and reset when the key is released or when you quit the screen.

# **Requirements**

The TP is equipped with a direct key module and the requirements for PROFIBUS direct keys are not met. The number of ports that can be configured depends on the touch panel:

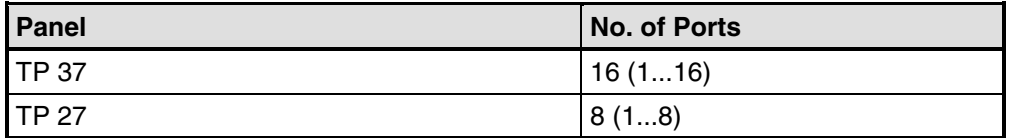

# **5.4 Tags**

# **Purpose**

Since tags are the most important means of communication between the operating unit and the PLC and for exchanging data, a detailed explanation is presented here of what tags are and what types of tag are used in ProTool.

# **Definition**

A tag has a symbolic name and a defined data type. The value of the tag changes while the PLC program is being executed.

Tags with a PLC link are referred to as global tags. Tags without a PLC link are known as local tags.

• Global tags

A tag with a PLC link occupies a defined memory address on the PLC, to which read and write access is possible from both the operating unit and the PLC.

• Local tags

Local tags are not connected to the PLC. They are available only on the operating unit. You create local tags, for example, so that the operator can enter limit values on the operating unit.

# **Tag types**

ProTool supports the following internal tag types (but these are not available on every PLC):

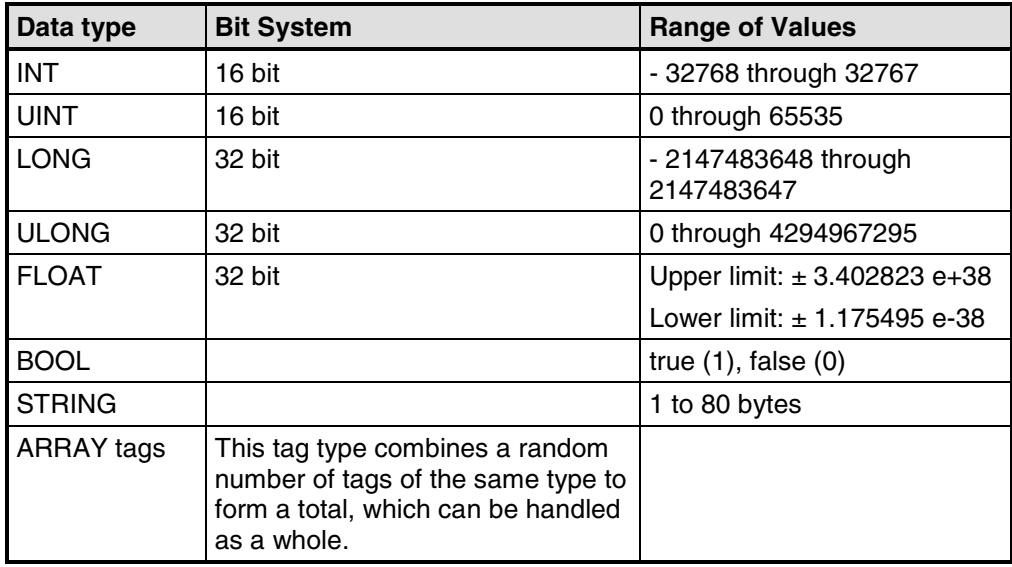

# **5.4.1 Properties of tags**

# **Tag definition (Section A)**

To define a tag, set the properties of the tag in the "Tag" dialog box.

The figure shows an example of the "Tag" dialog box for SIMATIC S7 integrated in SIMATIC STEP 7.

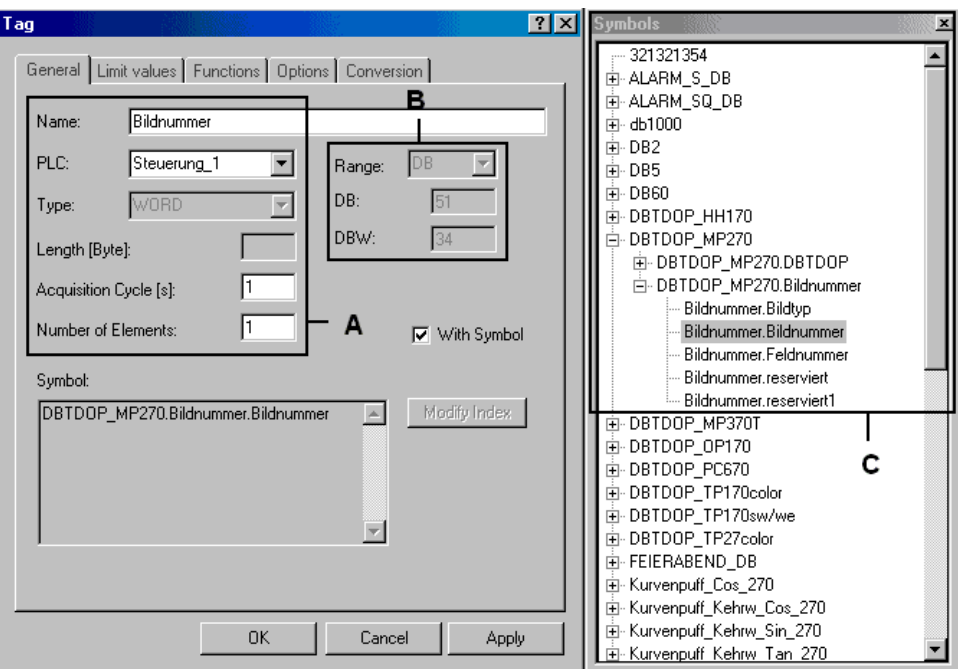

"Tag" dialog box for the SIMATIC S7

The available data types and data formats depend on the PLC you selected. You choose at "Type" in the "Tag" dialog box between "Format" and "Decimal places".

# **Updating tags (Section A)**

The acquisition cycle determines the time interval in which the value of a tag is updated on the operating unit.

- If 0 is entered for the acquisition cycle, the tag is updated only when a screen is opened and then not updated any more until the screen is opened again.
- $\bullet$  If a value  $> 0$  is entered for the acquisition cycle of a tag, the tag is updated periodically in the specified time and also when the screen is opened.

The acquisition cycle is a multiple of the "standard clock pulse", which you configure for every PLC in the "PLC" dialog box. You globally modify the acquisition cycles for all the tags of a project by setting the standard clock pulse.

# **Array tags**

An array tag represents a number of tags of the same type with consecutive memory addresses. If you wish to define an array tag, enter the number of elements in the array in the "Tag" dialog box at "Number of elements".

The system default setting is 1, in other words, the tag is not defined as an array.

The maximum number of elements in an array is 640.

Application example:

You can use array tags for history trends, for instance.

#### **Address (Section B)**

The address determines the memory location of a global tag on the PLC. The address therefore depends on the PLC you are using.

The display of the address depends on the PLC you selected. This section of the "Tag" dialog box adjusts dynamically to the programmable address areas.

# **ProTool integrated in SIMATIC STEP 7 (Section C)**

If you have installed ProTool integrated in SIMATIC STEP 7, you can access the "STEP 7" symbol table directly in the "Tag" dialog box. The symbol table is displayed in the "Symbols" floater when you select the "With symbol" check box.

# **5.4.2 Updating tags**

# **Tag options**

On the "Options" tab of the "Tags" dialog box, you set how often the values of tags are transferred between the operating unit and the PLC and updated

- Write Directly (system default setting) After being entered on the operating unit, the tag value is written directly to the PLC address.
- Write Indirectly (only on SIMATIC S5 and SIMATIC S7) With write indirectly, the tag value is written on the PLC to an address area known as the "data mailbox". In order to ensure the coordinated execution of the transfer and prevent unwanted overwriting of the tag value in the data mailbox, bits are set in the interface area. The value can be fetched by the PLC program from the data mailbox at the appropriate time. By selecting "Write indirectly", you can configure up to three "IDs" for every tag, which are likewise written to the data mailbox. You will find further information in the "Communication User's Guide".
- Read Continuously

The tag is updated continuously, even if it is not on the open screen. This is important with trends, for example, since a trend is normally required to be plotted even if the screen is not selected.

# **Note**

Use the "Read Continuously" option only for tags that you want to have updated continuously. Otherwise you might unnecessarily degrade the performance of your system.

• ONLINE

If you select ONLINE (default setting), the tag is serviced by the PLC during operation. If you deselect ONLINE, the tag is disconnected from the PLC during operation. You can use this, for example, if you are taking only parts of the system into operation.

# **5.4.3 Examples of configuring tags**

By means of an example, we show you here how to set the acquisition cycle and the basic clock cycle of tags and convert tags automatically with the help of functions.

# **5.4.3.1 How to set the acquisition cycle and the standard clock pulse**

# **Increasing the acquisition cycle and the standard clock pulse**

System default setting: standard clock pulse 500 ms, acquisition cycle 1 s.

Set the standard clock pulse in the "PLC" dialog box. If you increase the standard clock pulse to 1000 ms, the acquisition cycle for all tags is increased to 2 s.

#### **Note**

In order not to overtax communication between the PLC and the operating unit, the times you set for the standard clock pulse should not be too short. This would mean that other processes, such as the updating of trends or the execution of PLC jobs, would take considerably longer.

# **5.4.3.2 Tag scaling**

# **Configuring functions**

The scaling of tags is configured as a function for a tag. The following functions are available for this:

- Scaling Linear 1 and Scaling Linear 2
- Scaling Square 1 and Scaling Square 2.

If you configure no scaling, the tag value on the PLC corresponds to the tag value on the operating unit.

# **Linear scaling**

Scaling can be configured for any tag in the form  $y = a * x + b$ .

- $X =$  displayed value/input value The Y value read from the PLC undergoes linear scaling before being displayed on the operating unit as the X value. Inputs X on the operating unit undergo scaling before being written to the PLC as the Y value.
- $Y =$  displayed value/input value The X value read from the PLC undergoes linear scaling before being displayed on the operating unit as the Y value. Inputs Y on the operating unit undergo scaling before being written to the PLC as the X value.

# **Example**

You have configured 3 as the value of a and 6 as the value of b. The value 21 is transferred from the PLC. It is included in the scaling function:  $21 = 3 \times x + 6$ . This results in 5 being the value for X. This is the value displayed on the operating unit.

# **Square scaling**

Scaling can be configured for any tag in the form:

 $y = a * x^2 + b * x + c.$ 

 $X =$  displayed value/input value

The Y value read from the PLC undergoes square scaling before being displayed on the operating unit as the X value. Inputs X on the operating unit undergo scaling before being written to the PLC as the Y value.

•  $Y =$  displayed value/input value The X value read from the PLC undergoes square scaling before being displayed on the operating unit as the Y value. Inputs Y on the operating unit undergo scaling before being written to the PLC as the X value.

# **Example**

You have configured a value of 2 for a, and a value of 2 for  $\mathbf b$  and 6 for  $\mathbf c$ . A value of 71 is transferred from the PLC. They are included in the scaling function:  $71 = 2$ \*  $X^2 + 3 \times X + 6$ . This results in 5 being the value for X. This is the value displayed on the operating unit.

# **5.4.4 Details on configuring tags**

At "Details" you will find more information on the subject of tags.

# **5.4.4.1 Decimal places with tags**

# **Number of decimal places as a function of the PLC**

The following list shows the possible number of decimal places of the different types as a function of the PLC selected:

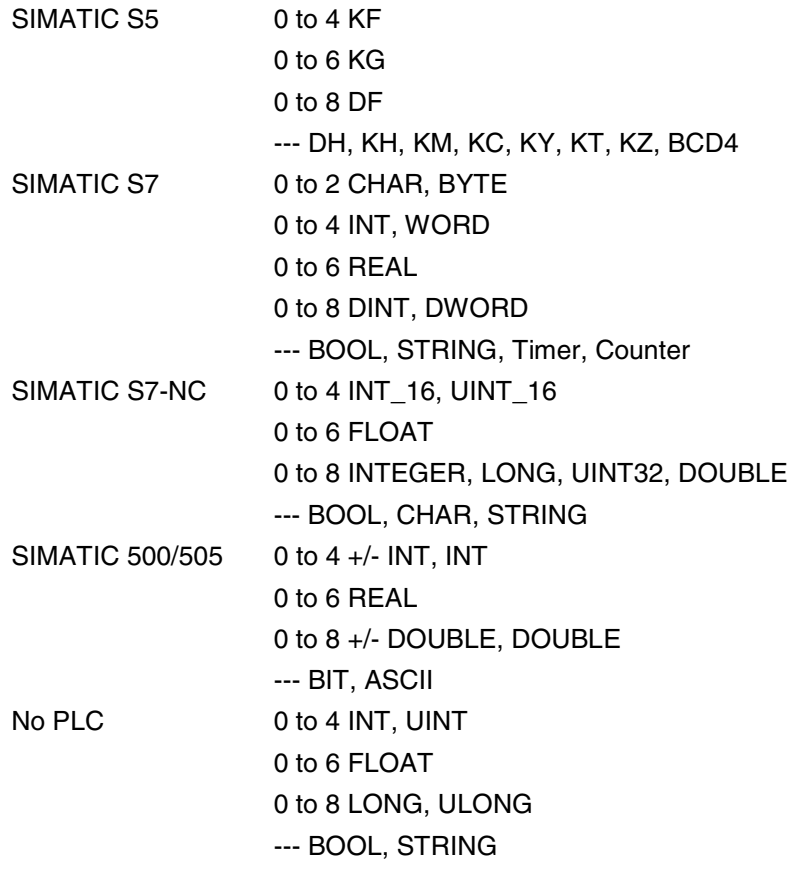

# **5.4.4.2 Address and type of a tag**

# **Dependence of tags on the PLC**

The address and the data type (the data format) of a tag depends on the PLC.

# **Note**

You will find information about the various PLCs at "Start" > "SIMATIC" > "ProTool V6.0" > "ProTool Information System" in the topic "Process communication".

# **Available PLCs**

SIMATIC S5 - AS511 SIMATIC S5 - DP SIMATIC S7-300/400 SIMATIC WinAC SIMATIC S7-200 SIMATIC 500/505 SIMATIC 500/505-DP SIMOTION OPC (Client/Server) Allen-Bradley DF1 Allen-Bradley DH485 LG GLOFA-GM MITSUBISHI FX MITSUBISHI Protocol 4 Modicon Modbus Telemecanique Uni-Telway GE Fanuc SNP/SNPX

Omron Host-Link

# **5.5 Multiplexing**

# **Purpose**

When multiplexing, you assign several tags to trends, bar graphs or input/output fields, not just one. Assignment depends on the value of an index tag. A tag, selected at run time, is assigned to each of the index tag values.

Using the index tag, you can control all the tags of a screen, for example. This spares you the trouble of configuring several screens for similar applications.

# **Applications**

You can multiplex the following objects:

- Bar graph
- Trends
- Trend tags
- Input/output fields

# **5.5.1 Multiplexing a bar graph**

#### **Purpose**

When you configure a bar graph, you define in advance the tag from which you want the values to be read and displayed on the operating unit. If you multiplex bar graphs, the assignment of the bar graph to a tag is not static but depends on the value of an index tag. This allows you to determine several tags whose values are displayed, depending on the situation, as bar graphs at runtime.

#### **Principle**

Selection of the tags is controlled by means of the index tag. Every index tag value has assigned to it a tag, with values read and displayed. The figure shows the principle of multiplexing bar graphs by means of three examples.

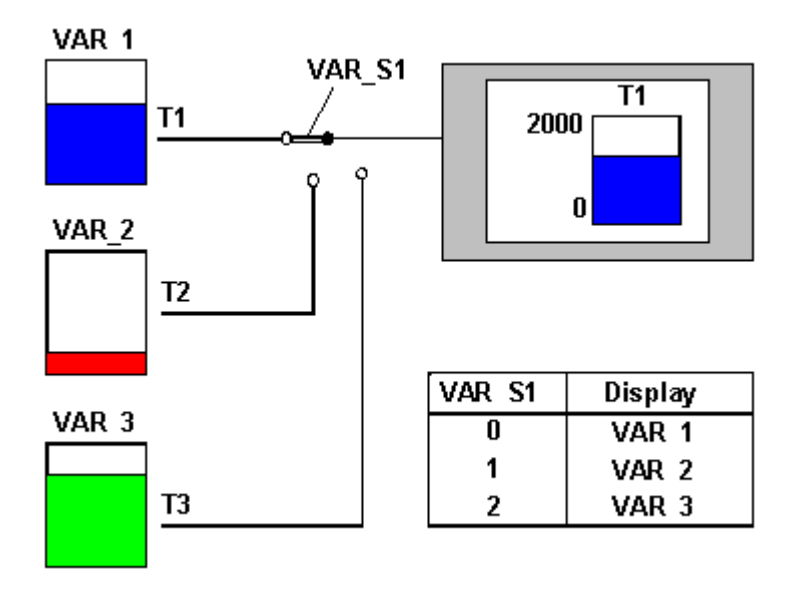

Multiplexing bar graphs (principle)

In the bar graph shown, the contents of tanks T1, T2 or T3 are displayed on the operating unit as a function of the index tag value VAR\_S1. The tank contents are read from tags VAR\_1 through VAR\_3.

# **5.5.2 Multiplexing trends**

# **Purpose**

When you configure a trend view, you determine in advance the trends that you want to have displayed on the operating unit. If you multiplex trends, selection of the trends is not static but depends on the value of an index tag. This allows you to determine which trends are shown in the different situations at run time.

# **Principle**

Selection of the trends is controlled by means of the index tag. A trend is assigned to every index tag value. The figure illustrates the principle of multiplexing trends.

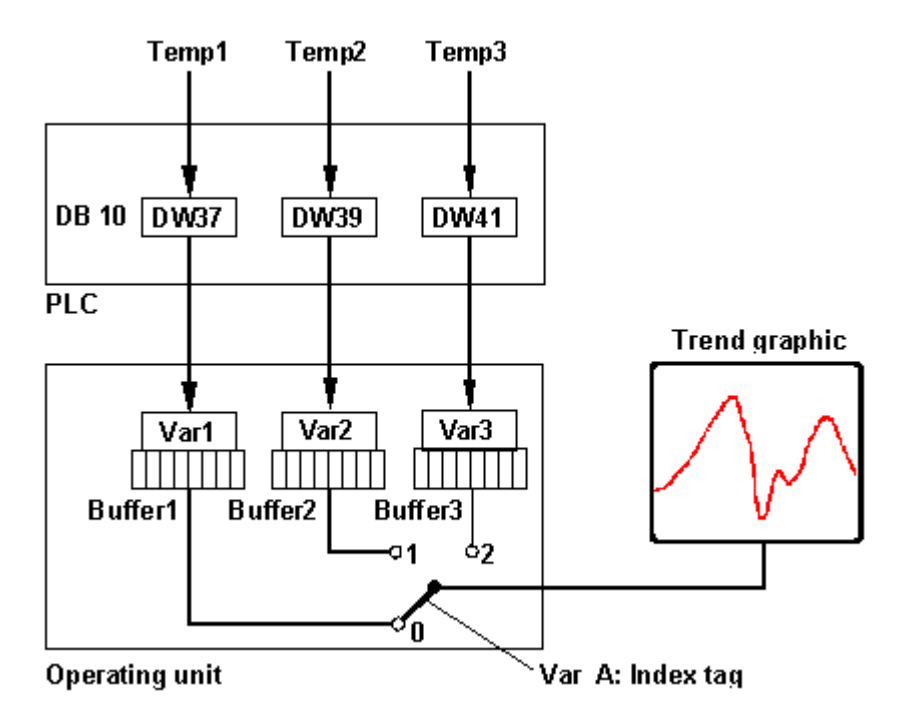

Multiplexing trends (principle)

Temperature values Temp1 through Temp3 are stored in DB 10 on the PLC at addresses DW 37, DW 39 and DW 41. Tags Var1 through Var3 are configured for these addresses. A trend buffer is created for every single tag on the operating unit. The size of the trend buffers depends on the configured number of samples/max. The value of index tag Var\_A determines the buffer from which the values come for the trend view you want to have displayed.

With this type of multiplexing, all the trends are up to date in the background.

# **5.5.3 Multiplexing trend tags**

# **Purpose**

The standard case is to set up a separate trend buffer for each trend to be displayed on the operating unit.

When trend tags are being multiplexed, different trend tags write to a shared trend buffer, depending on the value of an index tag. In other words, a trend view displays a trend whose values are read by different tags belonging to the trend buffer.

This allows you to determine which trends should be shown in the different situations at run time. At the same time, you save storage space on the operating unit by using a common trend buffer.

# **Principle**

Every value of the index tag is assigned a trend tag which writes to the trend buffer. The figure illustrates the principle of multiplexing trend tags.

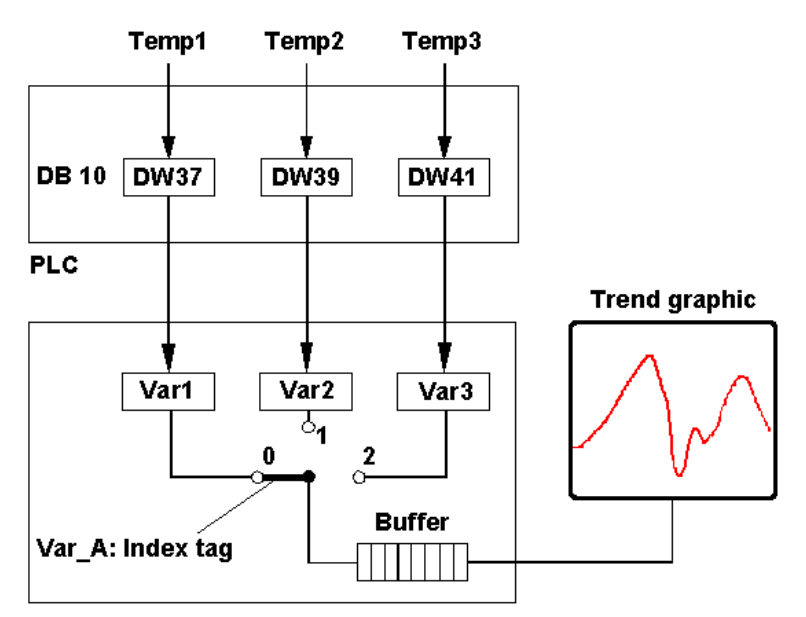

# **Operating unit**

# Multiplexing trends (principle)

Temperature values Temp1 through Temp3 are stored in DB 10 on the PLC at addresses DW 37, DW 39 and DW 41. Tags Var1 through Var3 are configured for these addresses. The value of index tag Var\_A determines which tag writes values to the trend buffer.

With this type of multiplexing, it is possible to display a larger number of process values as a trend, since separate trend buffers are not created for every trend.

# **5.5.4 Multiplexing input/output fields**

# **Basic procedure**

When you configure input or output fields, you define in advance the tag in which inputs are applied and from which values required to be output are read. If you multiplex input and output fields, the assignment to a tag is not static but depends on the value of an index tag. This allows you to determine several tags whose values can be displayed, depending on the situation, in an output field at run time or entered in an input field and modified.

# **5.5.5 Examples of multiplexing**

This example shows you how to multiplex a bar graph.

# **5.5.5.1 How to multiplex bar graphs**

# **Objective**

In the following example, three values of index tag VAR\_S1 are assigned tags VAR\_1 through VAR\_3. The PLC is a SIMATIC S7.

# **Procedure**

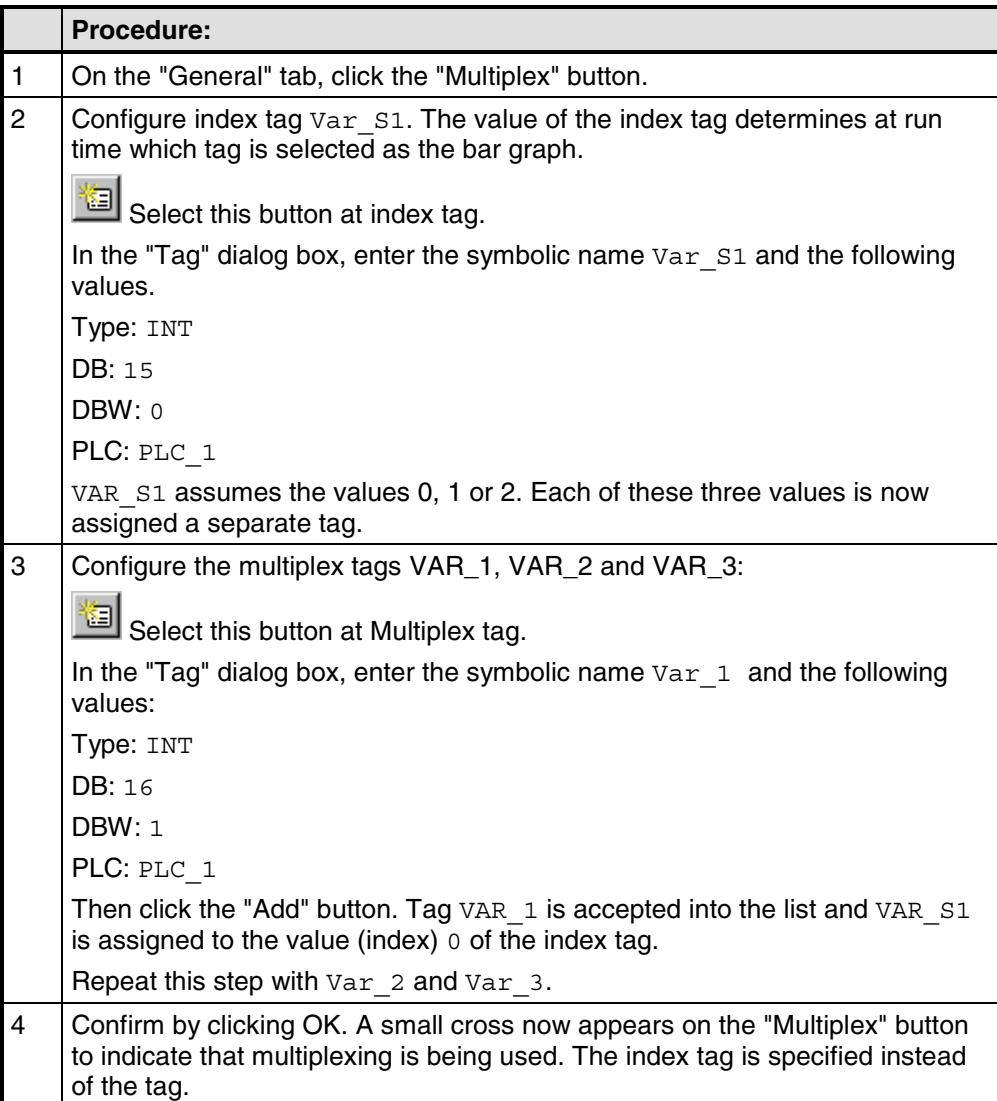

# **5.6 Text or graphic lists**

#### **Purpose**

Text or graphics are often more meaningful than abstract values. For example, the pieces of text full and empty or two graphic symbols present the state of a tank more lucidly than the corresponding numerical values. Which is why ProTool gives you the opportunity to configure text or graphic lists.

These text or graphic lists are lists in which you assign an element from the list to each tag value.

#### **Usage**

With text or graphic lists, for example, you can label buttons dynamically, display text or graphics in output fields and select texts for input in input fields. To a large extent, this eliminates misinterpretations in the display and operator errors during input.

You will find further information on using text or graphic lists on a screen in the topics dealing with input fields, output fields and buttons.

## **Text list**

A text list assigns text to every value of a tag. At run time, the tag value determines which text is selected from the list and displayed, for example, in an input/output field on the operating unit.

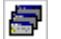

To create a new text list, select the button illustrated on the toolbar.

#### **Note**

The configurable range of values in a text list ranges from 0 to 32767 for a maximum of 3500 different blocks of text.

#### **Graphic list**

A graphic list assigns a graphic to every value of a tag. At run time, the tag value determines which graphic is selected from the list and displayed, for example, in an output field on the operating unit.

團

To create a new graphics list, select the button illustrated on the toolbar.

# **5.7 Creating Graphics**

# **Purpose**

Graphics are static display elements that are not linked to the PLC. They cannot be modified at run time on the operating unit. Use graphics, for example, for displaying your system or as explanatory symbolism for dynamic display and controls

# **Creating graphics**

ProTool features an option of embedding external graphic editors via the OLE interface. In this way you can create graphics with your usual applications without having to become familiar with a new graphics program.

ProTool displays every graphic you are using as a bitmap, irrespective of whether you create the graphic with a pixel-oriented graphics program - for example, Paint or with a vector-oriented graphics program. Vector graphics are converted into pixel graphics before being displayed in ProTool.

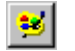

Configure graphics by selecting the symbol illustrated or by choosing "Insert" > "Graphic" from the menu.

# **Color presentation on the operating unit**

With pixel graphics, if you notice differences between the colors displayed on the operating unit and those configured in ProTool, proceed as follows:

On the configuration computer, choose on the Start menu "Settings" > "Control Panel" > "Display" and on the "Settings" tab, select at "Colors" the setting "True Color".

Retain this setting for configuring and compiling the project.

# **Smooth display**

If the "Smooth" setting is enabled, an anti-alias filter for replacing missing pixels due to interpolation is used when increasing or decreasing the size of a graphic. This setting results in softer transitions in photo-realistic displays. In the case of drawings, the display quality is enhanced when zooming out of graphics in particular, since the complete screen information is retained.

# **5.8 Trends**

# **Usage**

• Real-time trend

With a realtime trend only one trend value at a time is read from the PLC for each time unit (clock pulse) and added to the trend displayed on the operating unit. Real-time trends are suitable for displaying slow, continuous patterns.

Pattern trend With a pattern trend, all trend values are read simultaneously from the PLC and displayed as a trend on the operating unit by setting a trigger bit. Pattern trends are suitable for displaying rapid changes if the trend variation, seen in its entirety, (profile) is more interesting than individual values.

# **Trigger**

The trigger type defines how trend data is read in:

- Clock trigger (as function of time) In the case of a clock trigger, the data that has to be acquired in the trend is read from the PLC in a fixed, adjustable time slot. To do this, select "Read Continuously" on the "Options" tab when configuring the tag. If the configured number of samples has been reached, the oldest value is overwritten by every new one. By means of the specified time slot and the number of samples you want to have displayed, you set the period of time that has to be covered by the trend data. This type of trigger is suitable for "real-time trends".
- Bit trigger (event triggered) With a bit trigger, the data that have to be acquired on the trend are read in upon being triggered by an event. The event is triggered by the PLC as a result of setting a defined bit. There are two options for reading in trend data: - Single-value acquisition Only one value is read from the PLC each time a bit is set. Single-value acquisition is suitable for displaying "real-time trends". - Buffered data acquisition Buffered data are read out from the PLC as an entire block every time a bit is set. Buffered data acquisition is suitable for displaying "history trends".

# **Communication areas for bit-triggered trends**

For you to be able to configure bit-triggered trends, you have to set communication areas at "Area Pointers" in the project window and create them on the PLC. The operating unit and the PLC communicate with each other via these areas:

- Trend request area This area can be used by the PLC to evaluate which trend is currently being displayed on the operating unit.
- Trend transfer area 1 This area is used to trigger the trends.
- Trend transfer area 2 This area is required only for trends that you configure with a switch buffer.

A specific trigger bit is assigned to every trend in all bit areas. If, for example, you have assigned trigger bit 4 to a trend, that trend will be identified by bit 4 in all bit areas.

# **Switch buffer**

A switch buffer is a second buffer which you can create for a pattern trend. While the operating unit is reading the trend values from buffer 1, the PLC can already write the new values to buffer 2. When the operating unit is reading buffer 2, the PLC is writing to buffer 1. The switch buffer prevents the PLC from overwriting values while the operating unit is reading the trend.

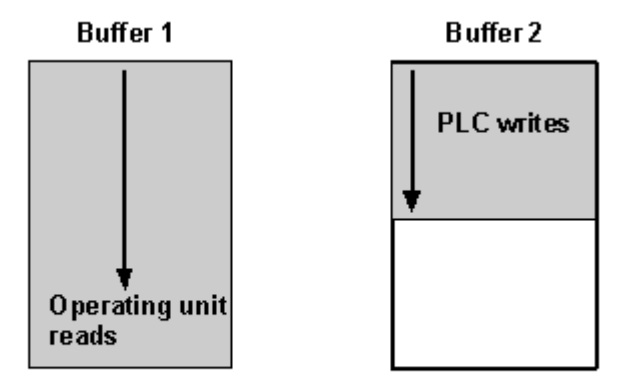

Trend buffer is full, bit is set in trend transfer area 1

Switch buffer: reading and writing trend values simultaneously

# **5.8.1 Details for configuring trends**

Here you will find more information about configuring trends.

# **5.8.1.1 How a bit trigger works**

# **Principle**

When a screen containing a trend view with one or more bit-triggered trends is opened on the operating unit, the operating unit sets the bits assigned to the individual trends in the "trend request area" in each case. From the bits set, the PLC can evaluate which trends are currently being displayed on the operating unit.

If the PLC program now sets both the bits assigned to the trends and the trend communication bit in the "trend transfer area", the operating unit detects the trigger. It resets the trend bits and the "trend communication bit" and, depending on the configuration, reads out one value or the entire buffer.

As soon as the conditions for a new trigger have been met, the PLC program sets the trend bits and the trend communication bit again.

Once the screen has been deselected, the operating unit resets the bits set in the trend request area.

Define the trend request area and trend transfer area in the project window at "Area pointers". You will find a description of these data areas in the "Communication Manual".

# **Note**

The position of the communication bit in the trend transfer area depends on the PLC you set. Do not use this bit for the identification of bit-triggered trends.

# **5.8.1.2 Array tags for history trends**

#### **Principle**

You can configure array tags for history trends. You use the number of elements to set the size of the trend buffer. This number has to be identical to the number of samples you set for the trend.

The history trend is represented by the array tag. If you use this array tag in a recipe, you can save the history trend to a data medium on the operating unit and read it back in, just like you would with any other data record.

# **Constraint**

The data types "Byte" and "Char" are not allowed in array tags for history trends.

# **5.8.1.3 Interrupting the recording of trend data**

#### **Principle**

If you interrupt operation of the operating unit while clock-triggered trends are being recorded, the X axis with the time label is updated immediately upon restarting. The trend values are, however, updated at the configured clock-pulse rate and therefore temporarily do not correspond to the time values displayed.

For this reason, the vertical bar displayed on the screen is shown in the trend view when plotting restarts. The bar represents the time of interruption and migrates continuously at the configured clock-pulse rate out of the trend view.

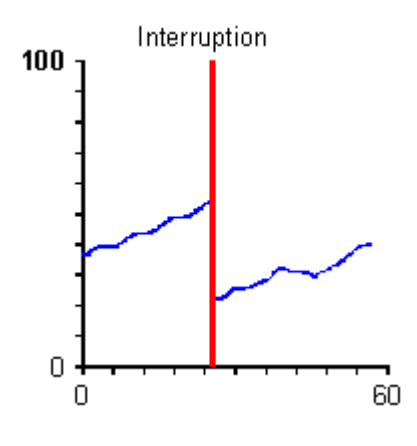

Interrupted trend plotting

# **5.9 Messages**

To display process and operating states or to acquire and log process data on the operating unit that you obtain on the process from the PLC, configure "messages".

Messages are initiated by the PLC and can be displayed on the operating unit.

# **5.9.1 Displaying operating and process states**

# **What do you use to display operating and process states?**

To display process and operating states or to acquire and log process data on the operating unit that you obtain on the process from the PLC, configure "messages".

Messages are initiated by the PLC and can be displayed on the operating unit.

There are the following message types in ProTool:

- Event messages: Display routine operating and process states and processes.
- Alarm messages: Display critical or hazardous operating and process states and require operating personnel to react by issuing an "acknowledgement".
- System messages: Display states and errors of the operating unit, the PLC or the communications between them. They are issued by the operating unit or by the PLC.

# **For what purpose do you use messages?**

The messaging system is responsible for the following tasks:

- Reporting events or states that might occur on the system or in the process: – A state is reported immediately after its occurrence. – The messages are presented to the operator as a function of their significance (priority).
- Support when troubleshooting error conditions: Messages provide detailed information on the causes of errors (diagnostics) The process might be influenced as a result of the message.
- Reporting: The message events are output to a printer.

# **5.9.2 The components of a message**

#### **Message structure**

A message consists of:

- Message number
- Message text
- A message tag
- Help text

The following messages are displayed on the operating unit but cannot be edited in ProTool:

- The message number cannot be modified in system messages, standard diagnostic results (S7 system messages) and NC alarms. (Only with OP 7 and OP 17).
- Message numbers of user defined diagnostic results can be freely defined in SIMATIC STEP 7 within certain limits.
- The message number is assigned to Alarm\_S messages in SIMATIC STEP 7.

#### **Message number**

The message number is used to reference a message. In ProTool, you have a free choice of message number (within the range 0 to 2000) and message text.

#### **Message text**

Message text contains the description of a message. The length of the message text depends on the operating unit. The number of characters per line is marked by this character (A) at the top border of the window during configuration.

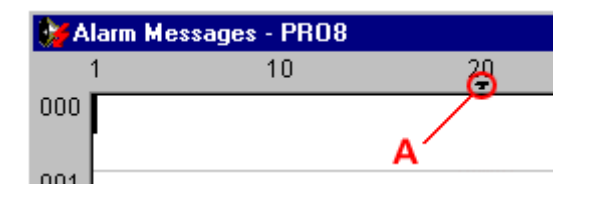

By choosing "Edit" > "Style" from the menu, you can select the following styles, for example, for the message text, depending on the operating unit: flashing, underscore, italic.

#### **Note**

You can also configure operator instructions as a message.
### **Message tags**

A message can contain output fields with tags. They are also referred to as "message tags".

By choosing "Edit" > "Style" from the menu, you can select from the following styles for output fields, depending on the operating unit: flashing, underscore, italic.

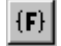

Insert an output field by selecting the symbol illustrated.

#### **Note**

The values of message tags are updated in the message buffer when messages are active or are cleared, but not when messages are acknowledged.

#### **Help text**

Help text containing further details on a message can be configured for every message. Help text is displayed for the operator in a separate window on the operating unit by pressing the "HELP" key.

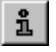

Enter Help text by selecting the button illustrated or by using the menu command "View" > "Help Text".

#### **Other message components**

When configuring message views for certain devices, other message components can be displayed - for example, details of the error location (on the PLC).

# **5.9.3 Message properties**

## **Configurable properties**

You can configure the following parameters for messages:

- Priority
- Acknowledgement group
- Print
- Port / relay

## **Priority**

High-priority messages are displayed before low-priority messages on the operating unit. The lowest priority is 1.

- If several messages having the same priority are waiting to be displayed, the most recent (last) is displayed.
- If several unacknowledged alarm messages having the same priority are waiting to be displayed, you can choose whether the most recent (last) or the oldest (first) should be displayed.

Configure the priority in the "Attributes" dialog box for every single message. Set the sort criterion by choosing "System" > "Messages" > "Settings" from the menu.

### **Acknowledgement group**

Alarm messages can be assigned to acknowledgement groups. Configure the assignment to an acknowledgement group for every single message. If you acknowledge an alarm message in one acknowledgement group, all the alarm messages in that group are acknowledged simultaneously ("group acknowledgement").

### **Print**

If you select "Print", the message event (active, cleared, acknowledged) is logged automatically on the printer if you selected "Print upon Message Event" after choosing "System" > "Messages" > "Settings" from the menu.

Configure printing in the "Attributes" dialog box for every single message.

## **port / relay**

If you select "Relay", the "active" message event automatically drives the relay on the operating unit.

If you select "Port", the "active" message event automatically drives a port on the operating unit. For this you have connect a "direct key module" (DKM) to the operating unit.

You can configure the following ports for the different operating units:

OP 25, OP 27, TP 27 ports 1 to 8 OP 35, OP 37, TP 37 ports 1 to 16 Windows-based systems ports 1 to 16

Configure port/relay in the "Attributes" dialog box for every single message.

# **5.9.4 Acknowledging messages**

### **Principle**

An alarm message can be acknowledged either by the operator on the operating unit or by the PLC program. By acknowledging an alarm message, the operator confirms that he has taken note of the message.

### **Single acknowledgment and group acknowledgment**

When you configure messages, you can set whether the operator as to acknowledge each message singly or whether the acknowledgement will apply to a group of messages. The use of acknowledgement groups is practical in particular for messages having the same cause – for example, the message of the initial error and consequential errors.

### **Assigning acknowledgement groups**

In the Attributes dialog box of the message editor, you can combine messages to form acknowledgement groups by assigning them the same number at "Acknowledgement".

You can allocate the messages to one of up to 16 acknowledgement groups.

The value 0 or a blank "Acknowledgement" field signifies that an acknowledgement applies only to that alarm message (single acknowledgment).

# **5.9.5 Driving a port/relay**

## **Driving a relay**

If you have selected"Relay" for a message, the relay connected to the operating unit is driven.

The relay is energized upon the occurrence of the arrive event.

The relay is deenergized in the case of

- event messages: Cleared Message Event.
- alarm messages: Acknowledged Message Event.

## **Driving a port**

If you have activated "Port" for a message, the port connected to the operating unit is driven - in other words, 24 V DC are applied.

The port is energized upon the occurrence of the arrive event.

The port is disabled again upon the occurrence of

- event messages: Cleared Message Event.
- alarm messages: Acknowledged Message Event.

# **5.9.6 Settings for message classes**

#### **Properties of message classes**

You can configure the following parameters for message classes:

- acknowledgement
- printout

#### **acknowledgement**

Alarm messages have to be acknowledged. Alarm messages are displayed until they have been acknowledged.

- Single acknowledgement: When you acknowledge a message, only that particular message is acknowledged.
- Group acknowledgement: When you acknowledge a message belonging to an acknowledgement group, all the queued messages of this group are acknowledged, too.

#### **printout**

Printing is enabled or disabled by selecting the "Print" attribute, or is enabled when the message buffer overflows. The messages are printed on a printer attached to the operating unit.

Configure your printout by choosing "System" > "Messages" > "Settings" from the menu.

# **5.9.7 System messages**

#### **Displaying system messages**

System messages are always implemented on the operating unit and cannot be configured in ProTool. They are displayed in a process window.

#### **What is reported?**

A system message consists of a "message number" and "message text". The message text may contain internal system tags that provide further details on the cause of an error message.

System messages provide information on operating unit operating states. The wealth of possible system messages ranges from notes to serious errors.

#### **Note**

You will find a list of system messages of the operating units, their causes and, if possible, remedial action in an appendix to the equipment manuals and the "Communication User's Guide".

#### **Displaying system messages**

At "System" > "Messages" > "System Messages" you set the system messages you want to have displayed on the operating unit and for how long.

#### **Note**

The 0 setting means the display is static. The process window is not closed until you press ESC.

# **5.9.8 Logging messages**

## **Enabling and disabling message logging**

To log messages on the printer, select the "Print" check box in the "Attributes - Message" dialog box. The messages are logged when their status changes (active, cleared, acknowledged).

By choosing "System" > "Messages" > "Settings" from the menu, you can select the following settings for message logging:

- "Message event" Message logging is activated for those message events for which the attribute "Print" has been selected.
- "Buffer overflow"

When the specified remaining buffer capacity is reached, all messages are printed irrespective of whether printing is enabled or not. The message buffer is then deleted.

• "Off"

Message logging is disabled.

You use the "Message Log ON/OFF" function to enable and disable printing of messages

# **5.9.9 Configuring printers for the operating unit**

## **Printer for logging**

Attach a printer to your operating unit to log process states or process data reports.

For this you can configure one or more printers.

- In ProTool, some printers in the list box have already been defined. Parameters have already been assigned to these printers.
- You can add more "new printers" to the list box in ProTool. You have to enter the specific control characters contained in the printer manuals concerned for these printers.

Perform the settings for the printers and the interface parameters by choosing "System" > "Printer" from the menu.

## **Note**

Use the **Z\_PRINTER** standard screen that is part of the standard configuration.

# **5.9.10 Displaying messages on the operating unit**

### **Displaying messages**

Messages are displayed in special process windows.

Set the properties of the following objects by choosing "System" > "Screen/Keys" from the menu:

- Message window/message line: Messages are output here.
- Message indicator: The message indicator indicates that alarm messages are waiting or have to be acknowledged. The message indicator is used for acknowledging messages on touch panels.

### **Sort criterion for alarm messages**

If several unacknowledged alarm messages of the same priority are queued, select the sort criterion by choosing "System" > "Messages" > "Settings" from the menu:

- First The first (oldest) alarm message is displayed first.
- Last The last (most recent) alarm message is displayed first.

If you configure the function Alarms - Display First/Last you can change the sort order on the operating unit.

### **Note**

This function has already been implemented on the System Settings standard screen of the standard project (Refer to "Standard screens")

### **Standby message**

The "standby message" is a special event message. The standby message is the event message having message number 0. It is displayed on the message line when no other messages are queued on the operating unit.

### **Note**

The standby message can have only message text and output fields containing the date and time.

# **5.9.11 Contents of message buffers**

#### **Definition**

A message buffer is a buffered memory area in the operating unit RAM in which message events are stored in chronological order. It takes the form of a FIFO buffer with a specified size and does not have to be explicitly configured.

The size of the message buffer is 512 message events.

#### **Data storage in message buffer**

Every message event is stored with the following information:

- Message number
- Identification of the event ("K" for Active, "G" for Cleared, "Q" for Acknowledged)
- Time stamp consisting of date and time
- Acknowledgement group "QGR" (with alarm messages only)
- Message text
- Value of the message tag at the time of arrival or departure

#### **Example**

Below is an example of output from the message buffer to the printer:

0010 G 11:58:08 27.03.98 QGR02 Boiler pressure too high: 7.9 bar

0029 Q 11:40:47 27.03.98 QGR00 Oil supply shut off.

0029 KQ 11:38:09 27.03.98 QGR00 Oil supply shut off.

0010 Q 11:35:18 27.03.98 QGR02 Boiler pressure too high: #### bar

0010 KQ 11:34:26 27.03.98 QGR02 Boiler pressure too high: 12.7 bar

If a message contains process values, then those values that were available when the message event arrived or departed are stored in the message buffer. In the case of the "acknowledged" message status, the operating unit does not acquire any current process values. The characters ### stand for the value.

## **Behavior on overflow**

Choose "System" > "Messages" > "Settings" from the menu to select whether an overflow warning should be output when the specified remaining buffer capacity is reached.

Before the messages are deleted, they are output to the printer. This applies to all messages even if they are not marked with the "Print" attribute.

## **Using a standard screen**

The following functions have already been implemented on the standard screen known as "Edit Message" (Z\_MESSAGES):

- Display event and alarm buffers
- Print event and alarm buffers
- Delete event and alarm buffers
- Display event and alarm pages
- Open event message window

# **5.9.12 Type of message view (message window or message line)!**

## **Type of message view**

Set display of messages on the operating unit by choosing "System" > "Screen/Keys" from the menu. Choose between the following combinations:

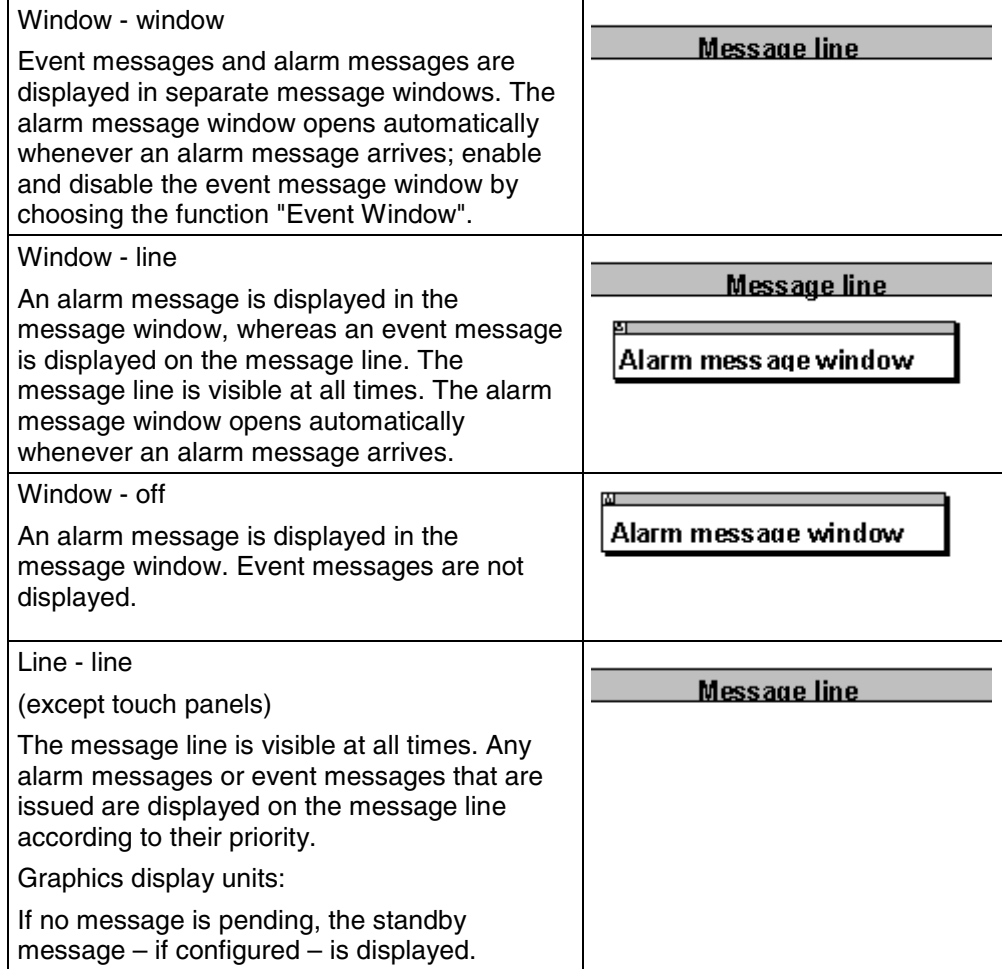

## **Dynamic positioning (OP 35, OP 37 only)**

You can activate "dynamic positioning" by choosing "System" > "Screen/Keys" from the menu.

This causes the position of the message and Help text windows to be changed dynamically as a function of cursor position so that input fields just undergoing editing are not concealed.

# **5.9.13 What does the message indicator show?**

## **Displaying the message indicator**

Set display of the message indicator on the operating unit by choosing "System" > "Screen/Keys" from the menu. The message indicator indicates that alarm messages are waiting.

- As soon as an alarm message is waiting, an alarm message window and the message indicator are displayed.
- As soon as at least one unacknowledged alarm message is queued, the message indicator flashes.

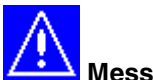

# **Message indicator on touch panels**

On touch panels, the message indicator is an "operable button" and is used to acknowledge alarm messages. It cannot be hidden for that reason.

The message indicator may assume two states:

- Flashing: As soon as at least one unacknowledged alarm message is queued.
- Static: When all queued alarm messages have been acknowledged but at least one of them is not yet cleared. Not until all acknowledged messages have departed is the message indicator hidden. In this way it is not possible fore you to forget queued alarm messages.

If the alarm message window is shown on top, the alarm message page is opened by touching the message indicator.

At each touch you can toggle between the alarm message buffer and the alarm message page.

# **5.9.14 Communication areas for messages**

#### **Communication area required for operating unit/PLC communication**

For communication between the operating unit and the PLC to function properly, establish an assignment to the following communication areas in the project window of your ProTool project at "Area Pointers": "Event messages" and/or "Alarm messages".

These areas are imperative if you configure event messages and alarm messages.

They must be chosen at least large enough for a bit to be available for every configured message. If the communication area is not made large enough, a warning will be issued during compilation of the project.

If you wish, you can create the following communication areas:

- PLC Acknowledgement
- OP Acknowledgement

#### **Optional communication areas: Acknowledgement areas for messages**

If the PLC is required to send an acknowledgement automatically, create the following acknowledgement areas in the project window at "Area Pointers".

- "PLC Acknowledgement" The acknowledgement bit is set by the PLC program and thus causes acknowledgement of the corresponding alarm message to be displayed on the operating unit.
- The "PLC Acknowledgement" acknowledgement area
	- must be contiguous with the associated alarm message area
	- must have the same acquisition cycle as the alarm message area
	- must not be longer than the associated alarm message area.
- "OP Acknowledgement"

The operator acknowledges an alarm message on the operating unit and thus sets the acknowledgement bit of this alarm message on the PLC. When he does so, the entire acknowledgement area is transferred to the PLC. The "OP Acknowledgement" acknowledgement area must not be longer than the associated alarm message area.

# **5.9.15 Message procedures:**

## **Message procedures in ProTool**

The message procedure identifies the transfer path of messages and thus also the parameters of the messages.

ProTool supports two message procedures:

- The message bit procedure
	- This is the default message procedure in ProTool. The operating unit detects the messages by setting a corresponding bit on the PLC.
- The ALARM S message number procedure

# **5.9.15.1 Message bit procedure**

## **Principle**

With the message bit procedure, the operating unit detects the arrival, departure or acknowledgement of a message by setting a bit in the address area, the bit being assigned by choosing "System" > "Area Pointers" from the menu to the event/alarm message area.

The setting, resetting and acknowledging of the bit is known as a "message event".

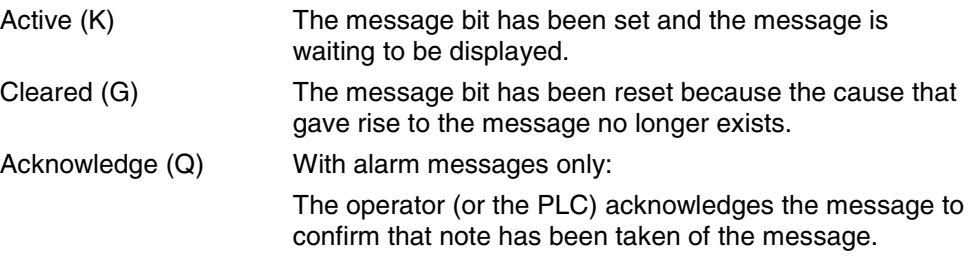

The message events have been acquired by the operating unit and time stamped.

The operating unit automatically enters all message events in the message buffer. In this way the message events can be viewed at a later time again.

### **Communication areas for messages**

The display of messages on the operating unit is initiated by the PLC by a bit being set on it in a defined communication area.

You can see which communication areas for messages have to be created on the PLC in the following figure:

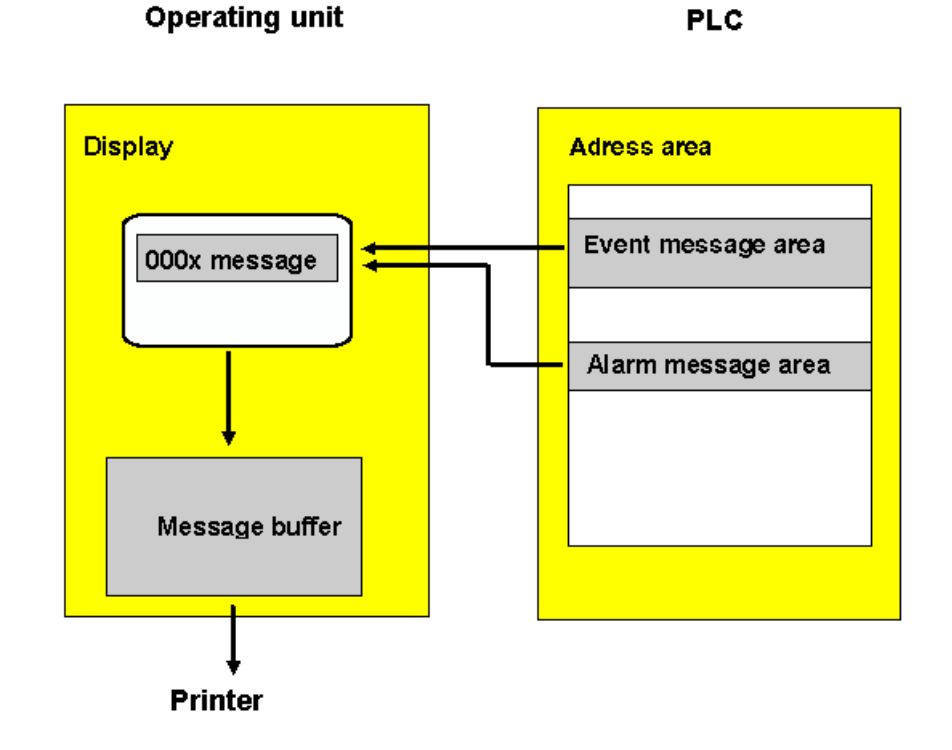

Displaying messages

# **5.9.15.2 Message number procedure ALARM\_S**

#### **Overview**

This chapter gives detailed information on the ALARM\_S message number procedure.

It will show you how ALARM\_S differs from the message bit procedure (refer to "Message bit procedure") and how the system behaves in the event of critical bottlenecks.

### **Requirements**

You can only configure ALARM\_S messages to be displayed on the operating unit if you are using a SIMATIC S7 PLC and ProTool has been integrated into SIMATIC STEP 7.

#### **Note**

For a SIMATIC PLC, configuration of ALARM\_S messages is considerably simpler if you have installed S7-PDIAG.

### **What is ALARM\_S?**

ALARM\_S is a message number procedure. The message numbers are issued automatically during the configuration process in SIMATIC STEP 7. The numbers are used as the basis for the specific assignment of the correct message text.

When a fault arises, the operating unit receives a message containing the message number. On the basis of the number, the corresponding message text is identified and displayed.

The S7 CPU stores not only the status of the message (arrived, departed, acknowledged) but also the time. This information is not discarded immediately after the messages have been sent either, so individual network components (for example, operating units) can log on later and update.

## **Advantages of ALARM\_S**

As compared with the message bit procedure, ALARM\_S has the following advantages:

- ALARM\_S is an active message procedure. When a message is issued, the CPU actively notifies all networked units. The operating unit is relieved of the task of continually polling the message area.
- The process data always precisely reflect the situation at the time of the message. This cannot be guaranteed with the message bit procedure.
- The time stamp precisely indicates when an event occurred even if the operating unit is not connected until a later time.

### **Display classes**

Individual messages can be assigned different display classes in SIMATIC STEP 7. When configuring in ProTool, you then can then choose a specific selection of display classes for an operating unit. In that way you can distribute the messages selectively between different display units.

#### **Priorities**

You can assign the messages different priorities when configuring ALARM\_S messages as well.

#### **Note**

Make sure that you assign messages that can bring about consequential errors a higher priority than the consequential errors themselves.

#### **Types of ALARM\_S messages**

With message configuration in SIMATIC STEP 7, there are two types of ALARM\_S messages: alarm messages and event messages.

#### **Note**

You can configure in SIMATIC STEP 7 whether an ALARM\_S message needs to be acknowledged or not.

#### **Configuring ALARM\_S messages**

ALARM\_S messages are configured in SIMATIC STEP 7, not in ProTool. The advantage of this is that the messages are generated system-wide and only have to be created once.

# **5.9.15.3 Display classes**

#### **What are display classes?**

An S7 CPU always issues ALARM\_S messages to all stations that are logged in. However, it may be that you do not want to display all messages on a particular operating unit in order to avoid a torrent of messages, for example. In that case, specific messages could be displayed just on a control desk, for example.

In order to be able to control the display of messages so selectively, in SIMATIC STEP 7 each message can be assigned what is termed a "display class". In all, there are 16 display classes (display classes 0 to 15).

#### **Example:**

Messages that are to appear on the machine might be assigned display class 1, those that are to appear on the control desk, display class 2.

The various operating units then only analyze those messages that belong to specific display classes. Any other ALARM\_S messages are immediately discarded.

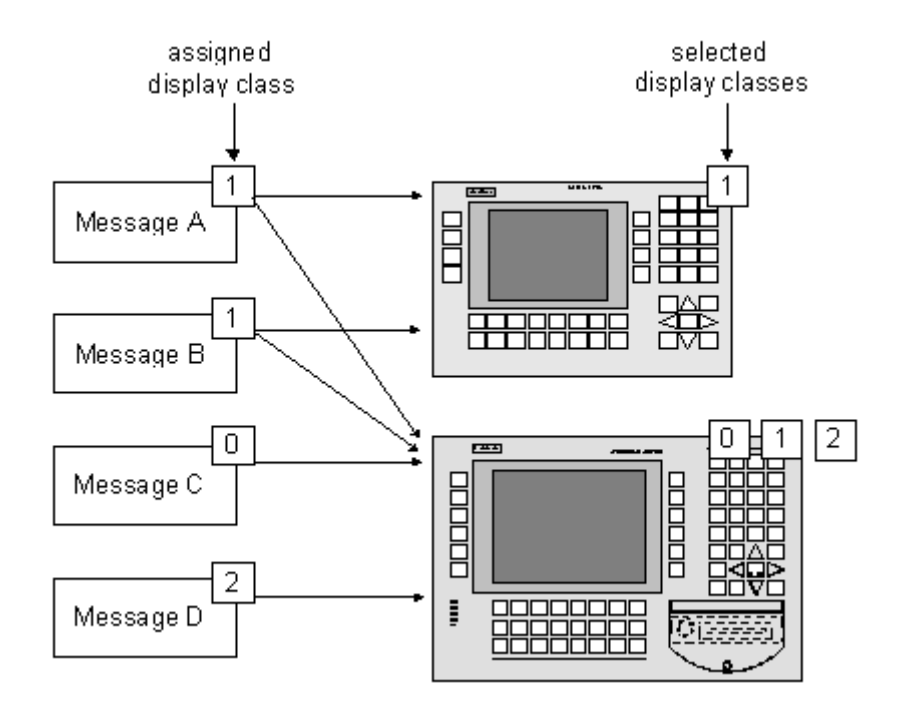

Display classes determine which groups of messages are to be displayed on the OP

### **Specifying display classes**

The display class to which an ALARM\_S message belongs is set when you configure the message in SIMATIC STEP 7. For a more detailed description of the procedure please refer to the SIMATIC STEP 7 documentation on message configuration.

If you do not specify a display class in SIMATIC STEP 7, the message concerned is automatically assigned to display class 0.

### **Selecting display classes**

In ProTool you must specify which display classes are to be displayed on the operating unit being configured.

You make your selection by choosing "System" > "Messages" > "Settings" from the menu. You will find a detailed description in "Setting the message procedure and selecting the display classes".

If you do not make a selection, all display classes (display classes 0 to 15) are displayed as the default.

# **5.9.15.4 Setting the message procedure and selecting the display classes**

### **Principle**

To specify the message procedure(s) you are intending to use, go to the "Message Settings" dialog box. To access this dialog box, choose "System" > "Messages" > "Settings" from the menu.

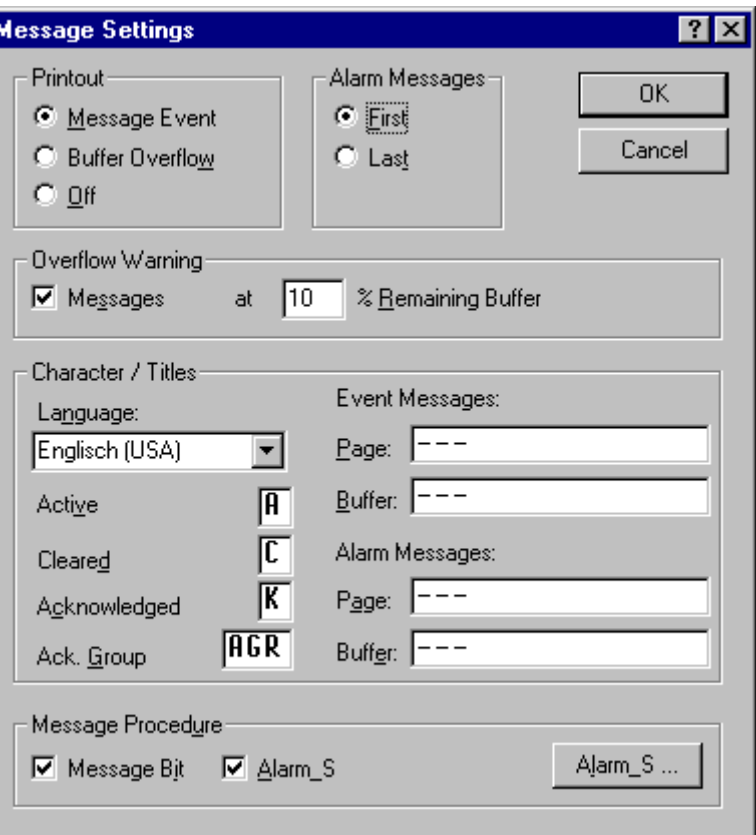

"Message Settings" dialog box

Select the required message procedures from the lower part of the dialog box. Once you have selected "ALARM\_S", you can use the "Alarm\_S" button to set the messages that will be displayed on the operating unit.

### **Note**

If ALARM\_S is the only message system you selected in ProTool for a project, the entries for event messages and alarm messages will no longer be offered in the ProTool project window.

### **Selecting display classes**

When you click the "Alarm\_S" button, the "SIMATIC S7 ALARM\_S" dialog box opens.

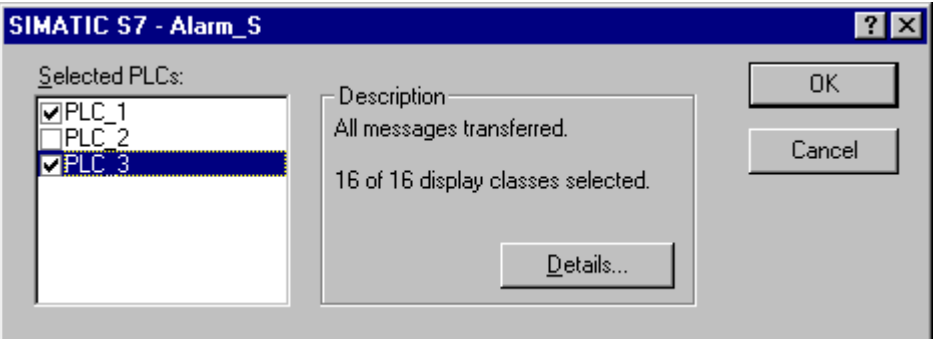

"SIMATIC S7 ALARM\_S" dialog box

In this dialog box you can set, individually for each PLC on your system, the messages to be displayed on the operating unit. By default, all messages are sent.

## **Note**

By carefully targeting your selection to specific display classes, you can restrict the display on the configured operating unit to very specific messages. Other messages can then be displayed on another device, such as a control desk.

The left-hand column of the dialog box shows you a list of all the PLCs on your system. For each PLC you can cause the operating unit to display no messages, a selection of messages or all messages.

When you click the "Details" button, the "Display Classes" dialog box opens.

| ΰK<br>Cancel |
|--------------|
|              |
|              |
|              |
|              |
|              |
|              |
|              |
|              |
|              |
|              |
|              |
|              |
|              |
|              |
|              |
|              |
|              |
|              |

"Display Classes" dialog box

Display classes will have been defined when the PLC was being programmed in SIMATIC STEP 7. At the same time each message will have been assigned to one or other of these display classes.

You can now select individual display classes and define which messages will be displayed on the operating unit.

# **5.9.15.5 Configuring ALARM\_S messages**

## **Configuring messages in SIMATIC STEP 7**

ALARM\_S messages are configured in SIMATIC STEP 7, not in ProTool, as a matter of policy. The advantage of this is that blocks of message text can be used on different display devices but only have to be created once.

When configuring messages in SIMATIC STEP 7, you can either enter simple unformatted text or make use of the option for device-specific message configuration. Depending on the display unit in question, you can then specify such effects as flashing text and define additional information.

The following options are available for configuring ALARM\_S messages in SIMATIC STEP 7:

- Configuration using S7-PDIAG
- Configuration in S7-GRAPH
- Call these via SFC17, SFC18

### **Note**

Graphics display devices do not support tags with text lists which you can configure in SIMATIC STEP 7 under "Reporting system errors".

You can find detailed reference information about the procedure in online Help for SIMATIC STEP 7 and in the relevant option packages.

# **5.9.15.6 Incorporating ALARM\_S messages**

## **Principle**

With message configuration in SIMATIC STEP 7, the stored blocks of text and attributes are placed in a database shared by ProTool. During the process of compiling the project, ProTool automatically imports the necessary data and subsequently downloads it to the operating unit.

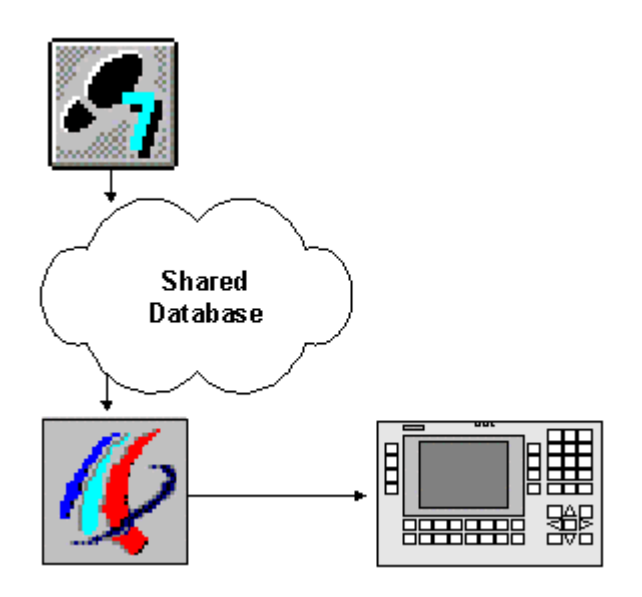

Configuring and downloading ALARM\_S messages

It is therefore important that the shared database is always up to date during the compilation process and that data synchronization is active. To ensure this, select the two options "ALARM\_S" and "ProAgent" by choosing "File" > "Compile" in the "Compilation Settings" dialog box.

# **5.9.15.7 Updating the operating unit**

#### **Principle**

Since the S7 CPU stores the message information when a fault occurs, individual network stations (an OP, for example) can log on at a later date and obtain an update.

However, the S7 CPU only stores information about pending messages. Once all events (arrival, departure, acknowledgement) have occurred, the message is deleted from the CPU.

When obtaining an update, therefore, the operating unit processes any missing events automatically if a message is not known to the PLC but the arrival and acknowledgement events are not entered on the operating unit.

The events are not entered in the message buffer in that case, however.

Events processed in this way are identified on the operating unit by displaying the message status symbols in inverse type thus:

\*1234567 A KGO HH: MM: SS DD. MM. YYYY GRU00 Boiler 13: temperature 190 degrees Inform shift supervisor Tel. 007

Automatically processed events

# **5.9.15.8 Resource consumption of messages**

### **ALARM\_S messages**

ALARM\_S messages are configured in SIMATIC STEP 7. The data is then stored in a shared database, imported during the process of compiling the ProTool project and finally downloaded to the operating unit. That means that ALARM\_S messages use up resources on the operating unit.

### **Economizing on storage space**

There are basically two ways in which you can economize on storage space on the operating unit:

- The following applies to all message procedures: the shorter the message text, the less storage space will be required.
- To economize on storage space on the operating unit of Windows-based systems, you can also deselect the SFM" check box in the "Message Settings" dialog box (choose "System" > "Messages" > "Settings" from the menu). Messages of this type will then not be transferred by the PLC.

You will find more information in the topic called "System limits". This section contains information about the memory requirement of projects, on the basis of which you can assess whether or not the memory of your operating unit is large enough for the intended project.

### **Note**

In SIMATIC STEP 7 there are restrictions regarding the number and size of tags that can be used within a message. For more precise details, please consult your SIMATIC STEP 7 documentation.

## **5.9.15.9 Communication sequence in the event of ALARM\_S messages**

#### **Logging On For ALARM\_S**

More than one station (for example, more than one OP, PU, etc.) on a network can log on for ALARM\_S messages. Each station that wants to display ALARM\_S messages logs on to the CPU for ALARM\_S.

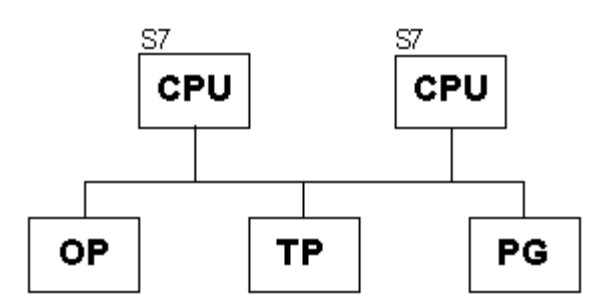

MPI network

The number of nodes that can log on to a CPU for ALARM\_S depends on the CPU. You will find further information on this in the equipment manual for the S7 CPU.

#### **When a message event occurs**

When a message-triggering event occurs, the CPU actively sends telegrams to that effect to all stations that have logged on. The message number identifies the corresponding message text that has previously been downloaded to the operating unit.

This means that the CPU does not have to be actively scanned for messages by regular polling as was the case with the message bit procedure. The operating unit and network are completely relieved of that burden on the system.

#### **Time stamp**

With the ALARM S procedure, the time stamp is not issued by the operating unit but by the CPU. The messages are stored in chronological order on the basis of their time stamp in the message buffer on the operating unit – even if they originate from different CPUs.

### **Information stored**

The CPU stores not only the time of the message but also the status (active, cleared, acknowledged) and any process parameters. That information is retained until a message has been completely processed - in other words, until it has arrived, departed and been acknowledged. On the operating unit, the information in the message buffer is kept even longer.

## **Restarting the S7 CPU**

When S7 CPUs are restarted, it is possible - though dependent on the hardware configuration of the CPUs - that the CPU will delete all queued ALARM\_S messages.

### **Note**

Earlier versions of S7-300 CPUs cannot report this restart to the operating units concerned. As a consequence, messages are shown as being queued on the operating unit even though the CPU has deleted them already.

# **5.9.15.10 Acknowledging ALARM\_S messages**

### **ALARM\_S messages requiring acknowledgement**

When a message is acknowledged by a station on the network, the CPU is immediately notified. The CPU then distributes the acknowledgement to all connected stations. It is only to this message that the operating unit responds - in other words, only at this point does it enter the acknowledgement in the message buffer.

#### **Note**

The CPU issues a time stamp for the acknowledgement event but does not store it. Later, it is no longer possible to determine if and when a message has been acknowledged.

### **ALARM\_S messages not requiring acknowledgement**

Certain ALARM\_S messages are configured as alarm messages but do not require explicit acknowledgement by the user; the CPU acknowledges such a message automatically when it arrives.

#### **Message overload on the operating unit**

In the event of a communication bottleneck in the CPU (multiple arrival and departure of an ALARM\_S message could not be acquired), a message might be displayed as not acknowledged on the operating unit even though it has been acknowledged in the CPU already.

The problem occurs only if simultaneously with a message

- A communication bottleneck occurs in the CPU.
- The message in the CPU arrives.
- The message is acknowledged by the operating unit.

The operator must then acknowledge the messages several times on the operating unit.

## **5.9.15.11 Printing ALARM\_S messages**

### **Principle**

You specify which messages are to be output to a printer in the usual way in ProTool by choosing "System" >"Messages" > "Settings" from the menu.

### **Message Logging**

If you do not perform device-specific message settings in SIMATIC STEP 7, all message events will always be logged directly on the attached printer.

If you configure device-specific messages, you can specify separately for each message whether it is to be logged or not.

Messages are always printed in the order in which they are sent by the CPUs. This is also the case with every synchronization.

#### **Note**

If there are several CPUs in a network, this means that messages need not always be received in chronological order by the operating unit.

# **5.9.16 Examples of configuring messages**

These examples show you:

- How to configure an alarm message.
- How to create message areas for different devices.
- How system messages might appear, depending on the operating unit.
- The contents of the export file for event messages.

## **5.9.16.1 How to configure alarm messages**

## **Objective**

You want to set the alarm message area first and configure an alarm message with a SIMATIC 300 or a SIMATIC 400 PLC.

## **Procedure**

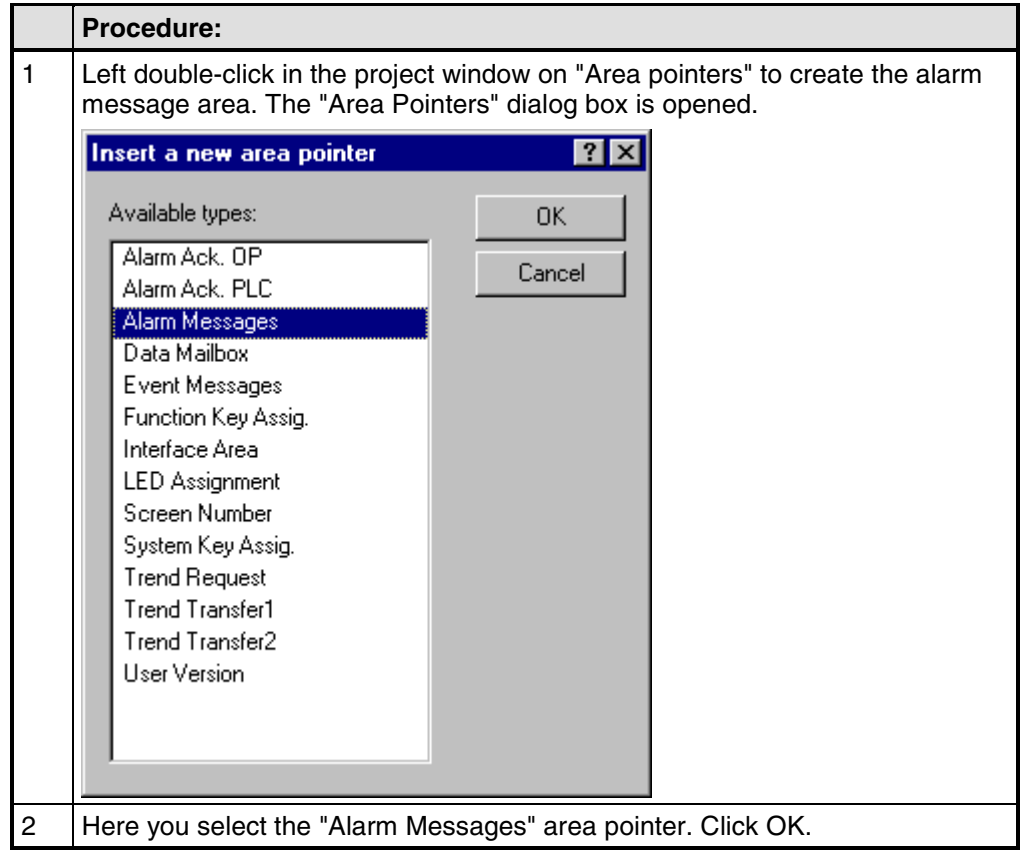

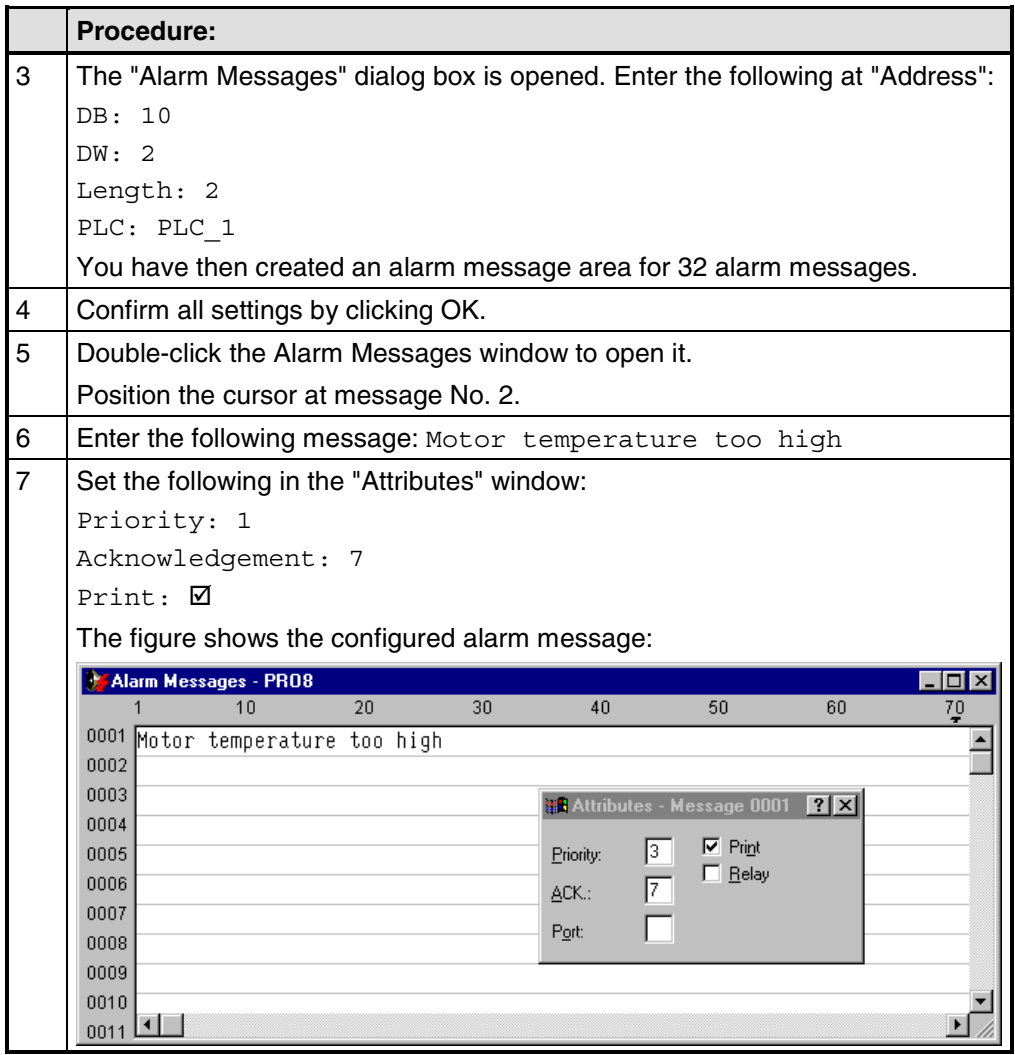

# **5.9.16.2 "Edit Message" standard screen on the TP 27**

## **Default functions**

The following functions have already been implemented on the standard screen known as "Edit Message" (Z\_MESSAGES):

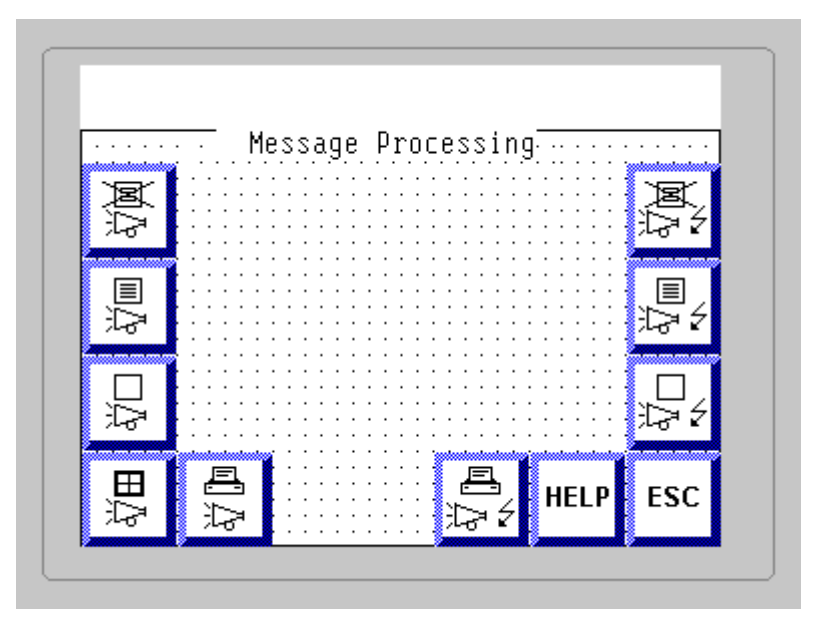

"Edit Message" standard screen

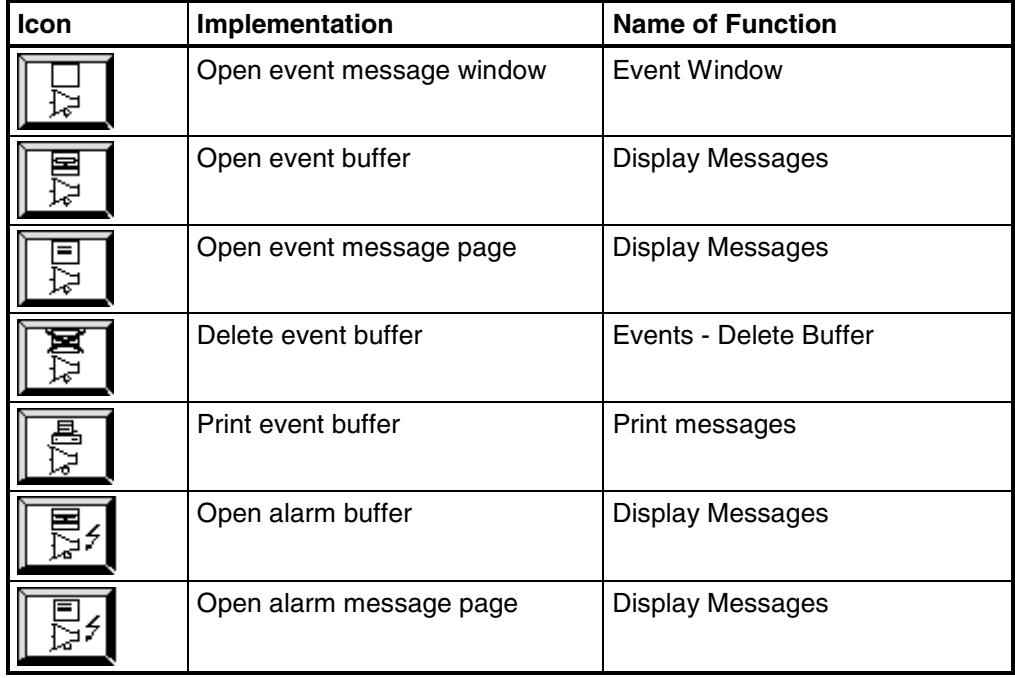

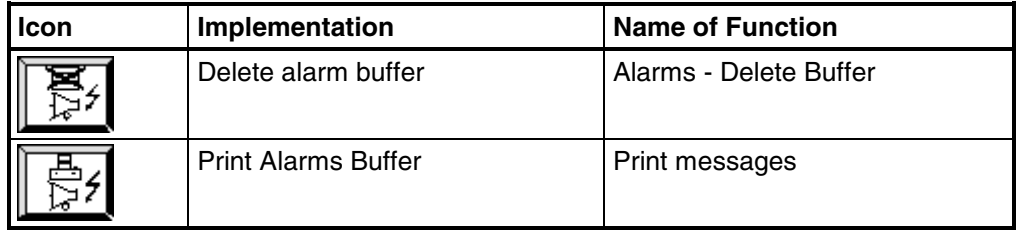
## **5.9.16.3 Message areas for SIMATIC S5**

### **Memory on a SIMATIC S5**

The message area is defined in memory words - for example:

FW 50 Length 2

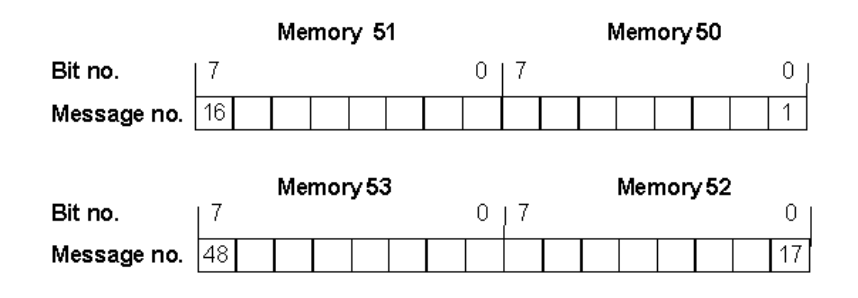

## **5.9.16.4 Message areas for SIMATIC S7**

### **Data words on a SIMATIC S7**

The message area is defined in a data block - for example:

DB 70 DBW 0 Length 4

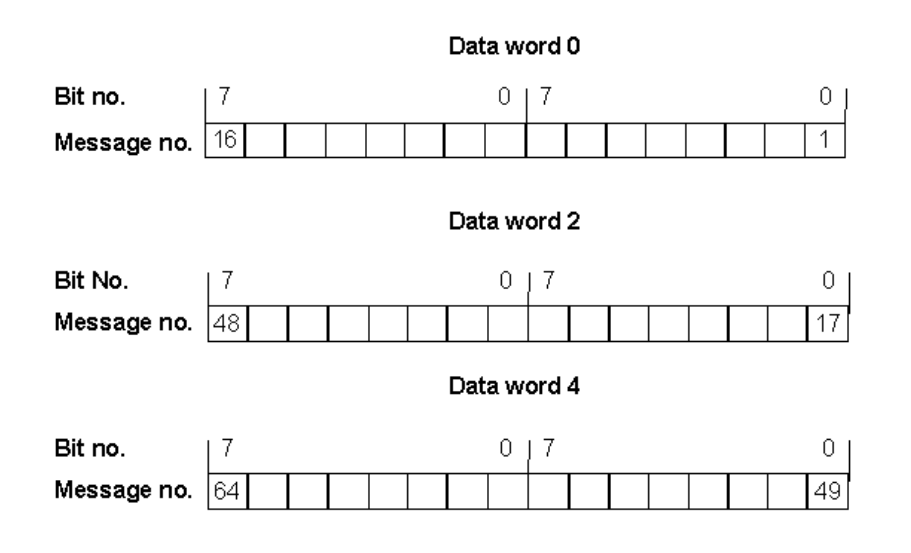

## **5.9.16.5 How to move alarm messages to the background**

## **Constraint**

#### **Note**

These instructions apply to touch panels only in order to ensure that all buttons are usable.

## **Purpose**

If a large number of alarm messages are queued and you do not want to have them acknowledged before the machine can be taken from a possibly critical system state, you can move the alarm message window to the background.

## **Procedure**

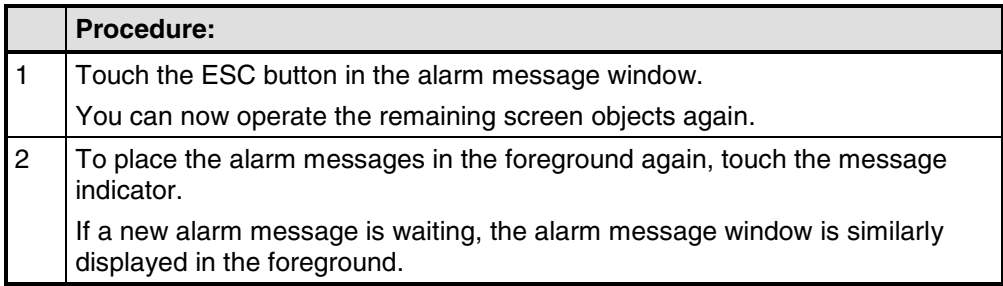

## **5.9.16.6 How to select a printer on the operating unit**

### **Basic procedure**

The basic procedure is explained, taking the OP 27 and the standard configuration OP27.pdb as an example. To do this, create the standard screen as the printer screen first and then select the corresponding printer.

## **Creating the standard screen**

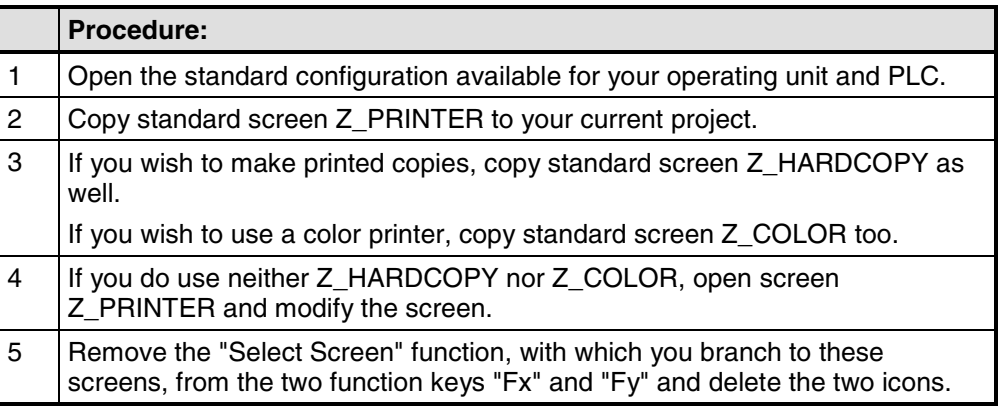

## **Selecting a printer on the operating unit**

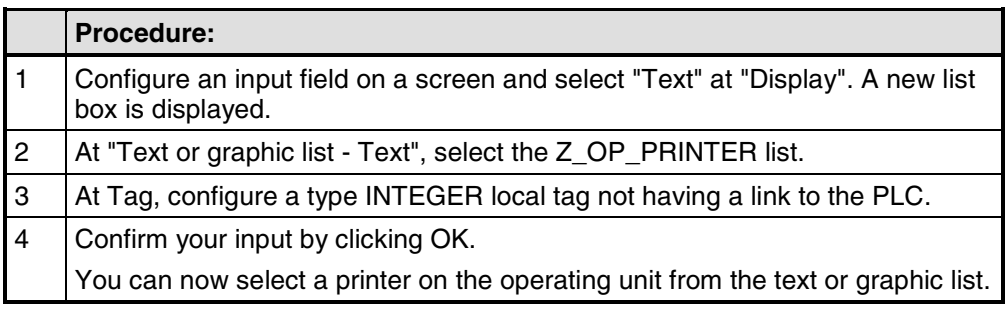

## **5.9.16.7 Example of a system message**

## **SIMATIC OP**

The system messages of the operating unit are read out.

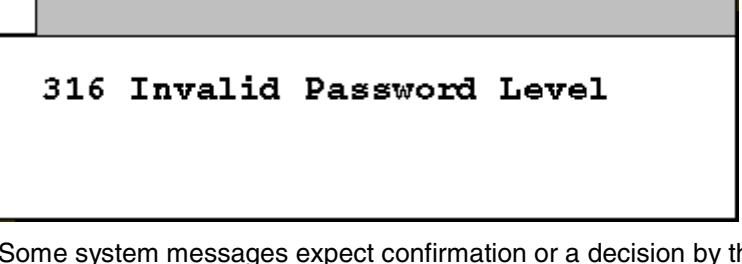

Some system messages expect confirmation or a decision by the operator - for example:

557 Save data record? 0 Yes / 1 No

You decide on how you want to proceed by entering 0 (Yes) or 1 (No).

## **5.9.16.8 Event messages export file**

#### **Structure**

Below you can see how the export file of the illustrated event messages is structured:

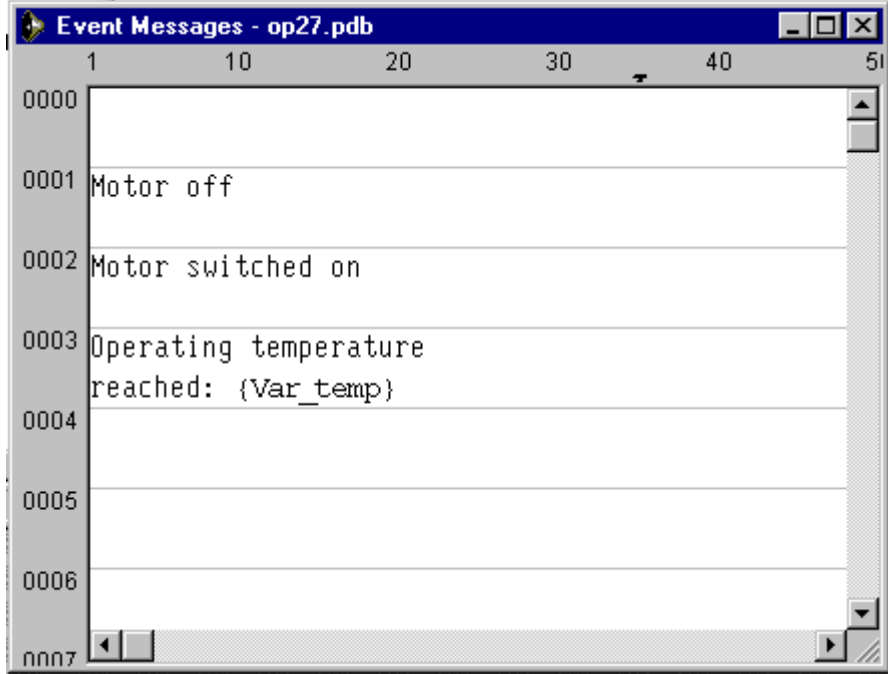

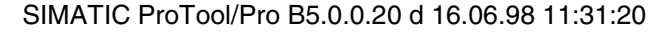

Legend:

:N: = Number

: $T: = Text$ 

- :I: = Help text
- :A: = Attributes
- :V: = Tag
- :L: = Text lists

Pieces of text may be distributed over several ':T:' lines,

Help text may be distributed over several ':I:' lines.

In message text (:T:), the following control characters are possible:

- '\n' = New line
- '\b' = Flash (Start/End)
- '\u' = Underscore (Start/End)

'#' or '&' = Placeholders for message tags The following identifications are used in the attribute line:  $Px =$  Priority  $x$  $Ax = Output$  (port number)  $x$  $R_{+-}$  = Relay ON (+) or OFF(-)  $D_{+-}$  = Print  $(+)$  or do not print  $(-)$ 

:N: 0001

:T: "Tank1 empty:####"

:A: P1 A0 D+ R-

:V: "Z\_BAUDR" Dd TO

...

:N: 0005

:T: "Mixer full, \n"

:T: "Valves of Tanks 1 to 3 closed"

:A: P1 A0 D- R-

# **5.10 Functions**

## **Basic principle**

In ProTool you can link "events" (such as "Key pressed") with predefined functions. If the event occurs during operation, the function executes a specific action on the operating unit or the PLC.

For example, the "Select Screen" function on the operating unit opens a particular project screen.

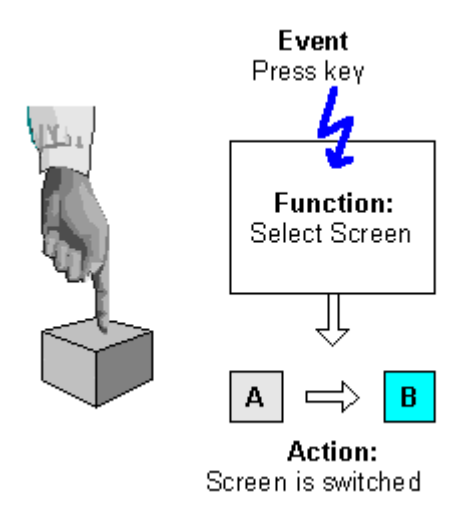

Triggering <sup>a</sup> function

## **Areas of application**

In general, you can use functions to:

- Set up the project for specific processes (for example, to switch from one screen to another)
- Control the process (for example, to set a bit in order to switch on a motor with it)
- Use features of the operating unit (for example, to display or print out the message buffer)
- Perform system settings online on the operating unit (for example, change modes)

In most cases you can configure the behavior of the functions precisely by means of parameters. If you wish to initiate several actions, you can also combine different functions.

### **Configuration**

You configure functions on the "Functions" tab in the "Properties" dialog box of the object in question.

In addition, you can define global entry points (for example, for change of screens, buffer overflow and change of password) for many operating units by choosing "System" > "Functions" from the menu.

## **5.10.1 Events for triggering functions**

### **Necessity**

The execution of a function is always linked to a specific event. The function is only triggered when this event occurs.

The events that can be linked to a function depend on the type of the function. Many functions are only effective with certain specific events.

### **Examples of events**

Examples of events that can trigger functions are the events "press key" and "release key". In the case of the former, the function is executed the moment a particular function key is pressed; in the latter case, it is executed the moment the function key is released again.

### **Object-linked functions**

Functions and events are generally linked to a specific object. The following objects can be linked to functions, for example:

- Function keys, soft keys and buttons
- Screen objects
- **Screens**
- Tags

Functions with tags are triggered only if the tag is displayed on the screen (default) or "Read Continuously" is selected on the "Options" tab in the Properties dialog box for the tag.

A function which you have configured for an internal tag (without PLC connection) whose value is modified by another function is not executed.Functions are executed only as a result of changes of values triggered by the PLC.

#### **Note**

Depending on the operating unit, it might not be possible to configure functions for all these objects.

## **Global functions**

You can also link some functions to global, object-independent events - for example:

- Changing screen
- Buffer overflow
- Change of password

The configurable global events depend on the operating unit:

You will find a detailed description of all the permissible events in online Help under the keyword "Configurable events".

## **5.10.2 Function parameters**

### **Necessity**

Many functions can only execute one particular action. For example, the Events - Delete Buffer function empties the buffer for event messages.

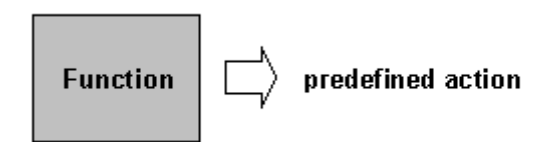

Function without input parameters

However, many functions can also work in various ways.

### **Input parameters**

Imagine that you want to open another screen using a key on the operating unit. To do this, you configure the Select Screen function. However, your project will generally have several screens. Which of these screens should ProTool open?

You therefore have to give the function more information. This is done using parameters. For the Select Screen function, you specify as a parameter the name of the screen to be opened, for example.

Another example is the Language function. In this case, the parameter you specify is the language to be set.

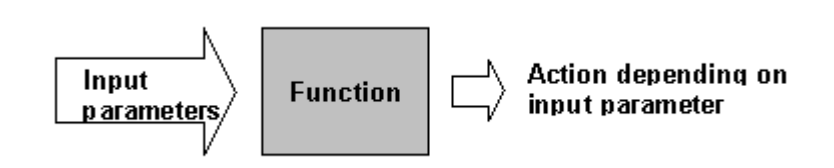

Function with input parameters

Some functions require a single parameter; others require several.

### **Output parameters**

Some functions write the result of their execution (i.e. the current status) to a tag. You can then further evaluate the value of this tag, for example in order to display a setting-dependent text on the operating unit.

An example is the Mode function. You specify a code for the operating mode as the input parameter, and the function supplies the same code in a tag as the output value. The value of the tag lets you display the current operating mode by means of a text list, for example.

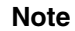

Output parameters cannot be configured for all operating units.

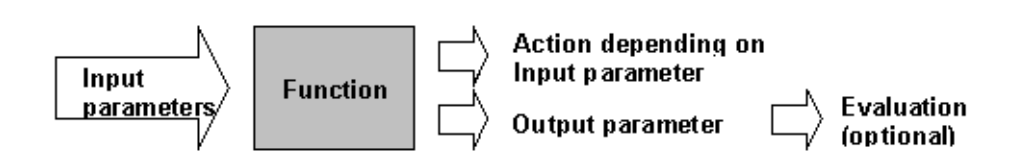

Function with input and output parameters

### **Special case: program-controlled behavior**

In the case described above, the behavior of the functions does not change at run time. However, in the case of some operating units and some functions, you can also pass the value of a tag as an input parameter. The behavior of the function can thus be controlled by the program.

### **General principle**

The following figure illustrates the principle of how a function works:

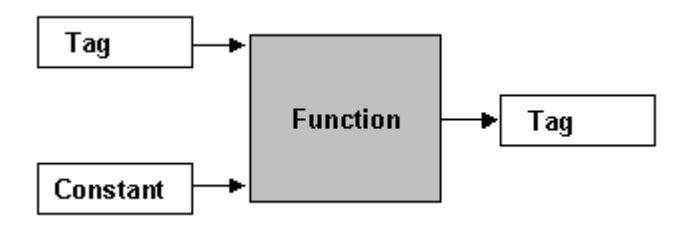

#### How a function works

An input parameter is specified for the function. This can be either constant or read from a tag. The tag may be local or it may have a connection to the PLC. If there is a connection to the PLC, the value is set by the process. The result of the function is written to a tag, which itself can either be local or have a connection to the PLC.

## **5.10.3 Combining multiple functions**

### **Multiple functions with one object**

You can also assign an event several functions. The functions are then initiated one after the other. You set the order in which this occurs in the "Functions" dialog box during configuration. You can change the order of the functions by using the "Up" and "Down" buttons.

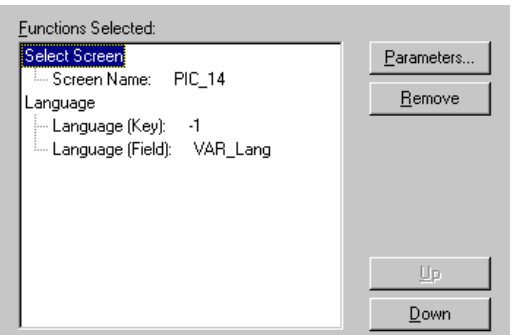

Multiple functions with one object

### **Note**

If the list of functions also contains functions which expect an input ("... Do you want to delete, Yes/No"), they are enabled only if no other functions waiting for an input are active.

A check is made repeatedly for every event to determine whether functions that are waiting for an input are still active. If this is the case, processing of the list of functions is discontinued and a message is issued as follows: "Function temporarily unavailable".

## **Example**

The functions Set Bit when Key is Pressed (event: press key and release key) and Alarms - Delete Buffer (event: press key) are configured in this order on a key.

When the key is pressed, the bit is set first, and this is followed by the function Alarms - Delete Buffer being triggered. When the key is released, the system detects that the function Alarms - Delete Buffer is still active, because it is waiting for an input from the operator: "... Do you want to delete, Yes/No". It refuses to continue processing the function list and the bit cannot be reset.

### **Remedy**

To avoid this reaction, configure the function Alarms - Delete Buffer for the event release key. As a result, with press key only the Set Bit when Key is Pressed function is triggered. With release key, the list of functions is processed, since no input is expected.

## **5.10.4 Buttons with fixed functions**

## **Default buttons in ProTool**

When you configure a touch panel, ProTool offers a selection of different buttons that are already assigned frequently used functions:

- Set/Reset Bit and Set/Reset Bit in Word
- Select Screen
- Light Indicator

You will find detailed information on this in "Buttons".

### **Note**

Instead of using these buttons, you can use a normal button and configure the function you require manually.

## **5.10.5 Displaying date and time**

## **Principle**

The date and time are displayed and changed using functions on the operating unit. There is a function available for Date Display/Edit and a function for Time Display/Edit in each case.

Configure these functions with tags that do not have a connection to the PLC. You can only use one tag to which the date or time are linked in each project. If you use more than one tag for this, they are not updated when the date and time are set or changed.

## **Weekday**

You can set the current date and time in a standard screen on the operating unit. In contrast, you can only set and read the day of the week by means of PLC job no. 15. Before it is read for the first time, the day of the week must be set by means of a PLC job.

You will find a complete list of PLC jobs in "PLC jobs".

## **5.10.6 Example of configuring a function**

This example shows you how to configure the "Mode" function with parameters so that "Online" and "Offline" modes can be set with function keys. In addition, the result of the operation will appear on the operating unit.

## **5.10.6.1 How to change the operating mode with a current display**

## **Objective**

The following example using the Mode function illustrates how you configure functions with parameters. You also see how the result appears on the operating unit.

You want to set the Online and Offline operating modes by means of two function keys. You want the text Online Mode and Offline Modes to appear on the operating unit.

## **Configure the functions**

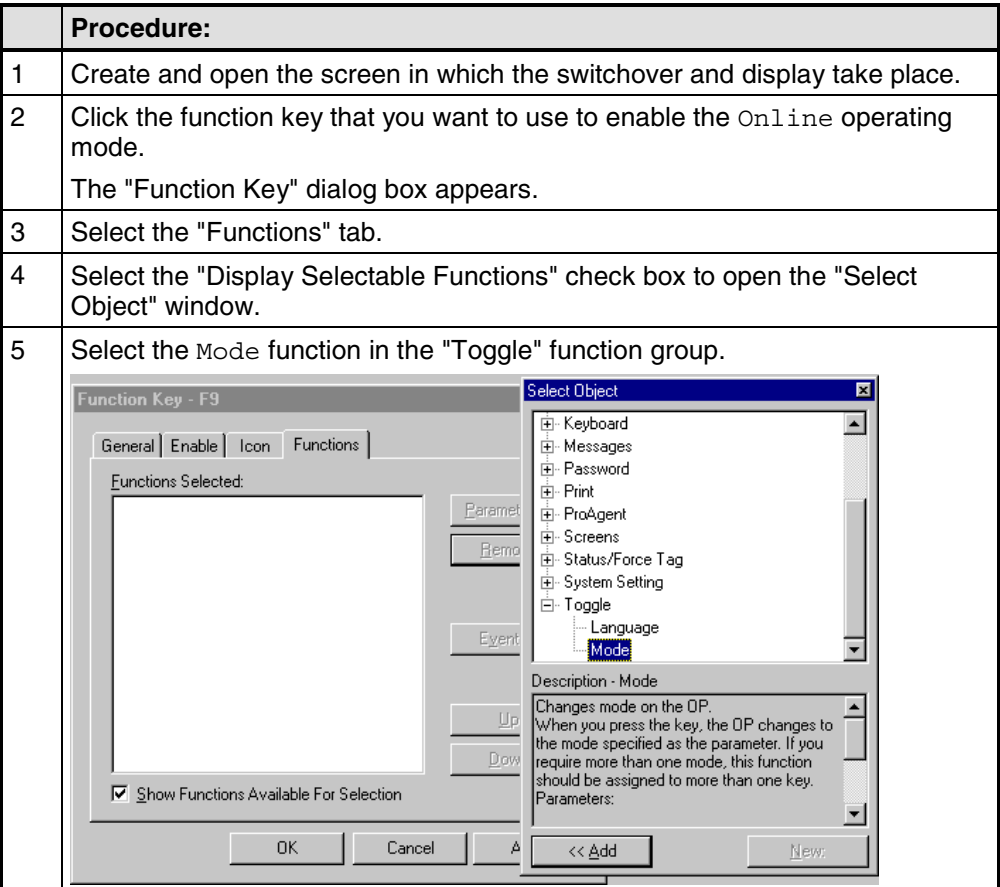

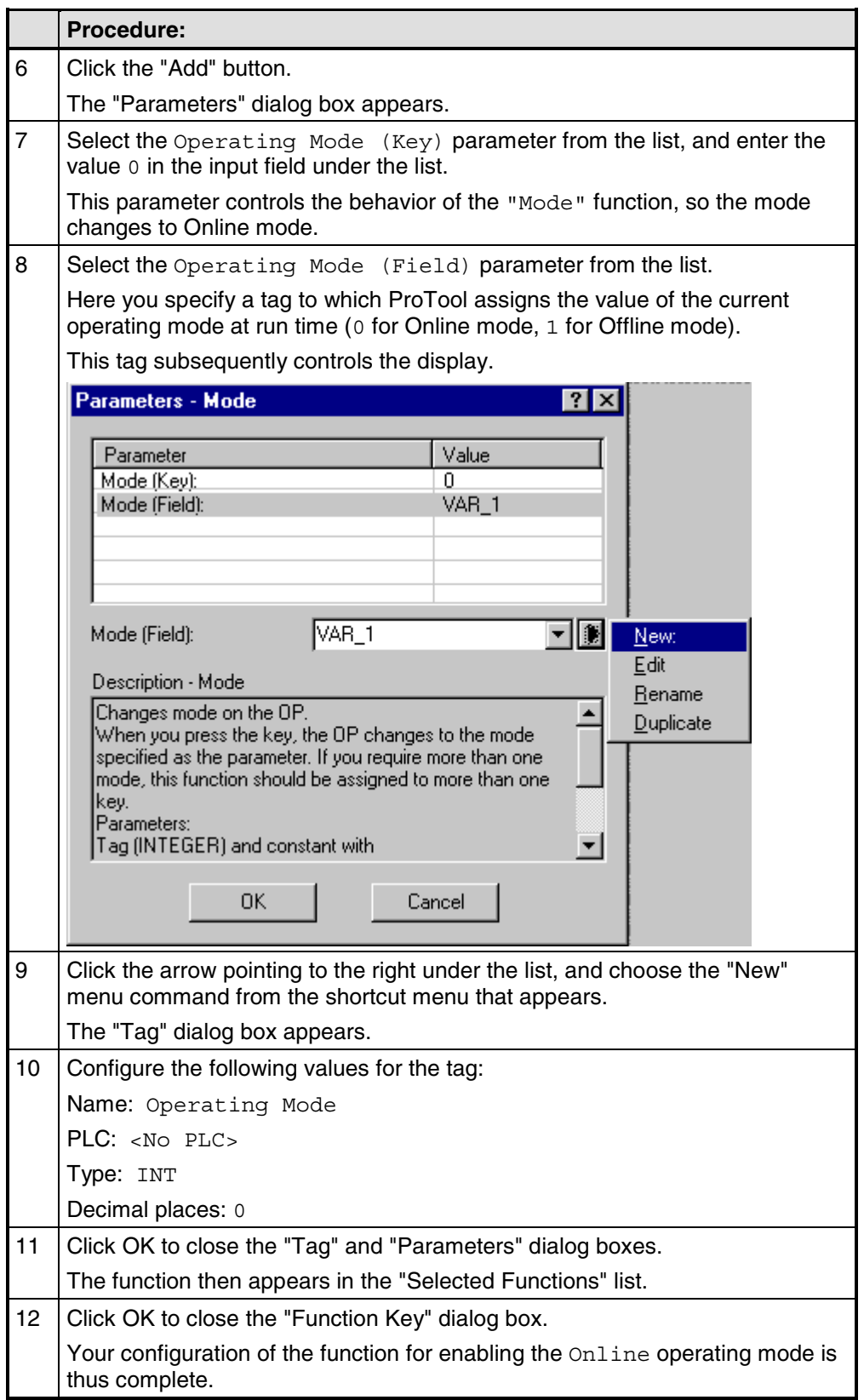

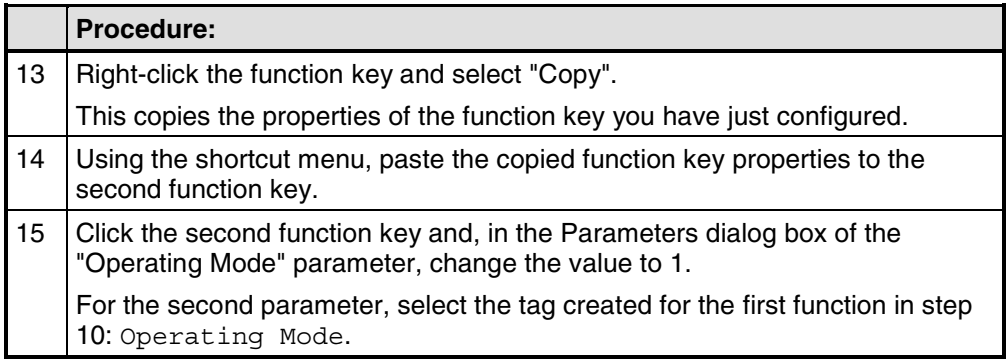

In the next step you create an output field whose contents change dynamically depending on the Operating mode tag. The user can thus read on the operating unit at any time which operating mode is currently set.

## **Configure the display**

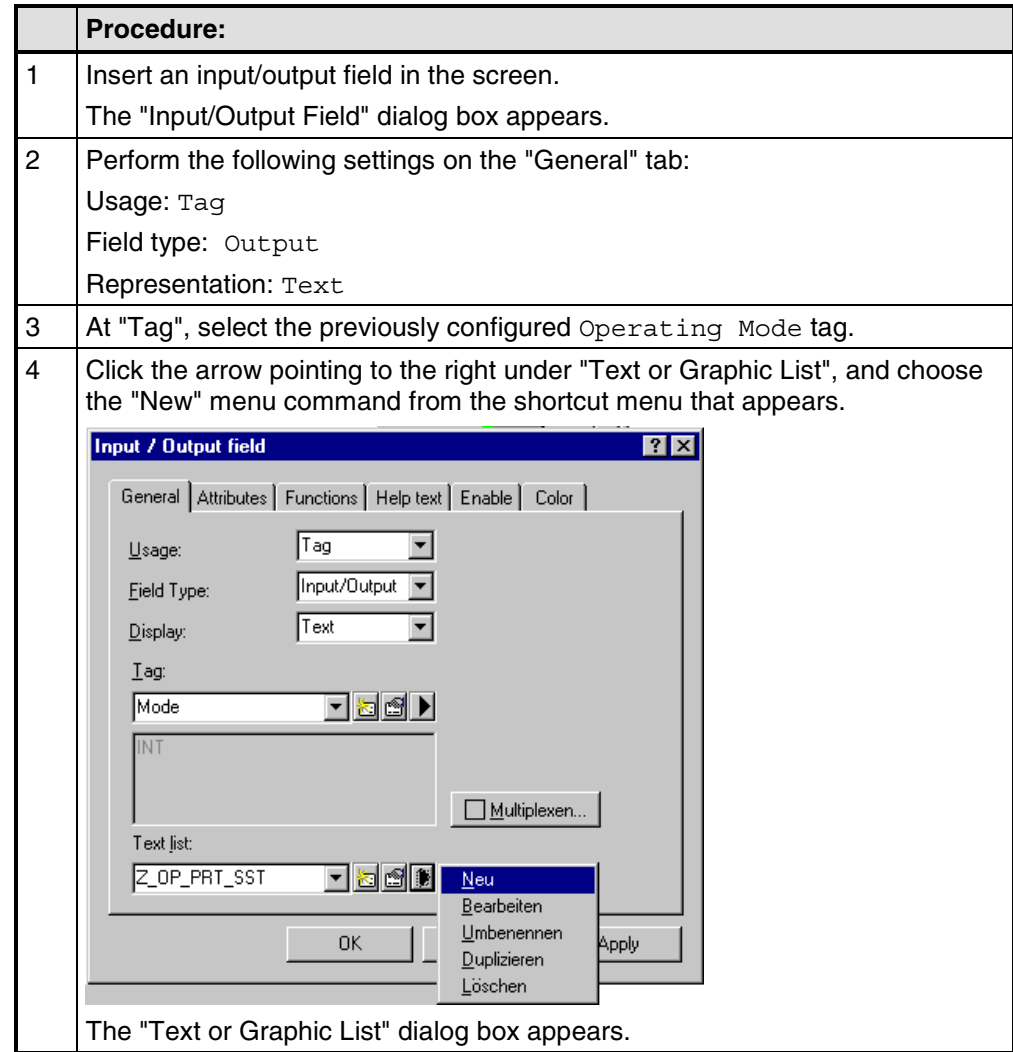

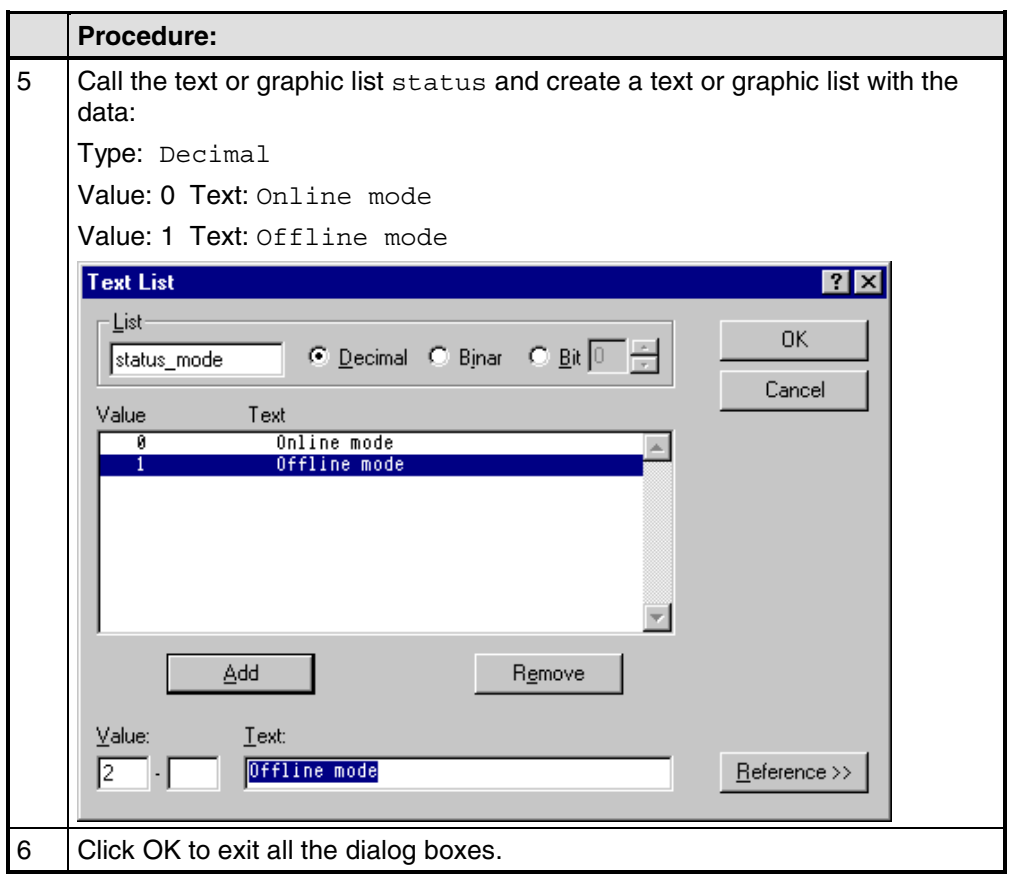

## **Result**

At run time, the operator can use the two configured function keys to set the operating mode and read the current operating mode on the display.

## **5.10.6.2 How to display and change the date on the operating unit**

## **Objective**

You will find below an example of how the date can be displayed and changed on the operating unit. To do this, you create an input/output field in a screen. You configure the Date Display/Edit function for the tag of the field.

#### **Procedure**

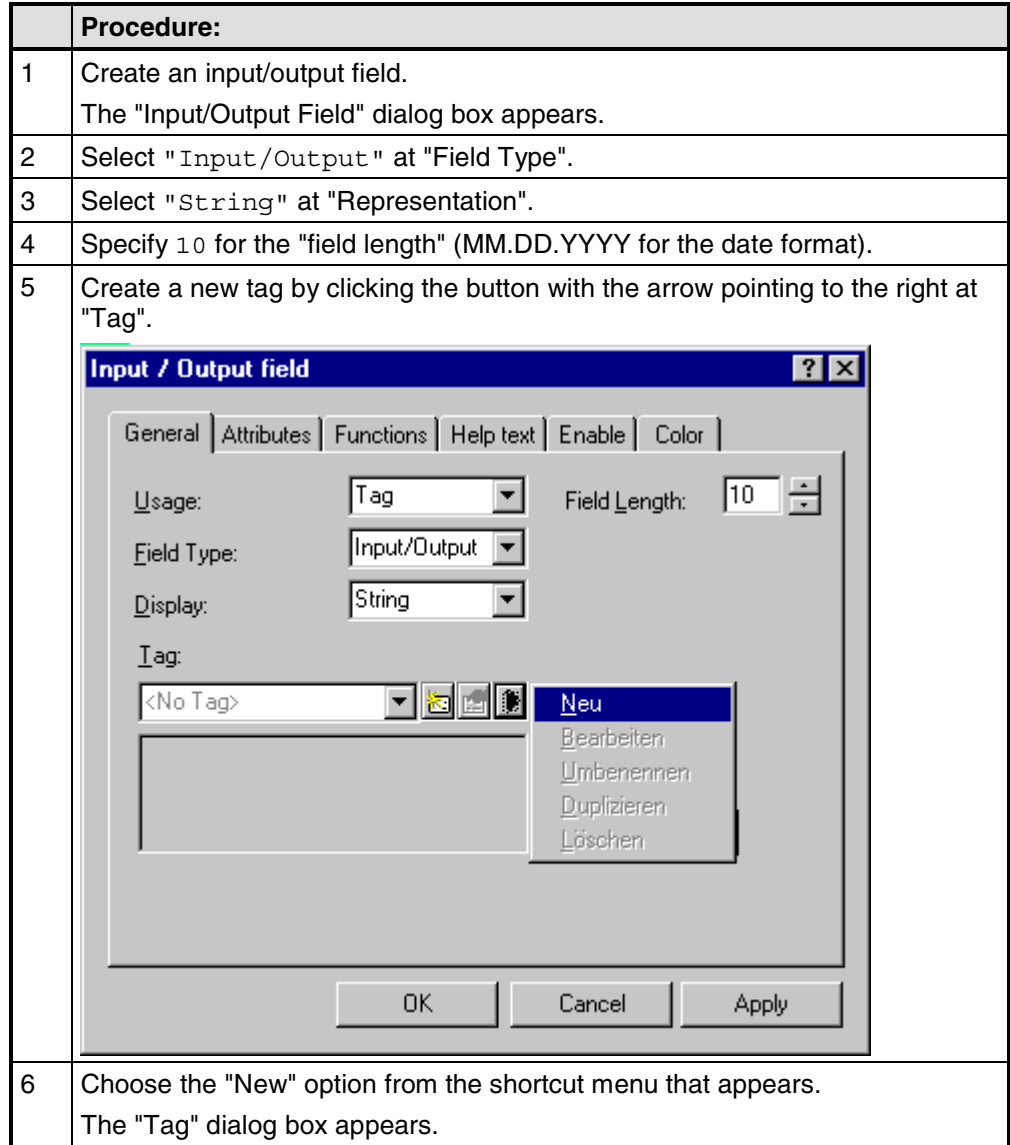

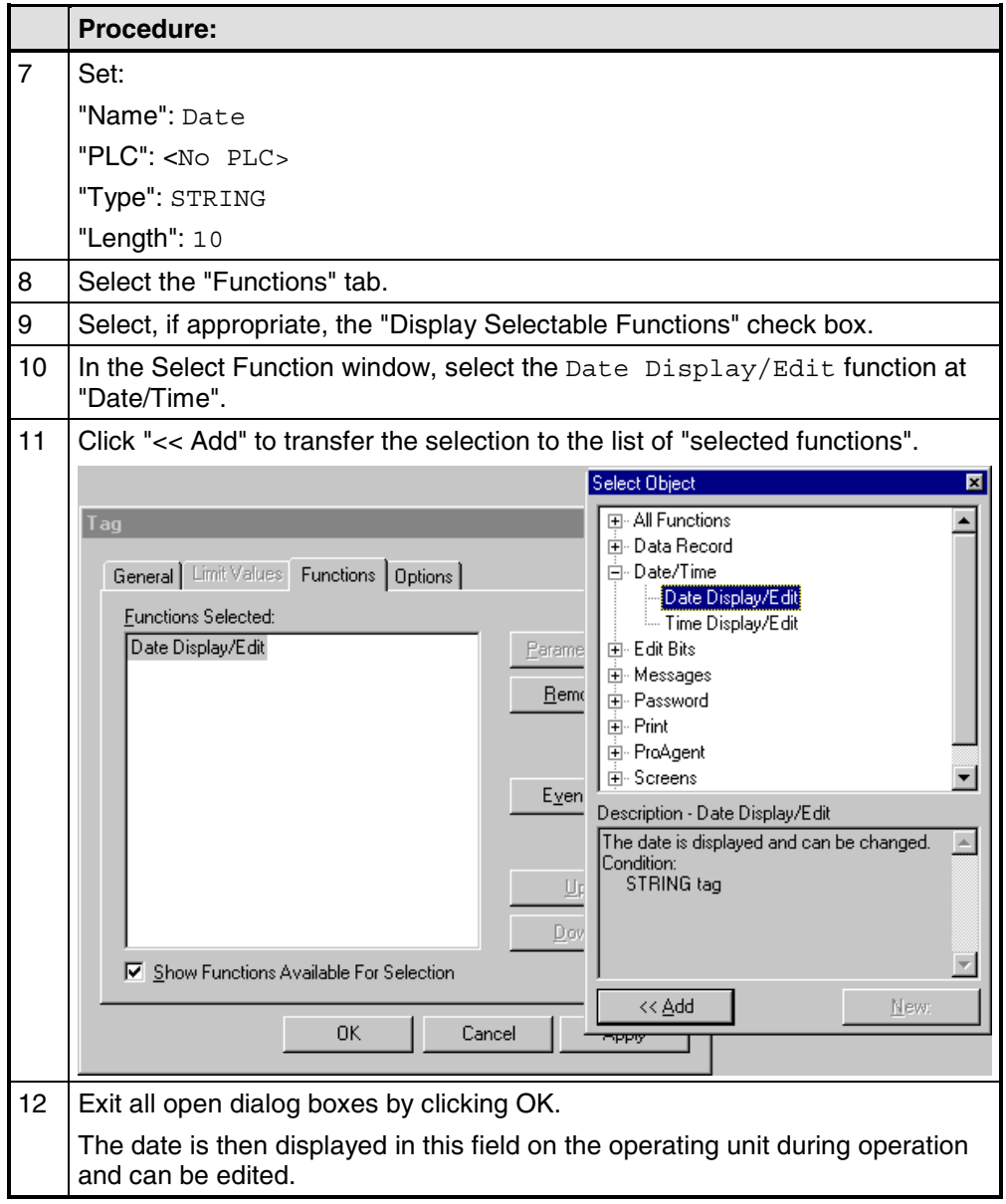

## **Note**

If you want to display the date in another field, you use the Date tag for this as well.

# **5.11 Recipes**

## **Purpose**

The purpose of recipes is to transfer a group of related data to the PLC, as a whole and synchronously.

## **Recipe and data record**

The terms "recipe" and "data record" are defined below using the example of a bottling plant for a fruit juice system:

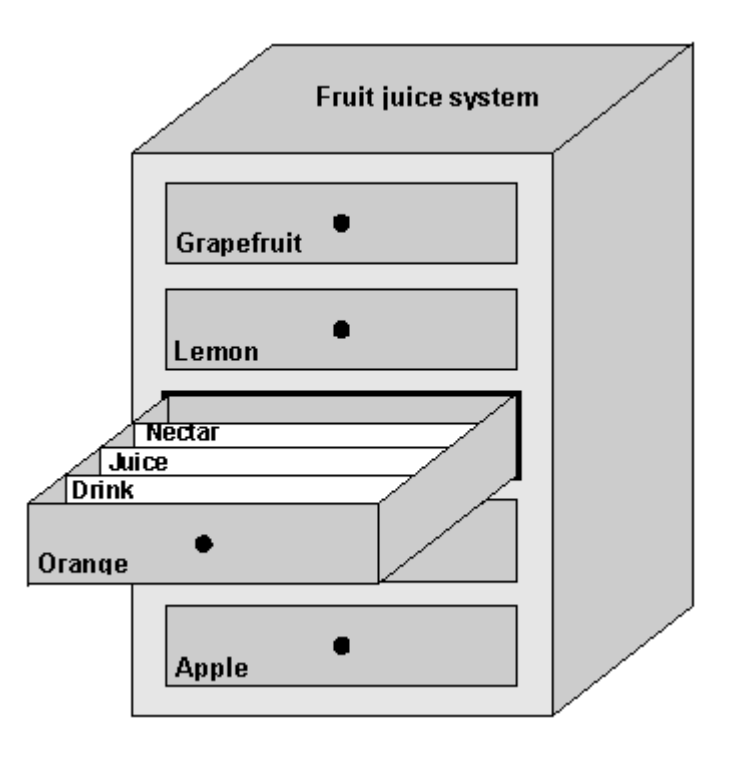

Recipe and data record illustrated by analogy with <sup>a</sup> filing cabinet

• "Recipe"

Recipes correspond to the drawers of the filing cabinet in the figure (for example, Orange or Lemon). The reference value fields (tags) that belong to the recipe are defined in the recipe. You use the recipe to define the data structure in your ProTool project. You cannot change this structure subsequently on the operating unit. You can configure up to 255 recipes in ProTool.

• "Data record"

Data records correspond to the filing cards in the drawers of the cabinet (Drink, Juice and Nectar). A data record contains the values for a recipe. You create, delete and modify data records on the operating unit. You can create up to 500 data records for a recipe.

## **Example of a recipe**

The filling station above is used to produce orange drink, orange juice and orange nectar. The mixing proportions for each of these are different. The ingredients are always the same.

Let us assume that a recipe called "Mixture" is created, containing the following data structure:

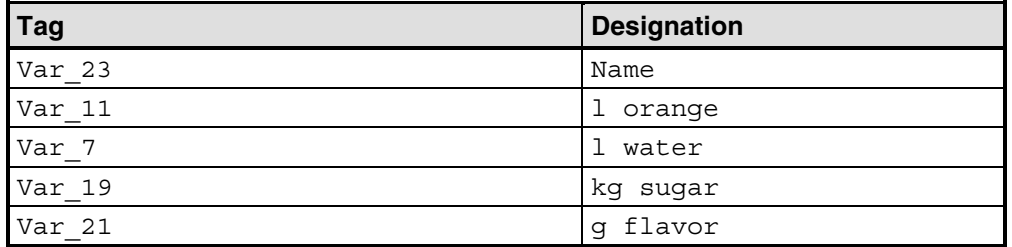

The tag designations Name, 1 orange, g flavor etc. are known as "entry names". The entry names are displayed as well on the operating unit. Tag Var 11, for example, can thus be identified as the tag designating the mixture ingredient orange.

The data records contain the values for the different drink types. The data records could be as follows, for example:

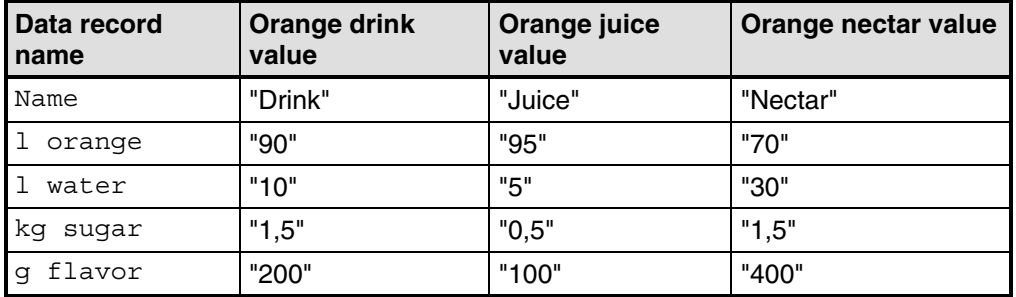

### **Same tags in screens and the recipe**

For each ingredient (orange, water, etc.) there is a separate screen in the above example, containing a supply tank, valves, an overview of the quantities used and other information. The screens contain input fields that allow you to set the various supply quantities for the mixer. You can thus enter the mixing proportions screen by screen. The mixer is then started. This process is repeated for each drink type.

If the tags of the input fields are formed into a recipe, you can store finished mixtures for the different drink types by creating data records on the operating unit. The figure below shows how to use the same tags in screens and in the recipe.

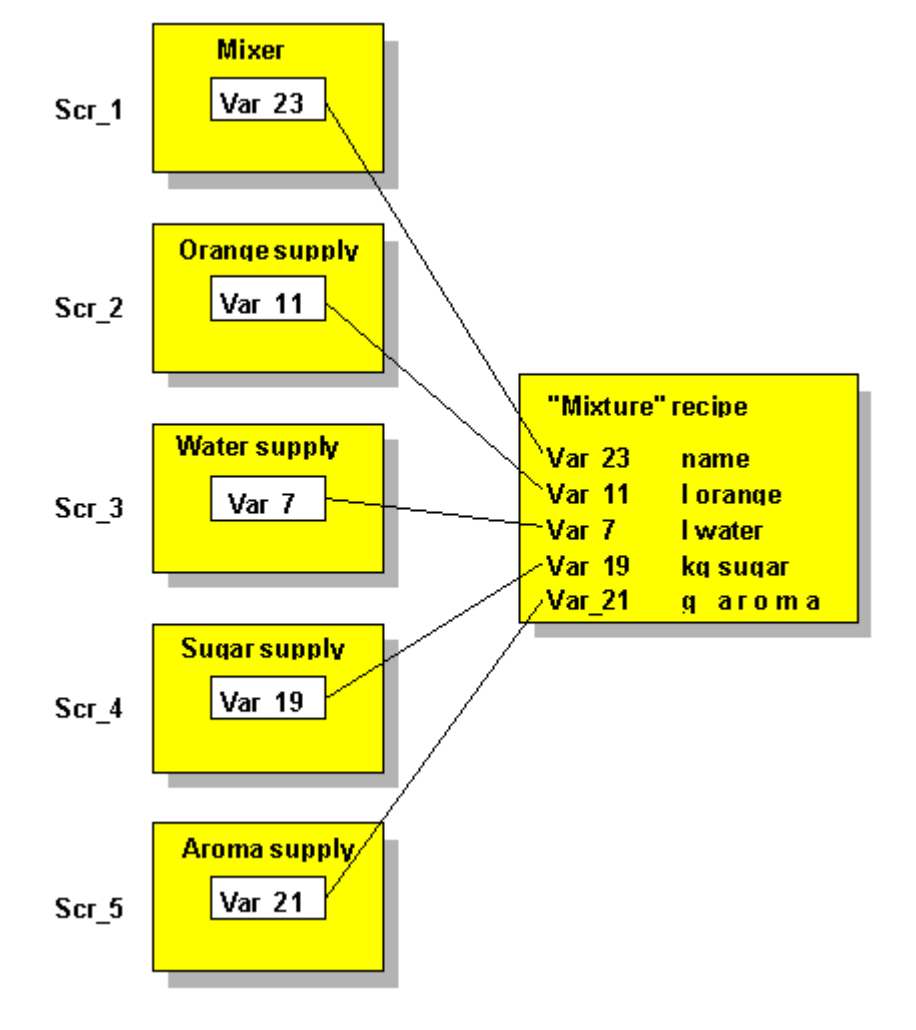

To produce a specific drink type, the corresponding data record is transferred to the PLC. All tags are thus assigned the required values at the same time.

Same tags in screens and the recipe

## **Note**

If you use a tag in a recipe that is also assigned to an output field in the screen, the PLC may overwrite the current value.

This situation occurs, for example, when data records are transferred from the data medium to the PLC. The tags are updated in the operating unit, and the values are then transferred to the PLC. In the meantime, however, the PLC could have updated the output field tag. In this case, the value of the PLC is transferred, not the value of the data record.

## **5.11.1 Configuring a recipe**

### **Identifying a recipe on the operating unit**

You create a recipe in your project with a symbolic name. You also use this symbolic name to select the recipe on the operating unit. The recipe also receives a number, but this is only valid during configuration.

You can change the recipe's name and number. In the project window, open the "Recipe" dialog box by double-clicking, and then click the "Properties" button.

### **Identifying the recipe on the PLC**

Three identifiers are available for identifying recipes on the PLC. You enter the identifiers on the "Options" tab in the "Recipe" dialog box. The identifiers are userdefinable. ProTool automatically enters the number of the recipe in the first identifier. The identifiers are written to the data mailbox when a data record is transferred from the operating unit to the PLC and can be evaluated by the PLC.

## **Identifying a data record**

You create a data record on the operating unit with a symbolic name. This name is only relevant on the operating unit. When a data record is transferred, only the data and the identifiers of the recipe are transferred. Apart from the identification of the recipe, the PLC has no special way of identifying the data record. If you want to identify the data record on the PLC, you create in the recipe a tag that contains the name of the data record.

## **Tags in recipes**

Tags that you use in recipes must have an address on the PLC and the Write Directly attribute. Only these tags will be transferred to the PLC when a data record is transferred. Tags without an address are not transferred. You set the attributes in the "Tag" dialog box on the "Options" tab.

There is no point in using the tag types Timer and Counter in recipes.

### **Standard screens for recipes**

The standard screens  $Z$  RECORD 1 and  $Z$  RECORD 2 are available so that you can create, save and transfer data records on the operating unit. These screens exist in the standard project but are not yet integrated. Integrate the standard screens in your project by assigning the "Select Screen" function to a function key, for example. Specify the standard screen Z\_RECORD\_1 or Z\_RECORD\_2 as a parameter. If you want to use both standard screens, assign each one to a function key.

You only need the Z\_RECORD\_2 standard screen if you want to transfer current data directly between the operating unit and the PLC.

### **Text or graphic list for recipes**

When you create the first recipe, a text or graphic list with the designation Z\_RECIPES is created automatically. This text or graphic list is used in the supplied standard screens for data records. The sequence in which the recipes are entered in the text or graphic list is determined by the recipe number or the recipe name. You also see this sequence on the operating unit when you select a recipe.

### **Data mailbox**

To transfer data records, you must set up a data mailbox on the PLC and set it in your project, in the project window, at "Area Pointers". The operating unit writes the identifiers and the length of the data record to the data mailbox. The data mailbox must therefore be at least five words long. The figure below shows its structure.

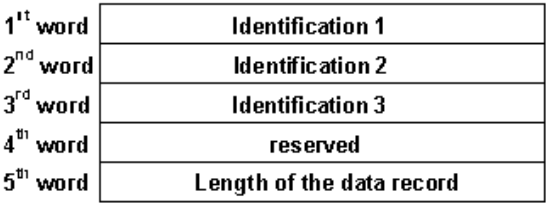

Structure of the data mailbox

### **Defining the structure of a recipe**

When you have completed your project, you should define the structure of the recipe. To do this, click the "Properties" button in the "Recipe" dialog box. When you define the structure, you write-protect the recipe. This imposes restrictions on the changes you can make to the structure. Tags can still be deleted, but this leaves gaps in the structure. You can only add new tags at the end of the structure.

If you define the structure of the recipe, you can continue to use data records that you created on the operating unit.

### **Using symbols**

If you also save the symbolic names of the tags in the data record when you create data records, you can still load data records on the operating unit after a change to the recipe structure. To do this, click the "Properties" button in the "Recipe" dialog box and select the "Use symbols" check box.

#### **Note**

If you have selected the "Use symbols" check box in your recipe, the tag names must not be more than 12 characters long for reasons associated with the system. Tag names that are too long have to be adjusted accordingly.

If you do not select the "Use symbols" check box, only the values are saved. The symbolic names of the tags are not saved in the data record. If the recipe structure is changed subsequently, values are interpreted incorrectly.

## **5.11.2 Transferring data records**

### **What you must bear in mind**

#### **Note**

When data records are transferred from the data medium to the PLC, the data is initially written to the tags in the working memory of the operating unit. From there it is written to the PLC. If you have configured the Read Continuously attribute for the tags to be transferred, or if the tags are configured as actual values in the current screen, it may be possible for the tags to be overwritten with current values. In this case, it is not the data read that has been read that is transferred from the data medium to the PLC; instead, is the data that has been updated in the meantime.

How to create data records and transfer them to the PLC is described in detail in the manual of your operating unit.

#### **Transferring data records when working on the operating unit (standard case)**

The transfer of data records from the operating unit to the PLC and vice versa is the standard case. The special cases are described in the "Communication User's Manual". We recommend that you only transfer data records by using the operating unit. To do this, use the standard screen Z\_RECORD\_1.

#### **Setting the transfer mode**

The selection of the transfer mode depends on the operating unit and the PLC used:

- Direct transfer: When a data record is written, the data record tags are written directly to the defined addresses. In direct reading, the tags are transferred from the system memory of the PLC to the operating unit.
- Indirect transfer: All the tags of the data record are written to the PLC's Clipboard. Set the direct transfer mode.

#### **Creating data records**

Data records can only be created on the operating unit and saved on a data medium there. The data medium that can be used depends on the operating unit. The standard screen  $Z$  RECORD  $1$  uses the  $Z$  MEMORY text or graphic list, which contains the assignment of data medium and value: 0: FLASH 1: Module

<sup>2:</sup> Floppy disk

## **Synchronization during transfer**

An essential feature of recipes is that the data are transferred with synchronization and uncontrolled overwriting of the data is thus prevented. In order to ensure coordinated operation when data records are transferred, bits are set in the control and acknowledgment area of the interface area.

The interface area for the SIMATIC PLCs is described in the "Communication User's Manual". For non-SIMATIC PLCs, the interface area is described in "Communication areas for non-SIMATIC PLCs".

### **Transferring data records by means of a PLC program**

### **PLC job**

You can transfer data records from the PLC to the operating unit and the other way round by means of PLC jobs "69" and "70". However, the PLC job only writes to the tags or reads from them. The data record cannot be saved on the data medium or read from the data medium directly using a PLC job. You have to use the operating unit for this.

## **Function**

ProTool offers functions for:

- Reading data records from the PLC and saving them to a data medium on the operating unit
- Reading data records from the data medium and transferring them to the PLC

Assign a function like this to a tag. The parameters of the function contain recipe names and data record names. Assign the parameters of the function initially from the PLC. If the value of the tag is changed by the PLC, the function is triggered.

# **5.12 Prompting the operator**

## **Purpose**

In addition to the option of customizing the user interface of your operating unit to make it easier for you to use, ProTool features other options for supporting and prompting you on your operating unit as a function of the situation. This means you can implement mechanisms and decision-making aids that can prevent possible incorrect operations on the operating unit.

ProTool makes the following methods available for the implementation of operator prompting:

- Providing Help text
- Assigning icons to local function keys
- Hiding screen objects
- Assigning dynamic attributes
- Evaluating key operation
- Driving light-emitting diodes
- Assigning operator authorization

## **5.12.1 Help information on the operating unit**

### **Purpose**

Help text provides additional information and operator instructions on screens, input and output fields, and buttons and messages to the operator at run time. Help text provides additional information that can be defined for screens, input/output fields, buttons and messages when configuring with ProTool. For example, Help text may be in the form of the permissible range of values for an input field or the cause and elimination of a malfunction in the case of an alarm message. Help text is displayed on the operating unit in the language you set.

You configure Help text on the "Help Text" tab in the "Properties" dialog box of the object in question.

In addition to Help text, you can configure tooltips, which are displayed at run time, for some devices and screen objects.

## **Displaying Help text on the operating unit**

**Operator Panels** 

The availability of Help text is indicated on the operating unit by the lit "HELP" LED. On touch panels, the "HELP" button is displayed. The configured Help text can be output by pressing the "HELP" key.

• Detailed information about activating Help texts is given in the equipment manual for your operating unit.

## **5.12.2 Icons for local function keys**

### **Purpose**

Icons are fixed-size pixel graphics that are placed in the immediate vicinity of screen-specific function keys (soft keys). This means that you can illustrate the function of a locally assigned function key. Icons can only be assigned to soft keys that border on the screen of the operating unit.

You can prevent incorrect operation of a key to a large extent by means of an informative icon.

## **5.12.3 Showing and hiding objects**

### **Purpose**

ProTool features an option of displaying and hiding controls and display elements at run time. For example, you can hide an output field on the operating unit when the actual value is within the specified setpoint range.

Alternatively, display an input field only when an operator input is expected for the control in a specific situation for example, during startup. The user interface of your operating unit remains neat and tidy in this manner.

### **Index tag**

You can either link display and hiding to a constant range of values or to the tag of an input/output field, for instance. You can influence several input/output fields simultaneously by using a separate tag.

If you use a tag with PLC connection to enable and disable, you can activate certain project versions for different operating units from the PLC.

## **5.12.4 Dynamic attributes**

### **Purpose**

To draw the operator's attention on the operating unit to specific situations for example, specified limit values have been reached or exceeded you can configure attributes for input and output elements. This means that you can dynamically modify the foreground and background colors, for example, of an input/output field at run time as a function of the value of a tag, or you can enable or disable flashing for the text that is being displayed.

### **Index tag**

You can either link the specified attributed directly to the tag of an input/output field, for instance, or you can define a separate index tag for it. You can influence several input/output fields simultaneously with a separate index tag.

## **5.12.5 Evaluating key operation**

#### **Purpose**

Keystrokes executed on the operating unit can be transferred to and evaluated by the PLC. This means, for example, that you can issue a message that will draw the operator's attention to the incorrect operation of a key.

### **Requirements**

For the PLC to be able to evaluate whether and, possibly, which key has been operated on the operating unit, you have to create specific data areas on the PLC and specify them in your project, in the project window, at "Area Pointers". These are the two data areas "system keyboard assignment" and "function keyboard assignment", depending on which keys you wish to evaluate. You set the assignment of the function keys to the bits in the function keyboard assignment when you configure the function keys.

You will find a description of the keyboard assignments for the different operating units in the "Communication User's Manual".

You will find more information on communication by your operating unit with a non-SIMATIC PLC in "Keyboard assignment of the operating unit".

## **5.12.6 Light-emitting diodes on the operating unit**

#### **Purpose**

The light-emitting diodes (LEDs) on the function keys of the operator panel can be driven on the PLC. By means of a light-emitting or flashing LED, you can indicate to the operator that, for example, the device is expecting a certain function key to be operated.

#### **Requirements**

For the PLC to be able to drive the LEDs, you have to create the "LED assignment" data area on the PLC and specify it in your project, in your project window, at "Area pointers". Set the assignment of the individual LEDs to the bits in the LED assignment when you configure the function keys.

You will find a description of the LED assignment and the LED functions for the different operating units in the "Communication User's Manual".

You will find more information on communication by your operating unit with a non-SIMATIC PLC in "LED assignment of the operating unit".

## **5.12.7 Assigning operator permissions**

### **Purpose**

ProTool allows you to use a password to prevent controls such as input fields and function keys from being used by those unauthorized to do so. This means that when you are creating your project you can restrict the use of functions that relate to security to specific people or groups of operators. Important parameters and settings can thus only be changed by authorized personnel.

The access protection that you configure allows you to guard against incorrect usage and increase the security of the system or machine.

### **Password hierarchy**

During the configuration phase you can assign operator authorization to specific groups. At run time, individuals can be allocated to one of these groups, as appropriate, and they thus automatically receive the access rights of that group.

ProTool provides hierarchically organized password levels from level 0 to 9. If a user is assigned password level 4, for example, this user is authorized to execute the functions of password levels 0 to 4.

Password level 0

Password level 0 is the default in ProTool. Use this lowest level in the hierarchy for functions that have little or no effect on the operational sequence. These are generally functions that do not required any input, such as the display of messages. You do not have to enter a password on the operating unit in order to execute functions with password level 0.

### • Password levels 1 to 8

Assign functions to password levels 1 to 8 according to their importance. Before you execute these functions, the operating unit prompts you to enter a password.

• Password level 9 The authorization to execute functions at password level 9 is granted only to the system administrator or service engineer. He has access to all the functions of the operating unit.

You define the password of the system administrator by choosing "System" > "Settings" from the menu. The default setting is 100. You can modify this setting on the operating unit at run time.

You can find more information on password administration in the "equipment manual" for your operating unit.

### **Logging into and out of the operating unit**

- When you call a password-protected operation, the operating unit automatically prompts you to enter an appropriate password. In order to eliminate the possibility of unauthorized persons gaining access, a password level greater than 0 should not remain active on the operating unit for any length of time.
- If you do not do anything on the operating unit for a configured period of time (logout time), the operating unit automatically resets the current password level to 0. You set the logout time by choosing "System" > "Settings" from the menu. The system default setting is 5 minutes.

## **Note**

Irrespective of operating a password-protected control, you can log on or off at any time by configuring the Logon User or Logoff User functions.

#### **Setting the password level on the operating unit**

The following PLC jobs are available for setting a defined password level on the operating unit:

- You can use PLC job 23 to set a password level of your choice on the operating unit from the PLC in order to allow access by a defined user group, for example.
- You can use PLC job 24 to reset the password level back to 0 from the PLC.

You will find a list of all possible PLC jobs with job numbers and parameters in PLC jobs in alphabetical order and PLC jobs in numerical order.

# **5.13 Configuring in foreign languages**

This chapter shows you what you need to know in order to create a project with a user interface in a foreign language.

You can create a monolingual or a multilingual project. In a multilingual project you can decide:

- Whether to make several languages available on an OP and provide the user with a key for switching between them.
- Whether to download only one language to a specific OP.

## **5.13.1 System requirements for foreign languages**

## **Principle**

Depending on your Windows language, you can configure nearly all foreign languages without having to perform changes to you Windows configuration.

The exceptions are languages with special fonts such as Greek, Polish, Russian, Slovenian, Czech and Hungarian. To use these languages, you must enable language support in Windows 98 ("Clipboard" > "Software" > "Windows Setup" > "Language Support" > "Details"). This is not necessary in Windows NT.

Alternatively, you can install Windows completely in one of these languages.

### **Note**

The ProTool installation CD-ROM contains support for other languages not supplied as standard with Windows such as Albanian, Bulgarian, Romanian, Turkish, etc. in the directory WINLANGS. More detailed information is provided in the file MULLANGO.INF.

To create projects in Asian languages, you require an Asian Windows system. You will find detailed information in "Requirements for configuring in Asian Languages".

## **5.13.2 Languages in ProTool**

## **User interface language and project languages**

ProTool makes a distinction between two language levels:

- The "user interface language" in ProTool This is the language in which the menu and dialog box text blocks are displayed when you configure in ProTool/Pro CS. The user interface language is selected from ProTool's Setup.
- The "project languages" These are the languages in which the blocks of text in your project appear on the operating unit. You can create the project in any language available in Windows on the configuration computer.

The two language levels are completely independent of each other. For example, you can create French projects with an English ProTool, or English projects with a French ProTool.

## **Multi-lingual projects**

If you want your project to run in different languages, store all language-dependent objects in the desired languages in the project. This applies, for example, to:

- Event messages
- Alarm messages
- Screens
- Recipes
- Text lists
- Help texts
- **Reports**

You can store text for any project in as many project languages as you like. When creating your configuration, however, note that the languages supported at run time depend on the operating unit.

You cannot edit system messages in ProTool. They have been stored for every operating unit for a number of languages already. If you are configuring a language for which no system messages are available, all the system messages will appear in English.

### **Editing language**

The project language in which you edit text at any given time on the configuration computer is the "editing language".

The toolbar and the status bar show the current editing language setting.

### **Reference language**

One of the project languages can be used as the "reference language". You can first create all the blocks of text in the Reference language and then use them as a basis for other translations when you enter your translated text directly into the project.

When you are configuring, you can toggle between the reference language and the editing language you have set.

#### **Online languages on the operating unit**

You can even download several of these project languages simultaneously to the operating unit, depending on the operating unit. For the operator to be able to toggle between these languages, you must provide him with a suitable control.

When creating your configuration, note that the languages supported at run time depend on the operating unit.

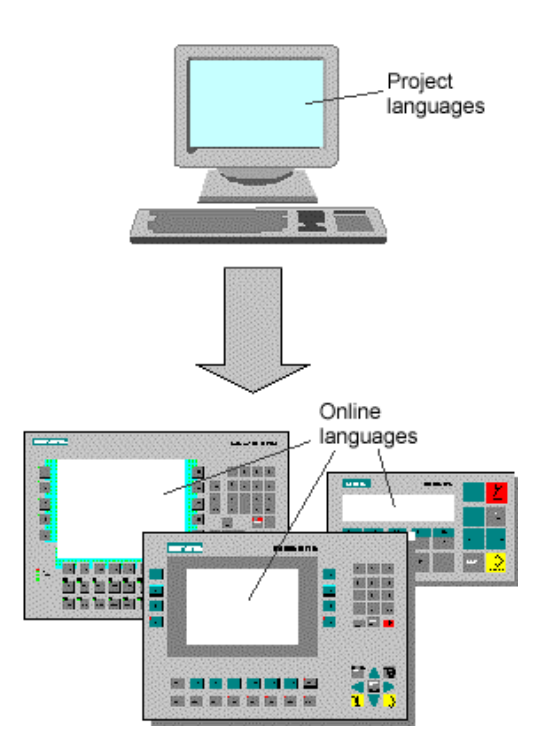

Language levels in ProTool

### **Exchanging text with translators**

If you wish to send the blocks of text in the reference language for translation, you can export all blocks of text in a project from ProTool. The translator can edit the blocks of text outside ProTool, either in Excel, for example, or a text editor. The translated blocks of text are then imported into your ProTool project and automatically inserted at the correct places.
### **5.13.3 Languages of standard projects and system messages**

#### **Standard projects**

The following languages are supplied in the standard projects supplied as part of the package:

- German
- English
- French
- Italian
- Spanish
- Chinese (PRC)
- Chinese (Taiwan)
- Korean
- Japanese

Should you wish to configure another language, you have to add it yourself and also translate the pieces of text in the standard projects.

#### **System messages**

You cannot edit system messages in ProTool. They have been stored for every operating unit for a number of languages already. If you are configuring a language for which no system messages are available, all the system messages will appear in English.

System messages for your operating unit are available in the following languages:

- Chinese (PRC)
- Chinese (Taiwan)
- Danish
- German
- English
- Finnish
- Flemish
- French
- Greek
- Italian
- Korean
- Norwegian
- Polish
- Portuguese
- Russian
- Swedish
- Spanish
- Czech
- Turkish
- Hungarian

When you configure another language, all the system messages appear in English. You cannot edit system messages in ProTool.

### **5.13.4 Language dependent fonts**

#### **Fonts available in ProTool**

In ProTool, at "System" > "Fonts", you can select four different fonts, which are available to you on each screen:

- One language independent font.
- Three language dependent fonts

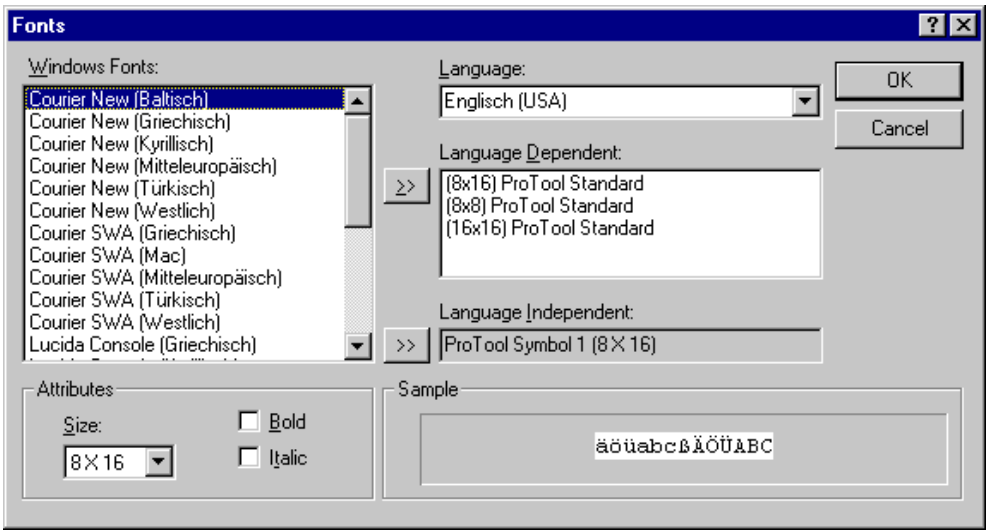

#### Setting fonts

The "language independent font" is available in all languages. The language independent font is the default symbol. The symbol set is used for character graphics.

The fonts have to be a fixed-pitch font. This means that each letter is the same width. A letter "i" requires just as much space as an "m".

The "language dependent fonts" can vary from language to language. This is always necessary when certain language dependent special characters are not contained in the ANSI code.

The language dependent fonts change automatically:

- When you change the editing language in ProTool.
- When the operator changes from one language to another on the operating unit.

### **5.13.5 Language dependent keyboard assignment**

#### **Language dependence**

The characters on a PC keyboard are language dependent. For example, no German or French special characters are available on an English keyboard. Further, the letters are arranged somewhat differently.

As soon as you change the editing language in ProTool, it modifies the assignment of your keyboard to the layout of the foreign language concerned.

#### **On-screen keyboard**

In order to facilitate the assignment of the characters printed on your keyboard and those actually entered, ProTool displays a language-dependent on-screen keyboard. You can see on the on-screen keyboard where the deviating characters are located.

There are two options to choose from for entering a language-specific character:

- Orientate yourself on the on-screen keyboard and enter the character on the keyboard of the configuration computer.
- Click your mouse to enter the character directly via the on-screen keyboard.

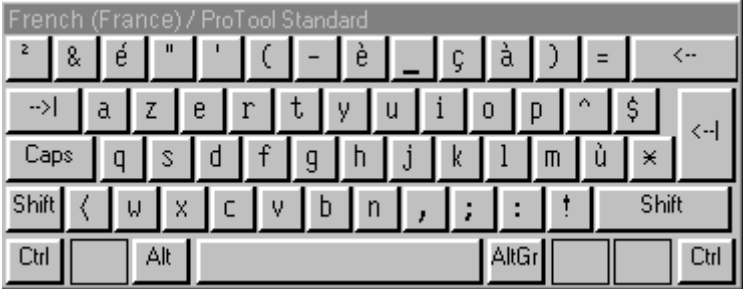

Example of language-dependent on-screen keyboard with French as the editing language

The on-screen keyboard is hidden automatically as soon as you reset the editing language back to the current Windows language. You can also enable and disable display of the on-screen keyboard by choosing "View" > "Keyboard".

#### **Note**

You can only use the on-screen keyboard if the corresponding keyboard layout has been installed under Windows. Enable the keyboard at "Start" > "Settings" > "Control Panel" > "Keyboard". If you have not done it, ProTool will resort to the international (US) layout.

For entering Asian characters,

### **5.13.6 Reference text**

#### **Principle**

When you create a project for several languages, you normally configure all the pieces of text in your native tongue first.

If you then change the editing language to enter text in a foreign language, all the text fields appear blank again.

ProTool features a user-friendly reference text function so that you have a basis for your translations. In dialog boxes and in screen editors, you can display an additional window with blocks of reference text in the original language.

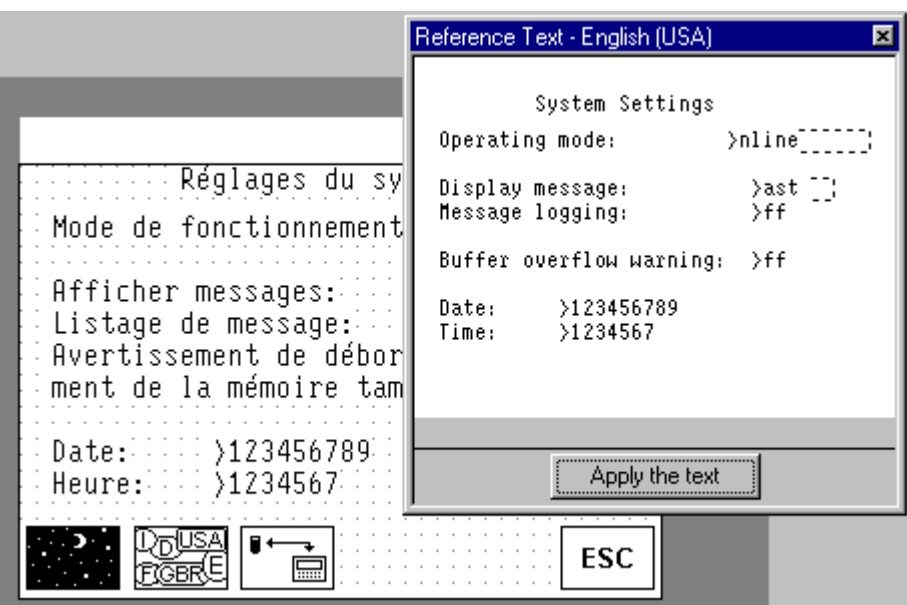

#### Reference text

In the editor you can insert the translation of the blocks of text in the reference window text without having to switch from one language to another.

#### **Note**

Text can be exported by choosing "Edit" > "Language" > "Export" from the menu or by using the shortcut menu in the project window. The blocks of text can be translated independently of ProTool in this way, too, and then imported in your project.

### **5.13.7 Steps to creating a multilingual project**

#### **Scenarios**

The basic approach is identical no matter whether:

- You configure a project in a language other than that of your ProTool installation. (Example: you have ProTool in German and would like to create a French project.)
- You want to sell a project to several countries, in the language of the countries concerned. (Example: you are sending a machine to Germany, England and France. You want all pieces of text to be displayed on the operating unit in the language of the countries concerned.)
- You supply a project to a multilingual country. (Example: you are selling a machine to Switzerland. You want the operator to be able to choose between German, French and Italian on the operating unit.)

In any case, you should always attempt to create and test the project in one language first. This language then acts as your reference language for the translations.

#### **Steps**

Configuring in foreign languages consists of the following specific work steps:

- 1. Satisfy the necessary system requirements.
- 2. Define the configured languages (choose "Edit" > "Language" > "Select" from the menu).
- 3. Select a language as the first editing language (choose "Edit" > "Language" > "Select" from the menu). Create and test the complete project in this language first, before proceeding to translate all the pieces of text together later.
- 4. Set the font (choose "System" > "Fonts" from the menu).
- 5. Configure a language switch (only if you want to offer several languages simultaneously on one operating unit).
- 6. Translate the pieces of text. If you want to enter blocks of text in a foreign language, switch the "editing language" (choose "Edit" > "Language" > "Select" from the menu). You select the language in which you have created the project to be your "reference language" (likewise option "Edit" > "Language" > "Select"). You can now have reference language text displayed and enter the text in the editing language. If you want to send text for translation, you can export it in csv format (choose

"Edit" > "Language" > "Export" on the menu). After being translated external to ProTool, you can accept them into your project (choose "Edit" > "Language" > "Import" from the menu).

7. Select the languages to be downloaded to a specific operating unit (choose "System" > "Language Assignment" from the menu). You can select up to three languages simultaneously.

- 8. Compile the project.
- 9. Download the project to the operating unit.

#### **Note**

Avoid moving fields in event messages and alarm messages when you modify a project that has been created in several languages. Since there is no permanent assignment between the field and its position within the text, you should move the pieces of text – if necessary – instead of the fields.

### **5.13.8 Exchanging text with translators**

#### **Editing blocks of text external to ProTool**

If you configure a project in several languages, the simplest approach is to create and test the complete project in one language first.

You can then pass all the blocks of text to translation and, after that, include the translated text in your project.

The advantages of this procedure are as follows:

- The workload of the configuration engineer is reduced, since he only has to create the user interface in a language familiar to him.
- The translator can edit the blocks of text outside ProTool, either in Excel or a text editor.
- The translated blocks of text will be complete and consistent.

#### **Scope of text export/import**

Using the ProTool's text export/import function, you can export and import blocks of text for the whole project, text from specific editors or text of separate objects. The scope of export/import depends on the command:

- Export/import blocks of text for the complete project. When you issue a command to export/import text by choosing "Edit" > "Language" > "Export" or "Import" on the menu, all blocks of text for the complete project are exported or imported. The import operation cannot be undone. But you can remove all blocks of text in a language from the project by deleting that language. You will find detailed information by referring to "Deleting a project language".
- Export/import blocks of text of a certain editor or object. You can start exporting/importing text in the project window by means of the shortcut menu (right-click) of the editors and objects. Only those blocks of text can be exported or imported that belong to the selected editor or object. A text import operation started from the shortcut menu can be undone.

#### **Exporting different text types**

When exporting, you can select the types of text you would like to export:

- Text visible on the screen (such as labeling, names) It is stored in the file called "Labeling.csv".
- Info text (such as Help text for screen objects and messages) It is stored in the file called "InfoHelptext.csv".
- Message text (event messages and alarm messages) It is stored in the file called "MessageText.csv".
- Other text (message settings, text lists) It is stored in the file called "MiscText.csv".

The default setting is export of all text types.

The classification of the text types is done in accordance with the requirements that have to be taken into account in translation. For example, the placeholders have to be preserved in message text, and when text visible on the screen is translated it might be necessary to take the limited

#### **Importing text**

You can insert translated blocks of text in your project by choosing "Edit" > "Language" > "Import" or by using the shortcut menu of the editors and objects in the project window. The individual blocks of text are automatically assigned to the objects in the project.

#### **Note**

You can undo an import of alarm message text.

To view imported text in foreign languages, set the editing language to the language concerned.

- If you did not specify a target language for the translation when you exported the text, you must specify the language into which the text was translated when you import it.
- If this language is not available as a "configured language" in your project, it is created automatically.

#### **Note**

Remember not to change or add text manually in the time between exporting and importing the text but to have these changes translated in good time. Manually changed or added text will be overwritten by the text in the import file on being imported.

### **5.13.9 Requirements for configuring in Asian languages**

#### **Asian Windows system**

A requirement for creating a project with Asian blocks of text is an Asian Windows system or Windows 2000 multilingual as the operating system. The necessary character sets can only be accessed in these Windows systems.

To assist you with entering Asian characters, the "Input Method Editor" (IME) is available on such systems, and you can use it to define text as phonetic transliterations, for example. ProTool's on-screen keyboard is therefore not made available.

Even the compilation must be carried out on an Asian Windows system, otherwise the project language will be ignored during compilation.

Under certain conditions, it is possible to download projects in which an Asian project language has been selected, on a non-Asiatic Windows system.

For this, the  $*$ . fud or  $*$ . fwd file created during compilation on an Asian Windows system has to be available in the same directory as the  $\star$  .  $pdb$  project file. The \*.pdb project file can only be opened before the download operation, but not modified any more.

#### **Note**

Many projects are multilingual and use, for example, English in addition to an Asian language. In such cases you can first create and test your project on a non-Asiatic Windows system. Not until it is completed do you change to an Asiatic system, on which you configure and compile the Asiatic text and perform the download operation.

You can work most efficiently if you have both an Asian and a non-Asian Windows system installed on your computer or if you work on a network with different computers for the languages concerned.

### **5.13.10 Constraints on projects in Asian languages**

#### **Supported languages**

Chinese (PRC), Chinese (Taiwan), Korean and Japanese are the languages currently supported.

#### **Configuration memory**

Use different character sets as sparingly as possible in a project. Every character set you use reduces the amount of memory available for projects. Every font size you load is a separate character set.

64 kB of configuration memory are available per character set, which approximates to 1900 different Chinese characters, for example. If you configure more different Chinese characters, you obtain an error message during compilation to the effect that the maximum number of characters has been exceeded. At the same time, a list of the most infrequently used characters in the project is output.

#### **Special characters**

Special characters are ASCII characters higher than  $127 -$  for example,  $\tilde{a}$ ,  $\pm$ ,  $\tilde{a}$ ,  $\dot{e}$ ,  $\dot{o}$ .

If you use a non-Chinese character set in text in an Asian Windows system, you should not configure any special characters, because they are not displayed correctly in a large number of cases.

#### **Messages**

All system messages are also available in Asiatic languages.

Message number, message status (active, cleared, acknowledged), date/time and acknowledgement group remain in alphanumeric characters in Asian projects and cannot be displayed in Asian characters.

Messages created with Asian characters cannot be exported or imported with ProTool.

#### **Print jobs on the operating unit**

When using an Asian language, all the print jobs are output in graphics mode to the operating unit printer.

#### **Field length**

Field lengths depend on the width of the characters used. With Asiatic character sets, the number of configurable characters in fields can be reduced as a result of the double character width.

#### **Standard projects**

Standard projects and examples are also available in Asiatic languages.

# **6 Testing projects**

#### **Principle**

Once you have completed your entire project or self-contained parts within it, the "test phase" starts.

The following steps must be taken:

- 1. Compile your project: Your project is transformed into a file that is capable of running on the operating unit.
- 2. Download your project: The project is downloaded to the operating unit. You have to perform some settings for this.
- 3. Test your project: Should you find other errors, troubleshoot them and start again at step 1.

#### **Note**

If you are using a SIMATIC S5 or S7, configure "Status/Force" in order to test specific tags in the PLC program.

# **6.1 Transferring the executable project file**

#### **Basic procedure**

To download the project file, you have to do the following:

- 1. Set the transfer mode.
- 2. Select an interface on the configuration computer.
- 3. Select a storage medium on the operating unit.
- 4. Download the project file.

#### **Special features**

These deviations from the basic procedure are only to be carried out the first time:

- Download mode: The first download is always a "serial download".
- Firmware: Before a compiled project file can be downloaded to the operating unit for the first time, the firmware of the operating unit is downloaded automatically. A corresponding status message is issued.

#### **Download not possible**

If no connection to the operating unit can be established, a status message to this effect is output. Check the physical connection between the operating unit and the configuration computer.

#### **Note**

The project file must not be downloaded directly from the configuration computer to the module, but must first be loaded into the flash memory on the operating unit, since the memory organization of the two storage media differs. If the project file were to be downloaded directly to the module and then loaded into the flash memory on an operating unit, error states can result. In the DRAM the data are lost when the operating unit is switched off.

# **6.2 Peculiarities of MPI download**

#### **Requirements**

- MPI download is possible with the following operating units: all graphics displays and OP 3, C7-623, and C7-624.
- An MPI module is required on the configuration computer.
- The configuration computer and operating unit are connected physically to the MPI network.
- An MPI network can only be set up with a SIMATIC S7 PLC.

#### **Setting the MPI address on the operating unit**

If you have downloaded the compiled project file for the first time, and serially at that, the operating unit has the configured MPI address.

To carry out an "MPI download", the standard screen "System Settings" must be configured in the project and the "MPI Download" operating mode must be selected.

#### **Multiple operating units in the MPI configuration**

If you want to integrate multiple operating units in the MPI configuration, you can only do it successively.

- 1. Connect the first operating unit physically.
- 2. Change to serial transfer mode, and download first the firmware and then the compiled project file.
- 3. Then connect the next operating unit physically, and so on.

#### **Note**

If you were to connect several operating units physically and then download the project, this would lead to an address conflict. All the operating units would have the same default MPI address, namely 1 which is not permissible in the MPI configuration.

# **6.3 Directly accessing values on the PLC (Status/Force tag)**

#### **Purpose**

At runtime you can directly access the connected PLC (SIMATIC S5 and SIMATIC S7) from the operating unit to read and write values. This means you can monitor and change the PLC operands easily on the operating unit without having to connect a programming device or PC to the PLC as well.

This is very advantageous particularly during the testing and commissioning phase of your project.

#### **Requirements**

In order to be able to access values on the PLC directly at runtime, the following requirements must be met:

- The connected PLC must be a SIMATIC S5 or SIMATIC S7
- You must have integrated the two standard screens "Status Tag" and/or "Force Tag" in your project.

#### **Standard screens**

The programming device function "STATUS TAG" is called in the standard screen "Status Tag". This allows you to monitor PLC operands on the operating unit. Write access is not possible in this screen.

The programming device function "FORCE TAG" is called in the standard screen "Force Tag". This allows you to monitor and change PLC operands on the operating unit.

You will find detailed descriptions about working with the two standard screens in the "equipment manual" for your operating unit.

## **6.4 Troubleshooting**

If error messages are issued in the course of working with your project, such as when you are compiling or downloading your project, you will learn here how you take remedial action.

### **6.4.1 Error messages during compilation**

#### **Possible messages**

While the ProTool compiler is compiling a project, status messages on the progress of the compilation process are output to a window.

The following messages make a check of your project necessary:

- Notes: It is possible that logical operations in the project are either not correct or do not exist. Check the project for logical relationships in accordance with the messages. The compilation process has been properly completed.
- Warnings: The project contains errors that might result in incomplete display on the operating unit. The full compilation process has been completed.
- Errors: Correct the errors listed and recompile the project. The compilation process is not completed.

### **6.4.2 Error messages while downloading**

#### **Possible problems while downloading**

While a project is being downloaded to the operating unit, status messages on the progress of the compilation process are output to a window.

If problems occur while the project is being downloaded to the operating unit, the cause in the majority of cases is too high a baud rate or the simultaneous use of other drivers on the configuration computer for example, when connected to a network.

The most common causes of discontinuation of the download process are listed below.

#### **Downloading is aborted after a line Error message**

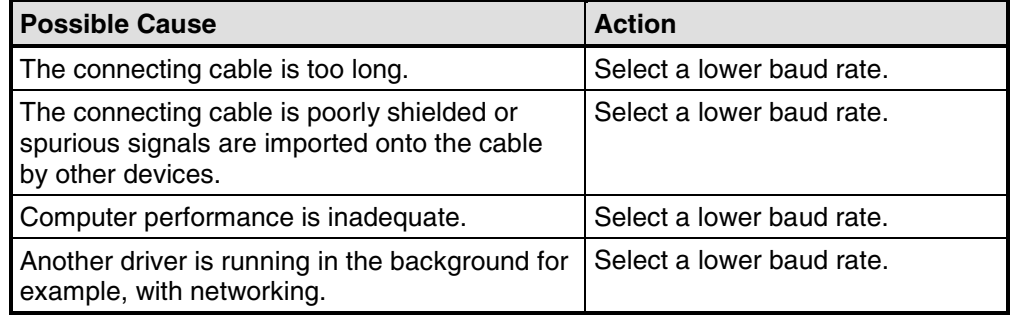

#### **Downloading stops and crashes**

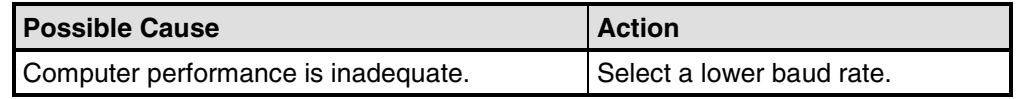

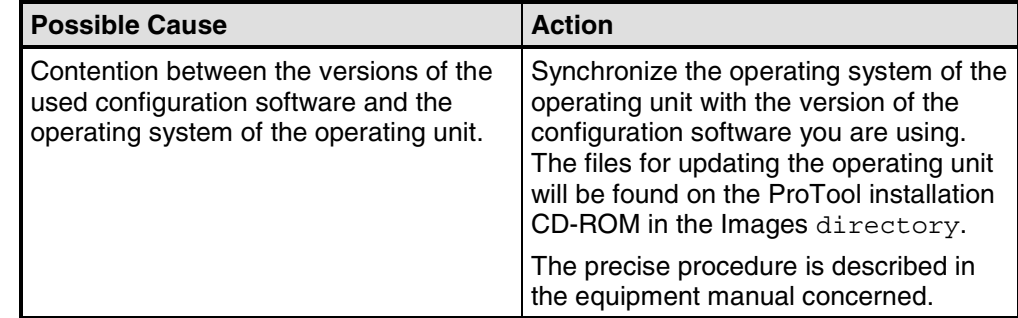

### **The transfer aborts and a message reporting a compatibility contention is issued**

#### **Downloading does not take place**

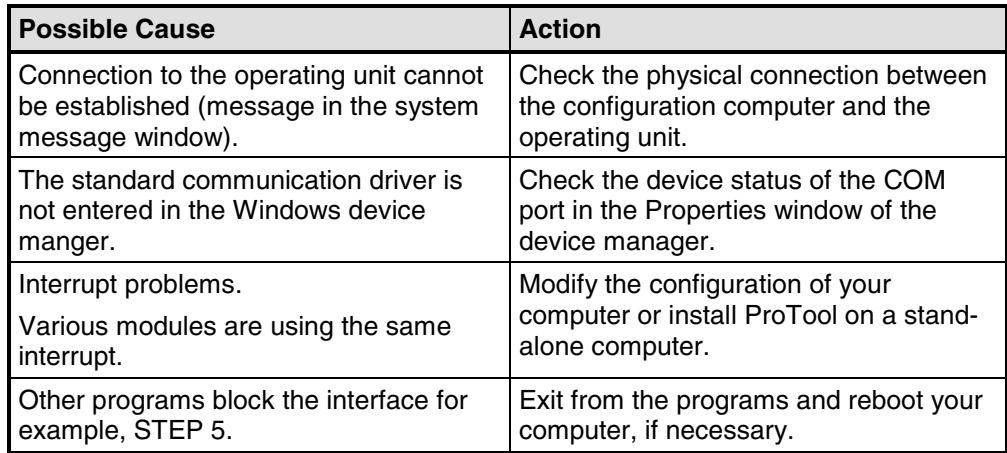

# **7 Documenting and managing projects**

This chapter details the multiplicity of functions offered by ProTool for printing out, documenting and managing and archiving your project data.

# **7.1 Printing project data**

#### **Print function**

ProTool provides a comprehensive printout function that can be accessed by choosing "File" > "Print" from the menu. It provides detailed lists for documenting all project-relevant data such as screens, messages, tags, symbol tables, etc.

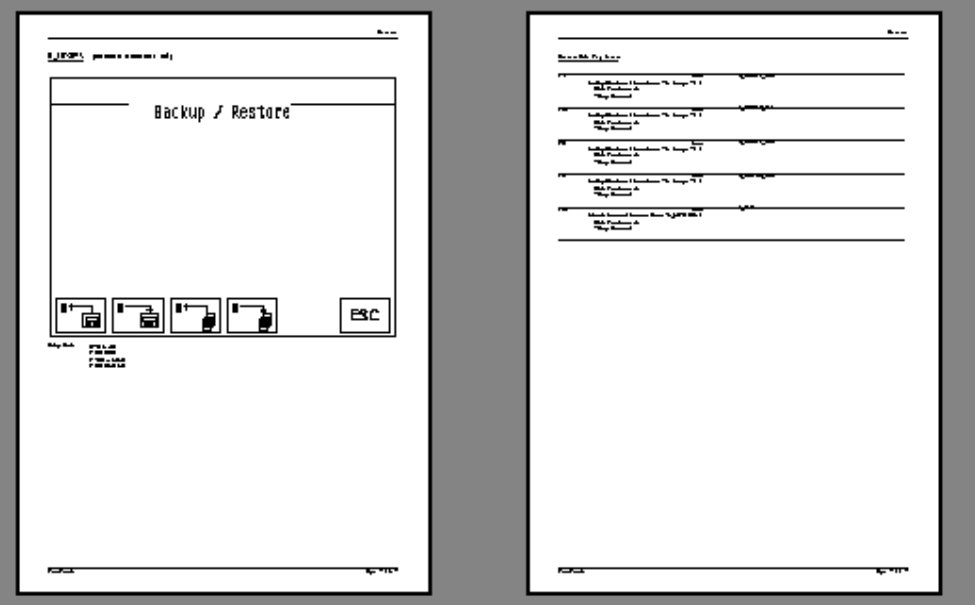

In this way it provides the facility for documenting your complete project. An up-todate printout can also be very helpful while you are configuring.

#### **Note**

When configuring, as an alternative to the printout function, there is also the userfriendly cross-reference function offered by ProTool.

Print function in ProTool

#### **Chapter**

ProTool subdivides printouts into chapters arranged by subject according to object types. For example, one chapter contains all the definitions on the subject of screens, another contains a list of all the tags and yet another a list of all the defined text or graphic lists.

You can print several chapters at once or just print single chapters.

#### **Reports**

ProTool offers you the facility of customizing printouts to suit your individual requirements.

- You can limit a printout to single chapters or single pages.
- You can set the order in which the chapters appear.
- You can decide which data you want to output within a chapter.
- You can set margins, define your own headers and footers and embed your own graphic in the cover.

These definitions are stored in a "report". Frequently required reports have been defined in ProTool in advance. But you can also create your own reports, as you wish. All reports are common to all projects.

Every time you want to print, you choose the report with which you would like your output to conform.

# **7.2 Project management with integrated operation**

#### **ProTool integrated in SIMATIC STEP 7**

If you are working with ProTool integrated in SIMATIC STEP 7, use SIMATIC Manager to manage your projects. You can then copy, move, back up and restore your projects in the same way as you have been used to from SIMATIC STEP 7. For further information refer to the documentation on SIMATIC Manager.

#### **Note**

ProTool's Project Manager is not available to you in the event of integrated operation. ProTool data can no longer be viewed independently in this event, since the data is always linked to a SIMATIC STEP 7 project. It therefore has to be managed and backed up using this application.

# **7.3 Managing projects in stand-alone operation**

#### **Project Manager**

If you installed ProTool as a "stand-alone" application – in other words, if you are not operating it under SIMATIC STEP 7 – there is a user-friendly project manager integrated in ProTool instead of SIMATIC Manager. You can use it to manage your projects in a user-friendly way.

#### **Usage**

With Project Manager, it is simple for you to:

- Archive projects (Backup), using more than one floppy disk too
- Restore archived projects (Restore)
- Open projects
- Delete projects

#### **Backup and restore**

The Backup and Restore functions are not possible between devices of different types.

Backup and Restore are directly possible on the operating units. Refer to your equipment manual for further information.

#### **Call**

You start Project Manager by choosing "File" > "Project Manager" from the menu. When you call Project Manager for the first time, the "Find" dialog box is displayed initially. Here you choose the drives and directories which have to be searched for ProTool files. Only those projects that are located within these directories are displayed by Project Manager.

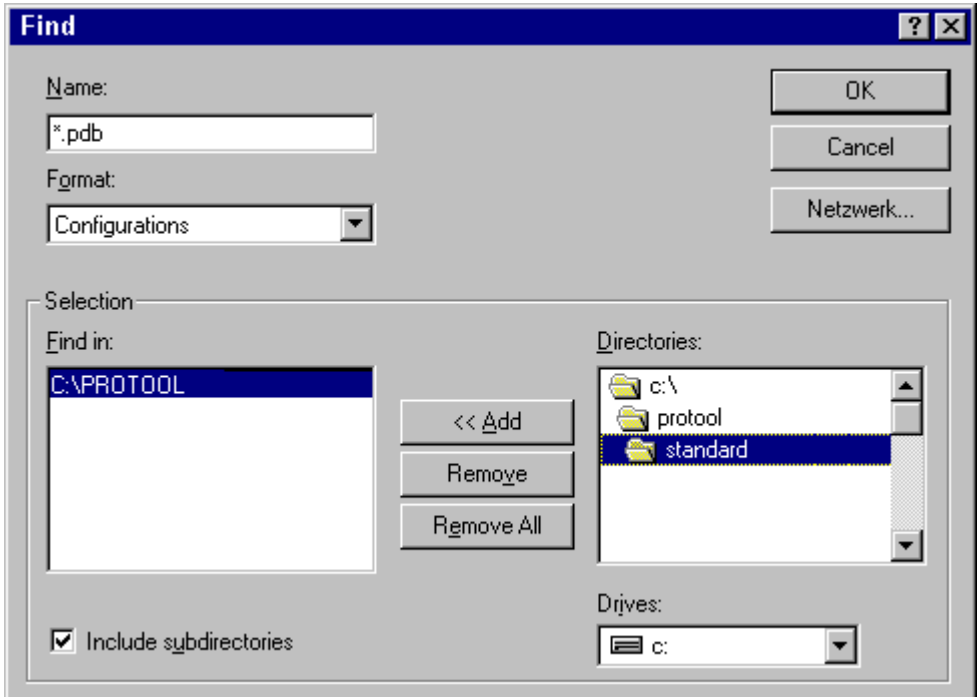

#### "Find" dialog box

After you have selected the appropriate directories, or when you call Project Manager later again, the Project Manager window proper appears.

#### **Display**

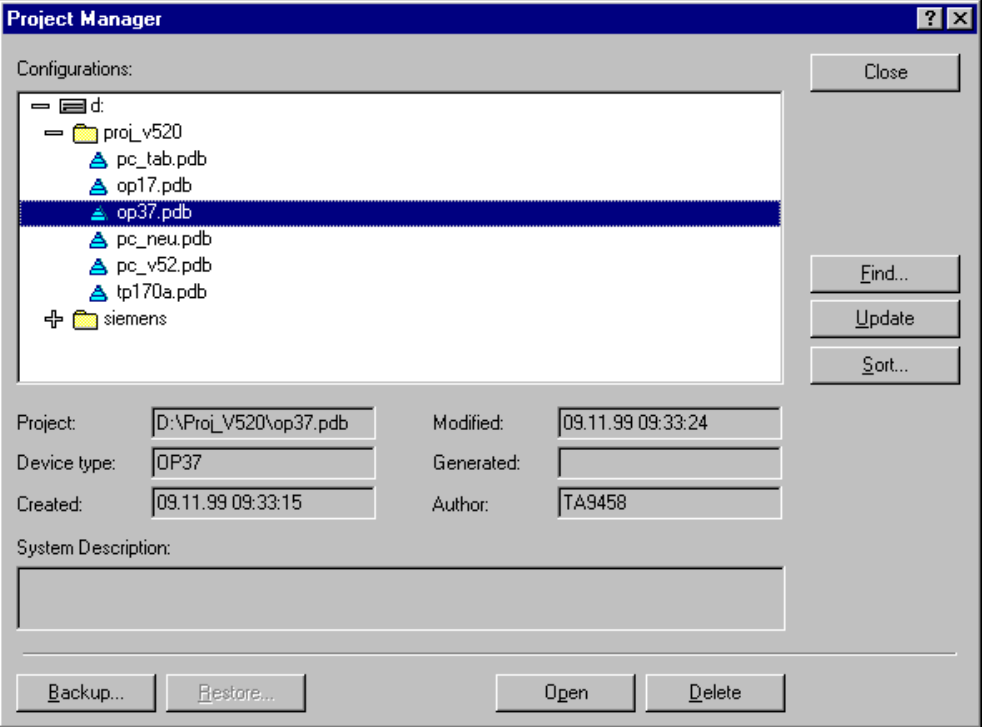

#### Project Manager

In the left segment of the Project Manager you will see a hierarchical structure of all the projects located in the directories in which Project Manager searched. Here you can select a project in order to open it, delete it or back it up.

In the center segment of the window you will find detailed information on the project highlighted on the list.

Using the buttons in the area on the right, you can extend the list of scanned directories ("Find" button), have the directories searched again ("Update" button) and have the list sorted by different project data such as "project name", "device type", "date created", etc. ("Sort" button).

# **7.4 Constraints with printing**

#### **Printer drivers**

Note the following constraints with certain printer drivers:

- It might not be possible to print the project with CANON drivers. Printing will be discontinued in this case.
- With the Apple laser printer, the first line is not printed. This problem does not occur with drivers for the HP LaserJet III, PostScript or PostScript printers.

#### **ASCII character set**

With some printers, it is not enough simply to set the ASCII character set in the project. Make sure the ASCII character set is set on the printer too.

# **7.5 Example of documenting a project**

This example shows you how to create a customized printout.

### **7.5.1 How to create a customized printout**

#### **Objective**

You wish to print all the data in your project. Unlike the default setting, you do not want the ProTool graphic but your company logo, which you have already used in your project under the name of LOGO, to be printed on the cover sheet. You want to leave a margin for handwritten comments on the right side of the printout.

#### **Procedure**

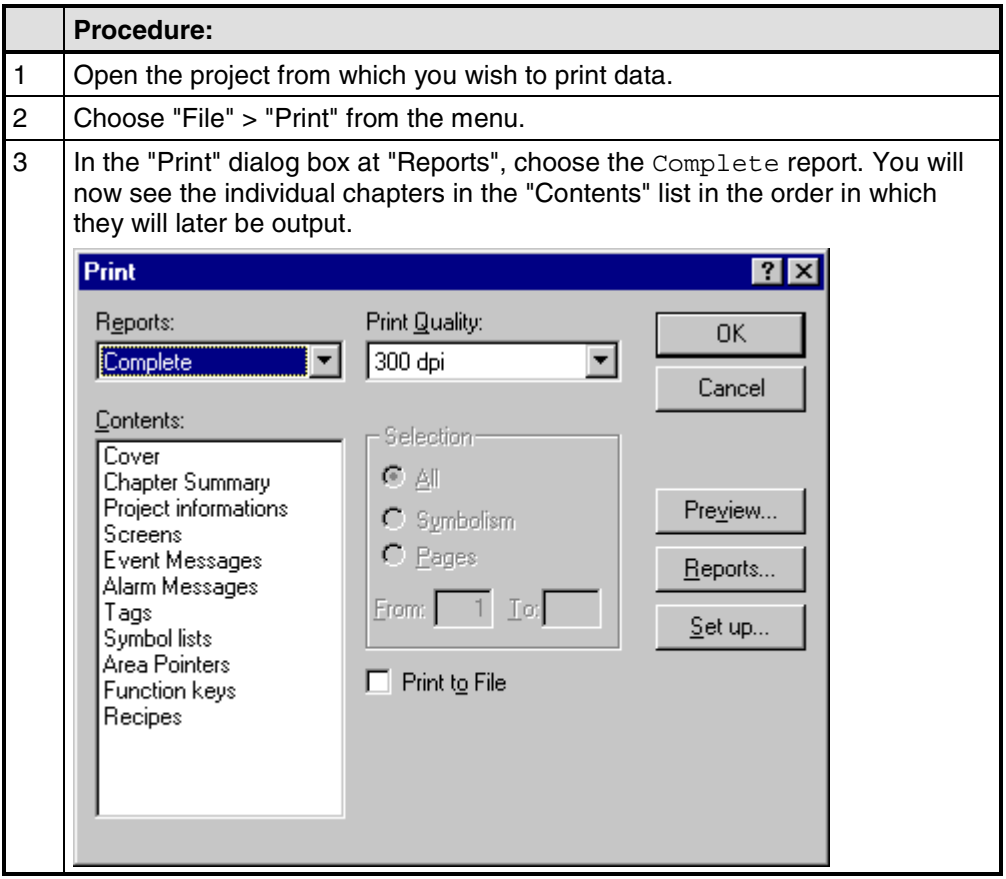

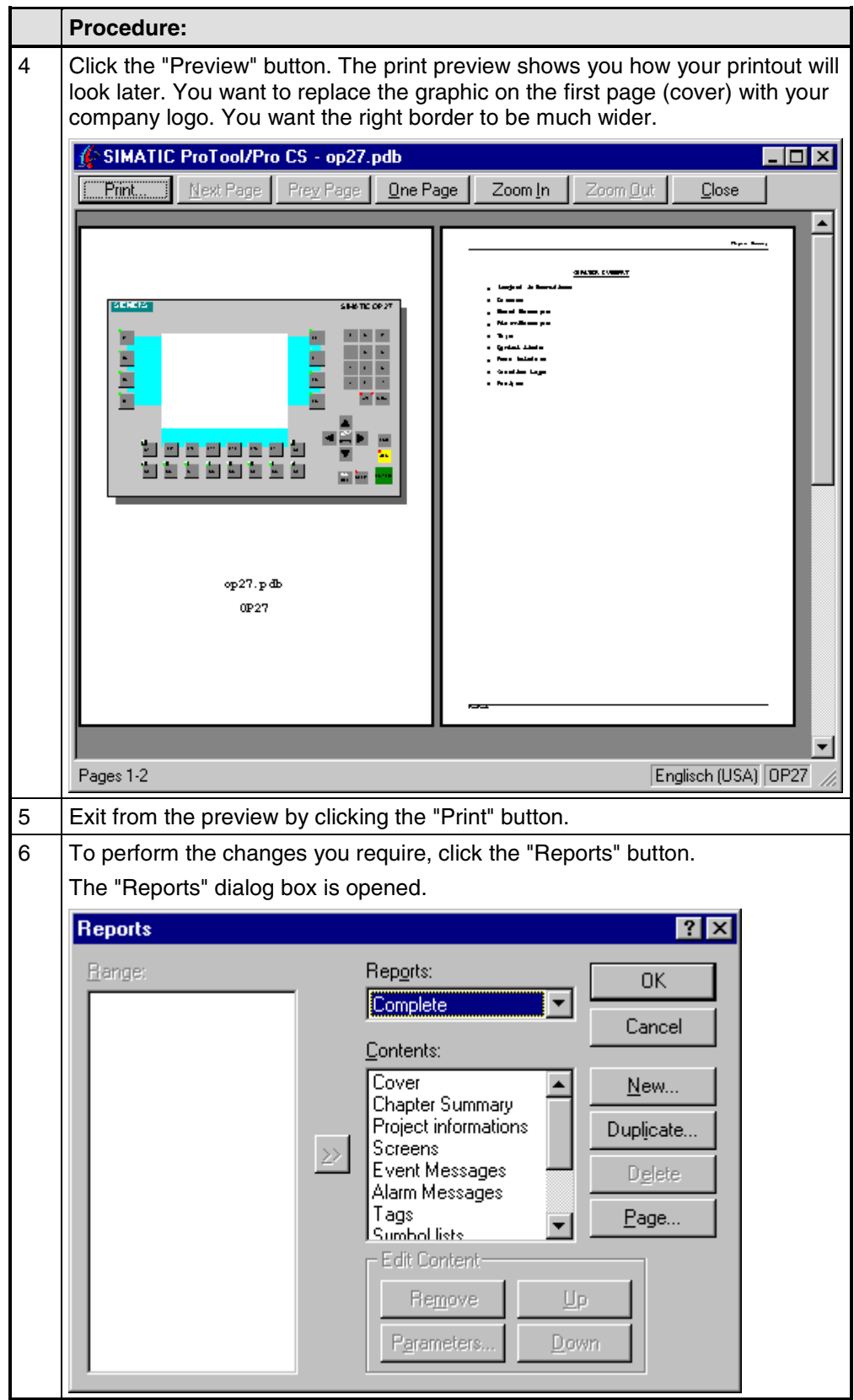

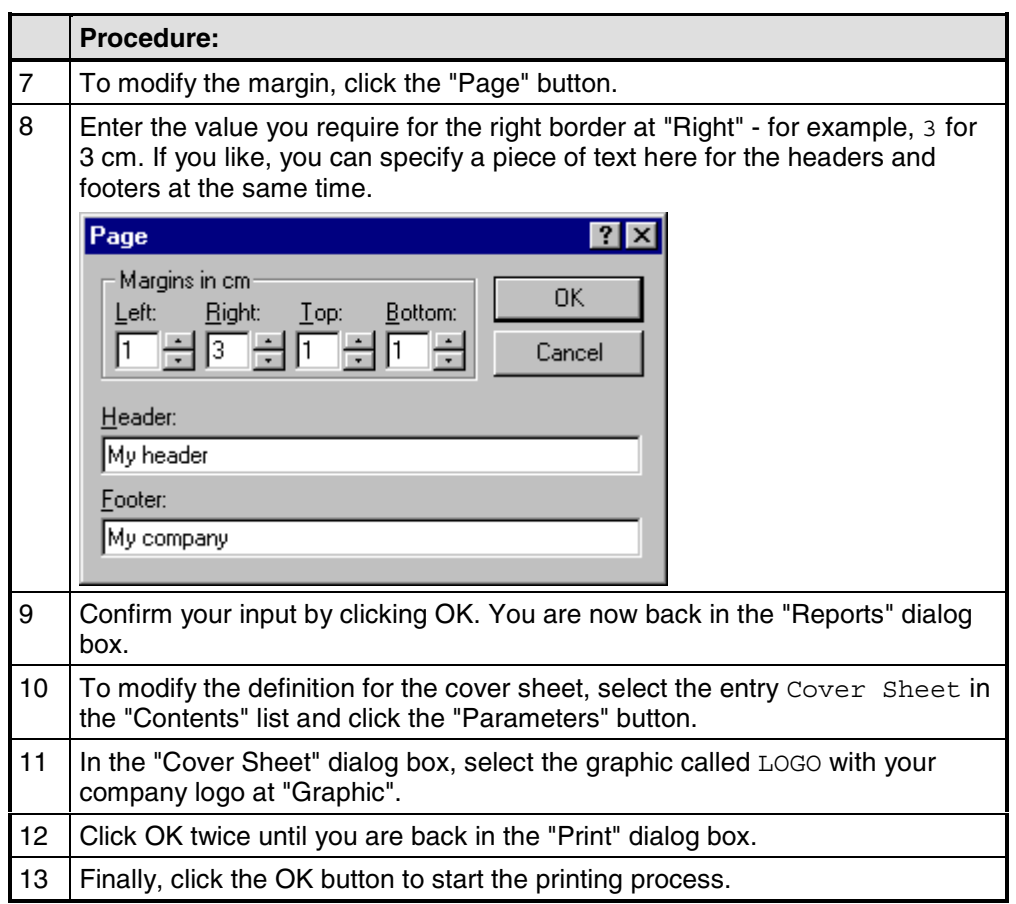

# **8 Tips for efficient configuration**

Here you can obtain useful tips on how to design your configuration in ProTool even more efficiently.

# **8.1 Optimizing performance**

#### **Principle**

If you want to optimize performance to the maximum possible while the operating unit is operating, the best way to achieve this is by having the best possible setting for the "update time and acquisition cycle".

The acquisition times specified for the area pointers and the acquisition times of the tags are important factors for the update times that can actually be achieved.

The following applies to calculation of the update time:

#### **Update time = acquisition cycle plus transfer time plus processing time.**

You achieve optimum update times by taking the following points into account while you are configuring:

- Create the different data areas as small as possible and as large as necessary.
- Define contiguous data areas where they belong. The actual update time improves if you create one large area instead of several small ones.
- If you select too small an acquisition cycle, it has an adverse degrades overall performance. Set the acquisition cycle in line with the update rate of the process values.

#### Example:

The temperature variation of a furnace, for example, is considerably less dynamic than the variation in speed of an electric drive.

#### **The guide figure for the acquisition cycle is approx. 1 second.**

- If necessary, dispense with the cyclic download of user data areas (data entry cycle 0) to improve update times. Instead, use PLC jobs to download user data areas spontaneously.
- Place all message or screen tags in a data area.
- For the operating unit to be able reliably to detect changes on the PLC, the changes must be queued during the actual acquisition cycle.

# **8.2 Making optimum use of graphics**

#### **Optimizing graphic applications**

It may take a relatively long time to load and save projects, especially if you use a large number of Designer, Corel Photo Paint or Corel Draw graphics.

- Save As Save at "Save As ..." from time to time. This optimizes data storage and makes the \*.pdb file smaller.
- Graphics editor Avoid large numbers of Designer, Corel Photo Paint and Corel Draw graphics. Program sections of these editors are used when graphics are processed. Some of these editors are very slow. The best times are achieved with Paint.
- Reduce the color depth The memory requirements for graphics increases in proportion to the number of colors you use. Therefore use only the absolutely essential color availability in your graphics.

#### **Efficient creation of graphics**

To create graphics as efficiently as possible, take the following recommendations into consideration:

- Use pixel graphics primarily in those cases where the size of the window is fixed, as with icons for soft keys or buttons, for example.
- You should use vector graphics for graphics whose size has to be subsequently modified.
- Always create your graphics with the same aspect ratio as the clicked and dragged field in ProTool. In doing so, it should be borne in mind that a graphic having a size of, say, 10 cm  $\times$  20 cm cannot be displayed faithfully from a pixel point of view in a field of 1 cm  $\times$  2 cm. Information is lost in such a case.

# **8.3 Creating graphics**

#### **Efficient creation of graphics**

The following tips are designed to help you create graphics as efficiently as possible:

- Use pixel graphics primarily in those cases where the size of the window is fixed, as with icons for soft keys or buttons, for example.
- You should use vector graphics for graphics whose size has to be subsequently modified.
- If you use the same graphic in different sizes, more than one graphic has to be created for it in ProTool. ProTool cannot scale to several sizes from one graphic. Duplicate the graphic in this case and store it in different sizes.
- Always create your graphics with the same aspect ratio as the clicked and dragged field in ProTool. In doing so, it should be borne in mind that a graphic having a size of, say, 10 cm  $\times$  20 cm cannot be displayed faithfully from a pixel point of view in a field of 1 cm  $\times$  2 cm. Information is lost in such a case.

## **8.4 Libraries in ProTool**

#### **Purpose**

Libraries are collections of preconfigured screen objects. They add to the number of screen objects available and enhance the effectiveness of your configuration by repeated and multiple use of "finished parts".

#### **Standard libraries**

Once ProTool is installed, the following libraries are available to you in the \Library directory:

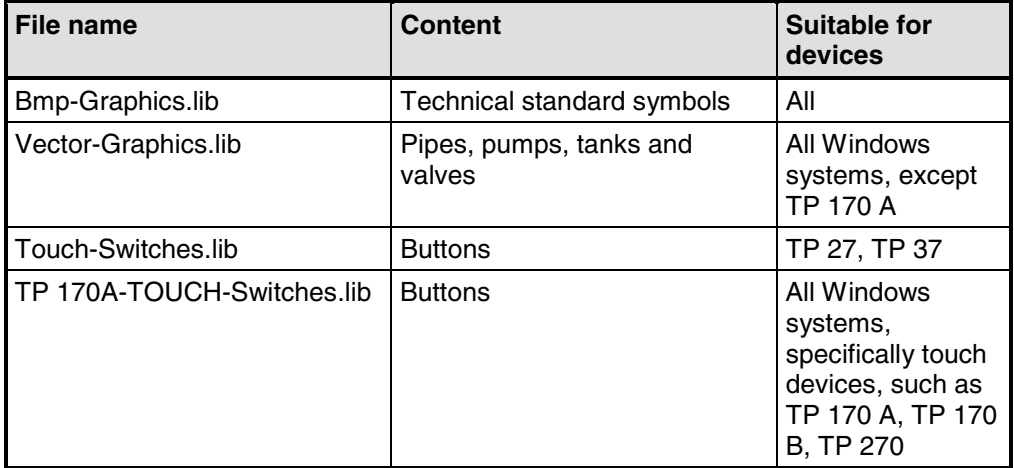

You can add further libraries to this directory yourself and then use them in ProTool. Files must be of the \*.lib type and have the same format as a ProTool library.

#### **Managing libraries**

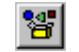

As soon as you open a screen in a project, you have access to the menu options under "Edit" > "Libraries" and to the icon button.

Once you open the first library, the library window on the screen is active. The first library opened and all those subsequently opened are shown together here, as a tree structure.

The following functions are available to assist you in managing your libraries:

- Adding a library: You insert a file (of the  $*$ . lib type or in ProTool library format) in the *\Library* directory. Use the "New" option on the shortcut menu to create a new, empty library. Save a library under a different name and then edit it.
- Renaming or deleting a library: Use the Windows functions in Explorer of the library.
- Deleting library objects or folders: Use the shortcut menu of the library.
- Restructuring a library: Edit the overview by dragging with the Windows functions. Use "New Folder" on the shortcut menu to add a new folder. To rename folders or library objects, click twice or press "F2".

#### **Note**

You cannot edit a write-protected library.

#### **Editing library objects**

You cannot edit library objects directly, you can only edit them in a project.

Paste the object in question to a screen in your project, edit it there and move it back to the associated library. Delete the original object and give the one you have just added the same name as the old one.

### **8.5 Using a tag in several fields**

#### **Background**

If you use a tag on the operating unit in an input field and simultaneously in an output field, this may result in unexpected display behavior. The value of the tag at this address can be modified both by the PLC and by means of an input on the operating unit.

#### Example:

You enter a new value on the operating unit. The output field is updated immediately with the new value. In the meantime, a value is read from the PLC which is still the old value. The old value is then displayed briefly in the output field and in the input field. While that is happening, the new value is being transferred to the PLC. The new value is then displayed in both fields upon the next update.

#### **Action**

We recommend for this reason that you configure different tags for the input field and the output field.
## **8.6 Tags with configured decimal places**

#### **Special features when inputting limit values**

Limit values for tags are entered without a point. The constant for the limit value is interpreted differently, depending on whether decimal places have been specified for the tag.

The number of specified decimal places determines how many places of the limit value are interpreted as decimal places.

The table shows an example.

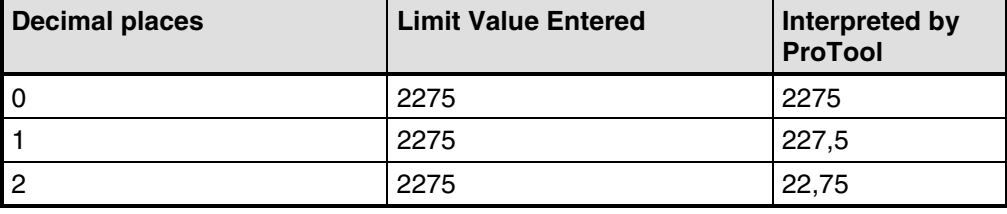

## **8.7 Tips on touch panels**

#### **Special points about configuring touch panels**

The following tips apply specifically to projects that you create for touch panels:

- Input fields and input/output fields are touch-sensitive on TPs. Select for the field a background color that differs from that of the current screen. In this way the touch-sensitive are on the TP can be recognized by the size of the colored field.
- Always dimension input fields and input/output fields as a multiple of the touch grid. If, for example, you are using the  $8 \times 8$  character set and position two input fields or two input/output fields within a grid line, then one of the two fields cannot be operated on the TP.
- Help text is particularly helpful with input fields and input/output fields, since the assignment of input field to input window on the TP is not directly evident from the position of the input window.
- The touch panel display a maximum of 26 characters in the input field for symbolic values. You should therefore avoid long text entries in your text list.

# **Appendix**

- **A Standard screens reference**
- **B Communication areas for non-SIMATIC PLCs**
- **C Libraries in ProTool**
- **D HMI System Messages**
- **E Abbreviations**

## **A Standard screens reference**

#### **Screens in standard projects**

The "standard projects" supplied with ProTool contain various screens that have already been configured; these are called standard screens. The names of the screens all start with the character "Z\_. You can use standard screens in your projects without changing them or you can customize them to suit your requirements.

The following table shows the applications implemented in the different standard screens.

#### **Note**

Many of the screens and functions listed below are not available for all operating units.

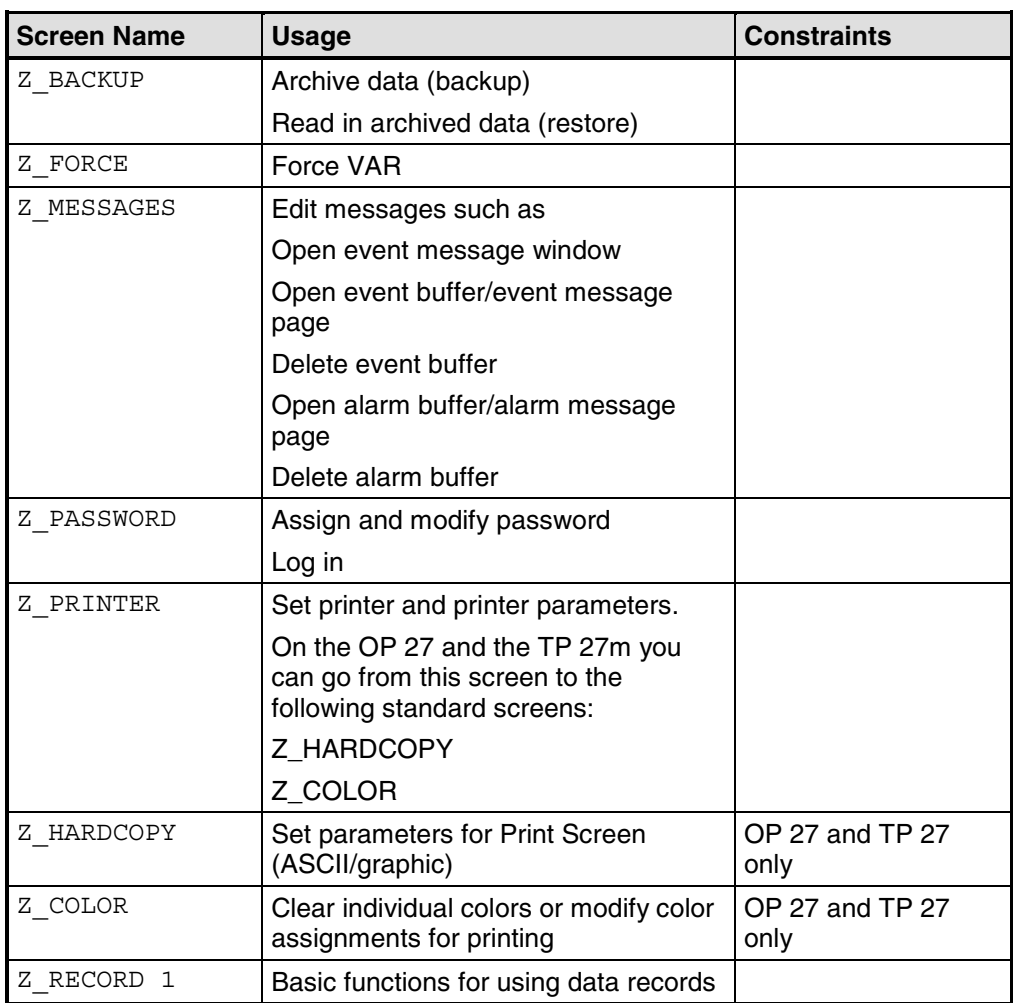

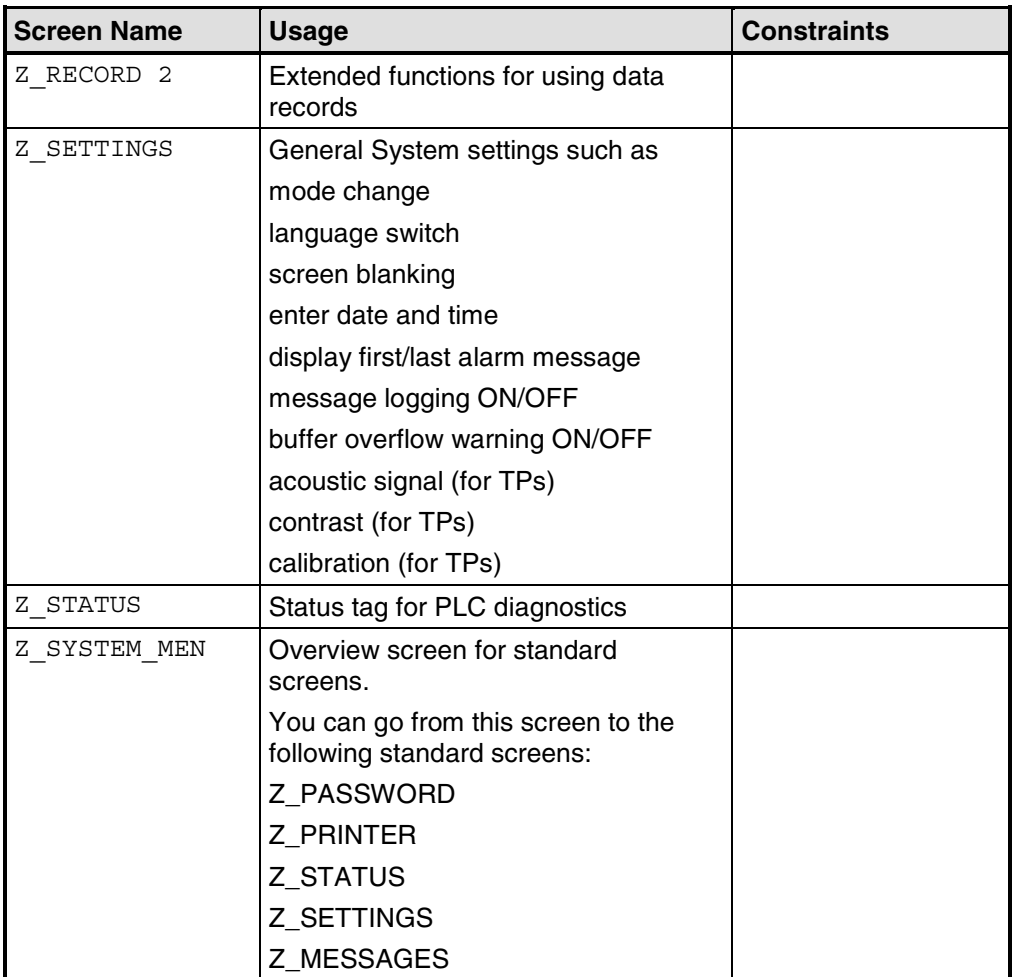

# **B Communication areas for non-SIMATIC PLCs**

#### **Non-SIMATIC PLCs**

This description applies to communication with the following PLCs:

- Allen-Bradley
- Mitsubishi
- Modicon
- Omron
- Telemecanique

The data areas for the SIMATIC PLCs are described in the "Communication User's Manual".

The operating unit and the PLC communicate with each other via these data areas:

- Interface area
- Keyboard assignment
- LED assignment

The data areas are only required if you want to use the corresponding functions on your operating unit. Create the required data areas on the PLC, and enter them as area pointers in your project, in the project window, at "Area pointers".

The table provides you with an overview of which user areas are in principle possible with which operating unit.

Device-specific user data areas:

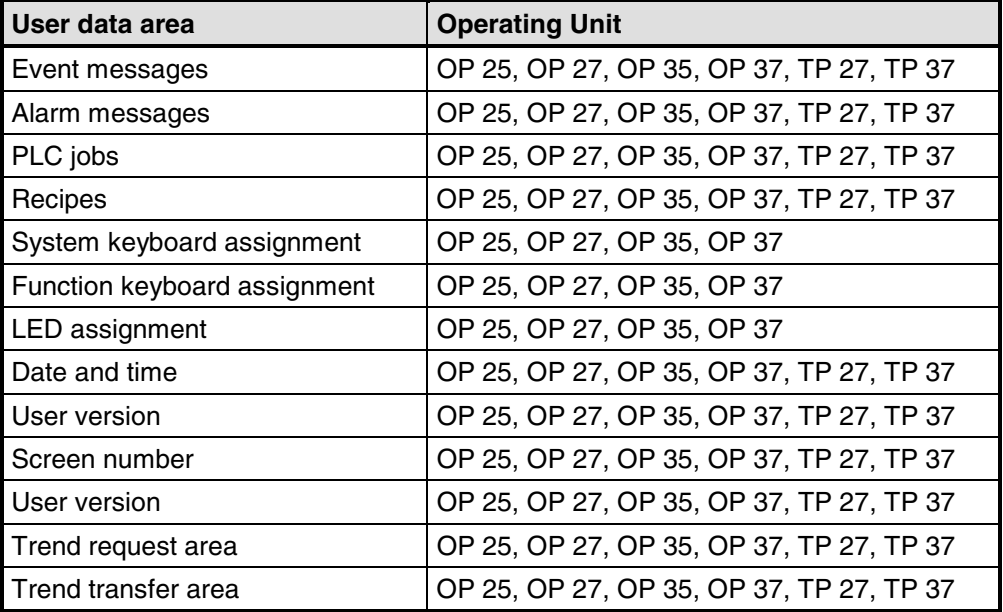

### **Structure of the interface area for non-SIMATIC PLCs**

#### **Use of the interface area**

The interface area is required when you use the functions for the following:

- Sending PLC jobs to the operating unit
- Comparing the date and time between the PLC and the operating unit
- Checking the version number
- Editing recipes (downloading data records)
- Detecting the startup of the operating unit in the PLC program
- Determining the operating mode of the operating unit in the PLC program
- Determining the life bit of the operating unit in the PLC program

#### **Setting up the interface area**

 $\overline{1}$ 

Set the interface area in the project window at "Area pointers". The area must also exist on the PLC. The figure below shows the structure of the interface area.

 $\overline{1}$ 

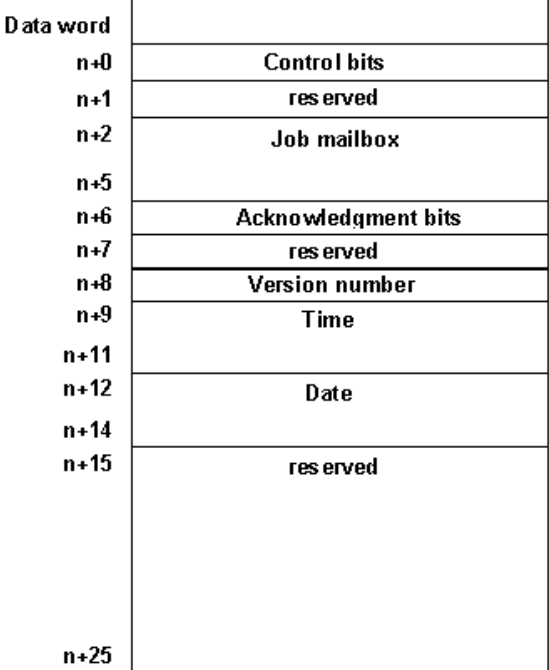

Structure of the interface area in data words

#### **Note**

You will find a description of the interface area for SIMATIC PLCs in the "Communication User's Manual".

### **Control and acknowledgement bits for non-SIMATIC PLCs**

#### **Count direction of the bits**

The count direction of the bits in a data word depends on the PLC. Each data word is shown below in two figures. In the explanation of the bits, the bit number is represented as follows depending on the count direction:

- From right to left (right > left), beginning with 0: without bracket
- From left to right (left > right), beginning with 1: with bracket

#### **Structure of the control and acknowledgement bits**

One word each is available in the interface area for the control and acknowledgement bits:

- $\bullet$  "Word  $n+0$ " Contains the control bits. These are written by the PLC and read by the operating unit.
- $\bullet$  "Word  $n+6$ " Contains the acknowledgement bits. These are written by the operating unit and read by the PLC.

The figures below show in detail the structure of the control and acknowledgement bits for different count directions.

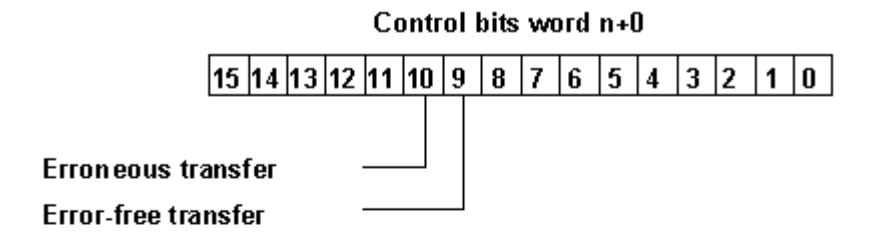

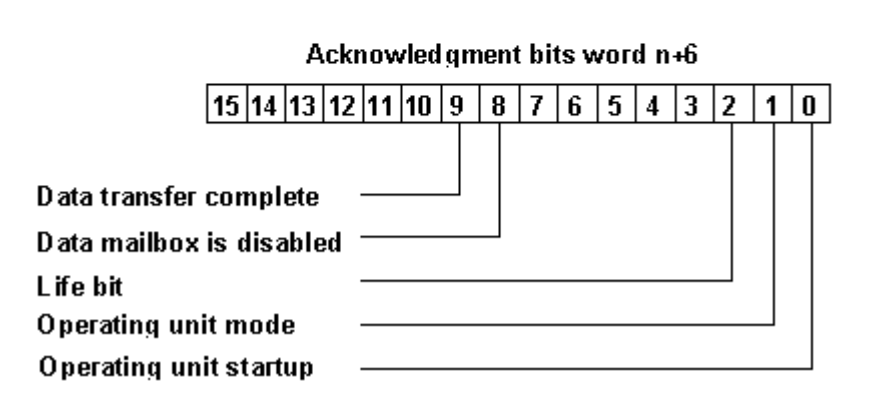

Control and acknowledgement bits for the count direction right <sup>&</sup>gt; left

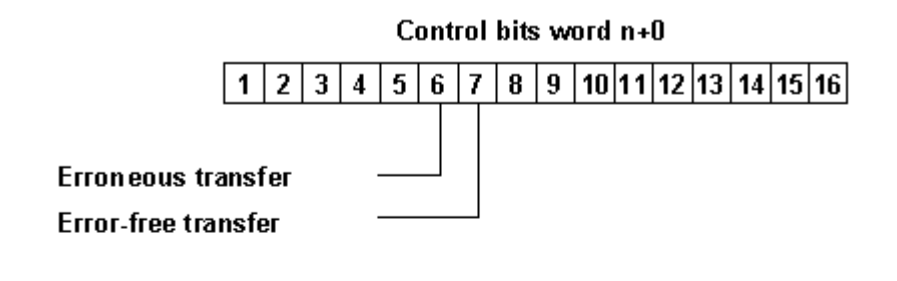

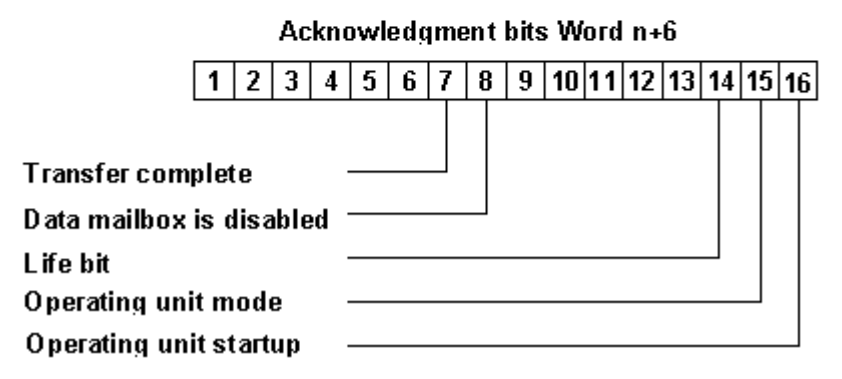

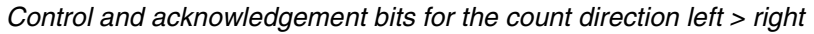

#### **Operating unit startup**

"Bit 0 (16) in acknowledgement bits":

 $1 =$  Operating unit has started up

 $0 =$  Operating unit is starting up

The bit is set by the operating unit on completion of startup.

#### **Operating unit operating mode**

"Bit 1 (15) in acknowledgement bits":

 $1 =$  operating unit is offline

 $0 =$  operating unit is in normal mode

The bit is set if the operating unit is switched offline by the operator. When the operating unit is online, the bit is at 0.

#### **Life bit**

"Bit 2 (14) in acknowledgement bits":

The purpose of the life bit is to detect any interruption of the connection from the operating unit to the PLC immediately. The operating unit inverts the life bit in the interface area at regular intervals.

#### **Synchronizing the download of data records**

- Control bits:
	- "Bit 10 (6)"
	- $1 =$  Data record/tag has an error
	- $0 = No$  evaluation has taken place
	- "Bit 9 (7)"
	- $1 = Data record/tag$  is error-free
	- $0 = No$  evaluation has taken place
- Acknowledgement bits:
	- "Bit 9 (7)"
	- 1 = Data transfer completed
	- $0 = No$  evaluation has taken place

"Bit 8 (8)"

- 1 = Data mailbox is inhibited
- $0 =$  Data mailbox is free

The control and acknowledgement bits in the interface area synchronize the transfer of data records. By default the transfer is initiated by the operator at the operating unit.

#### **Download from the operating unit to the PLC**

The sequence described below indicates how the operating unit sets the synchronization bits and how the PLC program must respond to it.

- 1. The operating unit checks bit 8 (8) of the acknowledgement bits. If the bit is set to 1 (data mailbox inhibited), the transfer is terminated with a system error message. If the bit is set to  $\circ$  (data mailbox free), the operating unit sets the bit to 1.
- 2. The operating unit enters the identifiers in the data mailbox.
- 3. In the case of a data record to be transferred "indirectly" (not with text-based displays), the values of the tags are written to the data mailbox.

In the case of a data record to be transferred "directly", the tag values are written to the configured address.

- 4. The operating unit sets bit 9 (7) of the acknowledgement bits to 1 (data transfer terminated).
- 5. Acknowledge in the PLC program whether or not the transfer was error-free:

Error-free: control bit 9 (7) is set to 1 Failed: control bit 10 (6) is set to 1

- 6. The operating unit resets bits 9 (7) and 8 (8) of the acknowledgement bits.
- 7. Reset control bits 10 (6) and 9 (7) in the control program.

#### **Note**

You will find a description of the control and acknowledgement bits for SIMATIC PLCs in the "Communication User's Manual".

### **Data areas in the interface area for non-SIMATIC PLCs**

#### **Overview**

The PLC triggers an action on the operating unit via the job mailbox. All the other bytes are areas to which the operating unit writes data. These areas can be evaluated by the PLC program.

#### **Job mailbox**

#### **Word n+2 to n+5:**

You can transfer PLC jobs to the operating unit via the job mailbox and thus trigger actions on the operating unit.

The job mailbox consists of four words. The job number is in the first word of the job mailbox. The job parameters (up to 3) are entered in the subsequent words.

The figure below shows the structure of the job mailbox.

| Data word |             |
|-----------|-------------|
| n + 2     | Job No.     |
|           | Parameter 1 |
|           | Parameter 2 |
| n + 5     | Parameter 3 |

Structure of the job mailbox

If the first word of the job mailbox is not equal to zero, the operating unit evaluates the PLC job. The operating unit then sets this data word to zero again. For this reason the parameters must be entered in the job mailbox first, followed by the job number.

You will find a list of all possible PLC jobs with job numbers and parameters in "PLC jobs in alphabetical order" and "PLC jobs in numerical order".

#### **Version number**

#### **Word n+8:**

The operating unit enters the version number of the driver in word n+8. You can evaluate the version number in the PLC program.

#### **Date and time**

Time: Word n+9 to n+11 Date: Word n+12 to n+14

PLC job 41 allows you to initiate the transfer of the date and time from the operating unit to the PLC.

The figure below shows the structure of the data area. All the information is BCDencoded.

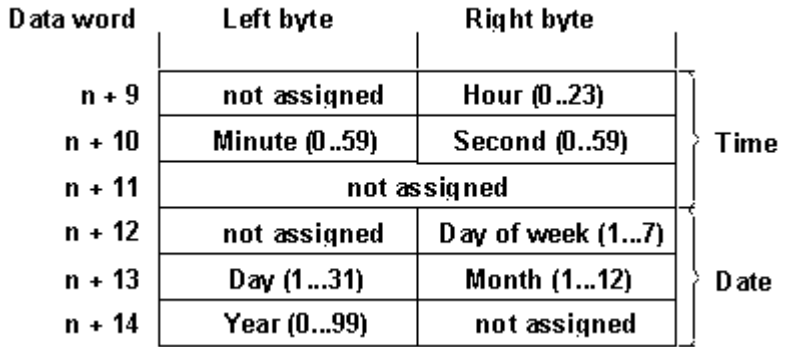

Structure of the "time" and "date" data areas

#### **Note**

You will find a description of the interface area for SIMATIC PLCs in the "Communication User's Manual".

In order to be able to verify that the date and time have been transferred, you should set the data words to 0 before sending off the PLC job.

### **Keyboard assignment of the operating unit for non-SIMATIC PLCs**

#### **Usage and prerequisite**

Keystrokes executed on the operating unit can be transferred to and evaluated by the PLC. This means, for example, that you can issue a message to notify the operator of incorrect usage of a key.

In order to be able to do this, you must set up corresponding data areas known as assignments in the PLC and specify them as "area pointers" during configuration.

#### **Note on the touch panel**

Area pointers for the keyboard and LED assignments are not supported for touch panel configuration.

#### **Download**

The keyboard assignments are downloaded spontaneously to the PLC. The download takes place whenever a change is registered on the operating unit. It is therefore not necessary to configure a polling time.

In the case of operating units with a graphical display, a maximum of two simultaneously depressed keys are transferred.

The following applies to the keys of the operating unit (except to SHIFT): For as long as the key is held down, the relevant bit in the keyboard assignment has a value of 1. Otherwise, it has a value of 0.

#### **Note**

If the operating unit is switched off or disconnected from the PLC with a key held down, the corresponding bit in the keyboard assignment remains set.

#### **System keyboard assignment**

The system keyboard assignment is a data area with a fixed length of three data words. In order to be able to use the system keyboard assignment, you must set up a data area of the type "system keyboard" in your project at "Area Pointers".

Precisely one bit in the system keyboard assignment is assigned to each key on the system keyboard on a fixed basis. The figures below show the keyboard assignments for units OP 25/OP 27 and OP 35/OP 37.

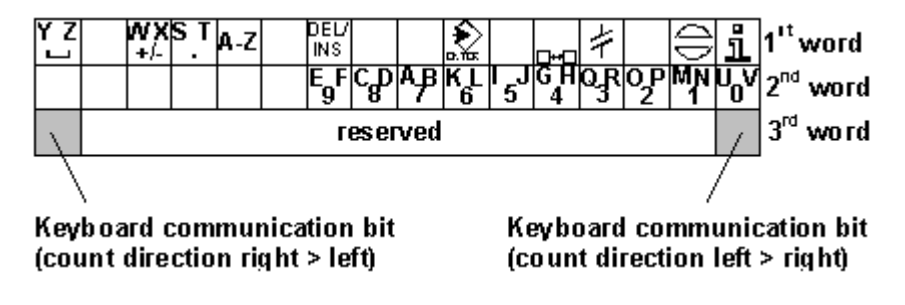

Keyboard assignment for the OP 25/OP 27

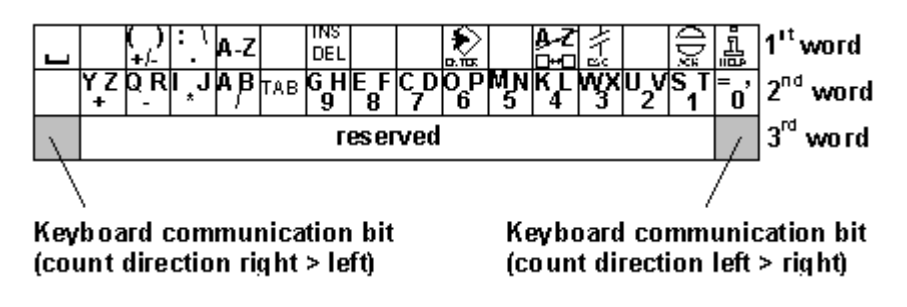

Keyboard assignment for the OP 35/OP 37

#### **Note**

Unused bits cannot be overwritten by the user program.

#### **Keyboard communication bit**

The keyboard communication bit is a control bit. Each time the keyboard assignment is transferred from the operating unit to the PLC, it is set to 1 and should be reset by the user program after evaluation of the data area.

Regular reading of the communication bit makes it possible in the user program to establish whether the assignment of the system keyboard has been transferred again.

#### **Function keyboard assignment**

The assignment of the function keyboard can be subdivided into up to 8 separate data areas. The total length of these data areas must not exceed 8 data words. In order to be able to use the function keyboard assignment, you must set up a data area of the type "function keyboard" in your project at "Area Pointers".

#### **Key assignment**

Set the assignment of the individual keys to the bits of the data areas when you "configure the function keys". For each key you specify the number in the assignment area.

#### **Keyboard communication bit**

The highest bit in the last data word of "each" data area is the keyboard communication bit. This is a control bit. Each time the keyboard assignment is downloaded from the operating unit to the PLC, the keyboard communication bit is set to 1. After the data area has been evaluated by the user program, the keyboard communication bit should be reset.

Regular reading of the communication bit makes it possible in the user program to establish whether a block has been downloaded again.

#### **Note**

You will find a description of the keyboard assignment for SIMATIC PLCs in the "Communication User's Manual".

## **LED assignment of the operating unit for non-SIMATIC PLCs**

#### **Usage**

The light-emitting diodes (LEDs) on the function keys of the operating unit can be driven on the PLC. This makes it possible, for example, for a key LED to show the operator which key to press in a particular situation.

#### **Data areas**

The LED assignment can be subdivided into up to 8 separate data areas. The total length of these data areas must not exceed 16 data words. In order to be able to use the LED assignment, you must set up a data area of the type "LED assignment" in your project at "Area Pointers".

#### **Polling time**

If you specify a polling time of 0 for a data area, this is not downloaded cyclically to the operating unit. You must then use "PLC job" No. 42 to drive the LEDs.

#### **LED assignment**

Set the assignment of the individual LEDs to the bits of the data areas when you "configure the function keys". For each LED you specify the number of the assignment area and the bit number in this area.

Bit number  $n$  in the following tables designates the first of two successive bits that control a total of four different LED states.

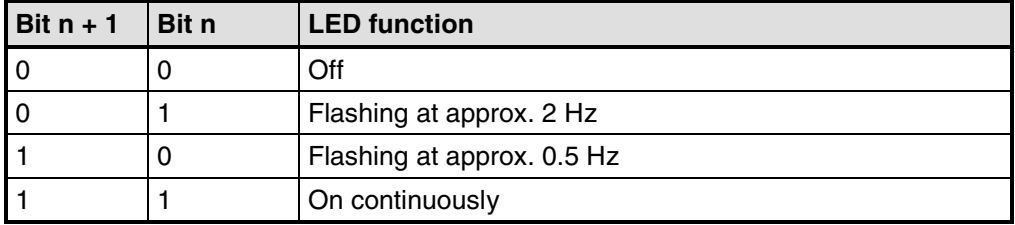

LED function for the right > left count direction

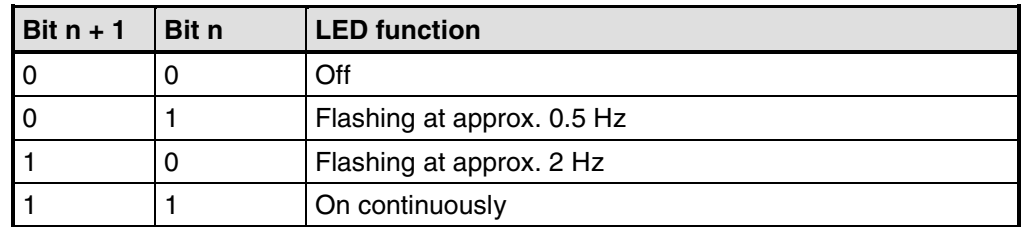

LED function for the left > right count direction

### **Note**

You will find a description of the LED assignment for SIMATIC PLCs in the "Communication User's Guide".

## **C Libraries in ProTool**

#### **Purpose**

Libraries are collections of preconfigured screen objects. They add to the number of screen objects available and enhance the effectiveness of your configuration by repeated and multiple use of "finished parts".

#### **Standard libraries**

Once ProTool is installed, the following libraries are available to you in the \Library directory:

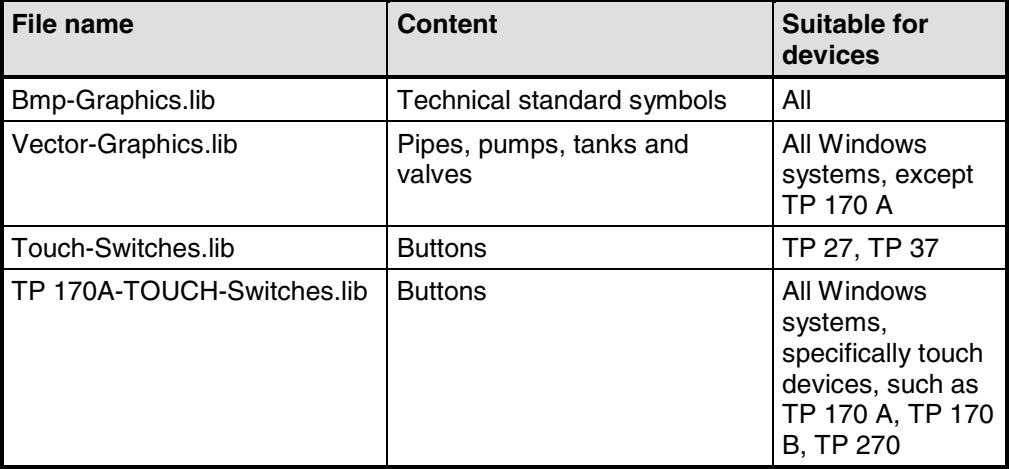

You can add further libraries to this directory yourself and then use them in ProTool. Files must be of the \*.lib type and have the same format as a ProTool library.

#### **Managing libraries**

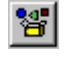

As soon as you open a screen in a project, you have access to the menu options under "Edit" > "Libraries" and to the icon button.

Once you open the first library, the library window on the screen is active. The first library opened and all those subsequently opened are shown together here, as a tree structure.

The following functions are available to assist you in managing your libraries:

- Adding a library: You insert a file (of the  $*$  .  $1$  ib type or in ProTool library format) in the *\Library* directory. Use the "New" option on the shortcut menu to create a new, empty library. Save a library under a different name and then edit it.
- Renaming or deleting a library: Use the Windows functions in Explorer of the library.
- Deleting library objects or folders: Use the shortcut menu of the library.
- Restructuring a library: Edit the overview by dragging with the Windows functions. Use "New Folder" on the shortcut menu to add a new folder. To rename folders or library objects, click twice or press "F2".

#### **Note**

You cannot edit a write-protected library.

#### **Editing library objects**

You cannot edit library objects directly, you can only edit them in a project.

Paste the object in question to a screen in your project, edit it there and move it back to the associated library. Delete the original object and give the one you have just added the same name as the old one.

## **How to work with the SIMATIC HMI Symbol Library**

#### **Purpose**

From the SIMATIC HMI symbol library, it is easy to paste the most varied screen objects into your screen.

#### **Pasting an object**

To paste an object from the SIMATIC HMI symbol library, perform the following steps:

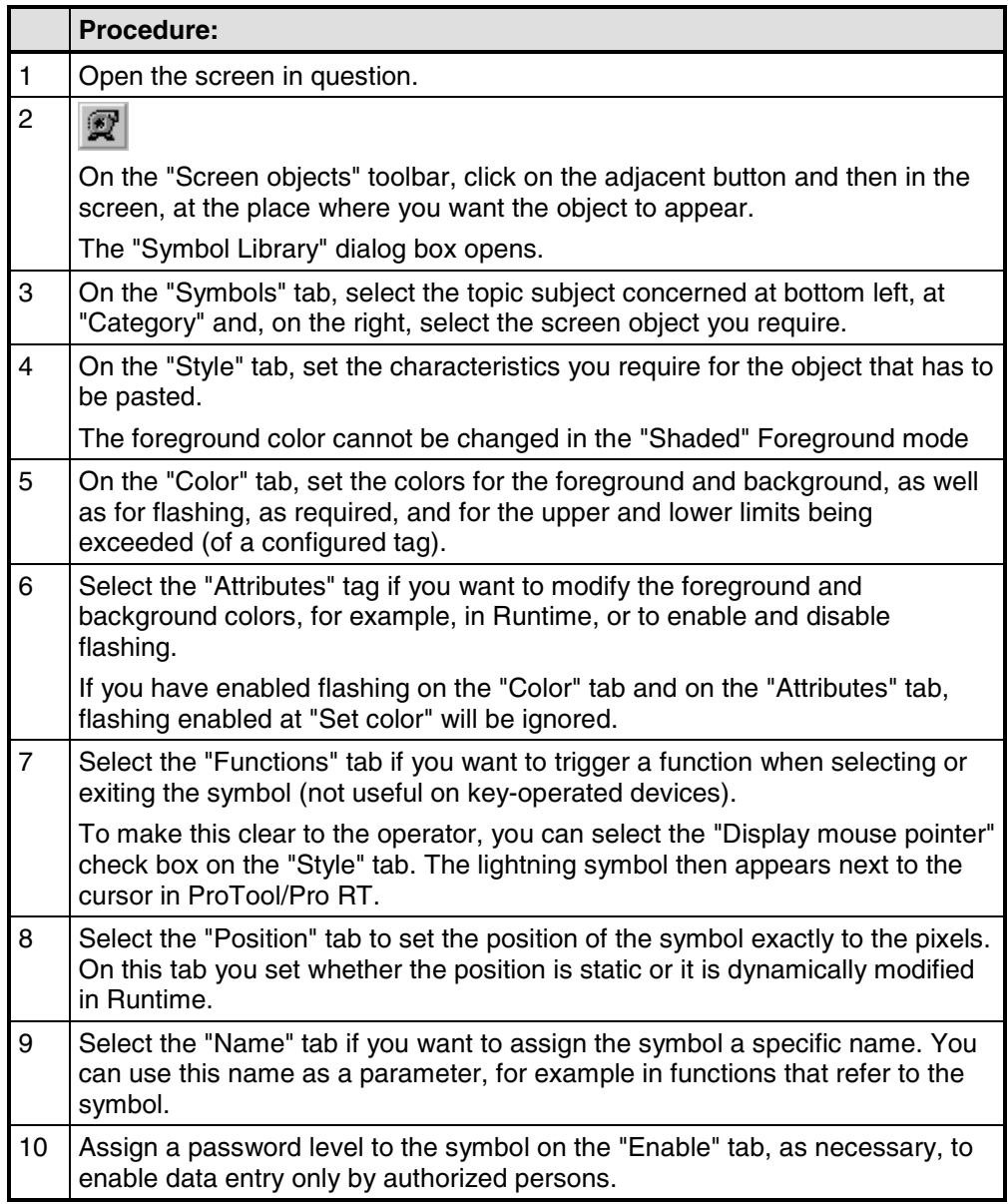

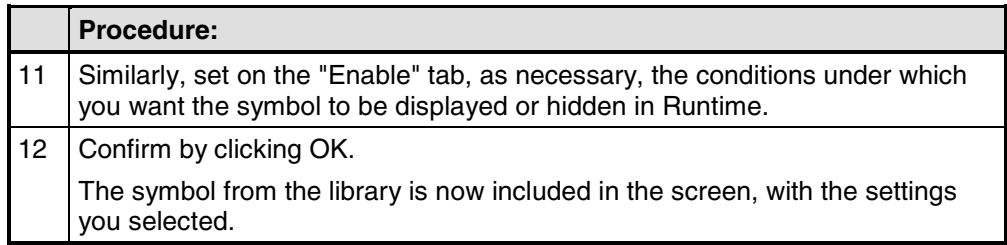

## **D HMI System Messages**

#### **In this chapter**

This chapter contains a selection of important HMI system messages for Windows– based systems. The table indicates when the messages occur and how they, or their cause, can be cleared. Not every message is relevant for each operating unit.

#### **HMI system message parameters**

The HMI system messages may contain parameters which are not decoded for the user but which are relevant in respect of the cause of an error since they provide a reference to the source code of the runtime software. These parameters are issued according to the text "Error code:".

#### **Notice**

HMI system messages are issued in the language currently set on the operating unit.

#### **Procedure in the case of "internal errors"**

Please proceed as follows in the case of all system messages related to "internal errors":

Start up the operating unit again.

Download the configuration again.

Switch the operating unit off, stop the PLC and then restart both.

If the error occurs again, please contact the SIMATIC Customer Support. Make reference to the specified error number and message tags.

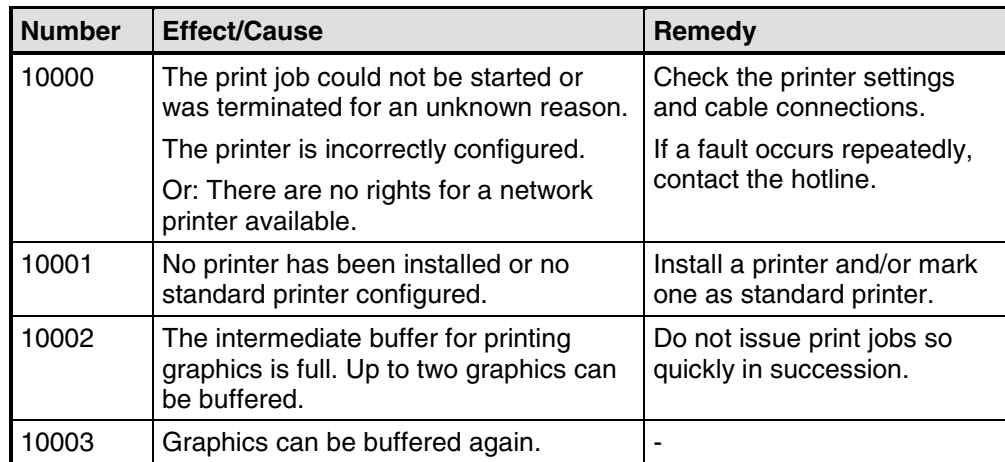

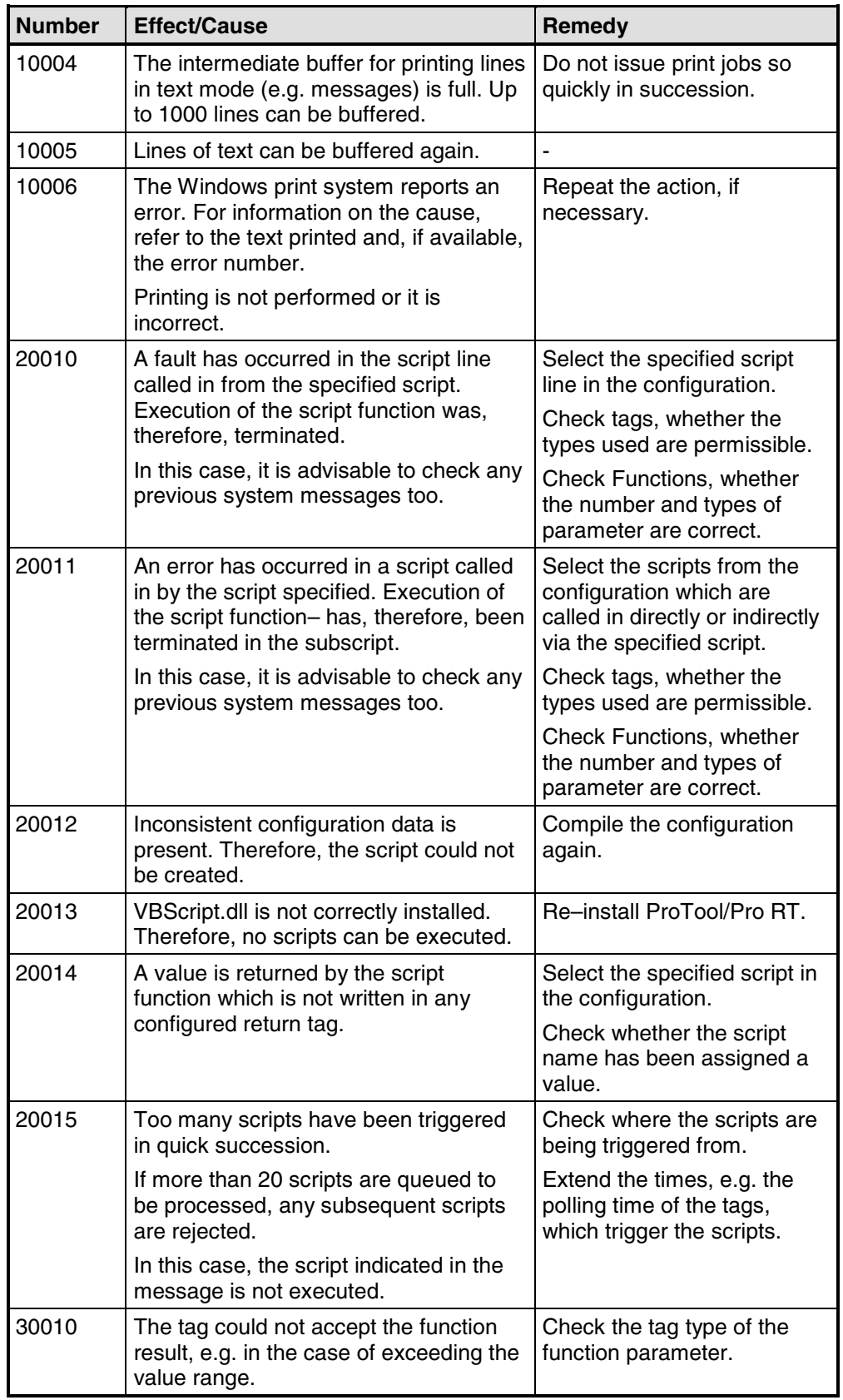

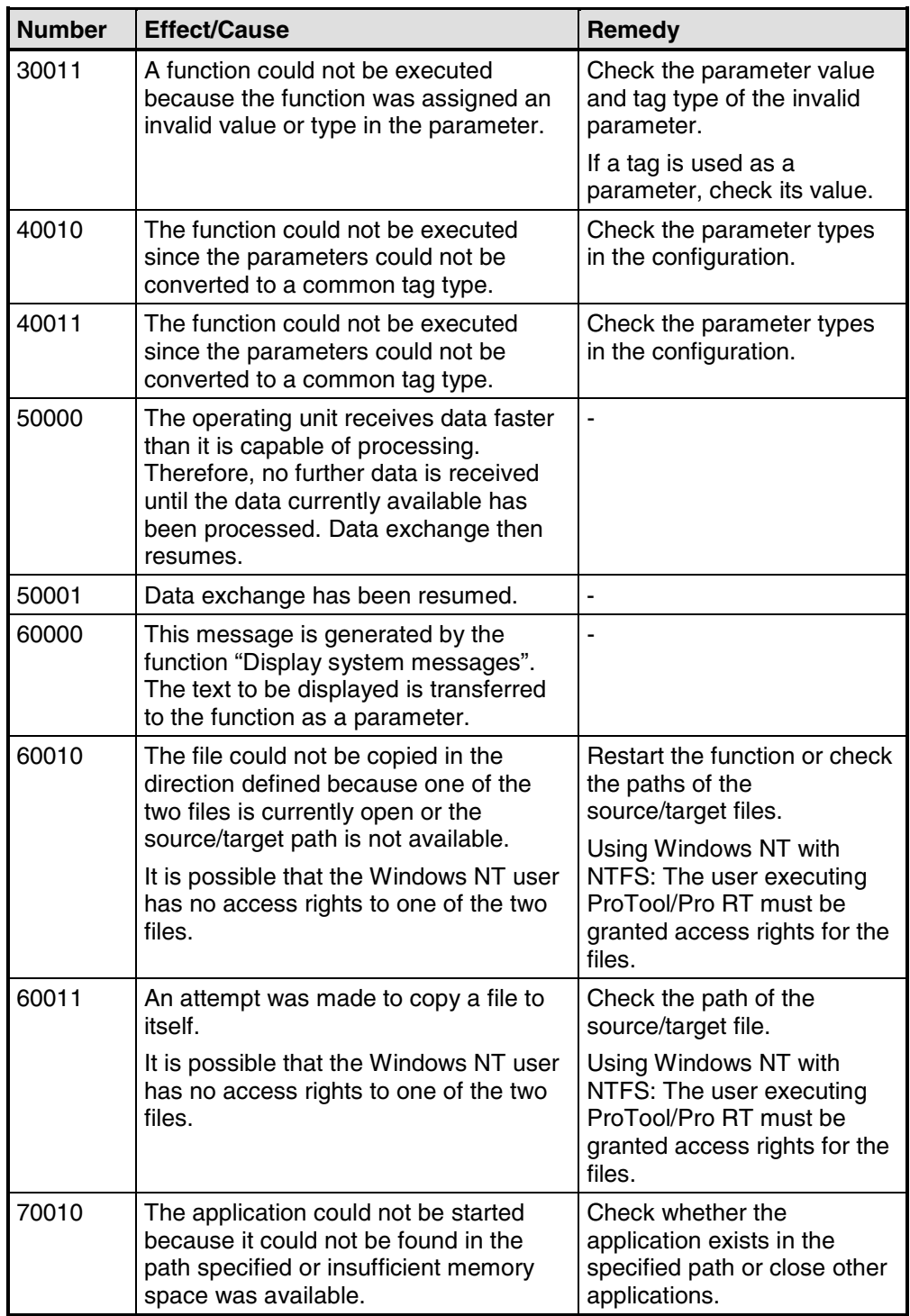

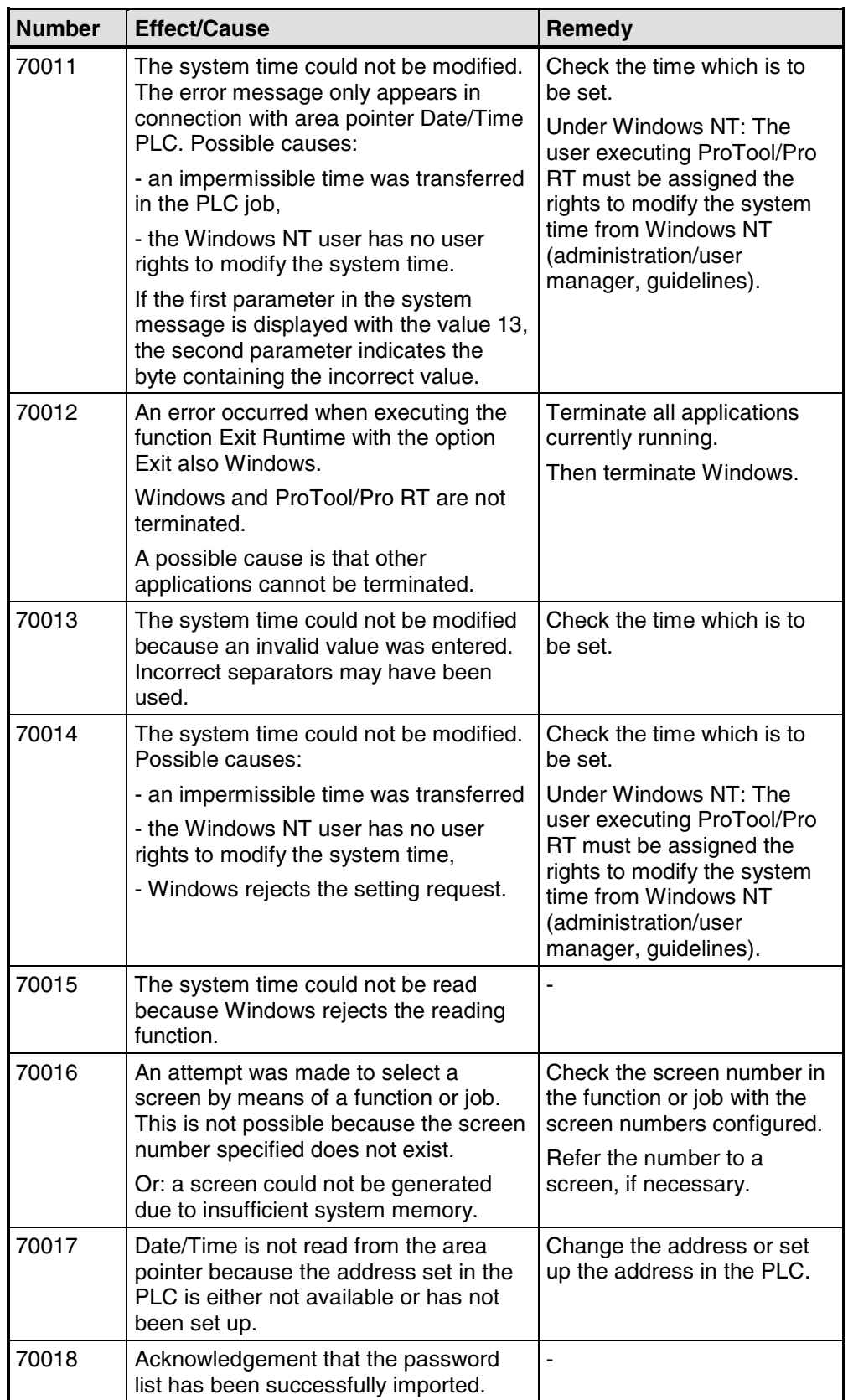

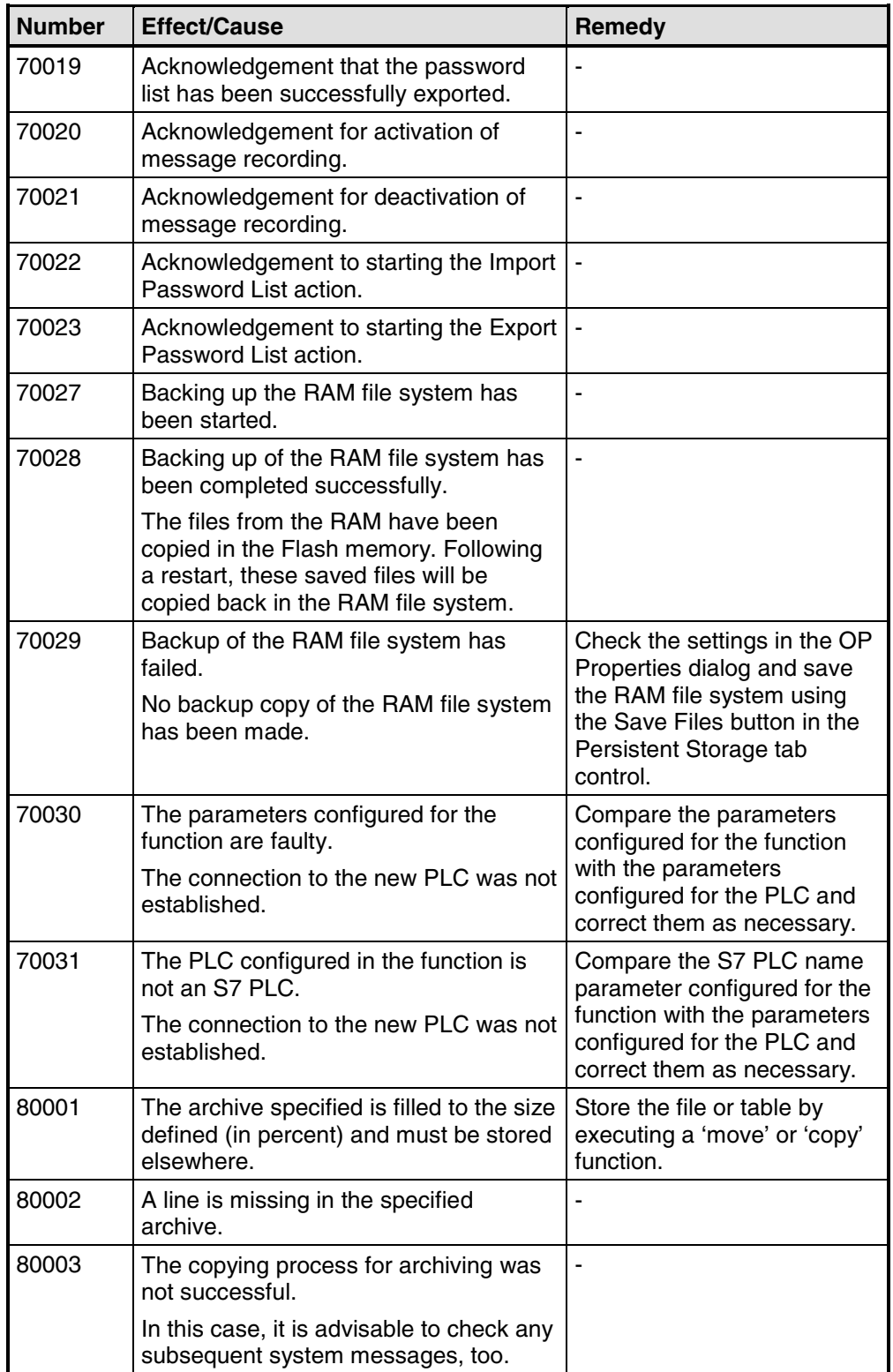

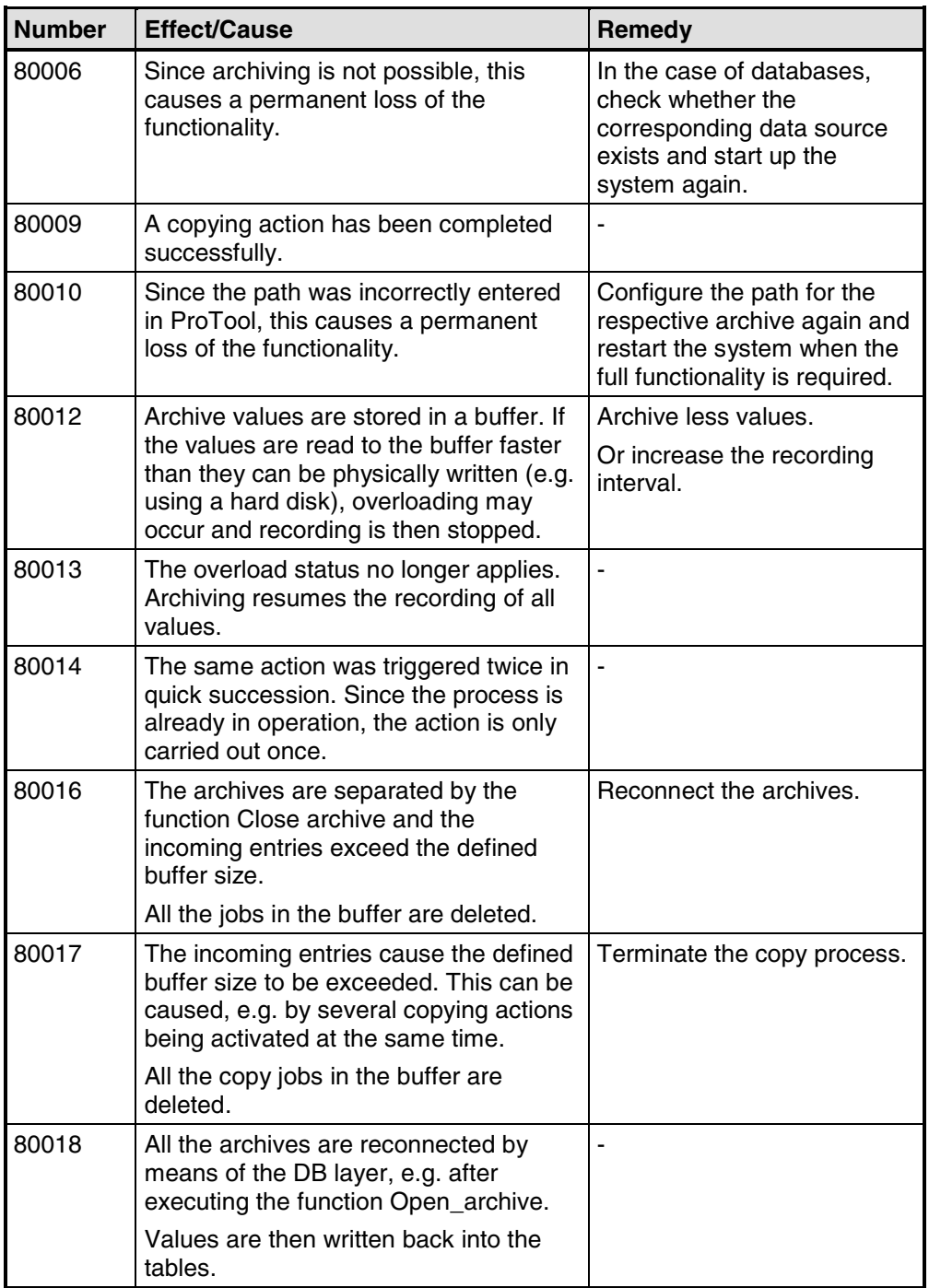

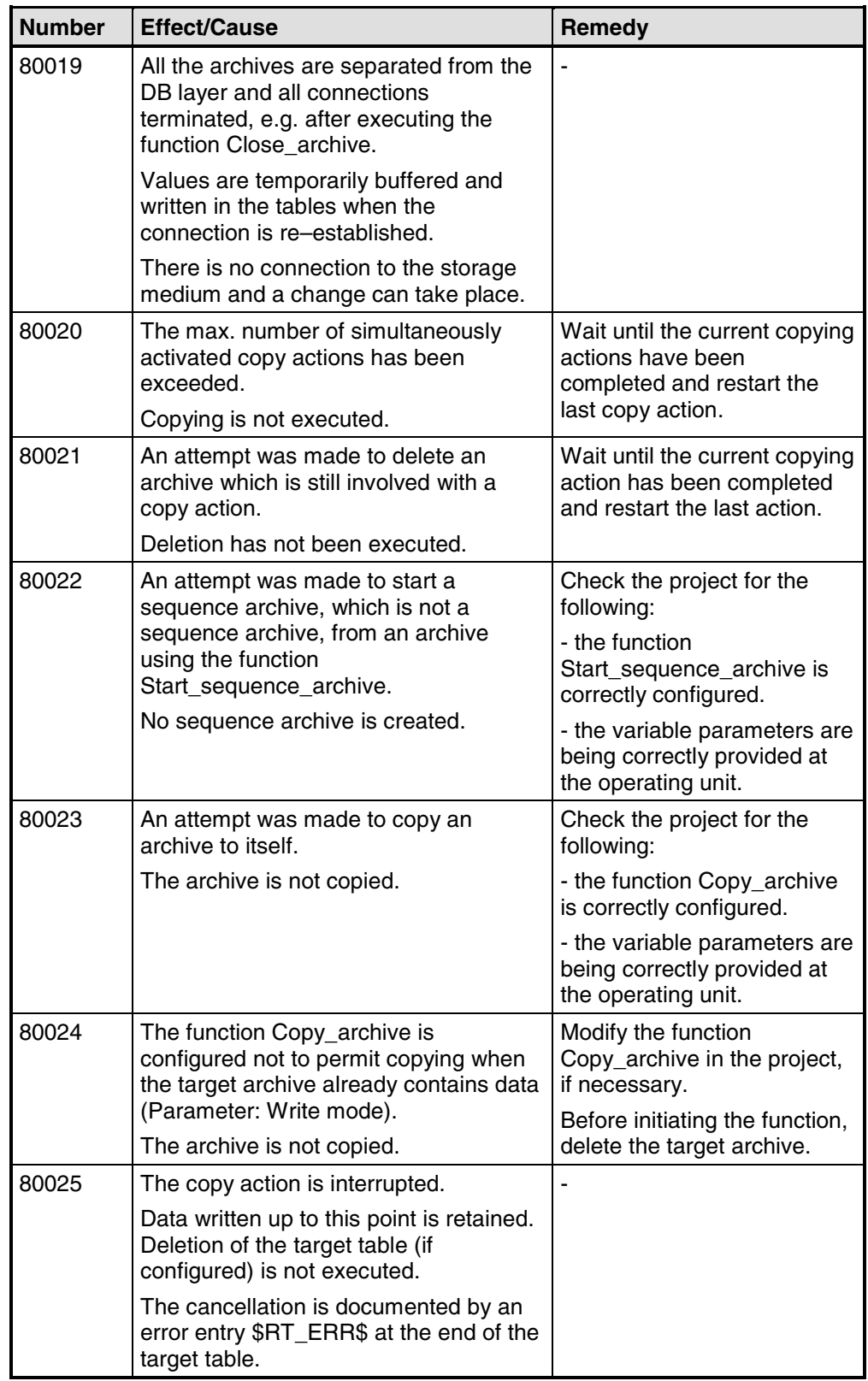

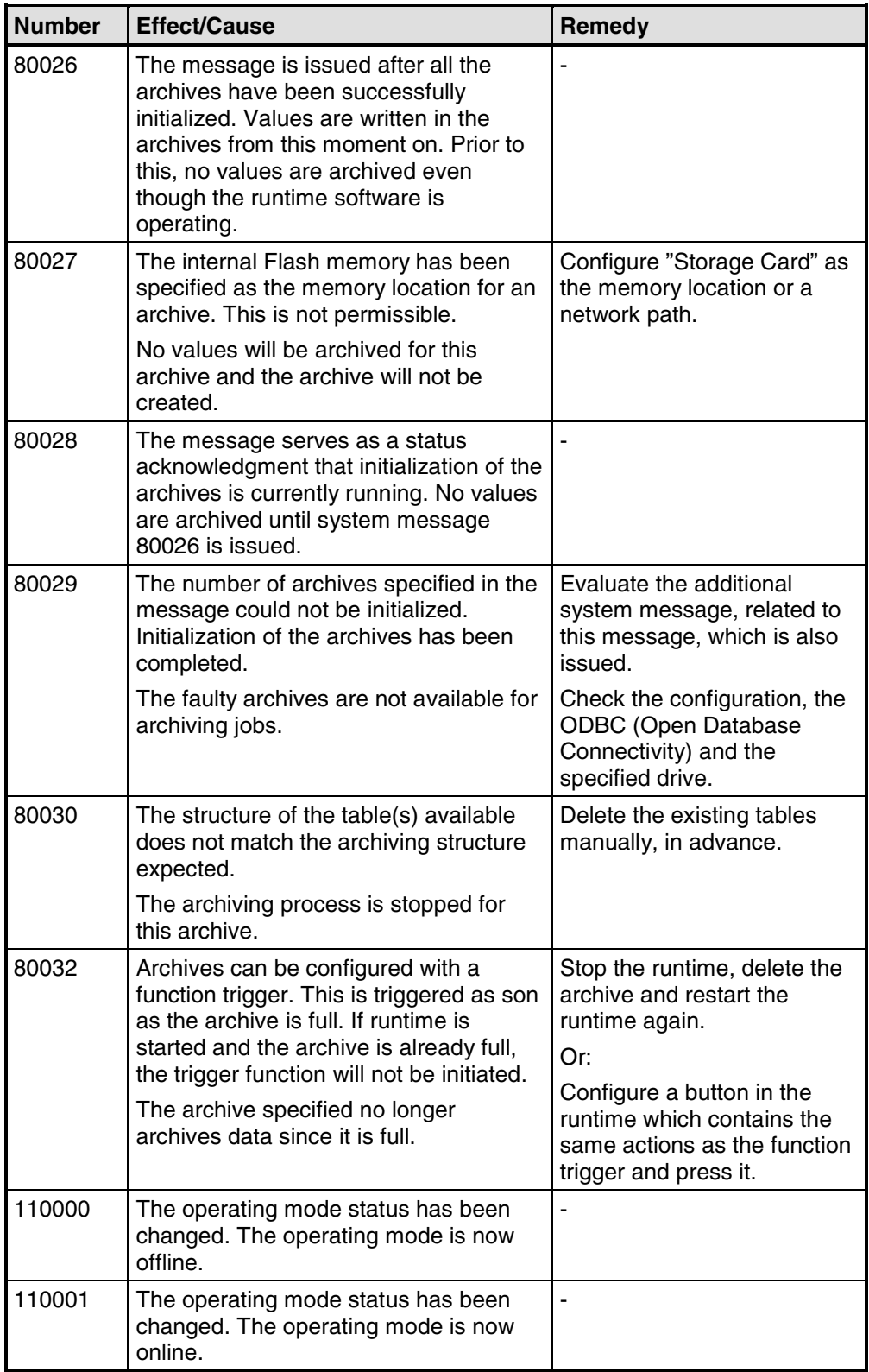

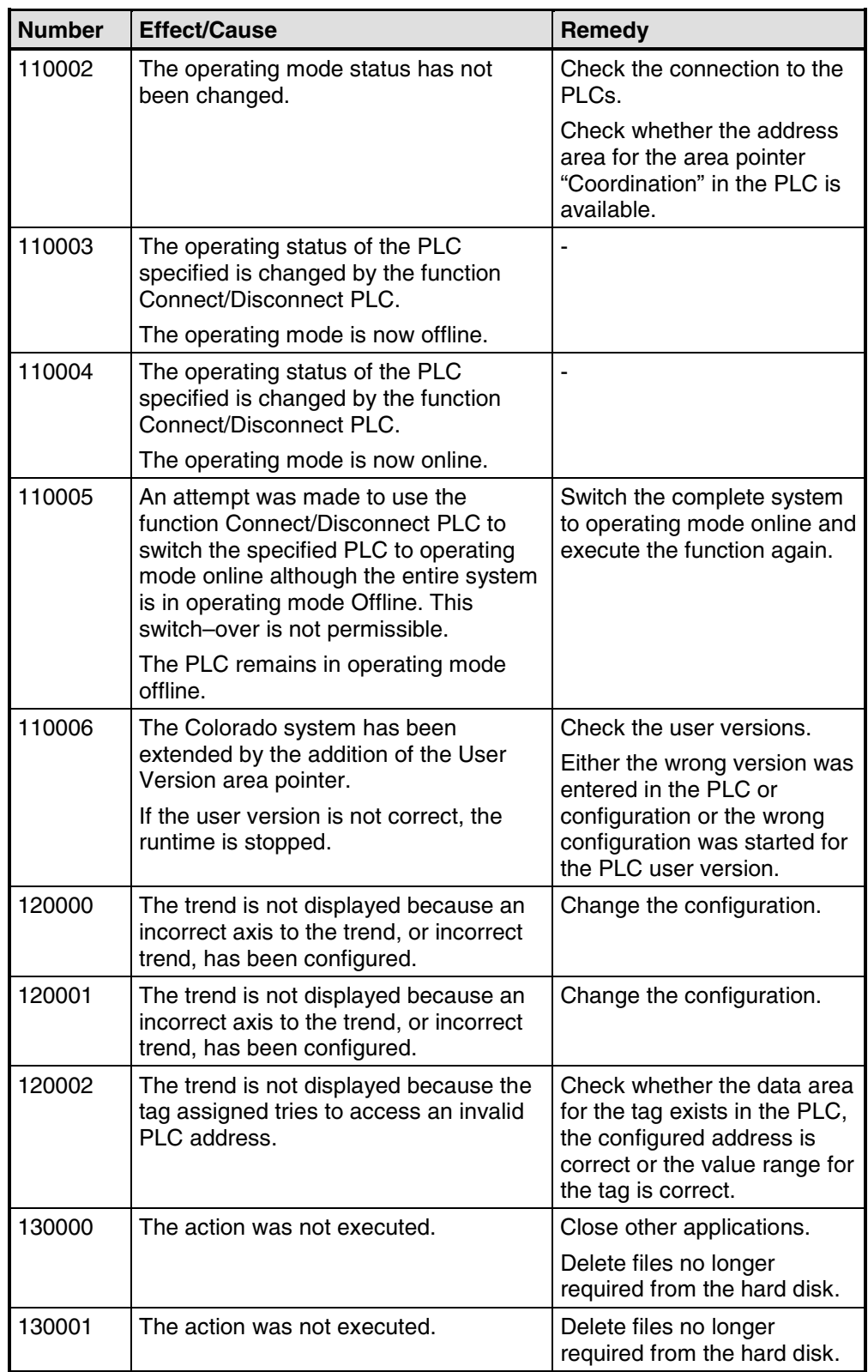

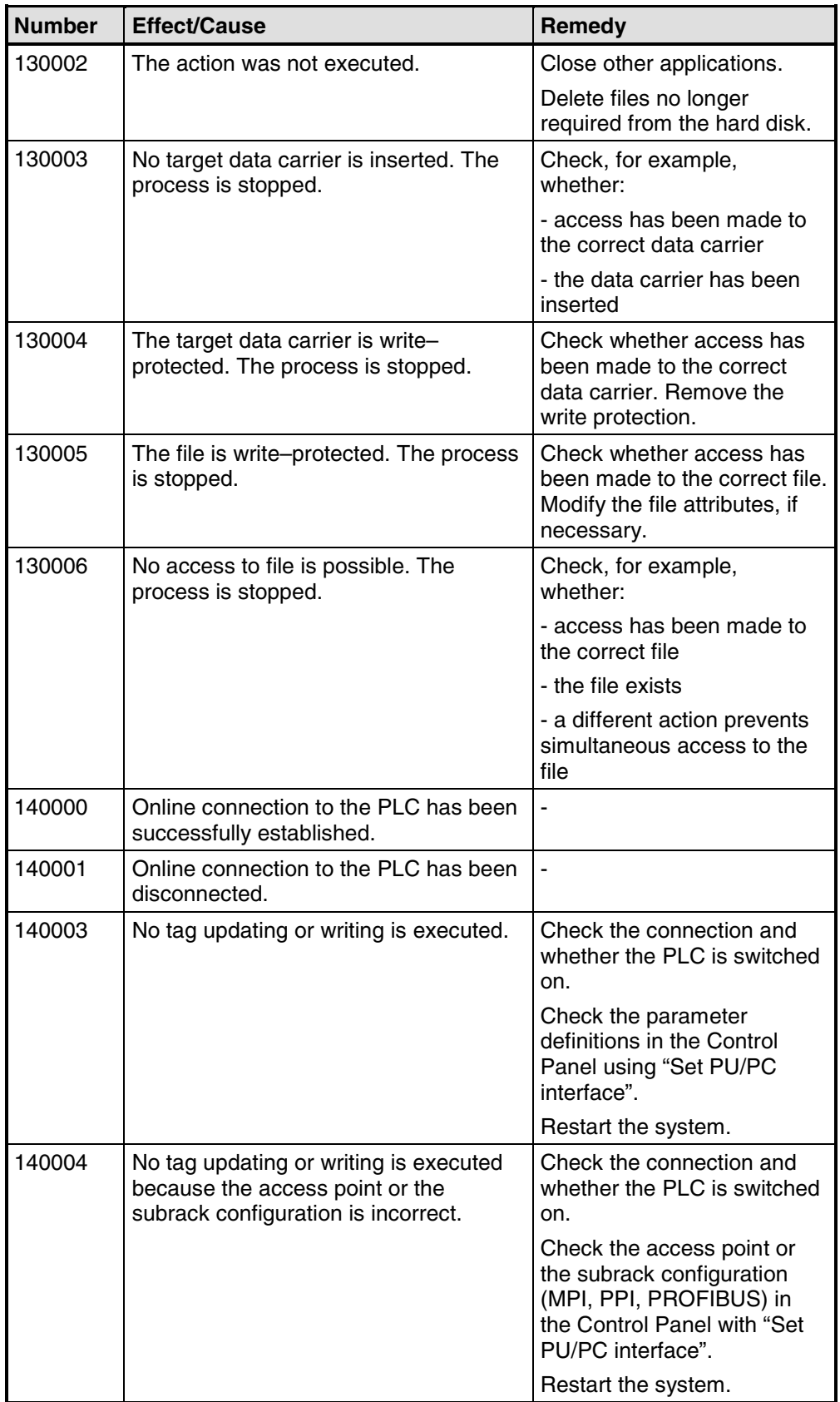

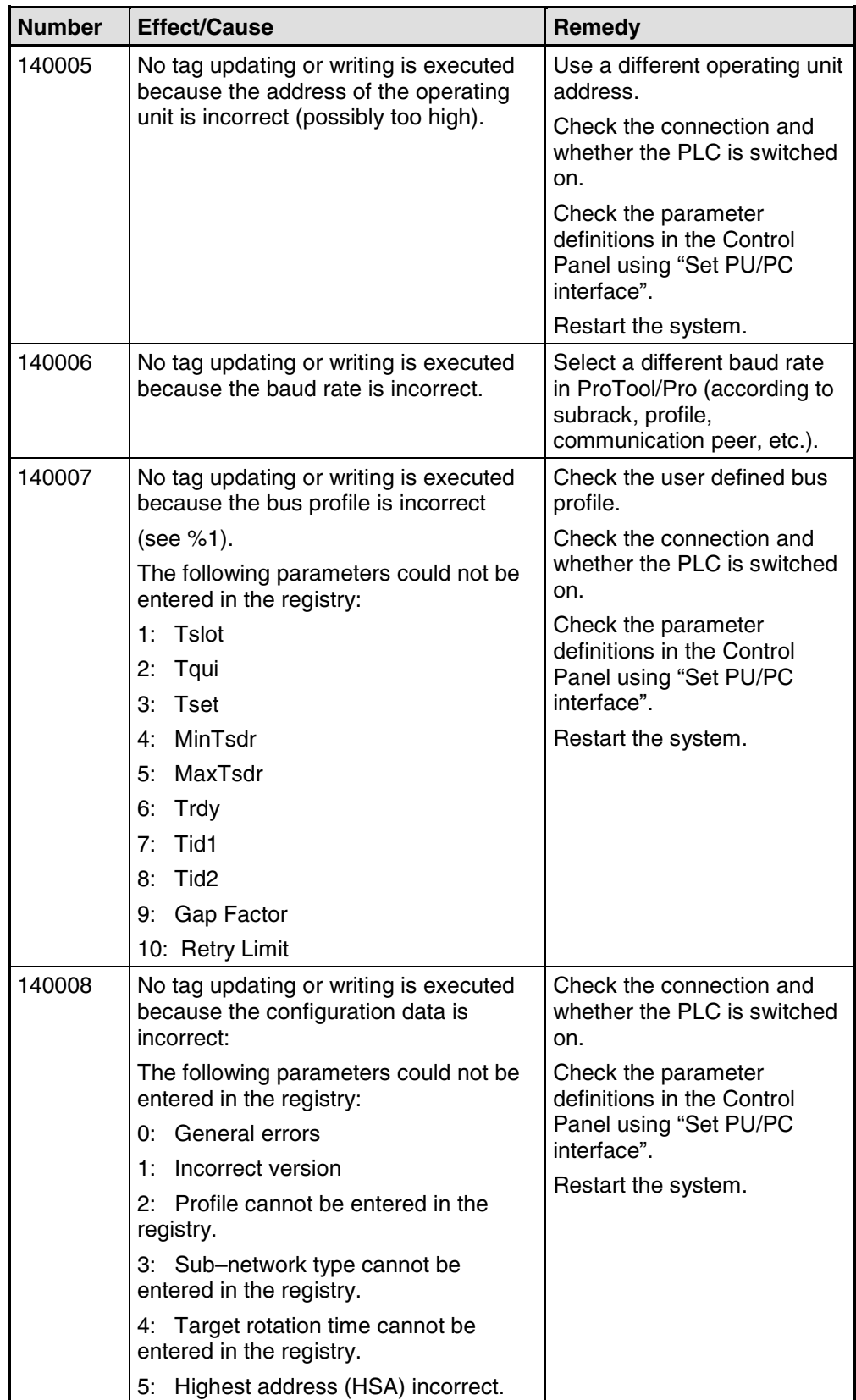

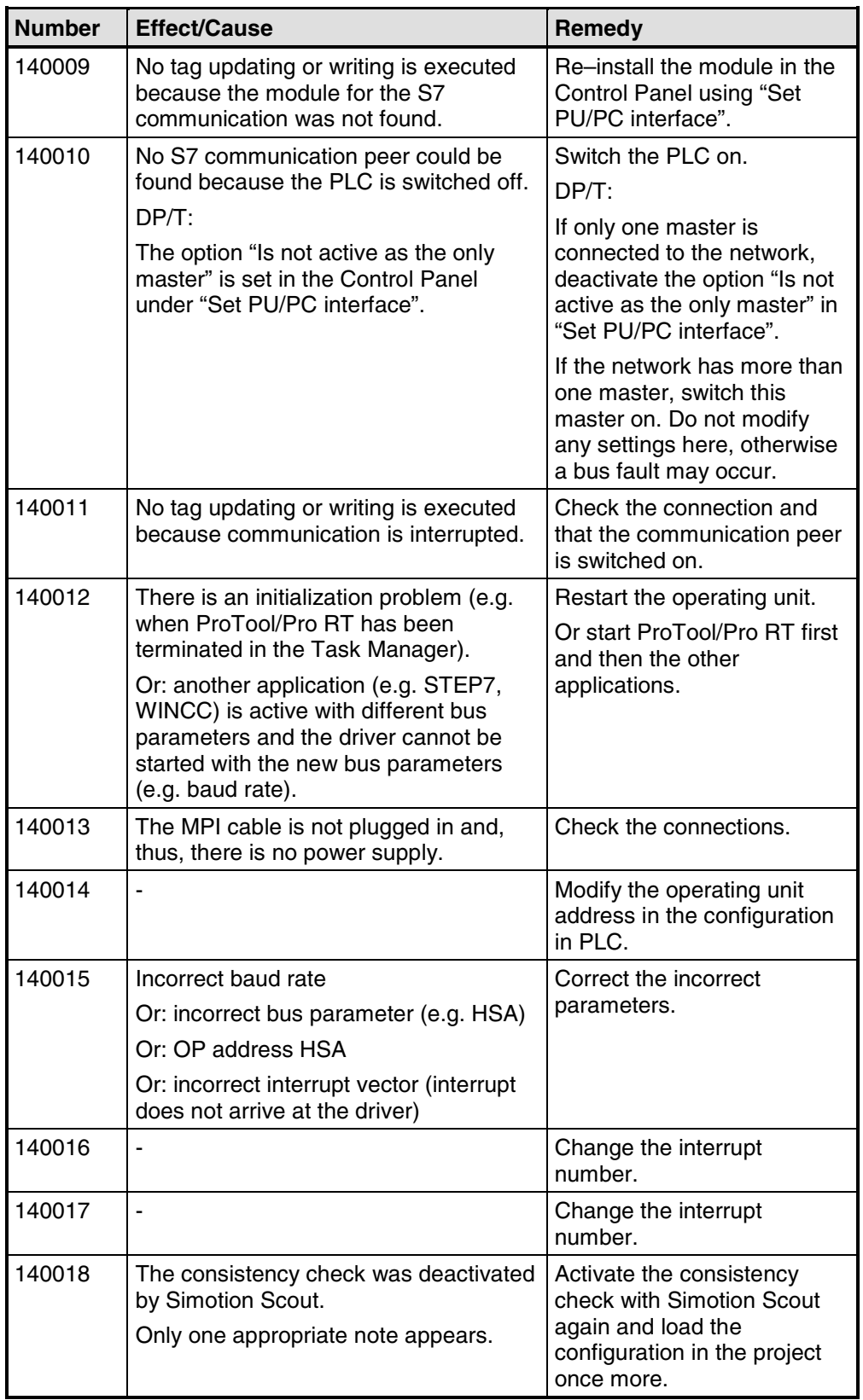

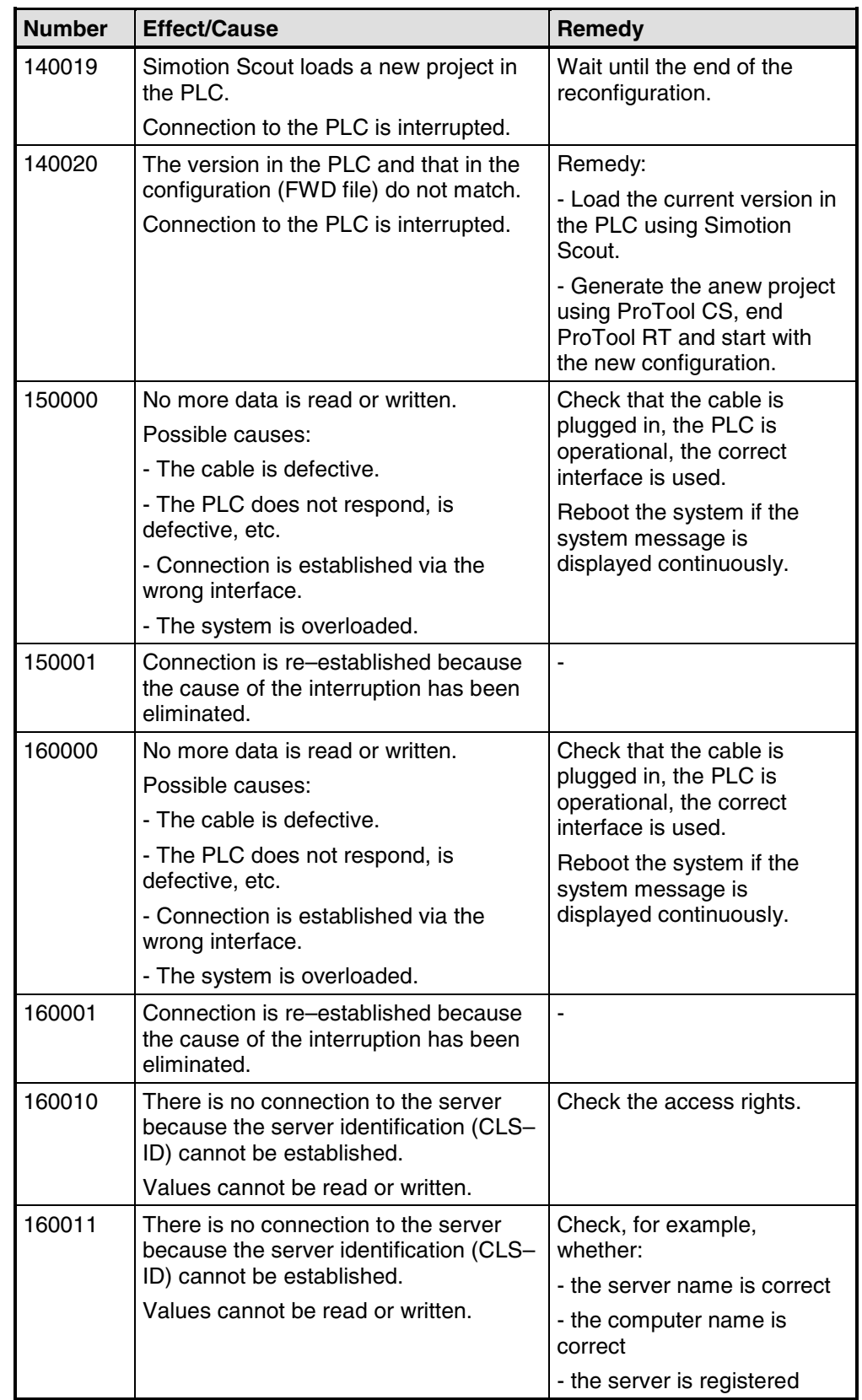

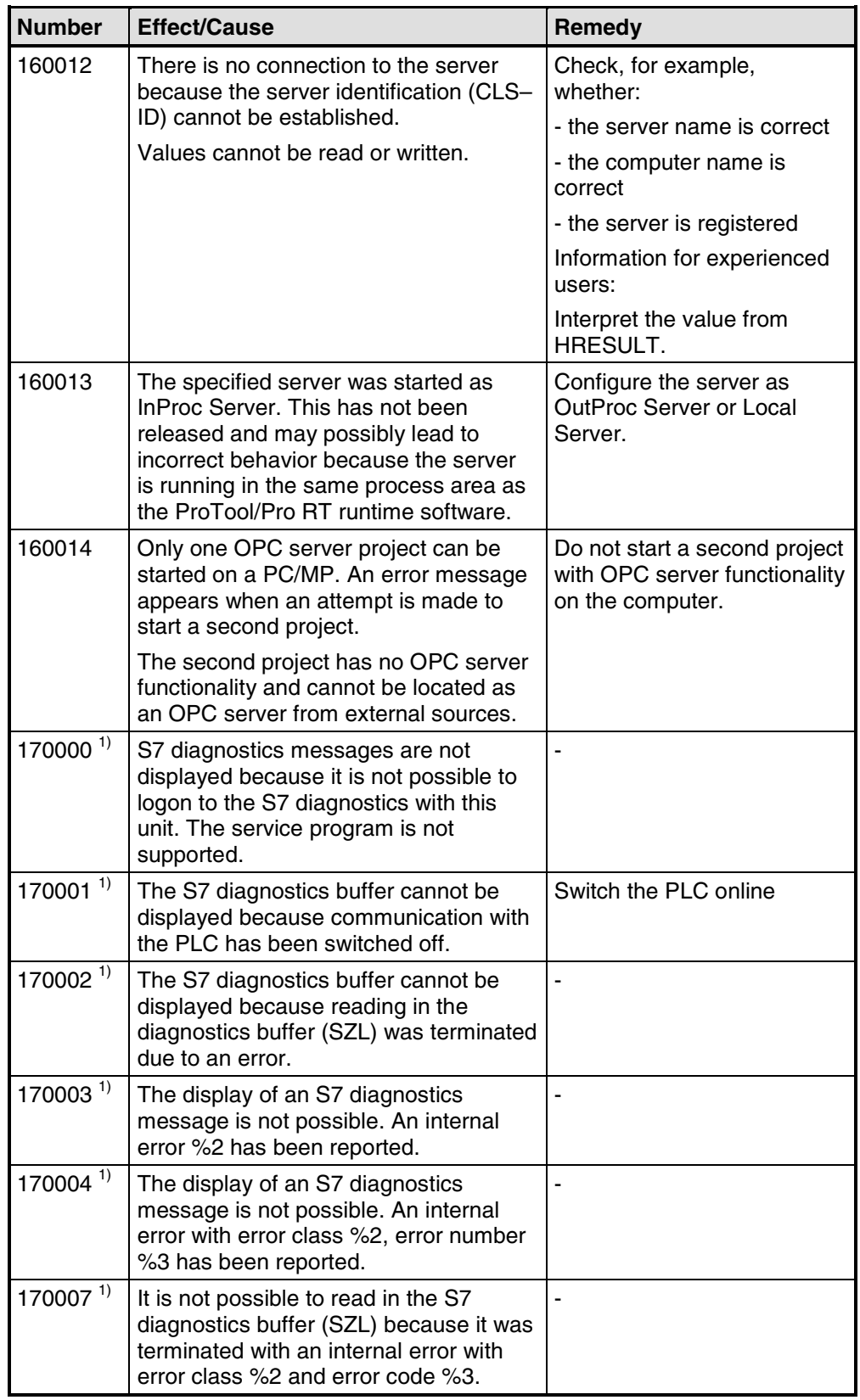
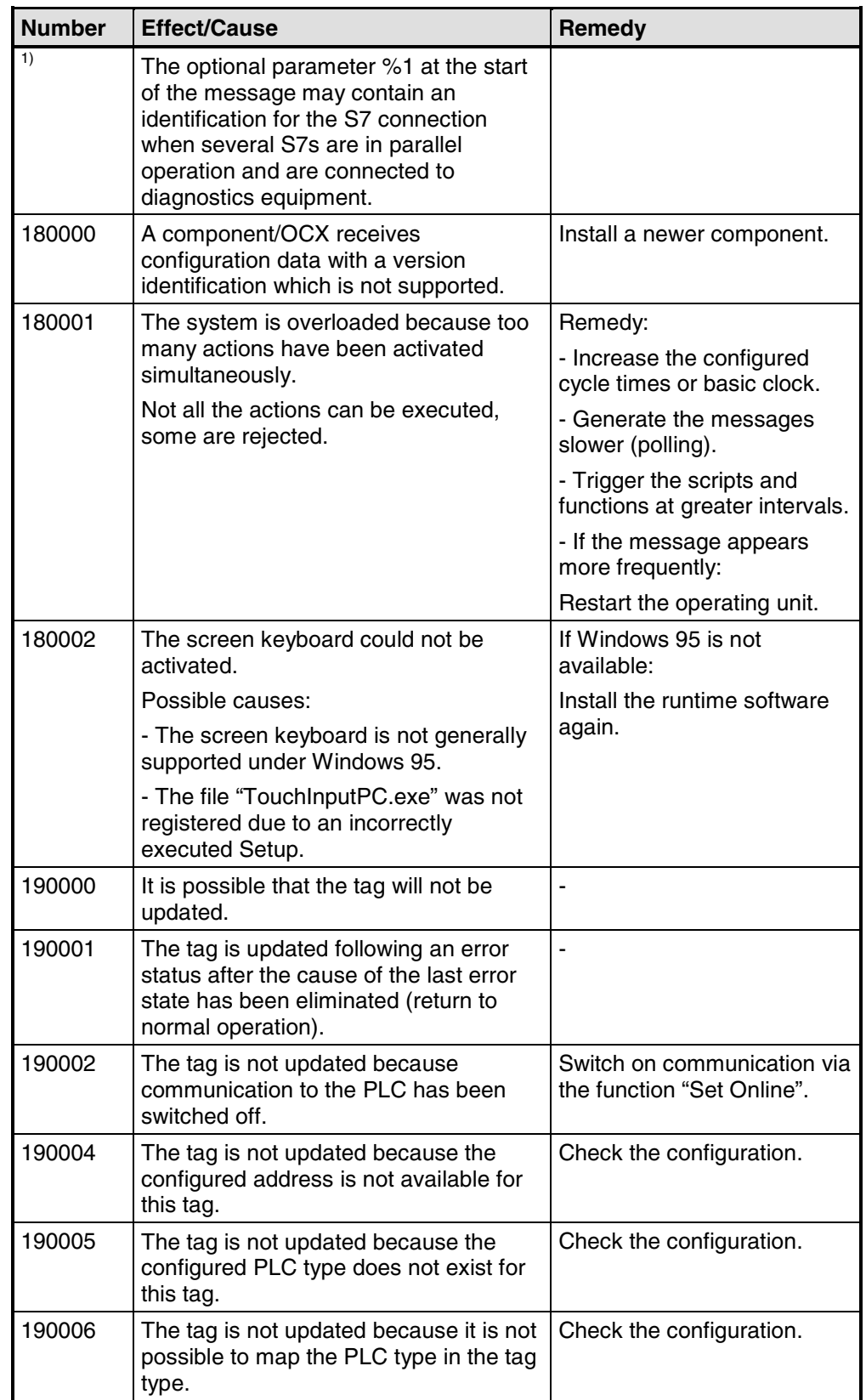

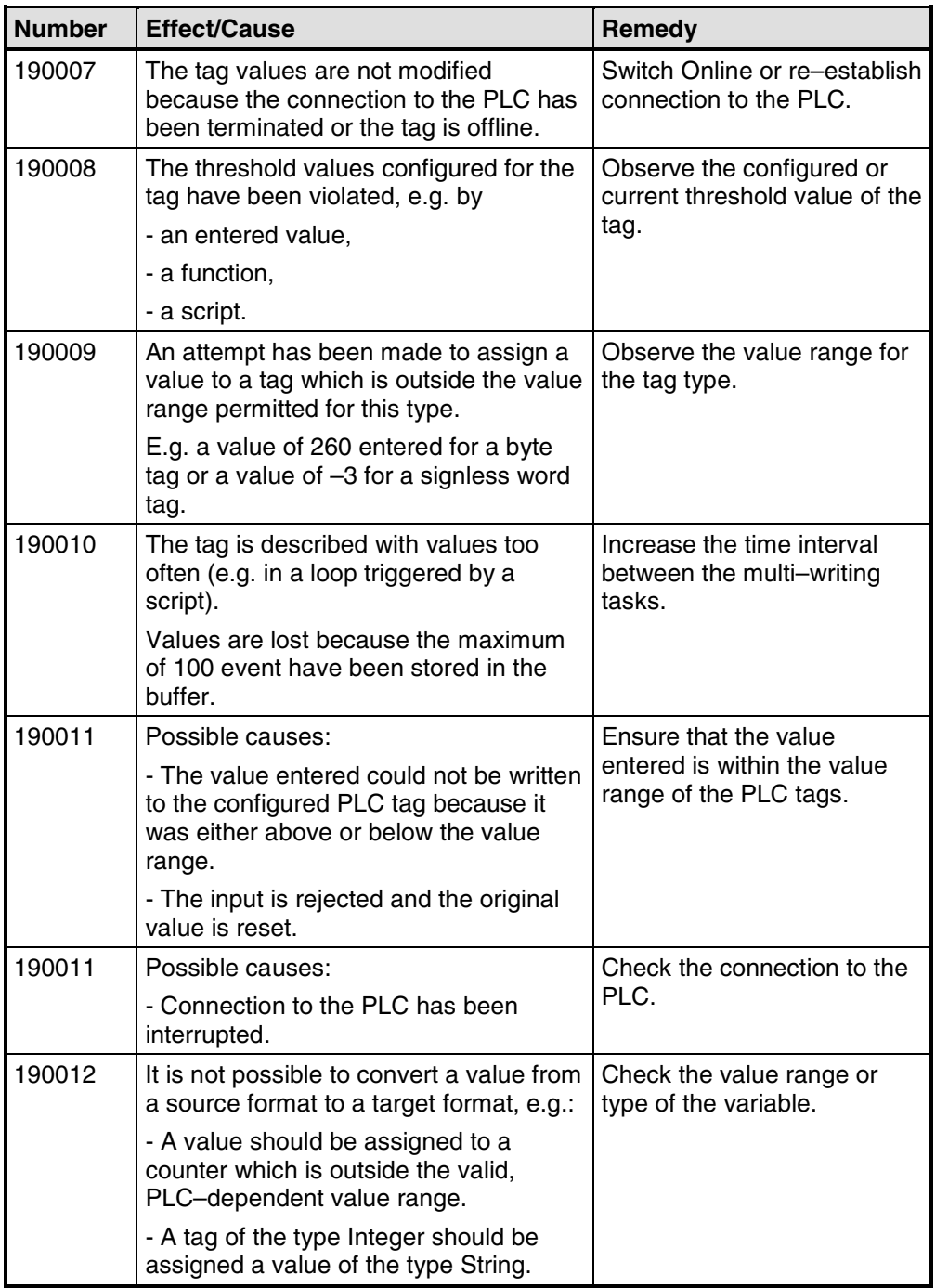

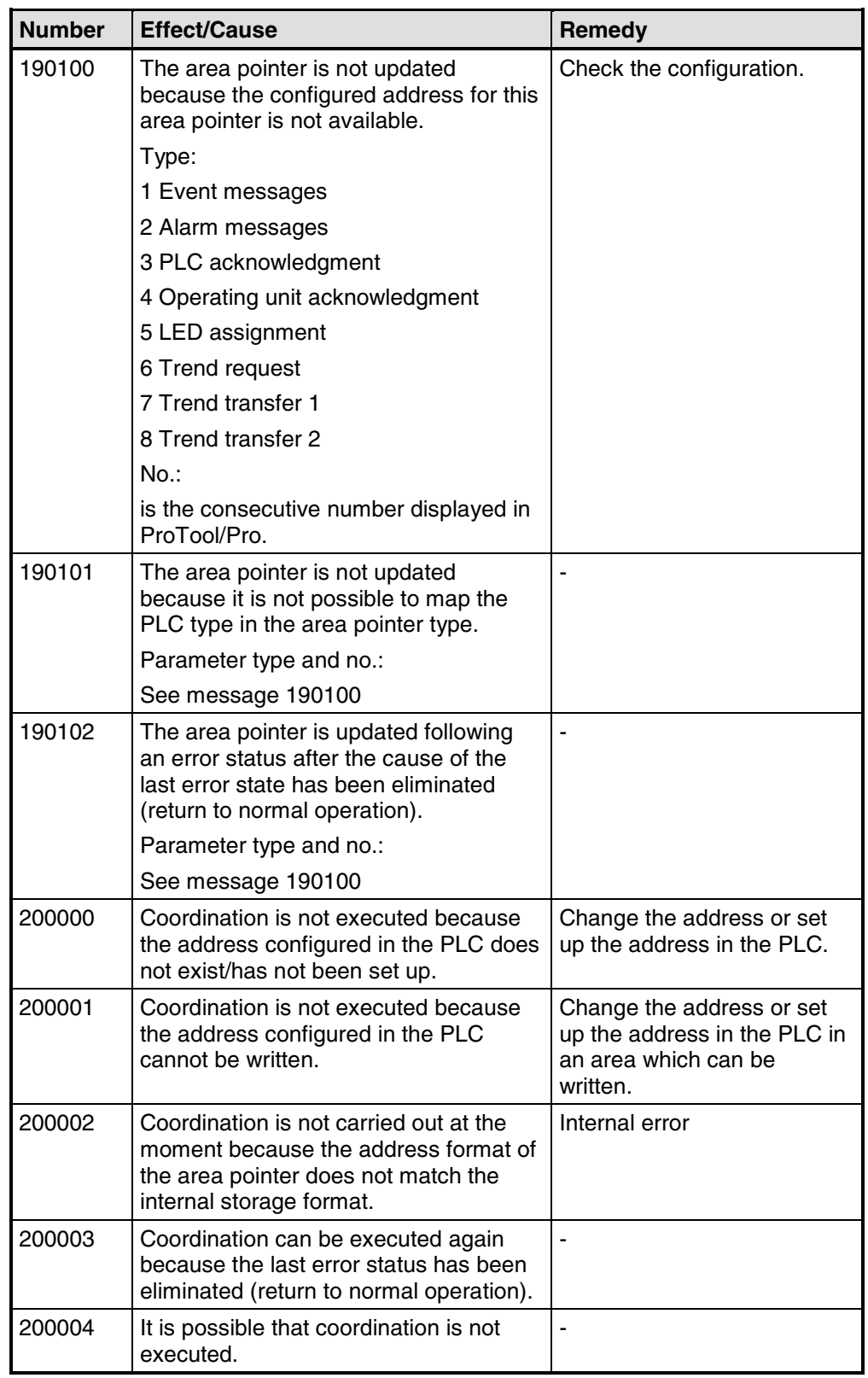

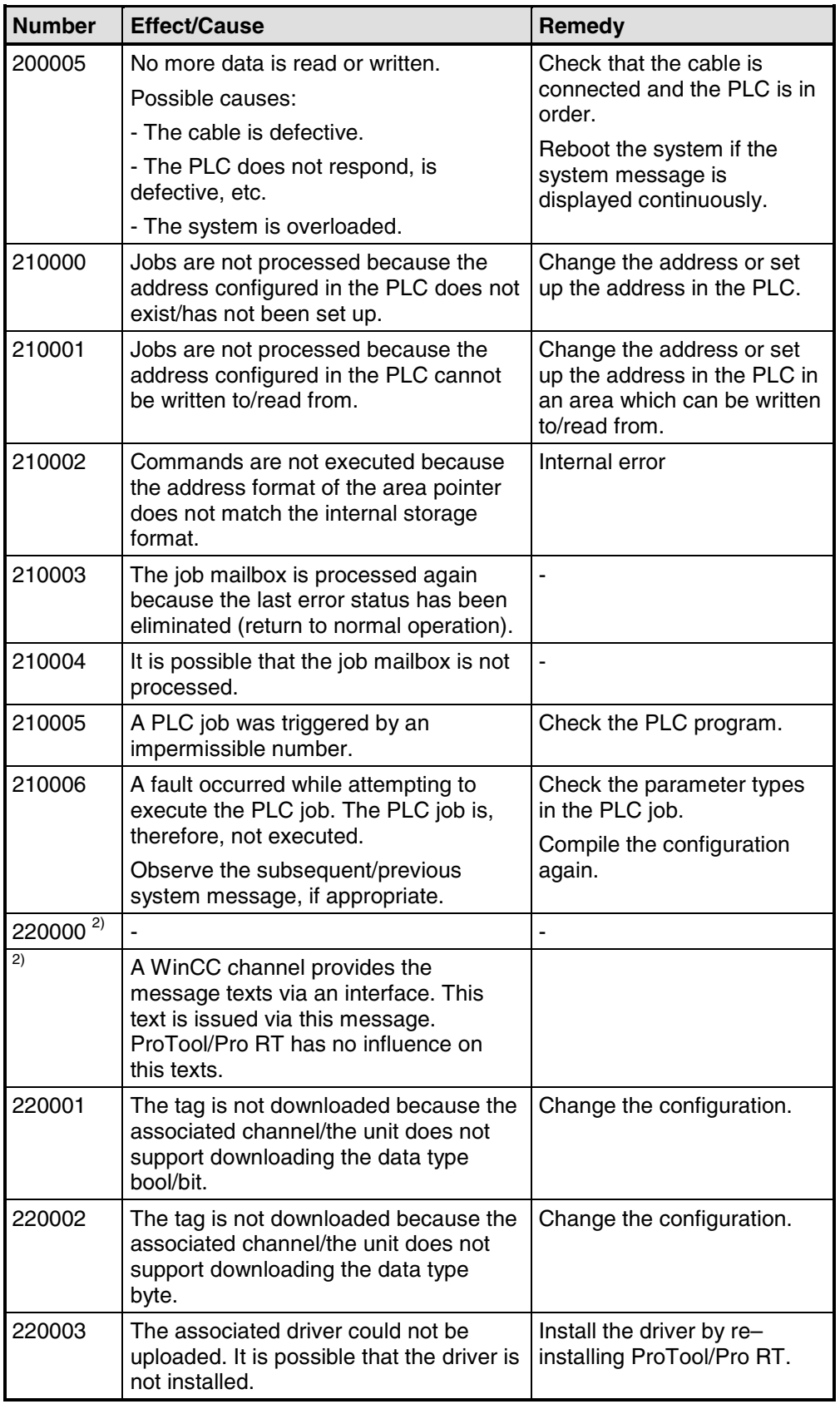

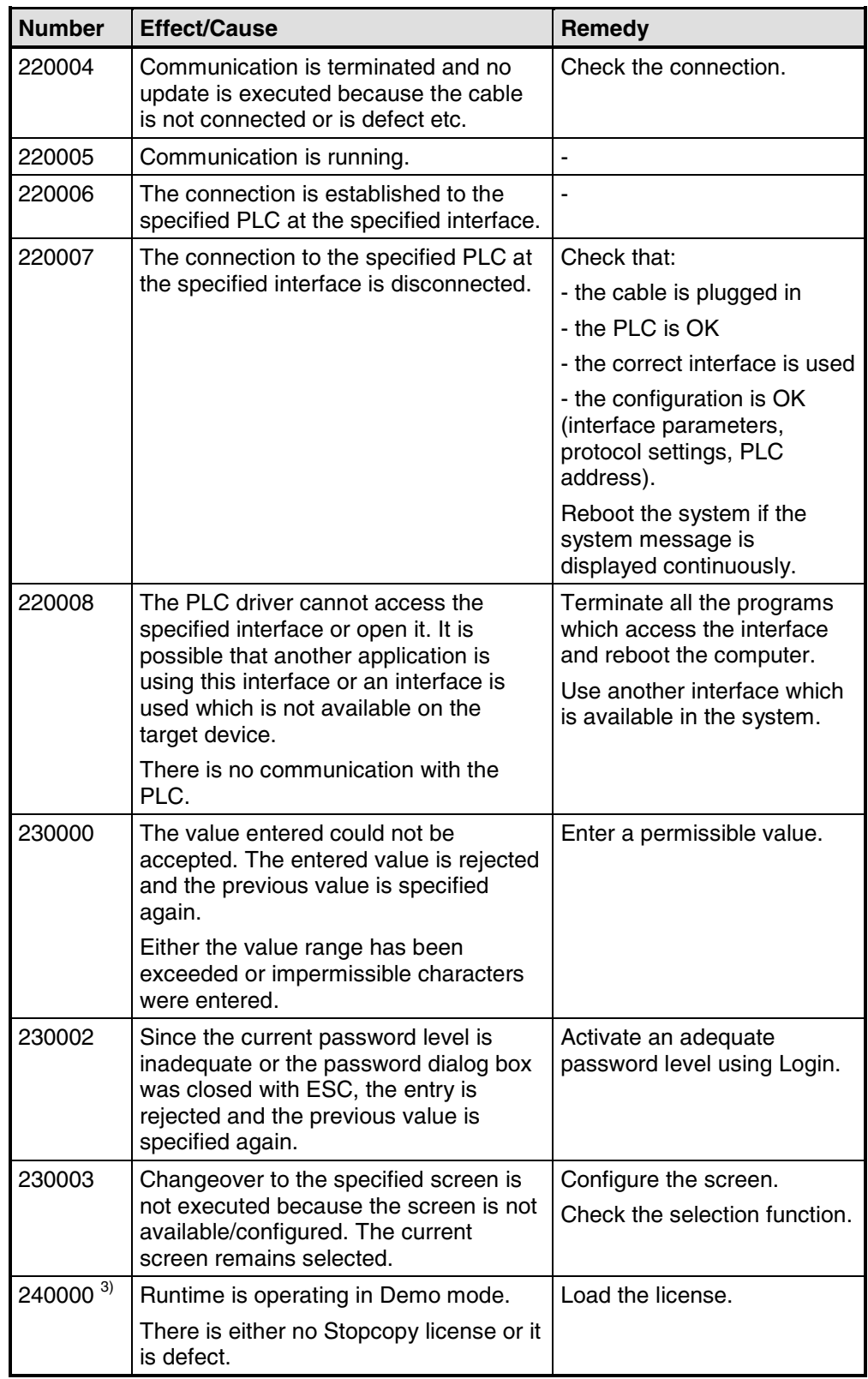

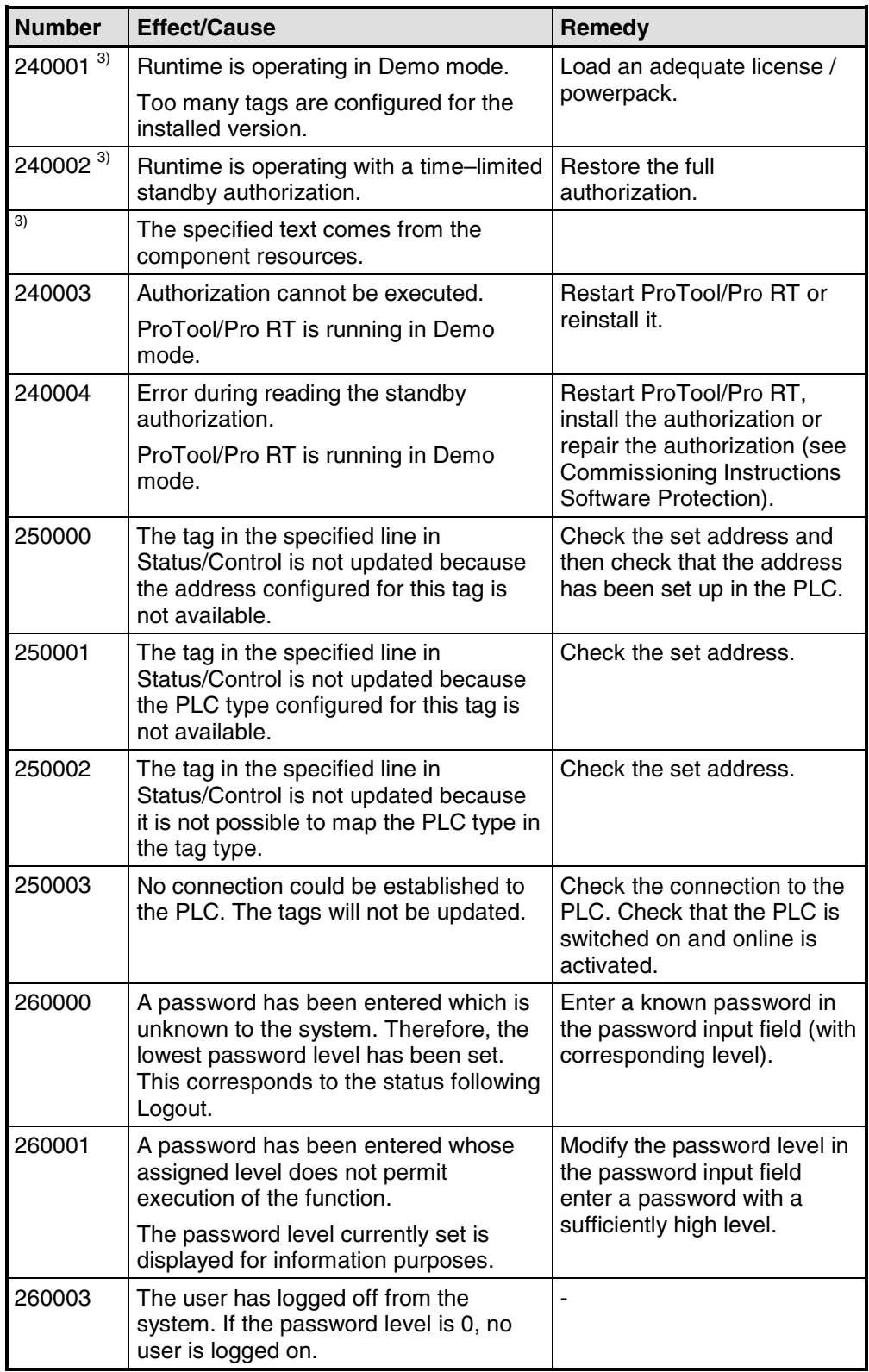

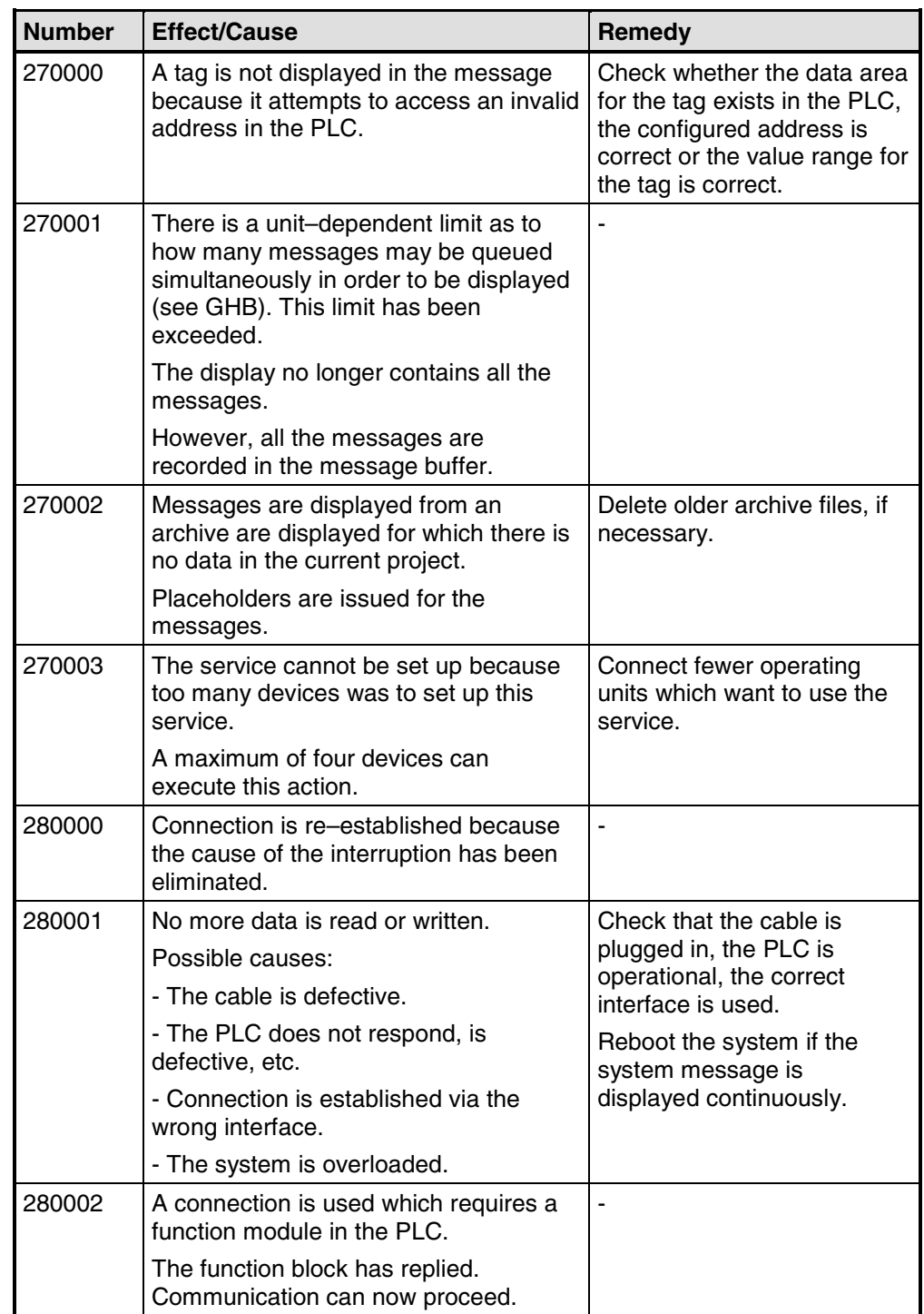

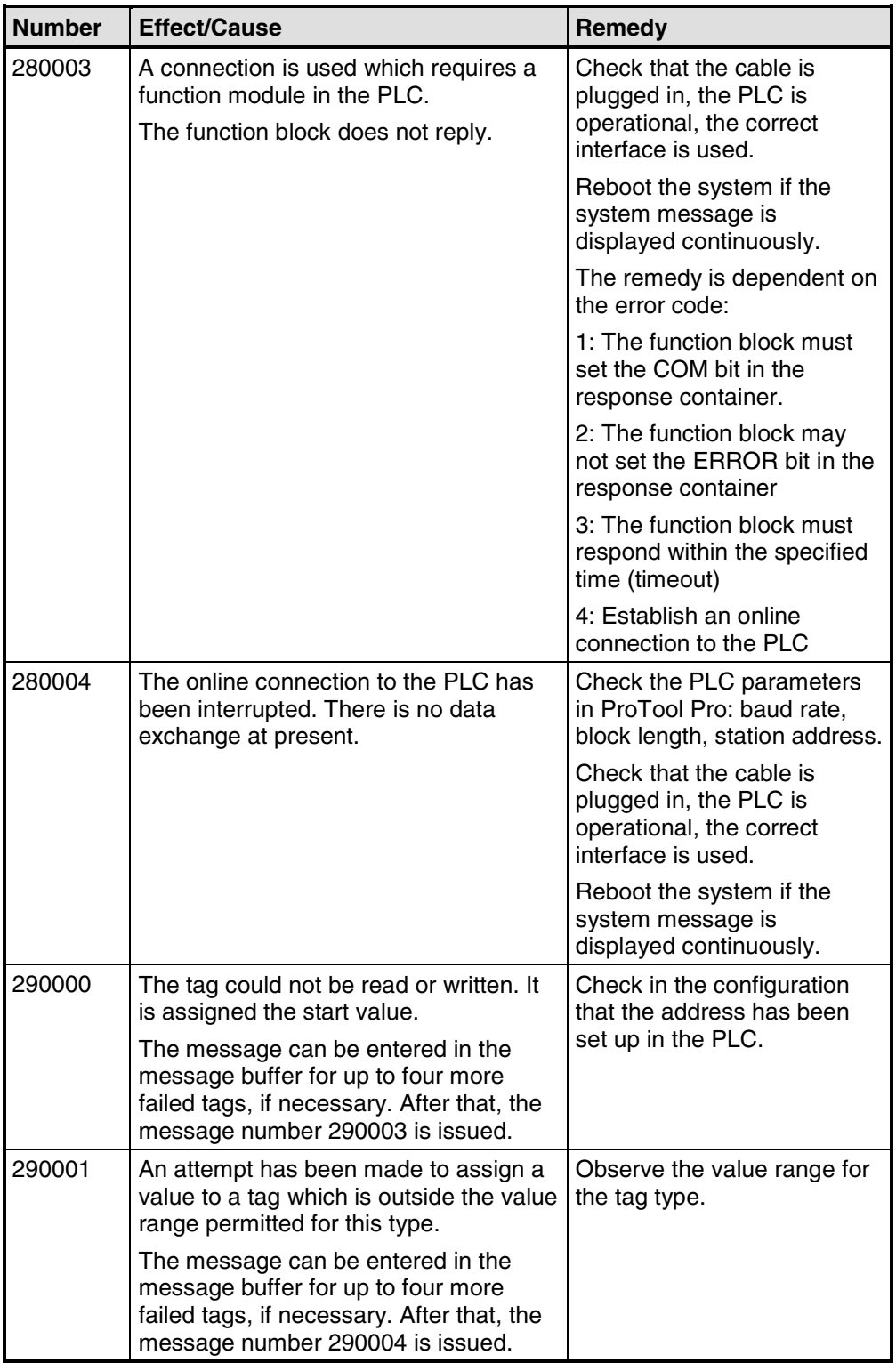

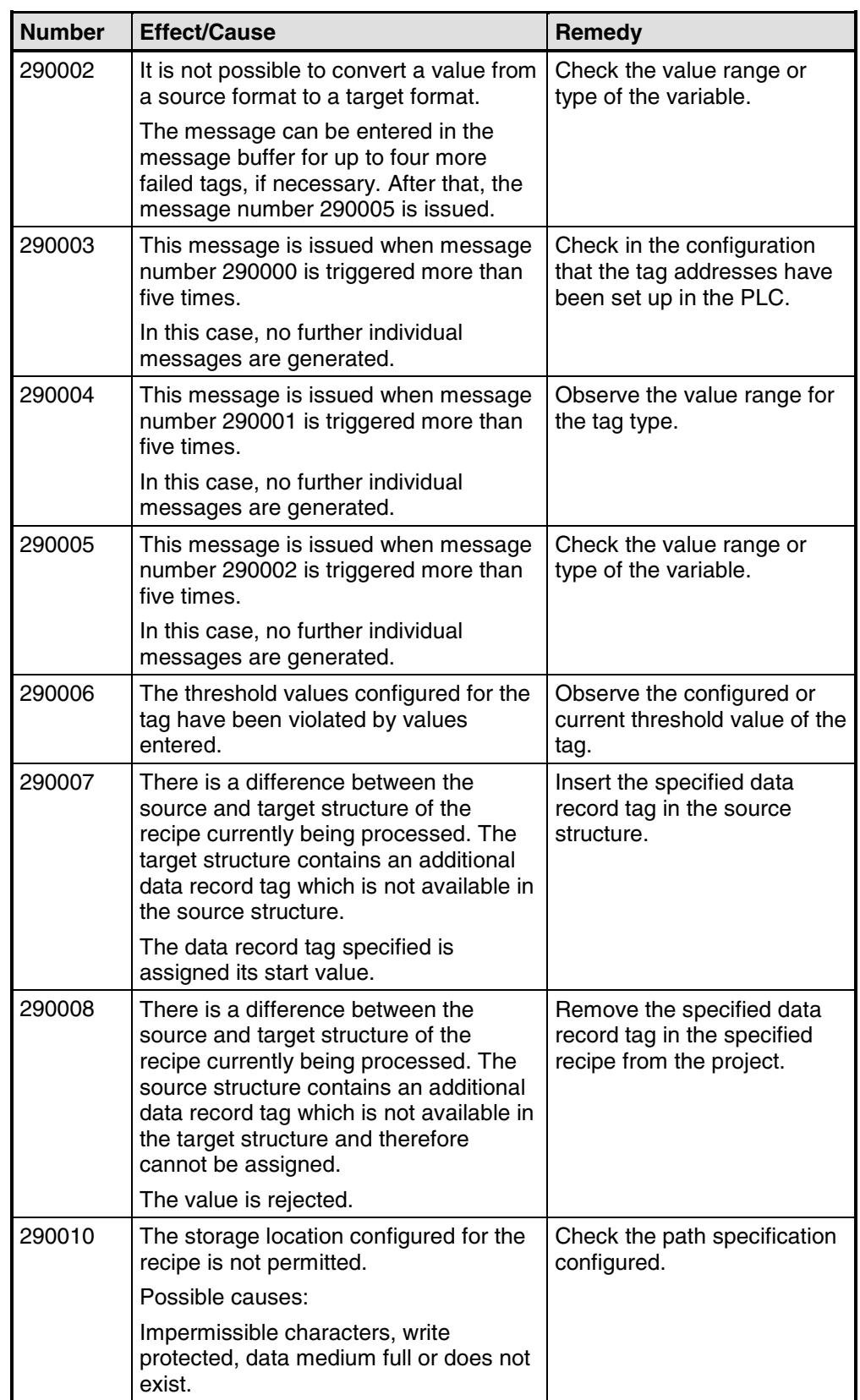

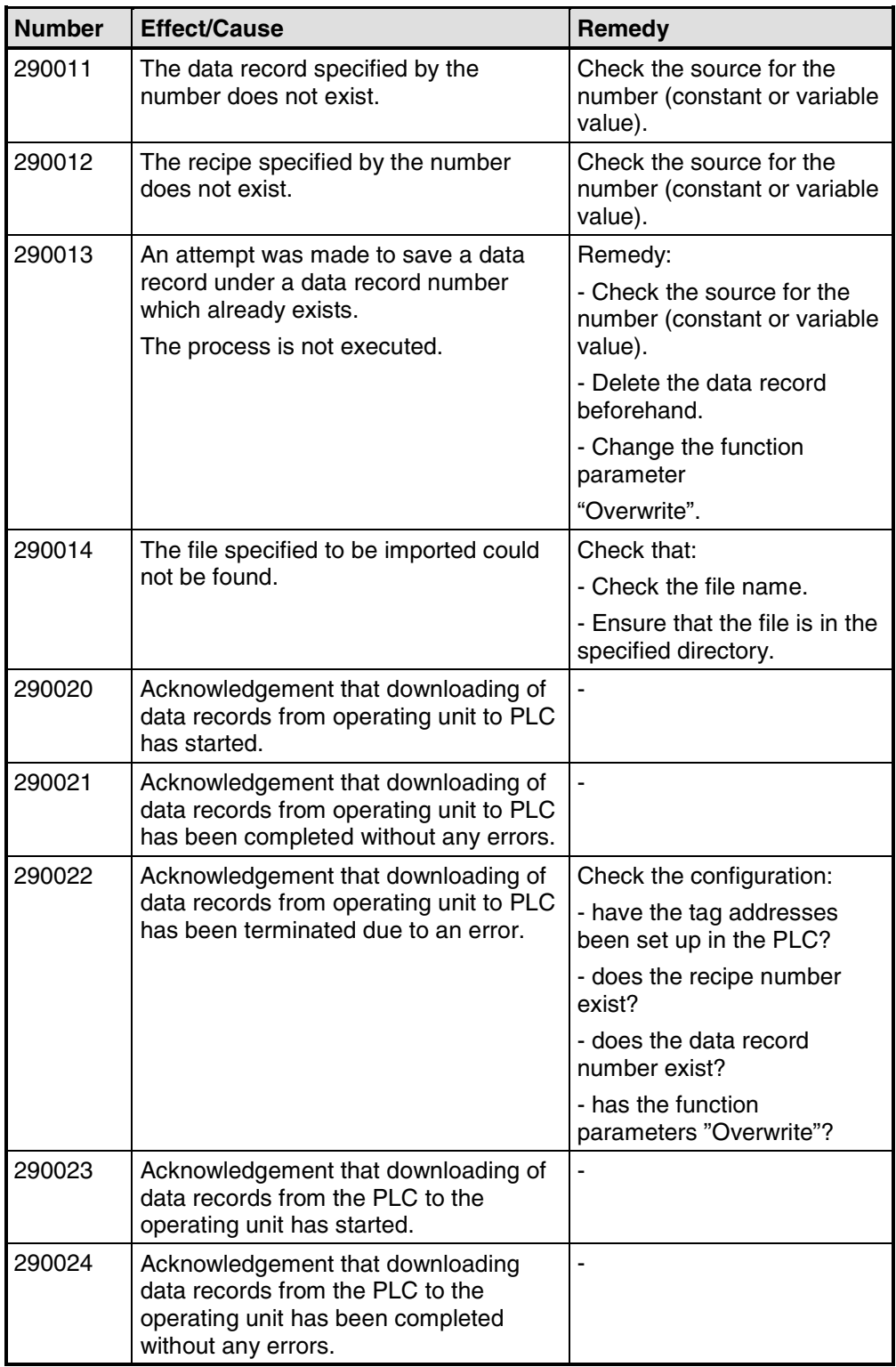

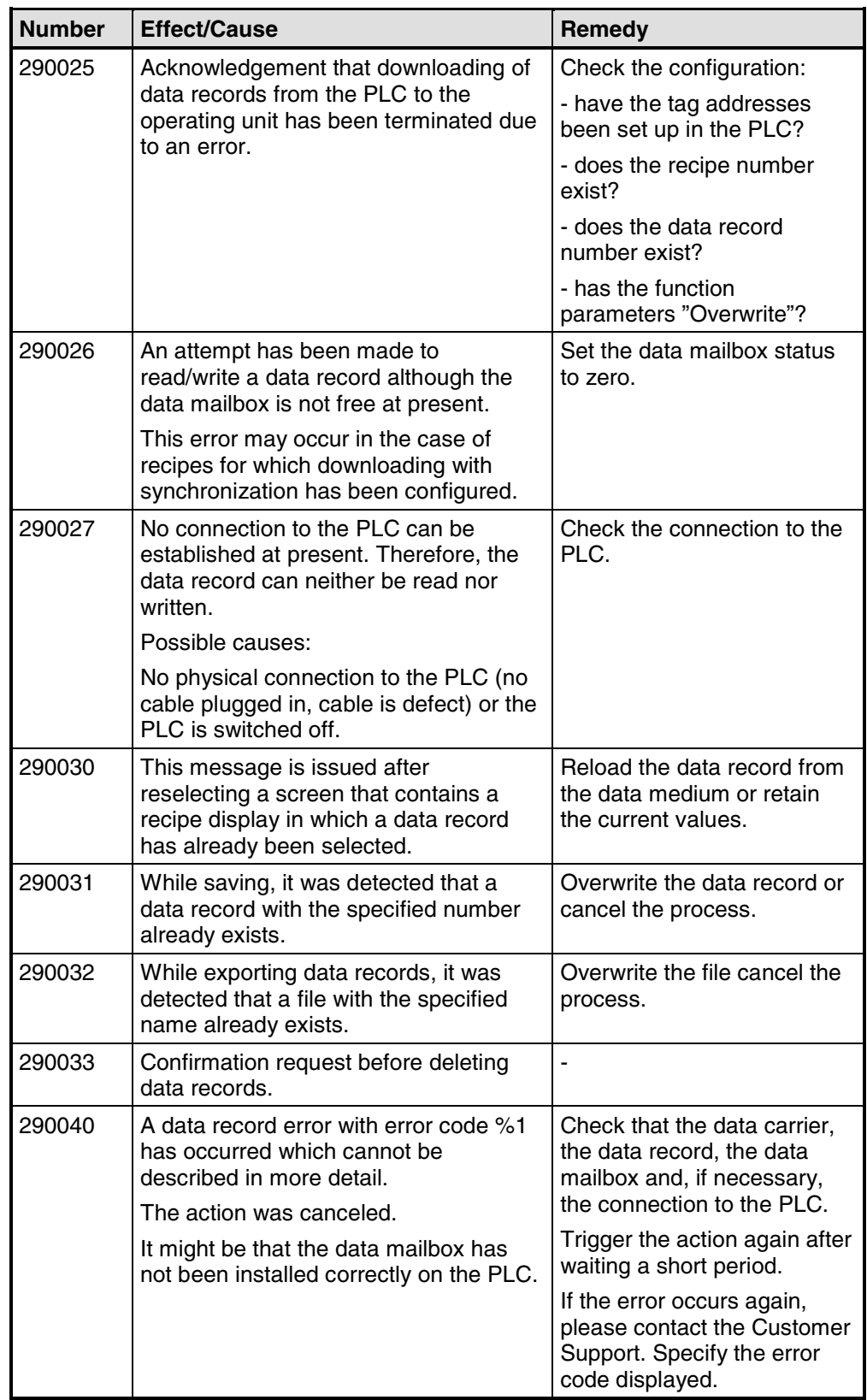

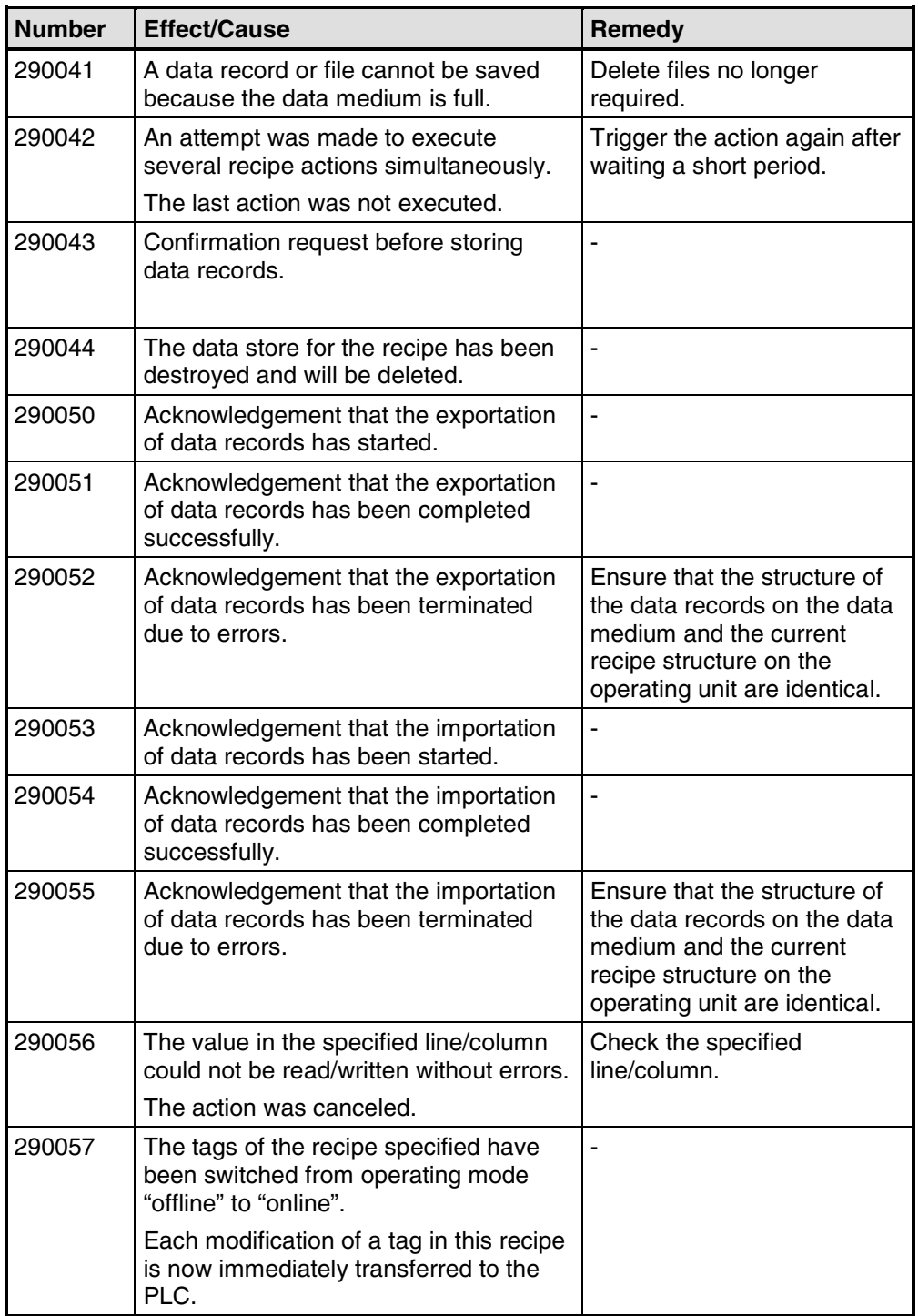

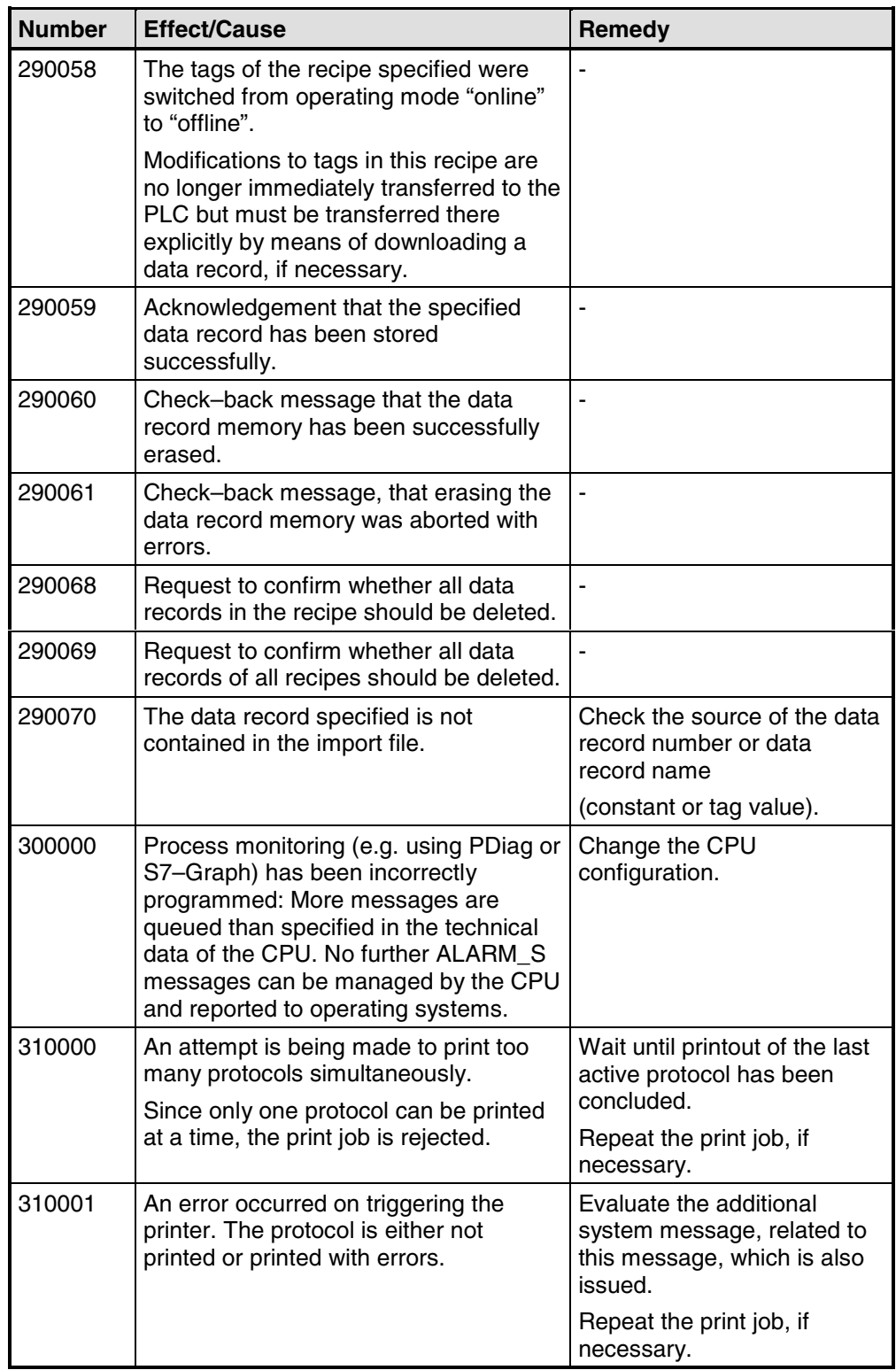

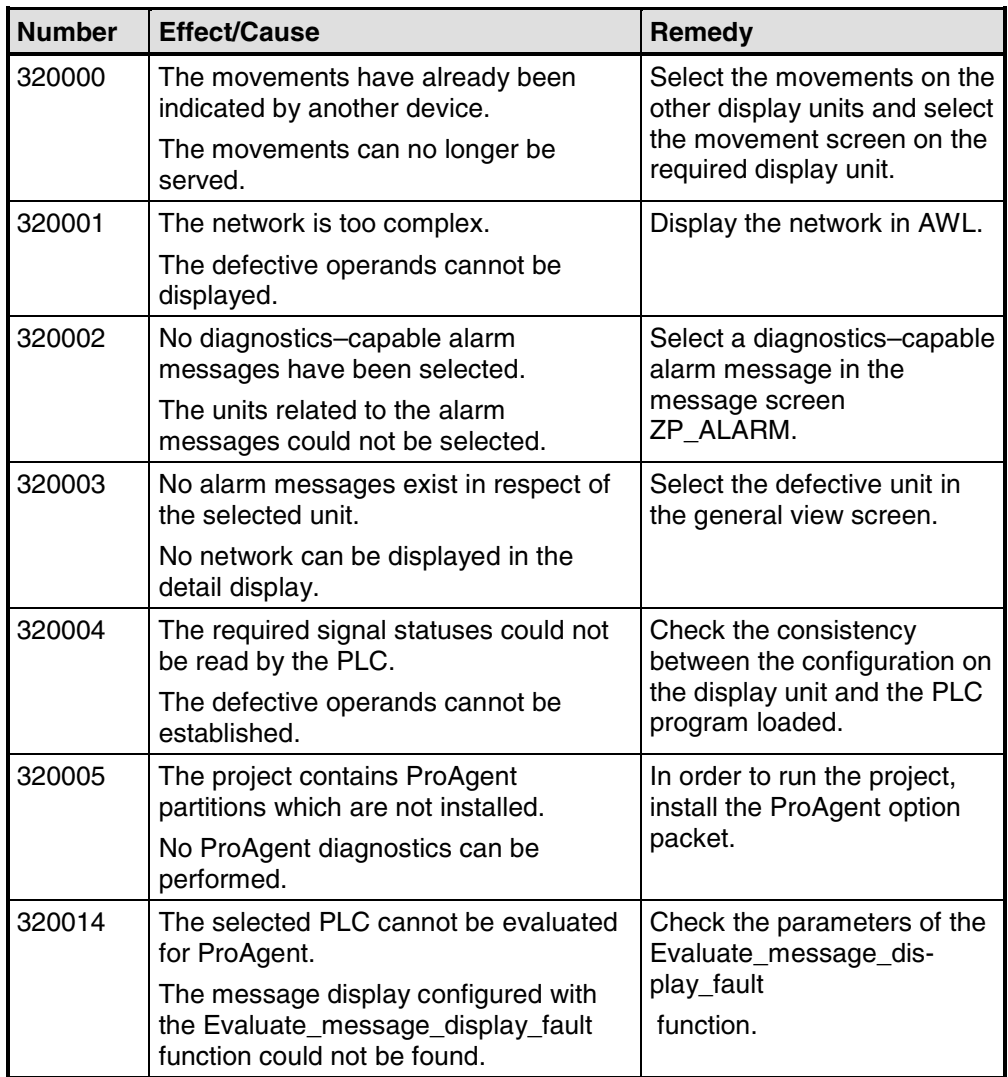

# <span id="page-266-0"></span>**E Abbreviations**

#### **Overview**

The meanings of the abbreviations used in this documentation are as follows:

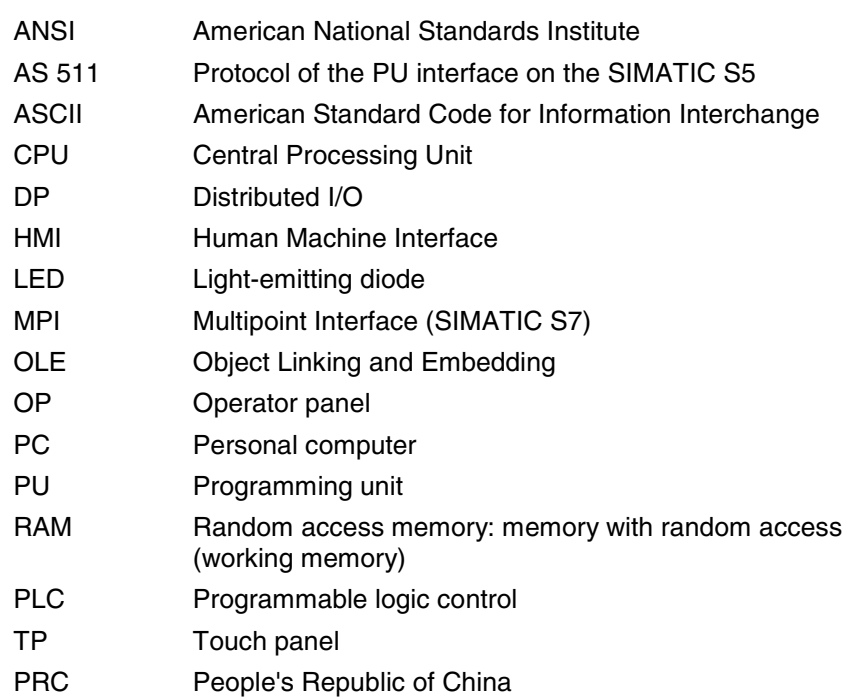

# **Index**

## **A**

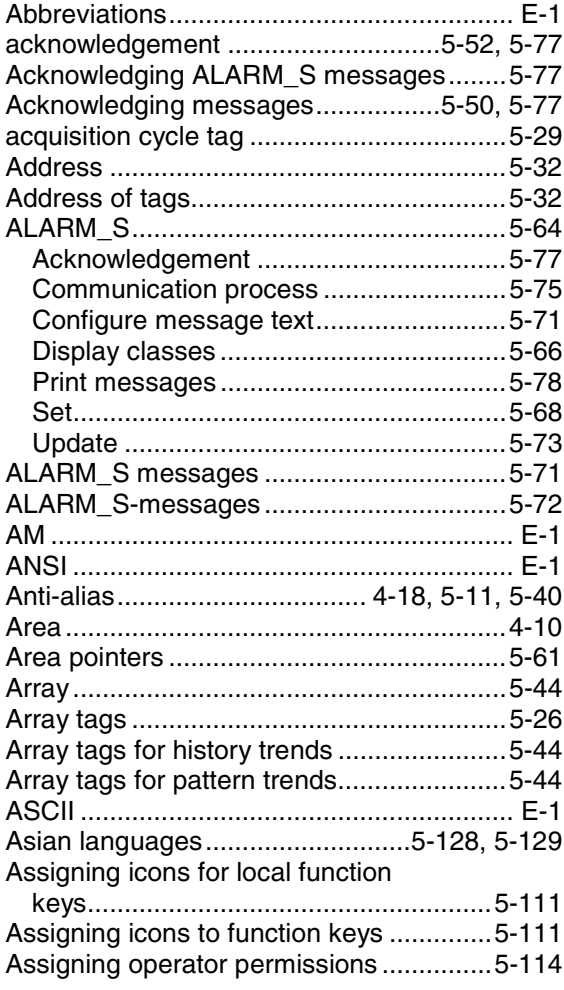

#### **B**

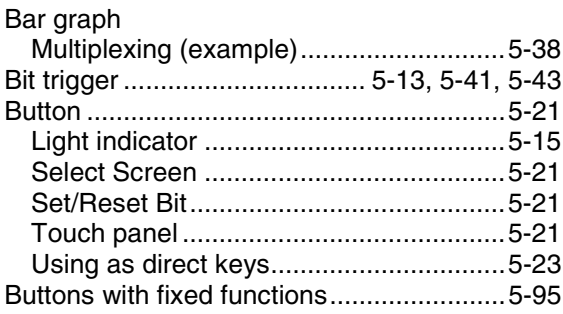

## **C**

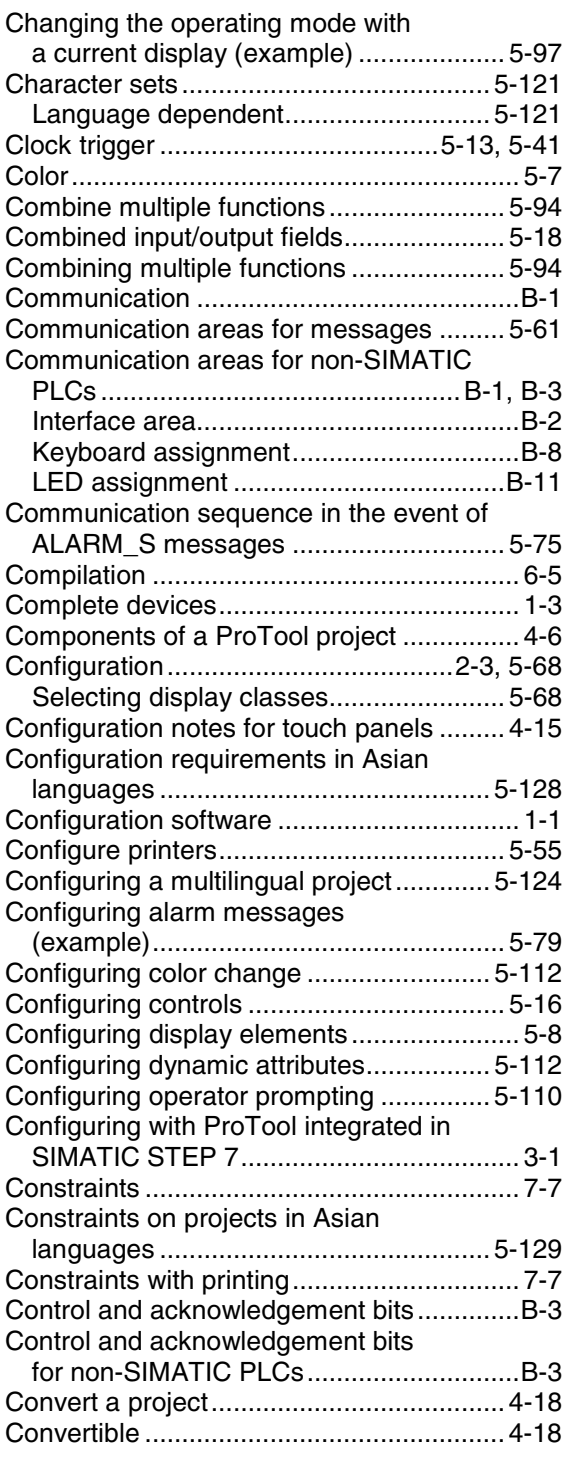

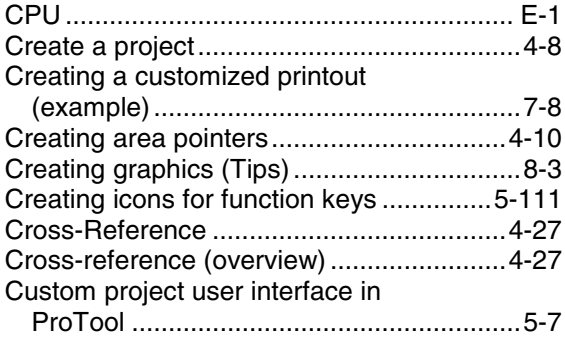

### **D**

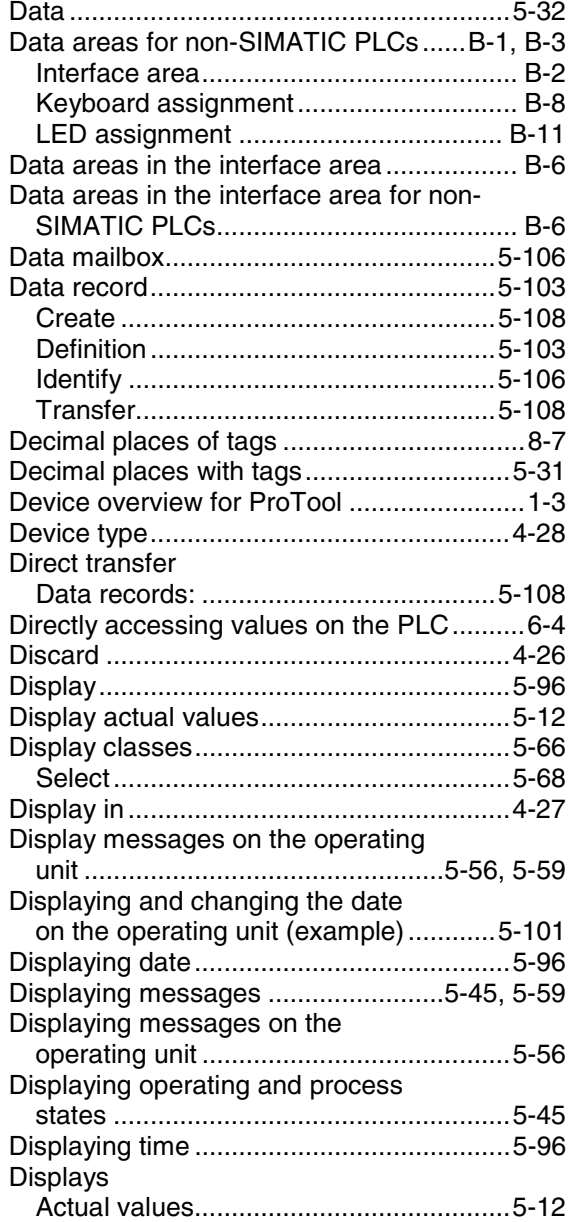

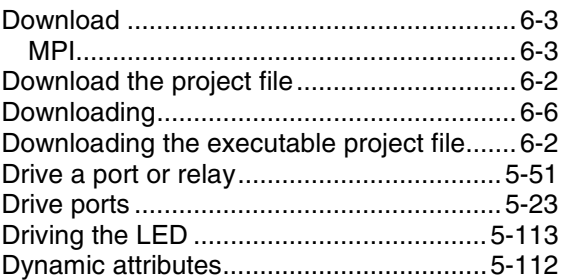

#### **E**

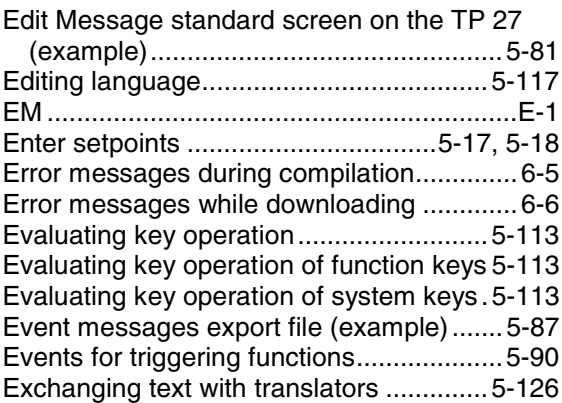

#### **F**

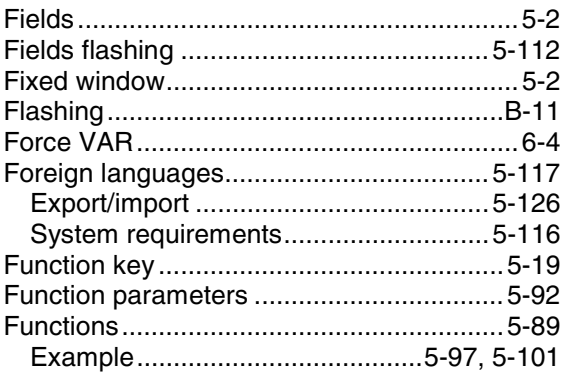

#### **G**

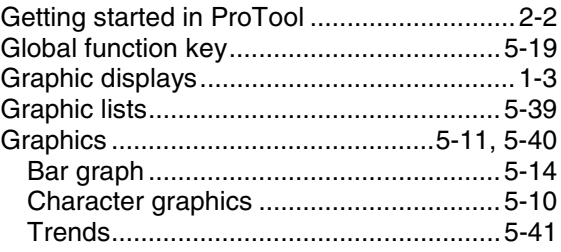

#### **H**

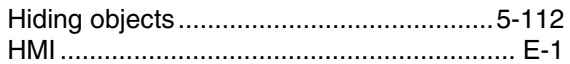

### **I**

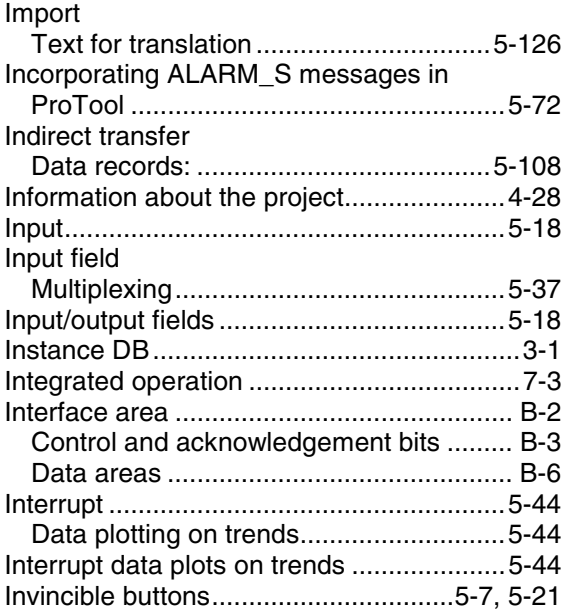

## **K**

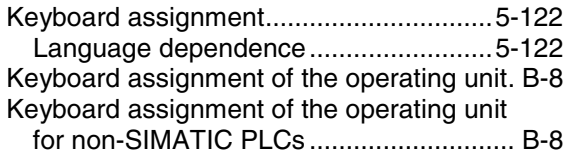

#### **L**

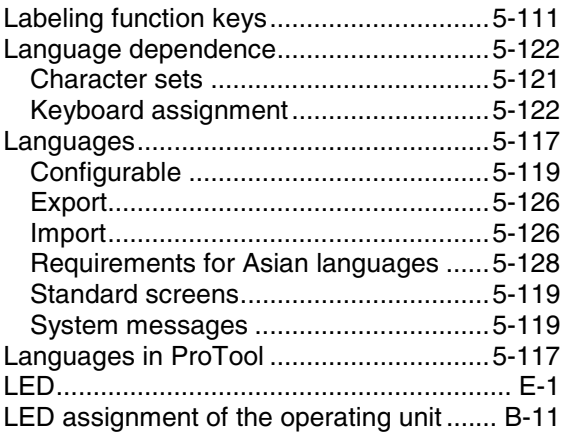

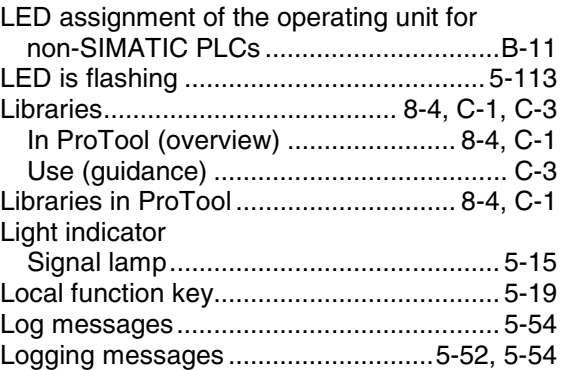

### **M**

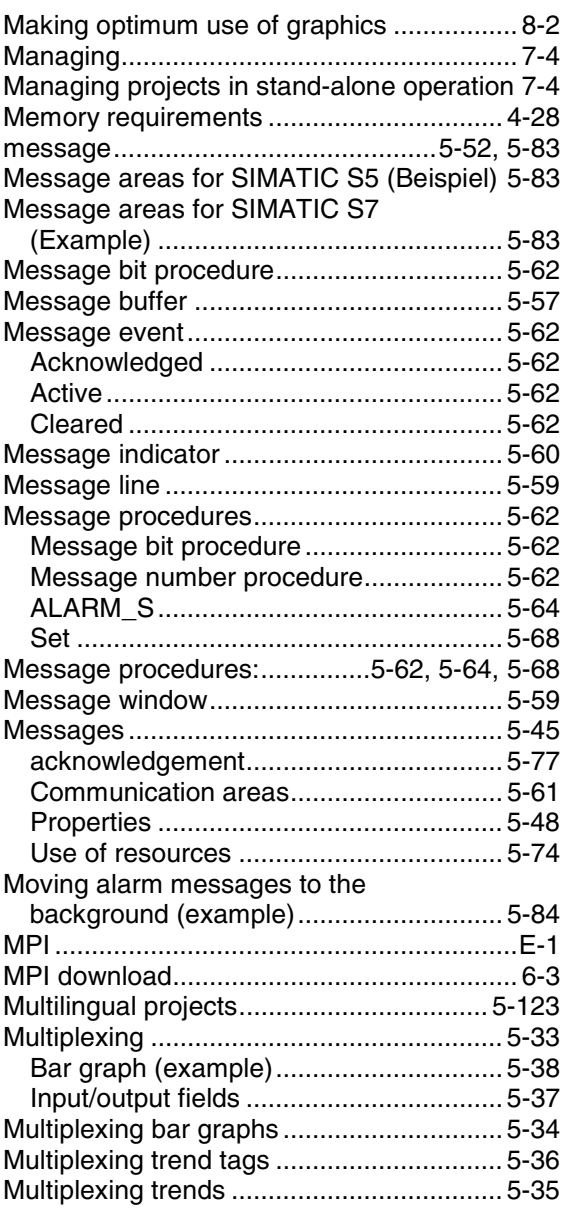

### **N**

Notes on the configuration computer ..........[.2-3](#page-24-0)

## **O**

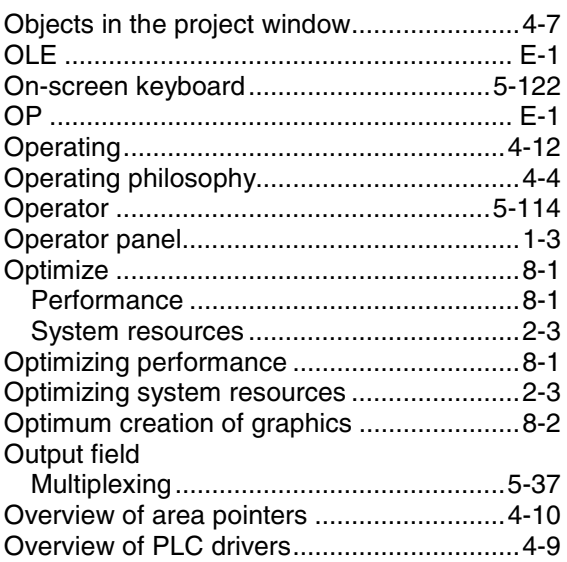

## **P**

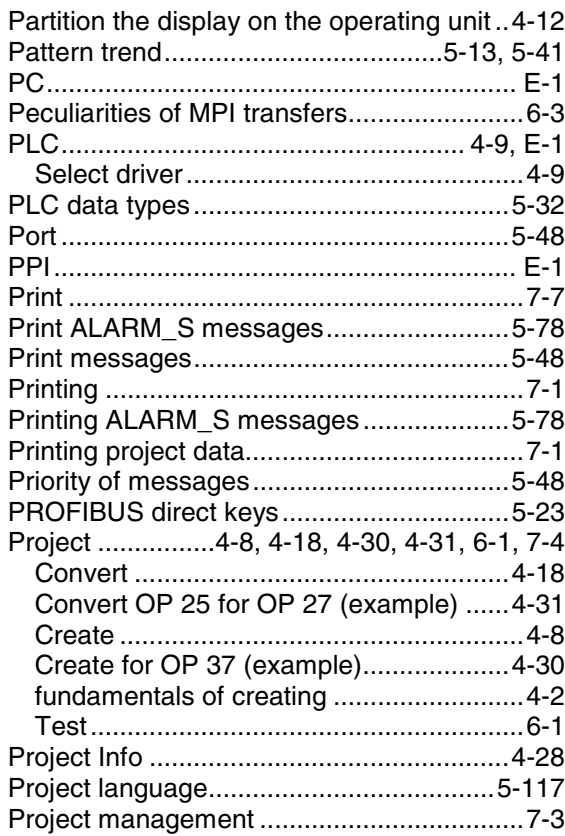

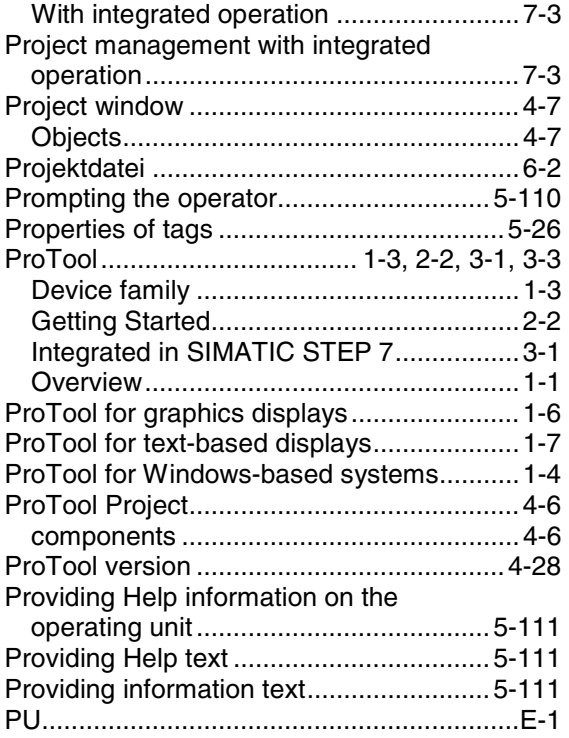

## **R**

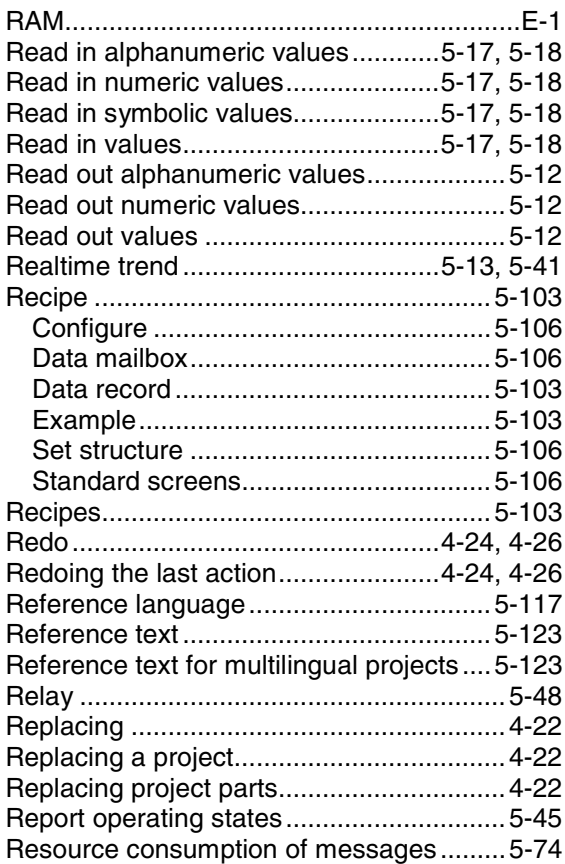

## **S**

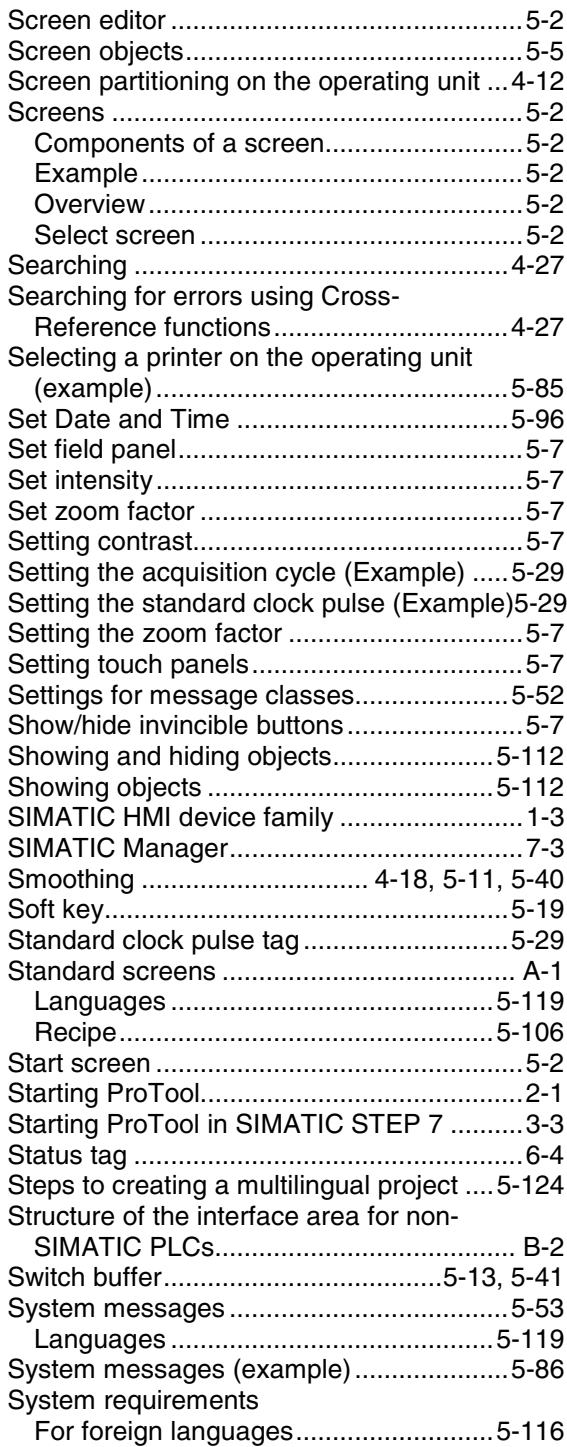

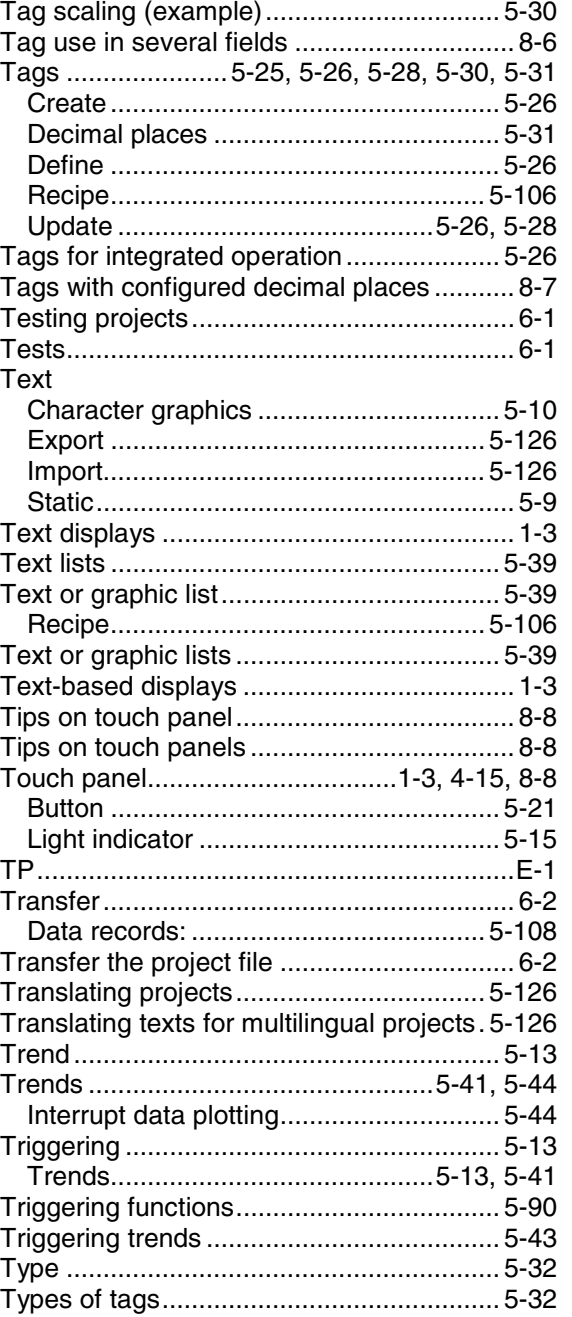

## **T**

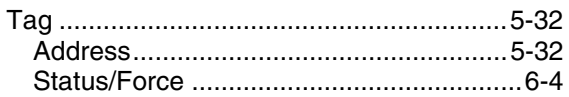

#### **U**

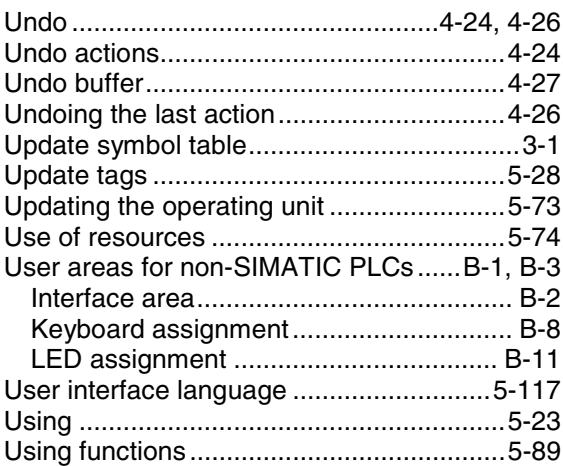

#### **V**

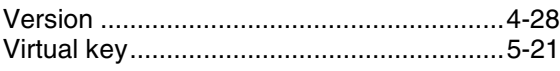

#### **W**

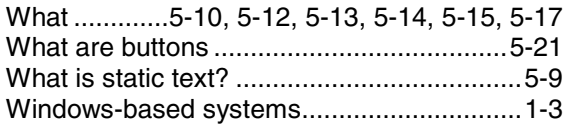